**User's Guide**

**Software Performance Analyzer (HP B1487A)**

#### **Notice**

**Hewlett-Packard makes no warranty of any kind with regard to this material, including, but not limited to, the implied warranties of merchantability and fitness for a particular purpose.** Hewlett-Packard shall not be liable for errors contained herein or for incidental or consequential damages in connection with the furnishing, performance, or use of this material.

Hewlett-Packard assumes no responsibility for the use or reliability of its software on equipment that is not furnished by Hewlett-Packard.

© Copyright 1991, 1992, 1993, 1994 Hewlett-Packard Company.

This document contains proprietary information, which is protected by copyright. All rights are reserved. No part of this document may be photocopied, reproduced or translated to another language without the prior written consent of Hewlett-Packard Company. The information contained in this document is subject to change without notice.

HP is a trademark of Hewlett-Packard Company. UNIX is a registered trademark of UNIX System Laboratories Inc. in the U.S.A. and other countries. SunOS, SPARCsystem, Open Windows, and Sun View are trademarks of Sun Microsystems, Inc. Microtec is a registered trademark of Microtec Research, Inc. TORX is a registered trademark of the Camcar Division of Textron, Inc.

**Hewlett-Packard Company P.O. Box 2197 1900 Garden of the Gods Road Colorado Springs, CO 80901-2197, U.S.A**.

**RESTRICTED RIGHTS LEGEND.** Use, duplication, or disclosure by the U.S. Government is subject to restrictions as set forth in subparagraph (c) (1) (ii) of the Rights in Technical Data and Computer Software Clause in DFARS 252.227-7013. Hewlett-Packard Company, 3000 Hanover Street, Palo Alto, CA 94304 U.S.A. Rights for non-DOD U.S. Government Departments and Agencies are as set forth in FAR 52.227-19 (c) (1,2).

## **Printing History**

New editions are complete revisions of the manual. The date on the title page changes only when a new edition is published.

A software code may be printed before the date; this indicates the version level of the software product at the time the manual was issued. Many product updates and fixes do not require manual changes, and manual corrections may be done without accompanying product changes. Therefore, do not expect a one-to-one correspondence between product updates and manual revisions.

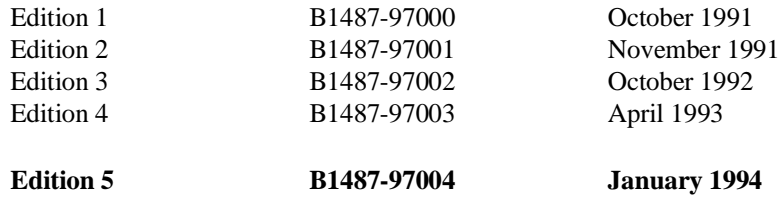

## **Safety information and Certification and Warranty**

Safety information and certification and warranty information can be found at the end of this manual on the pages before the back cover.

### **In This Book**

This book documents the HP B1487A Software Performance Analyzer. It is the only book you will need to operate and service the analyzer. It contains:

Part 1. Quick Start Guide

Chapter 1 presents an overview of the Software Performance Analyzer and quickly shows you how to use it.

Part 2. Making Measurements with The Software Performance Analyzer

Chapter 2 shows how to prepare to make measurements. Chapter 3 shows how to make measurements. Chapter 4 shows how to obtain and interpret measurement results. Chapter 5 shows how to perform miscellaneous tasks, such as saving measurement specifications, and turning off event numbers. Chapter 6 lists problems you may see and ways to clear the problems.

#### Part 3. Concepts

Chapter 7 lists and describes the kinds of measurements that are made. It also shows the kinds of problems you can solve with the Software Performance Analyzer, and the effects of caches, prefetching, and recursive functions. Chapter 8 shows the equations used by the Software Performance Analyzer.

Part 4. Reference

Chapter 9 shows details of the Softkey and Graphical User Interfaces. Chapter 10 shows the syntax of analyzer commands, and the command tokens. Chapter 11 lists error messages, their causes and corrections . Chapter 12 interprets the events list and helps you understand events. Chapter 13 shows how to interpret displays of measurement setups and results. Chapter 14 shows how to use triggers with the host emulator and/or emulation bus analyzer. Chapter 15 lists commands that do not appear on softkeys, and shows their use. Chapter 16 lists the specifications of the Software Performance Analyzer.

Part 5. Installation and Service

Chapter 17 shows how to install and service the Software Performance Analyzer . Chapter 18 shows how to install and update firmware into the Flash EPROM memory of the analyzer card using "progflash".

## **Contents**

#### **Part 1 [Quick Start Guide](#page-14-0)**

#### **[1 Quick Start Guide](#page-16-0)**

The Software Performance Analyzer - At a Glance 4 To use the interface in this demonstration 7 Step 1. Obtain the demonstration program 7 Step 2. Start your emulator and run the demonstration program 8 Step 3. Start the Software Performance Analyzer 9 Step 4. Start a performance measurement 10 Step 5. Sort the histogram to show events that used the most execution time 12 Step 6. Look at the table of statistical information recorded in the measurement 13 Step 7. Make a performance measurement of function durations 14 Step 8. Look at a histogram of calls 16 Step 9. See statistical information for each event in the function\_duration measurement 18 Step 10. Expand an event to see greater details of its execution 19 Step 11. Measure performance of selected intervals 21 Step 12. Get help when measuring software performance 23 Measurement Problems 24 Running the Debug Environment demo program 25 About the Debug Environment demo 25 Using markers in MC68040 and MC68030 measurements 26

#### **Part 2 [Making Measurements With The Software Performance](#page-40-0) Analyzer**

#### **[2 Preparing the Software Performance Analyzer to Make](#page-42-0)  Measurements**

To prepare your program for Software Performance Analysis 31 To prepare your emulator to accept the Software Performance Analyzer 32 To start the Software Performance Analyzer 32 To define events 33 To define events for a class of symbols in the symbols data base 33 To have events automatically defined for you 34 To define a set of desired events 35 To define a single event 37 To modify the specification of a single event 42 To name an event 43 To define events that are fetched on byte, word, or long-word boundaries 44 To select events from the events list to be included in the next measurement 45 To unselect events, but keep them available for future measurements 48 To delete events 49 To set up a measurement of activity following an enable condition 50 To prepare for a measurement of durations within limited regions of execution 52 To hold off measurement start until a trigger is received from an emulator or analyzer 53 To cause the emulator to break to its monitor when an event runs too long 54 To set up taking a trace in the emulation-bus analyzer when an event runs too long 56 To set up taking a trace when an expanded event executes in an abnormal time range 57 To set up a measurement that ends after a time period, or after obtaining a data stability 59 To qualify your measurement on processor status like user or supervisor 60 To position the cursor beside a new event on screen 60

#### **[3 Controlling the Profile Measurement](#page-74-0)**

To make the most simple profile measurement 63 To obtain a profile of the activity of your program code 63 To obtain a profile of the activity of variables and I/O ports 65 To obtain a profile of durations of functions defined in your source files 66 To obtain a profile of durations of intervals 68 To see the time-range details under a selected event 70 To create your own time ranges to be used under an event in a duration measurement 72 To stop the present profile measurement 74

#### **[4 Managing the Display of Measurement Results](#page-88-0)**

To display a histogram of time periods measured 77 To display a histogram of cycles or calls measured 78 To change the scale of the histogram display 79 To interpret a table of time and cycles from an activity measurement 80 To interpret a table of time and calls from a duration measurement 81 To sort the events on the display 83 To obtain a list of the most active events in a file (even a file having thousands of events) 84 To obtain three significant digits in the columns of the table or histogram 85 To print a copy of measurement results 85

#### **[5 Supporting Tasks that Add Flexibility to Performance](#page-100-0)  Measurements**

To save and reload a profile specification with measured data 89 To obtain help screens for making performance measurements 91 To obtain help screens of general information about the Graphical User Interface 92 To see the software version number of the Software Performance Analyzer 92 To get help in controlling the appearance and operation of the Graphical User Interface 93 To edit a source file during a measurement when using the Graphical User Interface 93 To control the stability calculation 94 To specify a desired confidence in the stability of the measurement data 95 To change the histogram character 96 To turn on or off the event numbers 97 To resize the display window 98

#### **Contents**

To define action keys 99 To define action keys that run profile measurements 100 To define an action key that deletes low-usage events 101 To define an action key that runs a command file 102 To define two or more lines of action keys 102 To place information strings in the entry buffer of the Graphical User Interface 103 To copy the entry buffer to the command line of the Graphical User Interface 104 To copy an event name to a dialog box 104 To use the Software Performance Analyzer with C++ Programs 105 Defining C++ functions 107

#### **[6 Measurement Problems](#page-122-0)**

If the Software Performance Analyzer won't turn on 111 If symbols are not loaded 111 If the Software Performance Analyzer won't make a measurement 112 If measurement results are incorrect 112 If the Software Performance Analyzer did not save data when it saved its profile specification 114 If the Event Rate Overflow message appears on the display 115 If the Stack Overflow message appears on the display 117 If the Event Rate Underflow message appears on the display 118 If only small blocks of the histogram or table are updated during the measurement 119 If the display often freezes for several seconds during a measurement 119 If events are not being defined for some functions, but are for others in a source file 120 If the content of the Time and Time% columns do not total 100% 121 If the trigger (trig2) does not seem to work correctly  $123$ If the "XSigServe" process continues to run after you exit the Graphical User Interface 124 If the drag-thru menu selection is too slow when using the Graphical User Interface 124 If the help screens cover the display window when using the Graphical User Interface 124

#### **Part 3 [Measurement Concepts](#page-138-0)**

#### **[7 Software Performance Measurement Techniques and Difficulties](#page-140-0)**

What does the Software Performance Analyzer do? 129 The process of Software Performance Analysis 130 What kinds of problems can be solved by using the Software Performance Analyzer? 130 Preparing your program for Software Performance Analysis 132 How the Software Performance Analyzer picks events to include in a measurement 134 How the Software Performance Analyzer determines whether your event is a function or a variable 134 How the Software Performance Analyzer makes activity measurements 135 Program activity 135 Memory\_and\_io Activity 137 Example of an activity measurement 138 Effects of the emulation monitor on activity measurements 139 Using delay in activity measurements 139 Effects of reset on activity measurements 139 Defining additional status types for your emulator 140 How the Software Performance Analyzer makes duration measurements 141 Interval duration 141 Function duration 142 How function-duration measurements use an internal stack 143 Comparing measurements of time, calls, and cycles 144 EXPANDED time ranges 145 Trigger generation 145 Effects of reset on duration measurements 145 Effects of emulation monitor on duration measurements 146 Using delay in duration measurements 146 Using disable/enable pairs in duration measurements 146 How a cache can affect Software Performance Analyzer measurement results 147 How unused prefetches affect measurements of the Software Performance Analyzer 148 How unused prefetches affect activity measurements 148 How unused prefetches affect duration measurements 148 Prefetch correction designed into function-duration measurements 149 Interval-duration measurements without prefetch correction 149 How the Software Performance Analyzer measures recursive functions 150

#### **Contents**

If you do not identify the recursive function correctly 150 If you identify the recursive function correctly 151 Steps you can take to correct for unused prefetches 152 Adding NOP instructions between functions. 152 Offsetting address recognition with HPSPAADJUST. 152 Using HPSPAADJUST to overcome prefetch for Motorola 68000, 68010, 68302, 6833x and 68340 microprocessors. 153 Using HPSPAADJUST to overcome prefetch for Motorola 68360, 68020, and 68030 microprocessors. 154 Additional help for using HPSPAADJUST 154 Markers and how to use them to overcome the effects of an enabled cache or prefetching 155 Advantages of using markers in your functions 155 Conditions to meet before you can use markers 155 The format of marker names 156 Example measurement using markers 156 Effects of adding markers to your code 157 To instrument your code with markers 158 The HP Marker Preprocessor 159 To tell the Software Performance Analyzer to use markers 160 To tell the Software Performance Analyzer to NOT use markers 161 How an MRI compiler instruments code for markers 161 How the Software Performance Analyzer makes its measurements when it uses markers 162 Additional help for using HPSPAMARKERS 162 Overcoming measurement difficulties when measuring performance of an Intel 80960 Sx 163 Overcoming measurement difficulties when measuring performance of a Motorola 68040 164 Overcoming difficulties in measurements of processors that manage memory 165 Overcoming the effects of multi-byte return instructions 166 Analyzing software performance in assembly language files 167

#### **[8 How Good Are Your Test Results](#page-184-0)**

Mean 172 Standard deviation 173 When Mean and Standard Deviation May Not Give Best Results 174 Stability 175

#### **Part 4 [Reference](#page-190-0)**

#### **[9 The User Interface](#page-192-0)**

The Softkey User Interface 180 The Graphical User Interface 181 Features of the Graphical User Interface 182 The menu bar 182 The Action Keys line 183 The entry buffer line 183 The display area 183 The status line 183 The command line 184 Dialog boxes of the Graphical User Interface 184 Popup menus of the Graphical User Interface 184 Mouse button and keyboard bindings 185

#### **[10 Syntax of the Software Performance Analyzer Commands](#page-210-0)**

How Pulldown Menus Map to the Command Line 198

How Popup Menus Map to the Command Line 201

Syntax Conventions 202 Oval-shaped Symbols 202 Rectangular-shaped Symbols 202 Circles 203 The -NORMAL-Key 203

Summary of Commands 204

copy 205 define 208 delete\_events 213 display 215 end 220 load 222 profile 223 renumber\_events 226 select\_events 227 set 229

#### **Contents**

set <Environment variable name> 232 setup\_measurement 233 stop\_profile 236 store 237 symbol\_offset 238 --SYMB-- 239 unselect\_events 241

#### **[11 Error Messages](#page-256-0)**

Error Messages 244 Software Performance Analyzer Messages 244 Error log displays 262

#### **[12 The Events List](#page-276-0)**

Interpreting the Events List 264 What is an event? 266 How events are used 267 The events list when markers are used 268

#### **[13 Interpreting Tables, Histograms, and Measurement Specifications](#page-282-0)**

Interpreting a Table 270 Interpreting a Histogram 273 Interpreting a Measurement Specification 274

#### **[14 Using trig1 and trig2 to Control Measurements with Emulators](#page-290-0) and Other Analyzers**

Trigger lines used by the Software Performance Analyzer 278 Trigger events must be selected 279 Trigger events in activity measurements 279 Restrictions on the event used to generate trig2 279 How trigger operates 280 Qualifying the trigger 280 If you trigger on functions that are prefetched 280 If you trigger on the duration of a recursive function 281 If calls are excluded 281 If an enable/disable window is used 281

#### **[15 Hidden Commands of the Software Performance Analyzer](#page-296-0)**

Change directory 285 Working symbol (pws and cws) 285 UNIX COMMAND (<!CMD!>) 286 Software version 286 help 287 log\_commands 289 pod\_command 290 wait 292 forward 294

#### **[16 Software Performance Analyzer Specifications](#page-308-0)**

Software Performance Analyzer Specifications 296

#### **Part 5 [Installation and Service](#page-312-0)**

#### **[17 Installation and Service](#page-314-0)**

Before installing the circuit card of the Software Performance Analyzer 304 To install the circuit card of the Software Performance Analyzer 305 To install the software 307 To install software on an HP 9000 hosted system 308 To exclude partitions or filesets 309 To install software on a Sun SPARCsystem 310 To verify installation of the Software Performance Analyzer User Interfaces 311 To verify performance of the Software Performance Analyzer 311 To ensure software compatibility 313 Parts List 315 What is an Exchange Part? 315

**Contents** 

## **[18 Installing/Updating Software Performance Analyzer Firmware](#page-330-0)**

Installing/Updating Software Performance Analyzer Firmware 318

To update Software Performance Analyzer firmware with "progflash" 318 To display current firmware version information 319 If there is a power failure during a firmware update 320

**[Glossary](#page-334-0)**

**[Index](#page-348-0)**

# <span id="page-14-0"></span>**Part 1**

**Quick Start Guide**

Part 1

This part of the manual contains the following chapter:

Chapter 1. Quick start guide

# <span id="page-16-0"></span>**1**

## **Quick Start Guide**

In this chapter, you will see typical measurements that will help you become familiar with the Software Performance Analyzer. At the end of this chapter you will see how to use on-line help to answer many of your questions on screen. Install the hardware and software according to Chapter 17 before performing these procedures.

## **The Software Performance Analyzer - At a Glance**

The Software Performance Analyzer helps you understand the execution of software modules in an executable file. It measures execution of software modules, interation between software modules, and usage of data points and I/O ports. It answers questions, such as:

- "Why does it take so long to execute my program?"
- "Which modules are slowing down overall program execution?"
- "How intensive is my use of this data or I/O port?"
- "How much time is spent getting between various points in my program?"
- "Which function is called most often?"
- "Which functions are taking the most processor time?"
- "What is the time distribution of calls to my functions?"

The Software Performance Analyzer consists of measurement software that runs on an analyzer circuit board. The Software Performance Analyzer can operate through one of two user interfaces: (1) the Softkey User Interface shown on this page, or (2) the Graphical User Interface shown on the next page. The Softkey User Interface requires you to either press softkeys or type commands on the command line. The Graphical User Interface allows you to compose commands by moving a cursor with a mouse to select desired options or softkeys, and then clicking the mouse button. If you have a display capable of running X windows,

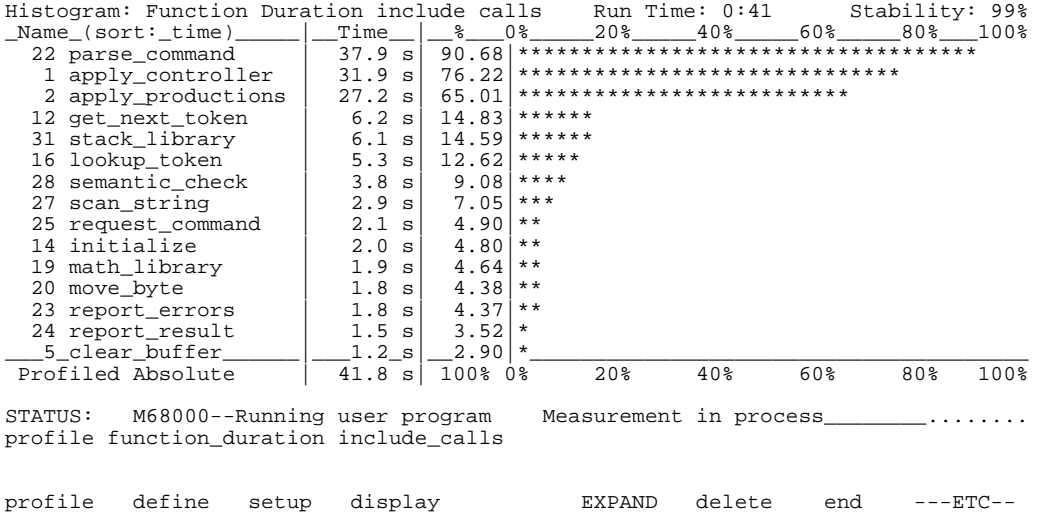

you can use either interface. If you are using a terminal, you must use the Softkey User Interface.

In order to make a performance measurement of an address or range of addresses in the source file, the Software Performance Analyzer must have an event defined to represent that address or range of addresses. The Software Performance Analyzer can automatically define the events it needs for measurements. Simply decide which measurements you want to make. The Software Performance Analyzer will

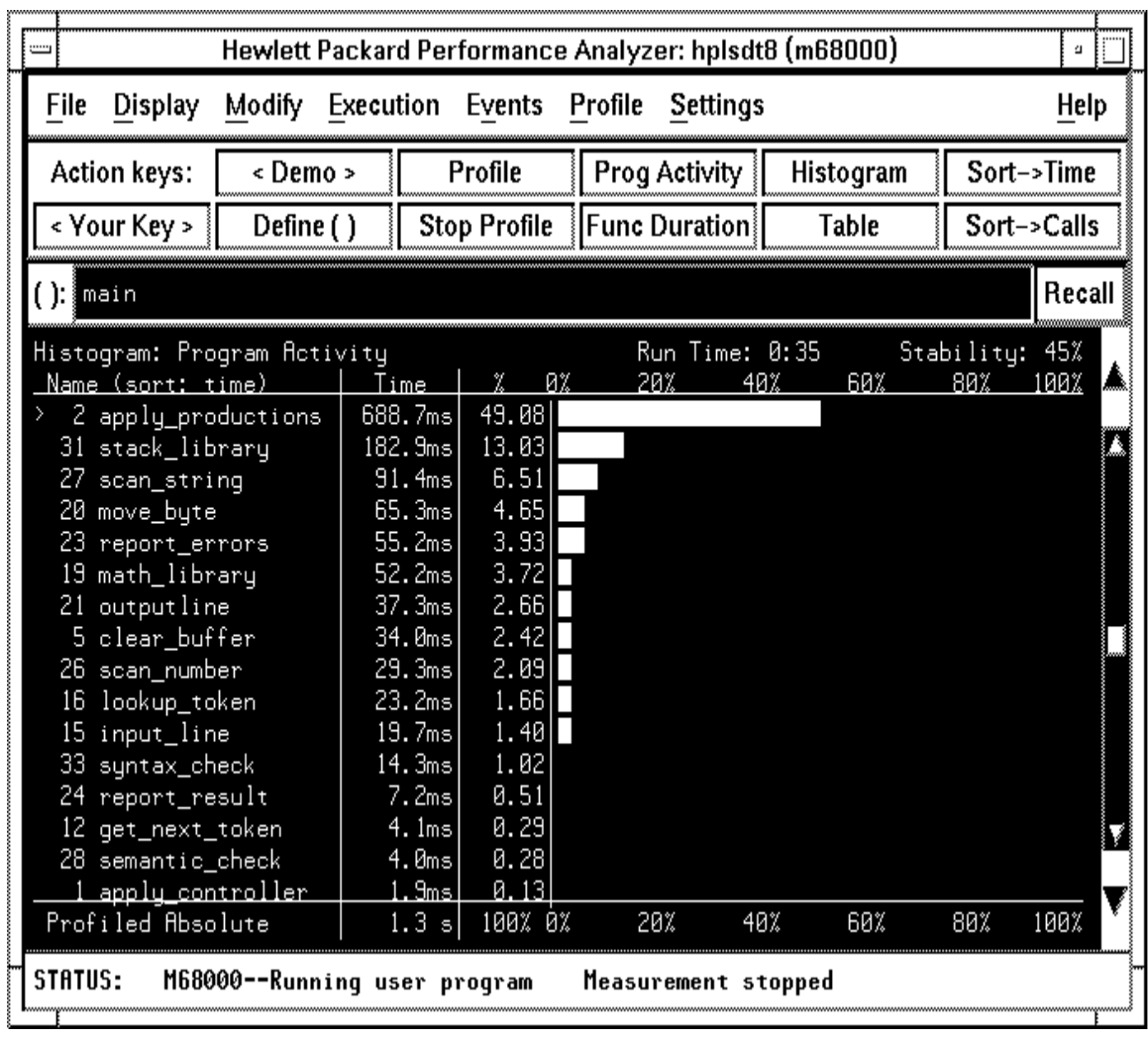

#### Chapter 1: Quick Start Guide **The Software Performance Analyzer - At a Glance**

define the events, run the measurement, and present the results. Of course, you can also define events yourself if you have special requirements.

The following four kinds of events can be defined for measurements by the Software Performance Analyzer:

- *functions*, and *recursive functions*: events that represent functions in the program memory.
- *static variables*: events that represent variables at fixed addresses within the program (not variables in stack space).
- *ranges*: events that represent a contiguous group of functions, static variables, or memory locations.
- *intervals*: events that represent a pair of addresses (an interval-start address and an interval-stop address).

The Software Performance Analyzer can make the following four profile measurements of the event types (italics) listed above:

- Program Activity. This records instruction execution within *functions* or *ranges* of program memory.
- Memory and I/O Activity. This records reads and/or writes to *static variables* or *ranges* of addresses in data memory and I/O space.
- Function Duration. This records the execution periods of selected source-file *functions*.
- Interval Duration. This records periods between occurrence of a start address and an end address of an *interval*. Any addresses can be specified to be the start and end addresses of an *interval* (as long as they are not also the start and/or end address of another *interval*).

When the Software Performance Analyzer makes a measurement, it displays the results in two formats: histogram, and table. Histograms show graphic bars beside each of the events in the measurement. The lengths of the bars are proportional to the information measured for the associated events. Tables show columns of numbers beside each of the events. These columns give statistical details about executions of each of the events.

Once the Software Performance Analyzer has identified the functions (or other software structures) that are slowing down the performance of your system, you can modify their source code to make them run faster.

### **To use the interface in this demonstration**

The procedures in this chapter are written to help you use either the Graphical User Interface or the Softkey User Interface. Each procedure shows command forms to use in both interfaces.

The command form to use in the Graphical User Interface is given first. A typical command will be: **Display**→**Sort\_Events**→**Time**. To execute this command, place the cursor on **Display** in the menu bar (top line of the interface) and press the *command select* mouse button. A pull-down will appear. Move the cursor to **Sort** Events in the pull-down. A small menu will appear. In the small menu, move the cursor to **Time** and release the mouse button.

The second command form in each procedure will show how to enter commands in the Softkey User Interface. In this interface, enter commands by either typing them on the command line, or by pressing softkeys. To enter the command in the above example, you might press the following softkeys: **display, sort, time**, and Return.

## **Step 1. Obtain the demonstration program**

• Enter the following command:

#### **cd \$HP64000/demo/spa/demo1**

Where **\$HP64000** is the path to your hp64000 directory. This directory contains a demonstration program that is precompiled to run with your emulator. The source of this demonstration program is listed in the file runtest.c. An example of the Makefile that was used to make the executable is contained in the file Makefile. In this getting started example, you will load a configuration file that is appropriate for your emulator and the appropriate executable. The Software Performance Analyzer will make measurements on the executable as it runs on your emulator.

The executable for the 80960 Sx emulator (r80960.x) was made with MRI Compiler tools and linked in the appropriate initialization routines to run with the 80960 Sx emulator. Refer to the 80960Sx debug environment demo directory (\$HP64000/demo/debug\_env/hp64760) for an example Makefile. Remember to compile all files you want to analyze with the "-Kt" compiler option.

## **Step 2. Start your emulator and run the demonstration program**

- If using the Graphical User Interface, enter the following commands:
	- **1 emul700 <logical name>**
	- **2 File**→**Load**→**Emulator Config...**. A dialog box opens. Click on **<directory>/c<processor\_number>.EA** and **OK** in the dialogue box.
	- **3 File**→**Load**→**Executable...**. A dialog box opens. Click on **<directory>/r<processor\_number>.x** and **OK** in the dialog box.
	- **4 Execution**→**Run**→**from Transfer Address** (for most emulators. See exceptions below.)
- If using the Softkey User Interface, enter the following commands:
	- **1 emul700 -u skemul <logical name>**
	- **2 load configuration c<processor\_number>.EA**
	- **3 load r<processor\_number>.x**
	- **4 run from transfer\_address** (for most emulators. See exceptions below.)
	- Notes for the above procedures:

**<logical name>** = the name you assigned to identify your emulation system.

**<processor\_number>** identifies your emulation processor (for example, 68000 for an M68000 emulation processor, 80960 for an Intel 80960 Sx emulation processor, etc.).

• Exceptions for Step 4 above:

If you are using the Software Performance Analyzer with a 68340 Emulator, use **run from reset**, and then **run from transfer\_address**.

If you are using the Software Performance Analyzer with an 80960 Emulator, use **run from reset**.

#### Chapter 1: Quick Start Guide **Step 3. Start the Software Performance Analyzer**

The above commands set up your emulator so that the Software Performance Analyzer can analyze the demonstration program. These commands loaded a configuration file, loaded an executable, and started the executable running in emulation. In general, you will follow the same steps for any programs you wish to analyzer with the Software Performance Analyzer.

## **Step 3. Start the Software Performance Analyzer**

- Enter one of the following two commands.
	- If using the Graphical User Interface, choose:

**File**→**Emul700**→**Graphic Windows, Performance Analyzer...**

• If using the Softkey User Interface, enter:

**!emul700 -u skperf <logical name>**

The above commands call the Software Performance Analyzer to operate through the desired interface. You will find the Graphical User Interface more user-friendly. The Softkey User Interface can can provide faster response on smaller HP 9000 Series 300 systems.

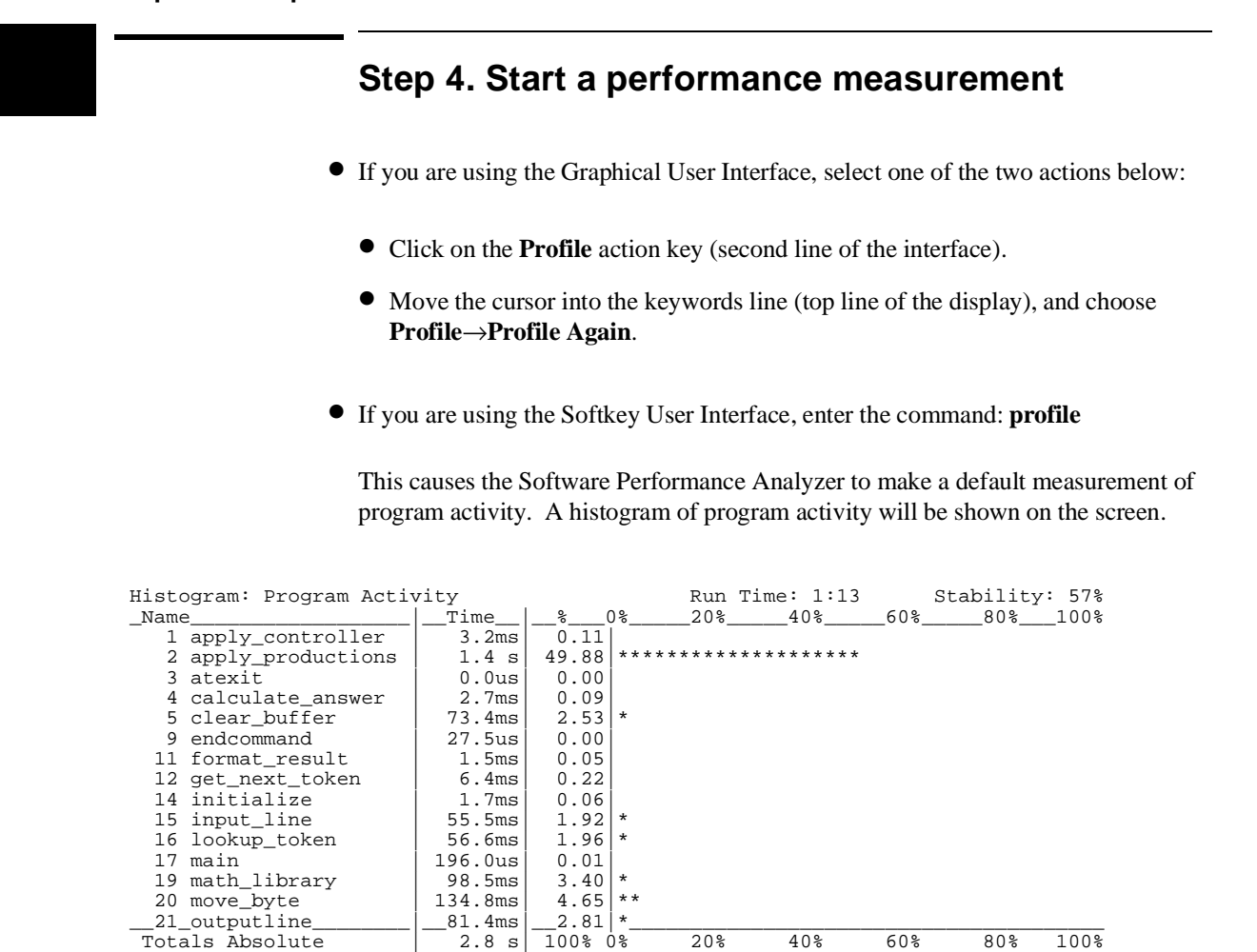

#### Chapter 1: Quick Start Guide **Step 4. Start a performance measurement**

Here's what happened when you entered the "profile" command:

- **1** The Software Performance Analyzer checked its events list to see if any events had been defined for a measurement. Since no events had been defined, the Software Performance Analyzer defined a set of events as outlined in the next step.
- **2** The Software Performance Analyzer accessed the symbols data base for the absolute file running in emulation, and defined events to represent those symbols, as follows:

Up to 1000 events were defined to represent the first 1000 functions or static variables found in the symbols data base. Any symbol beginning with "\_" was ignored (compilers generate symbols whose names begin with " $'$ ").

Each Software Performance Analyzer event represents one source-file symbol (either a function, or a variable).

The Software Performance Analyzer assigned a name and address to each event:

(1) the event name is the same as the symbol name it represents.

(2) the address is the same as the address or address range occupied by the code associated with the source-file symbol.

- **3** The Software Performance Analyzer performed a measurement of program activity (the default measurement). The Software Performance Analyzer can include up to 254 events in a single program-activity measurement. The first 254 functions in the events list were included.
- **4** The Software Performance Analyzer presented a histogram of the program activity it found for each of the selected events. The lengths of the bars on the histogram are proportional to the totals of the times measured for the associated events.

Activity measurements record information on up to 254 events. The Software Performance Analyzer can make two kinds of activity measurements: program activity, and memory and I/O activity. Program activity measurements obtain information about program execution. Memory and I/O activity measurements record usage of static variables and I/O addresses.

The Software Performance Analyzer makes activity measurements by sampling. That is, it activates one event in its events list at a time. The Software Performance Analyzer records incoming bus cycles if they meet the specifications of the active event. If not, the bus cycles are ignored.

#### Chapter 1: Quick Start Guide **Step 5. Sort the histogram to show events that used the most execution time**

After about 2.5 ms, the Software Performance Analyzer deactivates its present event (stops recording bus cycles for it), and activates the next event in the list (starts recording bus cycles for it). When the Software Performance Analyzer has sampled activity for each of the events in the list, it starts over again with the first event. The Software Performance Analyzer continues to sample and record incoming activity until the measurement ends.

## **Step 5. Sort the histogram to show events that used the most execution time**

- If you are using the Graphical User Interface, select one of the two actions below:
	- Click on the **Sort->Time** action key.
	- Move the cursor into the keywords line (top line of the display), and choose **Display**→**Sort\_Events**→**Time**.
- If you are using the Softkey User Interface, enter the command: **display histogram sort\_events time**

The functions that used the most system time are shown at the top of the histogram display.

## **Step 6. Look at the table of statistical information recorded in the measurement**

- If you are using the Graphical User Interface, select one of the two actions below:
	- Click on the **Table** action key.
	- Move the cursor into the keywords line, and choose **Display**→**Table**.
- If you are using the Softkey User Interface, enter the command: **display table**

The table display shows the event measurement in greater detail. The following information is shown:

- Event name and event number.
- Cycles. This is a count of the number of bus cycles that were associated with this event during the measurement.
- Time. This is a record of the total time of all bus cycles that were associated with the event.

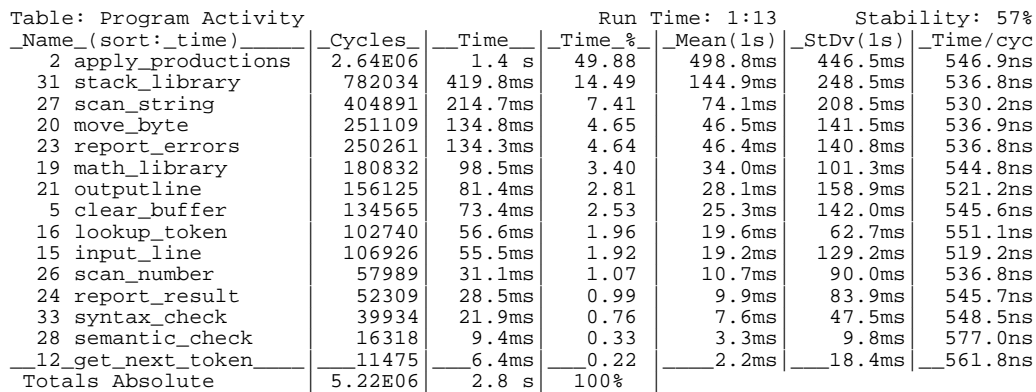

#### Chapter 1: Quick Start Guide **Step 7. Make a performance measurement of function durations**

- Time %. This is an expression of the time recorded for this event as a percent of the total execution time that was recorded for all events.
- $\bullet$  Mean(1s). This indicates the average time this event would be active during any given second.
- StDv(1s). This indicates the standard deviation of the mean. A standard deviation value that is greater than the mean indicates that there are large fluctuations about the mean.
- Time/cyc. This indicates the average time required to complete one bus cycle associated with this event.

## **Step 7. Make a performance measurement of function durations**

- If using the Graphical User Interface:
	- **1** Place the cursor in the menu bar and choose **Profile**→**Profile...**. A dialog box opens.
	- **2** In the dialog box, click on **Function Duration Including All Calls**, and click **OK**.
	- **3** Again, sort the functions with either the **Sort->Time** action key or by choosing **Display**→**Sort\_Events**→**Time** in the pull-down menus.
- If using the Softkey User Interface, enter the following commands: **profile function\_duration include\_calls display sort\_events time**

The Software Performance Analyzer can make two duration measurements: function duration, and interval duration. In a function duration measurement, only events that represent functions in the source file can be included. The table display now shows data about the functions defined in the source file.

#### Chapter 1: Quick Start Guide **Step 7. Make a performance measurement of function durations**

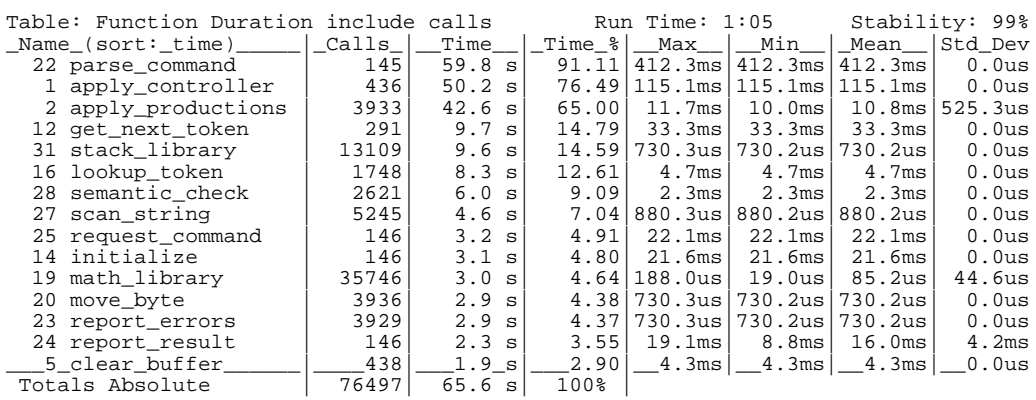

Here's what happened when the profile measurement was made:

- **1** The Software Performance Analyzer checked its events list to see if any events had been defined for a measurement. Events were defined so the Software Performance Analyzer did the next step.
- **2** The Software Performance Analyzer accepted the first 84 functions that were selected in the events list.
- **3** The Software Performance Analyzer performed a measurement of function durations on the events it accepted.

Duration measurements continuously record information for all the selected events in the measurement (no sampling is done in duration measurements). Duration measurements can record information for up to 84 events. When the Software Performance Analyzer makes a duration measurement, all of the selected events are active throughout the measurement.

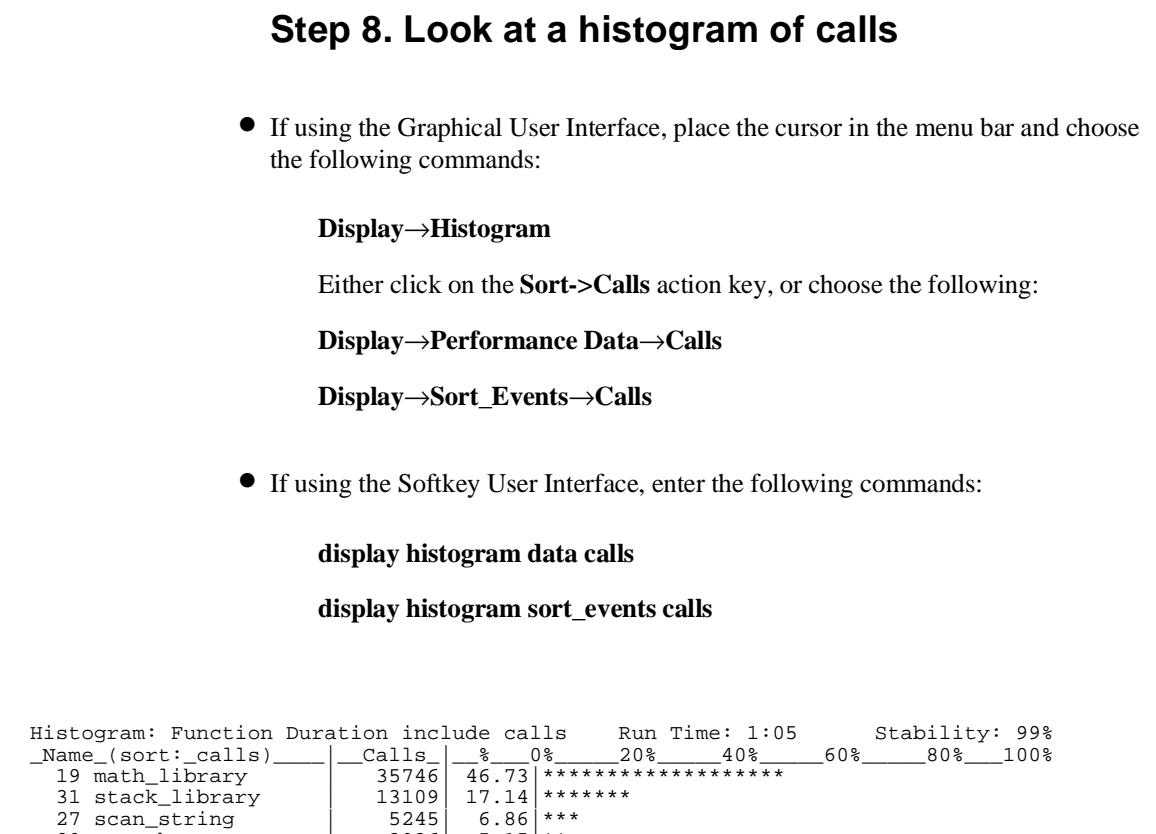

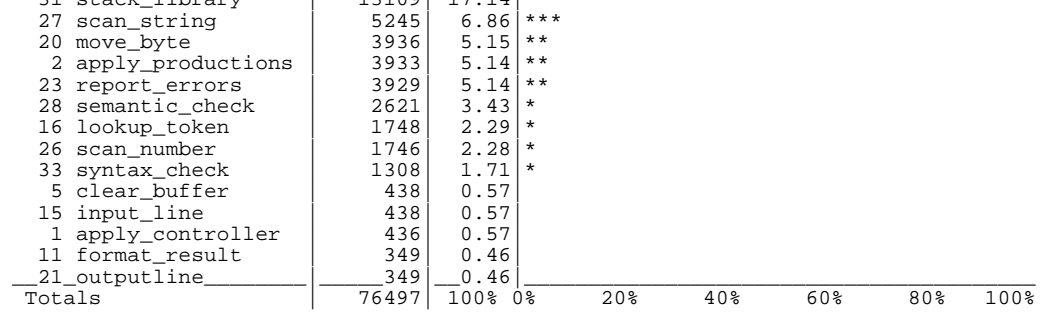

The histogram of calls is sorted so the events that were called most are shown first. The display shows:

- How many calls were recorded for each event.
- The percentage of calls that were made to the associated event as a percent of all recorded calls.
- A histogram bar expressing the percent of all calls that were calls to the associated event.

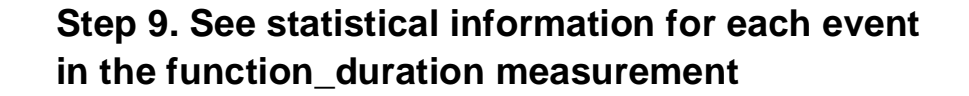

- If using the Graphical User Interface, either click on the **Table** action key, or use the pull-down menus to choose **Display**→**Table**.
- If using the Softkey User Interface, enter the command: **display table**

The table display is sorted to place events with the most calls first. It shows:

- How many calls were made to the associated function.
- How much execution time was spent in the associated function.
- The percent of all execution time that was spent executing this function.
- What was the longest single execution time measured for this function.
- What was the shortest single execution time measured for this function.
- What was the average time of all executions of this function.
- What was the standard deviation of the execution times of this function.

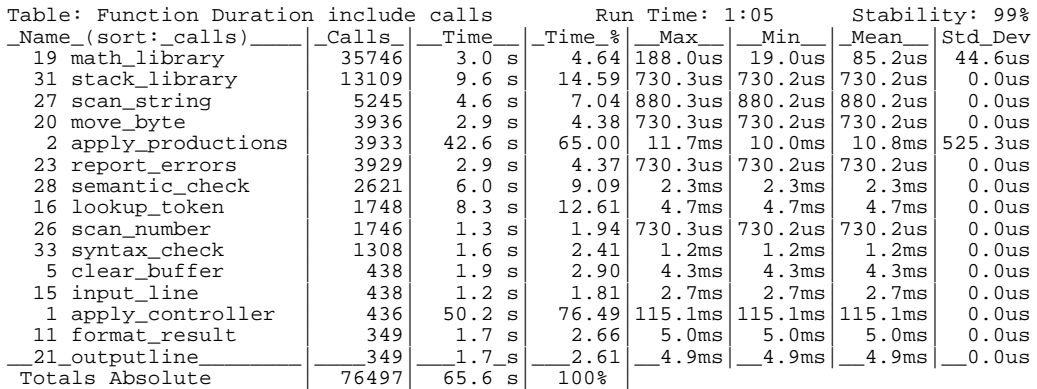

## **Step 10. Expand an event to see greater details of its execution**

- If using the Graphical User Interface, select one of the two actions below:
	- Place the cursor on the math\_library event and click the *select* mouse button.
	- Place the cursor on the math\_library event and press and hold the *select* mouse button until a popup menu appearrs. Click on **Expand Event Toggle** in the popup menu.
- If using the Softkey User Interface, position the cursor (">") beside the event named, "math library" in the Name column by using the arrow keys on your keyboard (if not already there). Now press the **EXPAND** softkey.

An expanded window is opened under the math\_library event. It shows six time ranges. The columns of information beside the time ranges are set to zero when the time ranges are first opened. Now the duration of each execution of math\_library will update two locations as the measurement progresses:

• The duration will be added to the total time shown in the line beside the event name, as before.

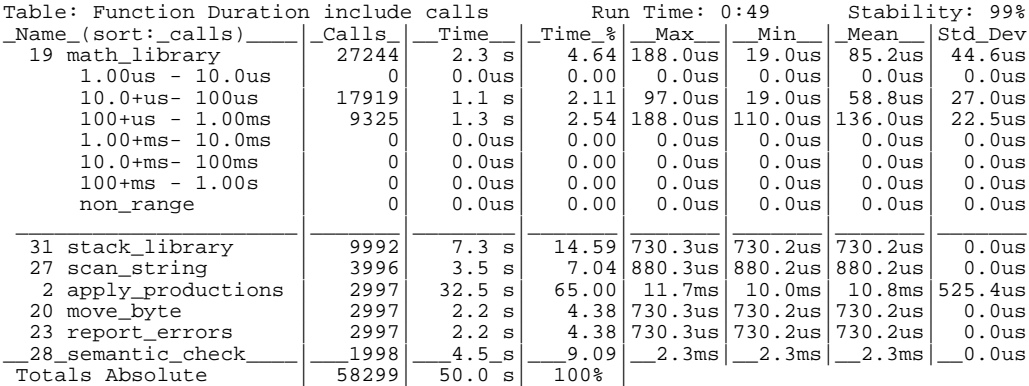

#### Chapter 1: Quick Start Guide **Step 10. Expand an event to see greater details of its execution**

• The duration will also be added in the appropriate time-range column. For example, if one of the time ranges is 100+us - 1.00 ms, and an execution of math\_library is completed in 254 usec, then that duration will be added in the table beside the 100+us - 1.00 ms time range.

The Software Performance Analyzer can "EXPAND" up to ten events at the same time during a measurement, and each expanded event can have up to ten time ranges shown below it. Additionally, a non-range entry will be included along with the time ranges; it will show executions that did not fall within any of the time ranges.

The EXPAND feature provides a look at the time distribution of the selected event. The time ranges let you see how many of the executions of a particular event were completed within each of the time ranges. This information might show an event that normally completes its execution in one time range, but occasionally takes ten times as long to complete its execution. This could help you identify an intermittent problem in a function.

The **EXPAND** feature is simply a switch. If you click the *select* mouse button again on math\_library, or if you press **EXPAND** again, the set of time ranges under the expanded function will disappear (and their values will be reset to zero).

• Unexpand the display by clicking the mouse on math\_library, or by pressing the **EXPAND** softkey .

## **Step 11. Measure performance of selected intervals**

- If using the Graphical User Interface, enter the following commands:
	- **1** Click on the action key labeled, **Stop Profile**.
	- **2** In the menu bar, choose: **Display**→**Events**.
	- **3** In the menu bar, choose: **Events**→**Define Single Event ...**. This opens a dialog box. Enter the following in the dialog box:
		- **–** Select Interval.
		- **–** Type count in the Start Address entry field.
		- **–** Type count in the End Address entry field.
		- **–** Click Apply.
	- **4** Enter the following in the dialog box:
		- **–** Type tasknumber in the Start Address entry field.
		- **–** Type tasknumber in the End Address entry field.
		- **–** Click OK.

Note that steps 3 and 4 defined two interval events. When you clicked Apply in step 3, the event was defined and the dialog box was left open so that you could define another event. When you clicked OK in step 4, the event was defined and the dialog box was closed.

**5** In the menu bar, enter **Profile**→**Profile...**. A dialog box will open.

In the dialog box, click on **Interval Duration**. Beside Status Qualification, select **data\_write**. Now click **OK**.

#### Chapter 1: Quick Start Guide **Step 11. Measure performance of selected intervals**

• If using the Softkey User Interface, enter the following commands:

**stop\_profile**

**display events**

**define single\_event interval count thru count**

#### **define single\_event interval tasknumber thru tasknumber**

#### **profile interval\_duration status data\_write**

In an interval\_duration measurement, only events that represent intervals can be included. The interval events must be uniquely defined before an interval\_duration measurement can be made. Interval events can have start addresses that are lower or higher than their end addresses, or be the same as their end addresses (as in this example). The table display below shows how often the count variable is accessed for a write transaction and how often the tasknumber variable is accessed for a write transaction.

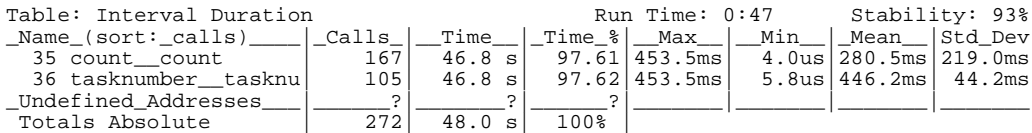
## **Step 12. Get help when measuring software performance**

- If using the Graphical User Interface, two groups of help displays are available: **Help**→**General Topic ...**, and **Help**→**Command Line ...**. Place the cursor in the keywords line and select **Help**→**Command Line ...**. A dialog box opens.
- Use the scroll bar to bring **time\_ranges** into view. Click on **time\_ranges** and click **OK**, or double-click on **time\_ranges**.

or

- If using the Softkey User Interface, on the command line, type: **help**
- Press the **---ETC--** softkey to see the names of the help files available.
- Press the softkey labeled: **time\_rng**, or type the command: **time\_ranges**.

The softkeys name subjects for which the Software Performance Analyzer can give helpful information. Help is offered for each of the first-level softkeys, and additionally, for tasks you may want to do that don't appear on the first-level softkeys, such as setting up your own time ranges, sorting events, or understanding absolute and relative values on the display.

Select other help files from the Graphical User Interface Help selections, or from the softkeys of the Softkey User Interface to see the kinds of online help available in the Software Performance Analyzer.

Refer to the General Topics Help information available in the interface screen (**Help**→**General Topic ...**.) titled "Duration and Activity Distinctions" for a discussion of the basic measurements performed by the Software Performance Analyzer.

#### Chapter 1: Quick Start Guide **Measurement Problems**

---Syntax-- display time\_ranges <TIME>, (TIME>, ... <TIME> thru <TIME>, <TIME thru <TIME>, ... start\_at <TIME> end\_at <TIME> [number\_divisions #DIVS] [linear/logarithmic] plus\_increment <INC> [number\_divisions #DIVS] multiply\_increment <INC> [number\_divisions #DIVS] ---Function-- time\_ranges lets you specify the time ranges to be displayed below an expanded event in a histogram or list. You can see the present set of time ranges by displaying the measurement specification. You can specify each individual time range desired, or you can specify one overall time period and the Software Performance Analyzer will divide it into a set of equal time ranges. Up to 10 time ranges ---More---28% STATUS: M68000--Running user program Measurement in process\_\_\_\_\_\_........ help time\_range profile define setup display EXPAND delete end ---ETC--

## **Measurement Problems**

If you have problems while running the procedures in this quick-start guide, refer to Chapter 6, which has a complete list of possible problems and checks you can make to solve those problems.

## **Running the Debug Environment demo program**

If you have the Debug Environment for your emulator, you may want to examine the debug environment demo. The demo program, "ecs.x", implements a hypothetical (E)nvironmental (C)ontrol (S)ystem for a computer room. To run this demo, enter the following commands:

- **1 cd \$HP64000/demo/debug\_env/hp<XXXXX>**
- **2 Startall <logical name>**
- **3 Execution**→**Run**→**from Transfer Address** (for most emulators. See exceptions below.)

Notes:

**<XXXXX>** is the product number of your emulator (for example, hp64742 is the product number of a 68000 emulator and hp64748 is the product number of a 68020 emulator.).

**<logical name>** is the name you assigned to identify your emulation system.

Exceptions for Step 3 above:

If you are using the Software Performance Analyzer with an HP MC68340 Emulator, use **run from reset**, and then **run from transfer\_address**.

If you are using the Software Performance Analyzer with an HP I80960 Emulator, use **run from reset**.

## **About the Debug Environment demo**

The Software Performance Analyzer in this demo uses a different set of action keys. This set of action keys has been designed for use in sales demonstrations; it shows a few of the features of the Software Performance Analyzer. Some of the action keys do more than you might want to do during normal use of the analyzer. The additional tasks performed by an action key might lead to confusion about the measurements of the analyzer.

#### Chapter 1: Quick Start Guide **Using markers in MC68040 and MC68030 measurements**

The Break Dur () action key sends a break command to the emulator when the duration of a specified function exceeds a specified time. This works as it should, but the action key also forces a measurement of function durations, excluding all calls. While the durations presented exclude all calls, the duration that is sent out as a trigger is based on a measurement of function durations, including all calls. Therefore, it is impossible to correlate the duration of an event on the display with the duration of the event that causes the trigger. A second problem with the Break Dur () action key is that it is assumed that the emulator has been set up to receive the trig2 signal to cause a break. This is not the default case of an emulator configuration; it must be set up separately.

Another point that can cause confusion when using these action keys is that they do multiple commands. The Prog Activity, Var Activity and Func Durations action keys will sort the histogram displays after they start their measurements. In addition, the Func Duration action key only makes measurements of function durations, excluding all calls.

Therefore, when examining this demo, it might be best to avoid using the action keys altogether; use only the pull-down menu commands and window popups.

You may want to repeat steps 4 through 10 of this chapter to make sure you understand the general operation of the Software Performance Analyzer.

## **Using markers in MC68040 and MC68030 measurements**

Markers let you make measurements when the address and data caches of your emulation processor are turned on. A demonstration program has been developed to let you see the effects of using markers with the caches enabled. This demonstration program is set up for the MC68040 and MC68030 emulation processors. To see this demonstration, change your directory to **\$HP64000/demo/spa/demomt**, and follow the procedure given in the README file. To find out more about marker based measurements, refer to the section titled "Markers and how to use them..." in Chapter 7.

# **Part 2**

**Making Measurements With The Software Performance Analyzer**

#### Part 2

This part of the manual contains the following chapters:

Chapter 2. Preparing the Software Performance Analyzer to make measurements

Chapter 3. Controlling the profile measurement

Chapter 4. Managing the display of measurement results

Chapter 5. Miscellaneous tasks performed when using the Software Performance Analyzer

Chapter 6. Measurement problems

# **2**

## **Preparing the Software Performance Analyzer to Make Measurements**

The Software Performance Analyzer makes its measurements on an executable file running in emulation. This chapter shows you how to set up the Software

### Chapter 2: Preparing the Software Performance Analyzer to Make Measurements

Performance Analyzer and prepare it to make measurements. The following topics are covered in this chapter:

- Preparing your program for Software Performance Analysis.
- Preparing the emulator to accept the Software Performance Analyzer.
- Starting the Software Performance Analyzer.
- Defining events.
- Defining events for a class of symbols in the symbols data base.
- Having events automatically defined.
- Defining events from the keyboard.
- Modifying the specification of an event.
- Rules to follow when naming an event.
- Defining events to be fetched on byte, word, or long-word boundaries.
- Selecting events to be included in the next measurement.
- Unselecting events to keep them out of the next measurement.
- Deleting events.
- Preparing to make duration measurements within limited regions of execution.
- Measuring activity following an enable condition.
- Holding off measurement start until after a trigger signal is received from an associated emulator or analyzer.
- Setting up a measurement in which the emulator will break to its monitor program when an event runs too long.
- Setting up a measurement in which the emulation-bus analyzer will take a trace of state flow when an event runs too long.
- Setting up a trace when an expanded event hits a certain time range.
- Setting up a measurement that ends after a specified period of time, or after obtaining a desired stability of measured data.

#### Chapter 2: Preparing the Software Performance Analyzer to Make Measurements **To prepare your program for Software Performance Analysis**

- Qualifying a measurement on processor status, such as user or supervisor.
- Positioning the cursor beside a new event on screen.

## **To prepare your program for Software Performance Analysis**

There are a variety of compiler issues that must be considered when preparing a program to make it work with the Software Performance Analyzer. If you are using an HP AxLS compiler, your program can be prepared correctly and you will have to be concerned about only the last three issues listed below. If you are not using an HP AxLS compiler, depending on which compiler you are using, the items of concern will be:

- Ensuring source file symbols are available to the emulation system.
- Ensuring proper function entry and exit points in your program.
- Overcoming complications caused by multibyte return instructions.
- Avoiding function address overlaps.
- Instrumenting markers in your program to allow measurements when the instruction and/or data caches are turned on.
- Instrumenting markers in your program to allow function-duration measurements in Motorola 68040 and Intel 80960 microprocessors.

For detailed discussions about each of the above issues, refer to the paragraph titled "Preparing your program for Software Performance Analysis" in Chapter 7 of this manual.

## **To prepare your emulator to accept the Software Performance Analyzer**

- **1** Start your emulator.
- **2** Load your emulator configuration file.
- **3** Load the absolute file.
- **4** Start your absolute file running in emulation.

If you are using the Softkey Interface of your emulator, you may want to end your emulation session with **end** <RETURN>. This will leave your program running and remove the emulation interface from your screen. The Software Performance Analyzer will make its measurements on the code that the emulator is running. The Software Performance Analyzer will gain access to the symbols data base within the emulator.

## **To start the Software Performance Analyzer**

• If you are using the graphical user interface, click on:

**File**→**Emul700**→**Graphic Windows**→**Performance Analyzer...**

• If you are using the softkey interface, enter the command:

#### **emul700 -u skperf <logical name>**

Replace **<logical name>** with the name of the emulation system that is running the file to be analyzed. The above commands call the Software Performance Analyzer to operate on your emulator through the appropriate interface.

## **To define events**

There are four kinds of events that can be defined for the Software Performance Analyzer:

- functions
- static variables
- ranges
- intervals

The Software Performance Analyzer can automatically define events to represent functions and static variables in your symbols data base. If you want events that represent ranges or intervals, you will need to define them, yourself. The following paragraphs show you how to define events.

Note that the static variables are not properly defined if using the "-h" option to your Hewlett-Packard compiler. In general, static variables are available if you are using IEEE or OMF format symbol files.

## **To define events for a class of symbols in the symbols data base**

• Using the command line, enter the **set symbols** command.

The symbols setting you select will determine which symbols from the symbols data base will have events defined for them in the Software Performance Analyzer. If you set symbols high (the default symbols setting), the Software Performance Analyzer will define events to represent the high level source-file symbols. If you set symbols low, events will be defined to represent the assembly level symbols in the symbols data base. If you set symbols all, then events will be defined to represent the source-file symbols and the assembly level symbols.

#### Chapter 2: Preparing the Software Performance Analyzer to Make Measurements **To have events automatically defined for you**

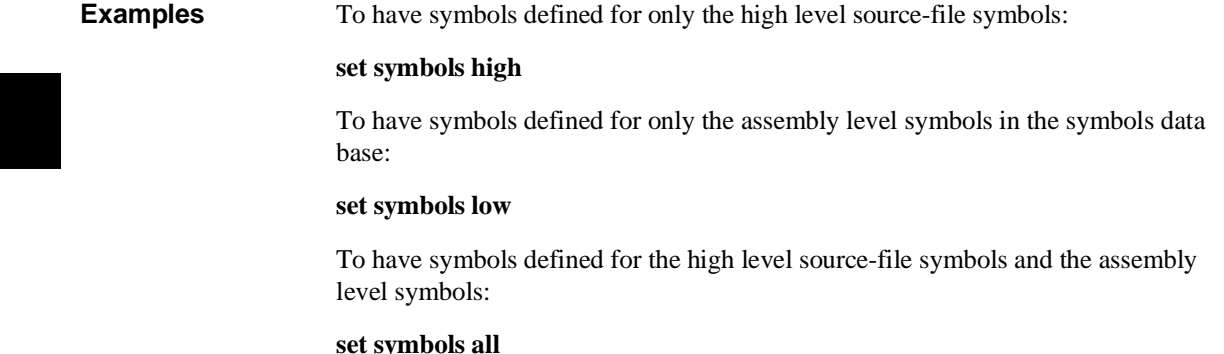

## **To have events automatically defined for you**

- Choose **Profile**→**Profile Again.**
- Choose **Profile**→**Profile ...**, and select the desired profile type and status qualification (if applicable) from the dialog box. Then click OK or Apply.
- Using the command line, enter the command: **profile**

When you enter any form of the "profile" command, the Software Performance Analyzer first checks to see if events have been defined in the events list. If no events have been defined, the Software Performance Analyzer delays the making of the measurement while it defines a list of events.

The Software Performance Analyzer accesses the symbols data base for the absolute file running in emulation, and it defines events to represent each of the symbols it finds. The specifications of the automatic-definition process are as follows:

• Up to 1000 events can be defined in the events list (for the first 1000 symbols found in the emulator symbol data base).

- Each event represents one function or one static variable found in the symbols data base.
- The Software Performance Analyzer assigns a name and address to each event:
	- The event name is the same as the symbol name it represents, except that special characters in the symbol name will be replaced by underscores " " in the event name.
	- The address is the same as the address or address range occupied by the code associated with the symbol. The addresses of functions will be aligned according to the current alignment setting (long, word, or byte).
	- Symbol names beginning with "\_" are ignored during automatic definition (these are the compiler-generated and assembler-generated symbols).

When an event is defined to represent a static variable, it may represent a single address, or it may represent the address of an array or structure in your absolute file.

If you are using markers to represent function-start and function-end locations, the Software Performance Analyzer will define events that show both the address range of the function events and the addresses of the event markers. Refer to Chapter 7 for a complete description of markers.

## **To define a set of desired events**

- Choose **Events**→**Define Events ...**, and from the dialog box, select the desired type of events, pattern to be matched or not matched by symbol names, and symbolic filter desired. Then click OK or Apply.
- Using the command line, enter the **define multiple\_events** command.

You can define groups of events by specifying the characteristics of the events you want defined. Multiple events can be defined for functions and/or variables that

reside in the absolute file under test and have symbols in the symbols data base in the emulator. The Software Performance Analyzer accesses the symbols data base and defines events for symbols it finds there.

There are cases where the process of automatic definition takes a long time. The Software Performance Analyzer can check your specification against approximately 50 symbols in the symbols data base every second. If you use a **define multiple\_events** command to define events for a file that has 50,000 symbols, execution of the command could take 15 to 20 minutes. There are ways you can use qualifiers, file names, or module names to limit the regions that are accessed for creation of the events. If your absolute file had seven principle files, but you know that the events you want to measure all exist in one or two of those principle files, you can include the names of those files in the Symbolic Filter of the dialog box, or in your command on the command line.

If you want to define events to represent ranges or intervals, refer to the next discussion. Ranges and intervals must be defined as single events.

**Examples** To define events for all global functions whose names begin with the characters str:

Choose **Events**→**Define Events ...**, and set up the dialog box as shown.

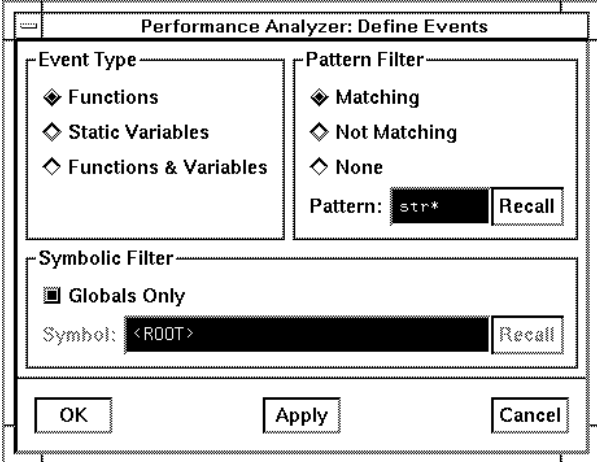

or on the command line, enter:

**define multiple\_events functions globals\_only matching** "str\*"

To define events for symbols in a particular file or module of the program under test:

Choose **Events**→**Define Events ...**, and set up the Symbolic Filter in the dialog box to contain the file or module name desired. Click on Globals Only if necessary to activate the Symbol entry area. Then click OK or Apply. You can enter multiple module names by separating them with a comma.

**define multiple events funcs and vars static** myfile.c:, hisfile.c:, herfile.c: **define** 1 **thru** 12 **multiple\_events functions** file1.c: **define multiple\_events functions mymodule(module)**

To define events for all functions except those whose names begin with myvar:

Choose **Events**→**Define Events ...**, and set up the Pattern Filter in the dialog box to activate "Not Matching", and type myvar\* in the Pattern entry field. Then click OK or Apply.

**define multiple\_events variables\_static not\_matching** "myvar\*"

To define events for all global functions in your executable:

Choose **Events**→**Define Events ...**, and select Event Type Functions, and set the Symbolic Filter to Globals Only in the dialog box. The Symbol line will be grayscaled and unresponsive. Then click OK or Apply.

**define multiple\_events functions globals\_only**

## **To define a single event**

- Choose **Events**→**Define Single Event ...**, and in the dialog box, select the desired event type, and enter the event number and/or name, and event address range. Then click OK or Apply.
- In the entry buffer, type the name of the symbol for which you want to create an event. Then choose **Events**→**Define Single Event ()**.

- Place the global or local symbols display on screen. Place the mouse pointer beside the symbol for which you want to define an event. Press the *select* mouse button to obtain the popup menu. Then click on **Define Single Event** in the popup menu.
- Using the command line, enter the **define single\_event** command.

There are four types of events: functions (inclucing recursive functions), static variables, intervals, and ranges. The Software Performance Analyzer can define an event to represent a single function in your source file. The Software Performance Analyzer can also define an event to represent a static variable. In either case, the Software Performance Analyzer will access the emulation data base to obtain the symbol name and corresponding addresses.

You can define a single event to represent a range of functions (function1 thru function9), a range of variables (var1 thru var27), or a simple range of address space (1000H thru 2000H). The Software Performance Analyzer will find the lowest address and the highest address in your definition, and define your event to include all addresses within the range.

If you define a single event to represent a range of addresses, all addresses within the range will be included. You might define an event to represent all of the addresses from the start of FunctionX to the end of FunctionY. This allows you to make a measurement that records all activity within two or more functions, and provides just one number to represent all of the activity. Check to see what will be included when making such a definition. A compiler that is optimizing your code might place additional functions within the address range represented by your event.

The Software Performance Analyzer does not allow overlapping events (two events representing the same address). Before it accepts your definition for a function, variable, or range event, the Software Performance Analyzer will check if any event already represents an address in your definition. If it finds that your new definition will overlap one or more events, the Software Performance Analyzer will show you one of the overlapping events and ask if you want to delete all of the overlapping events.

- If you press 'yes', all of the overlapping events will be deleted and your new event will be defined.
- If you press 'no', none of the overlapping events will be deleted, and your new event will not be defined.

To see the overlapping events that will be deleted by your new definition, display the events list and sort it by address.

An interval is any address space defined by a starting address and an ending address. The starting address may have a lower value or higher value than the ending address. The starting and ending addresses may have the same value. An interval with the same starting and ending addresses is useful to measure how often a static variable is accessed for a write transaction.

Interval event specifications are separate from function, variable, and range events. An interval event cannot have the same start or end address as another interval event. Otherwise, there are no restrictions on addresses within the ranges of the intervals. If you try to define an interval event that has a start or end address that is the same as the start or end address of another interval event, an error message will ask if you wish to delete all of the overlapping events.

- If you press 'yes', all of the overlapping events will be deleted and your new event will be defined.
- If you press 'no', none of the overlapping events will be deleted, and your new event will not be defined.

**Examples** To define an event to represent a range of address space:

Choose **Events**→**Define Single Event ...**, and set up the dialog box. The example dialog box is set up to define a range event to represent addresses from 1000h through 2000h. The Software Performance Analyzer will name the event using its naming conventions.

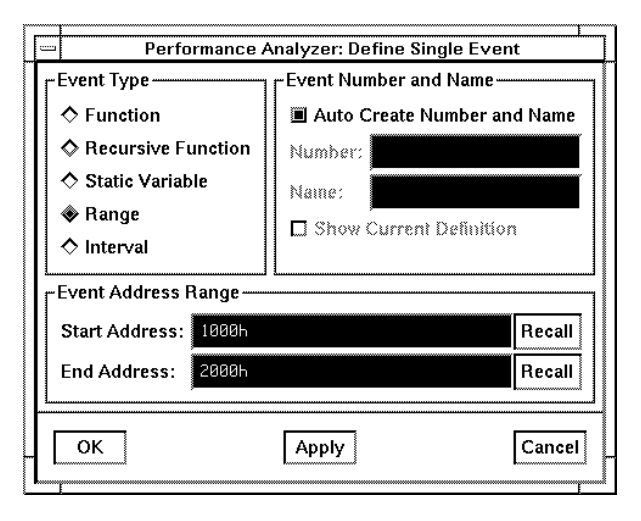

or on the command line, enter:

**define single\_event range** 1000h **thru** 2000h **define single\_event range** function1 **thru** function4 end

To define an event to represent a function or static variable, place the mouse pointer beside a symbol name in the symbols display. Press the *select* mouse button to obtain the popup menu. Click on **Define Single Event**.

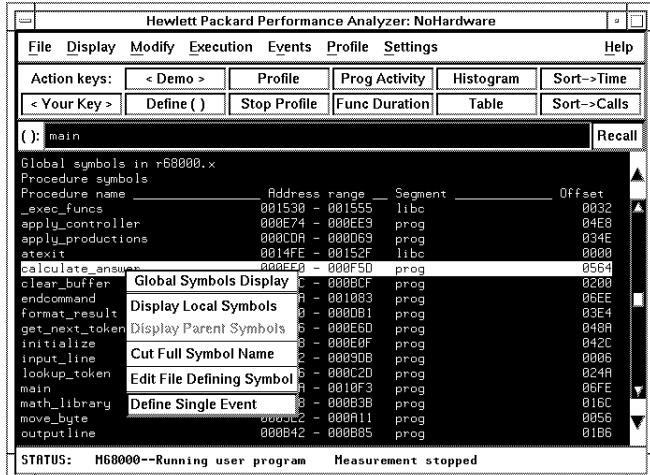

To define an event to represent an interval between the start address of Symbol2 and the start address of Symbol9:

Choose **Events**→**Define Single Event ...**, and set up the dialog box to select Event Type Interval, and type Symbol2 beside Start Address, and Symbol9 beside End Address. Then click OK or Apply.

**define single\_event interval** Symbol2 **thru** Symbol9

To define an event to represent an interval between the start address of Symbol2 and the end address of Symbol9:

Choose **Events**→**Define Single Event ...**, and set up the dialog box to select Event Type Interval, and type Symbol2 beside Start Address, and Symbol9 end beside End Address. Then click OK or Apply.

**define single\_event interval** Symbol2 **thru** Symbol9 end

#### Chapter 2: Preparing the Software Performance Analyzer to Make Measurements **To modify the specification of a single event**

To define and name an event to represent an array variable:

Choose **Events**→**Define Single Event ...**, and set up the dialog box to select Event Type Static Variable, click Auto Create Number and Name to activate the associated fields and type data1 beside Name, type 01234h beside Start Address, and +010h beside End Address. Then click OK or Apply.

**define single\_event named** data1 **variable\_static** 01234h **thru** +010h

To define an event to represent a recursive function

Choose **Events**→**Define Single Event ...**, and set up the dialog box to select Event Type Recursive Function. Enter the name of the function (e.g. function2) in the Start Address field, and leave the End Address field blank. Then click OK or Apply.

#### **define single\_event function Function2 recursive\_function**

When you define an event to represent a function and specify that the function is recursive, prefetch correction is turned off for that function. The prefetch correction algorithm may concatinate repetitive calls of a recursive function into a single call.

## **To modify the specification of a single event**

- Create the modified event specification by clicking Auto Create Number and Name to activate the Number and Name text entry areas. Enter the event number or name in the appropriate box and click on Show Current Definition. Now modify the definition, as required, and click OK or Apply.
- Using the command line, enter **define** <EVENT> **modify\_command**

The above command calls the present definition for <EVENT> to the command line where you can modify it and reenter it. The Software Peformance Analyzer will accept the changes you make and redefine the selected event, as long as the address range in your modified definition does not overlap an address in an existing event.

**Examples** To modify the definition of a single event: **define** 4 **modify\_command define** clear\_buffer **modify\_command**

## **To name an event**

- Choose **Events**→**Define Single Event ...**, and in the dialog box, enter the desired Event Number and/or Name and associated Event Type and Event Address Range. Then click OK or Apply. If this will replace an existing event, the Software Performance Analyzer will ask if you wish to delete the overlapped events. Click Yes.
- Using the command line, enter the **define single\_event named <NAME> ...** command.
- Use the **define** <EVENT> **modify** command command and modify the definition of the event on the command line.

The name of an event can be 40 or more characters long. If you define an event without giving it a name, the Software Performance Analyzer will name the event for you. Event names will be identical to the symbol names of the functions or variables they represent. If the event symbol contains non-alphanumeric characters, like "?A5", the event name will have to be placed in quotes to use the name in a command.

If an event represents a numeric address range, the Software Performance Analyzer will create a name that includes the address range of the event (example: \_1000h\_\_1010h). Leading underscores will be added to all numeric-named events. If you want to assign a new name to one of the numeric-named events, or if you want to delete a numeric-named event from your events list, be sure to include the leading underscore in your command, or use the event number.

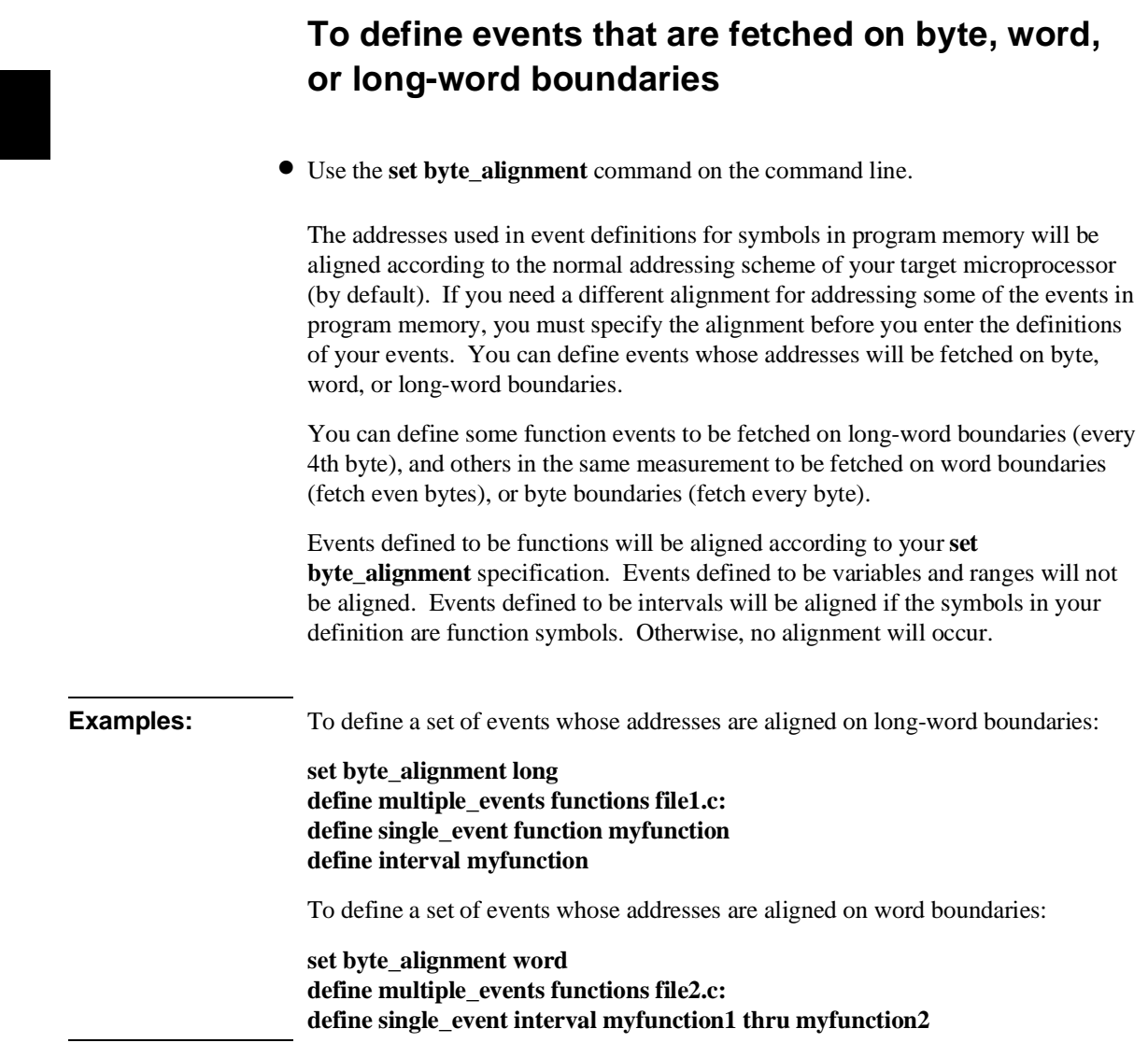

## **To select events from the events list to be included in the next measurement**

- Choose **Events**→**Select Events ...**, and in the dialog box, select the desired Event Operation, event type to be selected, pattern to be matched or not matched by the event names, and range of events within the events list. Then click OK or Apply.
- Place the mouse cursor beside the event to be selected. Press the *select* mouse button, and click on **Select Event Toggle** or **Select Events Thru End** in the popup menu.
- Using the command line:
	- **1** Enter the command: **display events**
	- **2** Place the cursor beside the event number to be included, and press: **SELECT**
- Use the **select\_events** .... command

You can select individual events, and you can select classes of events, such as functions or intervals. An event is either selected or not selected. If a symbol appears beside the event name in the events list  $(*, ?, or r)$ , it is selected. If no symbol appears, the event is not selected. Interpret these symbols as follows:

If "\*" is shown beside the name of an event in the events list, the event is selected for the next profile measurement. If a performance measurement has already been made, the "\*" beside an event name shows that the event was included in the last profile measurement.

If "?" is shown beside the name of an event, the event was selected but not qualified to be in the most recent profile measurement (for example, static variables are not qualified to be in function\_duration measurements). If the next profile measurement you perform is one for which this event is qualified, it will be included, and it will show "\*" beside its name in the events list.

If "r" is shown beside the name of an event, the event was selected and qualified to be in the most recent profile measurement, but it was not included because of resource limitations. The Software Performance Analyzer can include up to 254

#### Chapter 2: Preparing the Software Performance Analyzer to Make Measurements **To select events from the events list to be included in the next measurement**

events in a program-activity measurement (the first 254 functions or ranges selected in the events list). Event 255 may also be selected and qualified for the measurement, but the Software Performance Analyzer will not have enough resources to include it in the measurement. Therefore, the "r" will appear beside its name in the events list. If you unselect or delete enough events preceding this event in the list, there will be resources available to include this event in the next profile measurement.

**Examples** To select events to be included in the next measurement:

Choose **Events**→**Select Events ...**, and set up the dialog box. The example dialog box will select function events whose names do not begin with "sru\_", and whose locations in the events list are between numbers 20 and 205:

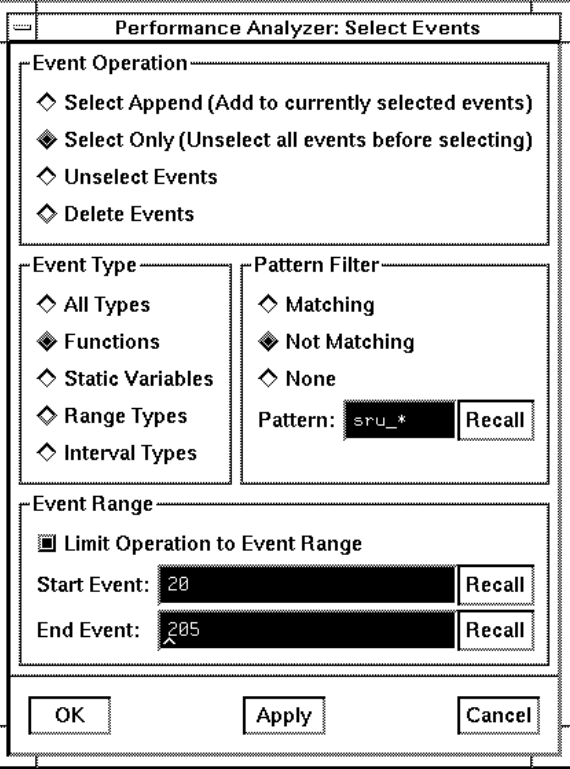

46

### Chapter 2: Preparing the Software Performance Analyzer to Make Measurements **To select events from the events list to be included in the next measurement**

Place the mouse cursor beside the event to be selected, and click the *select* mouse button. This will toggle the event from unselected to selected.

Place the mouse cursor beside the event to be selected, and press the *select* mouse button. Then click on **Select Event Toggle** or **Select Events Thru End**.

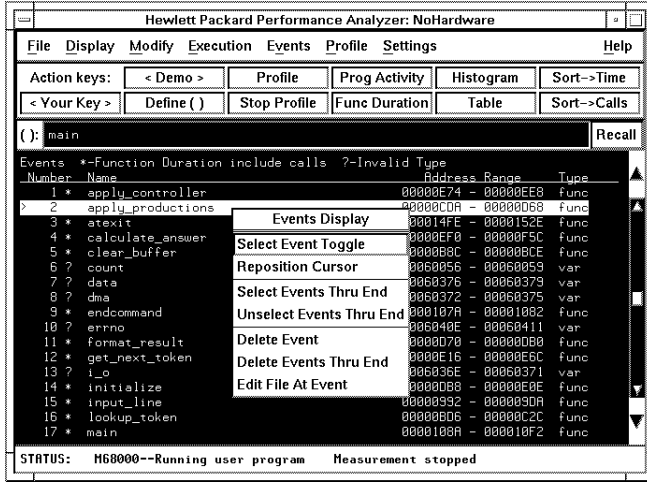

or on the command line enter:

**select\_events functions select\_events append functions matching** "mem\*" **select events variables\_static select events** 20 **thru** 205 **notmatching** "sru\_\*"

## **To unselect events, but keep them available for future measurements**

- Choose **Events**→**Select Events ...**, and in the dialog box, click on Unselect Events in the Event Operation area. Then choose the desired event type to be unselected, pattern to be matched or not matched by the event names, and range of events within the events list. Then click OK or Apply.
- Place the mouse cursor beside the event to be unselected. Press the *select* mouse button and click on **Select Event Toggle**, **Unselect Event**, or **Unselect Events Thru End** in the popup menu.
- Using the command line:
	- **1** Enter the command: **display events**
	- **2** Place the cursor beside the event number to be unselected, and press **SELECT**
- Enter an appropriate command beginning: **unselect\_events ....**

You can unselect a single events or groups of events. Characteristics you can specify when unselecting groups of events are:

- functions
- variables
- ranges
- intervals
- ranges of event numbers
- events whose names begin with (match), or do not begin with, (not match) a pattern of characters

## **To delete events**

- Choose **Events**→**Delete All Events.**
- Choose **Events**→**Select Events ...**, and in the dialog box, click on the Delete Events Event Operation. Then specify the Event Type, Pattern Filter, and range in the events list where events are to be deleted. Then click OK or Apply.
- Place the mouse cursor beside the event to be deleted, or the first event to be deleted, in the events list. Press the *select* mouse button and click on **Delete Event** or **Delete Events Thru End** in the popup menu.
- Using the command line, enter the **delete\_events** command.

The delete\_events methods let you delete events you do not need. You may want to delete events that show low usage during a measurement. Using the command line, simply move the cursor down the list of events on display to the first event with low usage and enter a command that deletes events through the end of the list.

You can delete events from the cursor position through the start of the list, if desired, by using a command-line entry.

You can delete events when a histogram or table is on screen. By default, only events shown on the present display will be deleted. For example, if a histogram of function durations is on screen, only events that represent functions will be present. Therefore, function events will be deleted, but events that represent variables, I/O, intervals, and ranges will remain in the events list.

In any display, you can delete specific types of events (functions variables, etc.), or you can delete events whose names begin with certain characters (or whose names don't begin with certain characters).

Chapter 2: Preparing the Software Performance Analyzer to Make Measurements **To set up a measurement of activity following an enable condition**

**Examples** To delete events from the present display: Choose **Events**→**Delete All Events**, or **Events**→**Select Events ...**, and set up the dialog box to identify the events to be deleted. Then click OK or Apply. Obtain the popup menu and click on **Delete Events Thru End**. or on the command line enter: **delete\_events delete\_events functions delete\_events range\_types matching** "RNG3\*" **delete\_events** 10 **thru** 105 **delete\_events interval\_types** 44 **thru** start **delete\_events functions thru** 205 **notmatching** "sru\_\*"

## **To set up a measurement of activity following an enable condition**

- Using the pulldown menus:
	- **1** Choose **Display**→**Measurement Spec**.
	- **2** Choose **Modify**→**Setup**→**Enable/Disable ...**, and in the dialog box, enter the name or number of the event to enable, and an enable status qualification, if desired. Then click OK.
- Using the command line, enter the commands:

**display measurement\_spec**

**setup\_measurement enable start\_address** <enable event name>

#### **profile program\_activity**

With the above commands, you have set up an enable condition. The Software Performance Analyzer will not collect data until it finds the state that satisfies the enable condition. When this address is found, the Software Performance Analyzer

#### Chapter 2: Preparing the Software Performance Analyzer to Make Measurements **To set up a measurement of activity following an enable condition**

will begin making its measurement. This method can also be used to enable duration measurements.

**Examples** To specify enable events for an activity measurement:

Choose **Modify**→**Setup**→**Enable/Disable ...**, and set up the dialog box as shown. The example dialog box will enable the measurement on the start address of stack\_library:

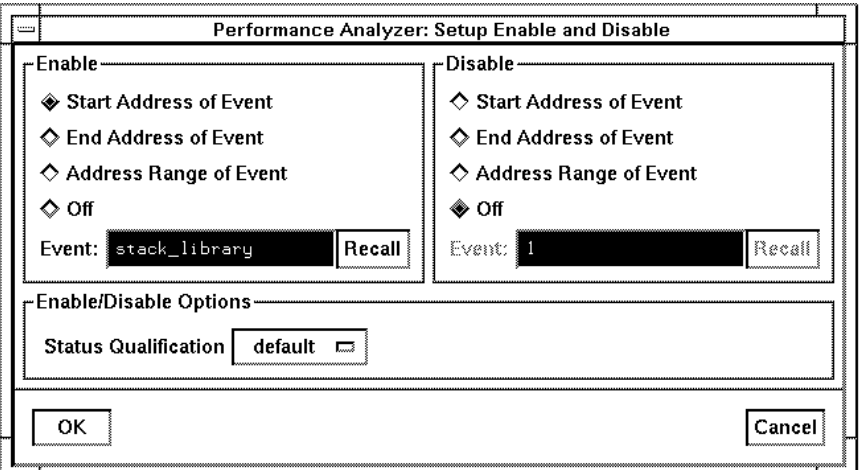

or on the command line enter:

**setup\_measurement enable start\_address** initialize **setup\_measurement enable end\_address** move\_byte **setup\_measurement enable any\_address** stack\_library

## **To prepare for a measurement of durations within limited regions of execution**

- Using the pulldown menus:
	- **1** Choose **Display**→**Measurement Spec**.
	- **2** Choose **Modify**→**Setup**→**Enable/Disable ...**, and in the dialog box, enter the names or numbers of the events to enable and disable the profile measurement; click on the event starting address, ending address, or any address within the event range. In the Enable/Disable Options block, you can specify an enable/disable status qualification, if desired. Then click OK.
- Using the command line, enter the following commands:

**display measurement\_spec**

**setup\_measurement enable start\_address** <start event name>

**setup\_measurement disable end\_address** <end event name>

#### **profile function\_duration**

Enable/disable (measurement) windows can only be used in duration measurements. The above commands set up a measurement window. The Software Performance Analyzer will suspend its collection of data until it sees the address that represents the enable condition. Collection of data will proceed according to the specifications entered in the Software Performance Analyzer until appearance of the address that represents the disable condition. At that point, all data collection will be suspended. The measurement will be suspended until the address that represents the enable condition appears again.

The **enable** and **disable** specification can be used to include or exclude regions of program execution. You can set up the enable and disable occurrences to be true on the start address or end address of any event in the events list. You can also set up the enable or disable to be recognized on any address within the range represented by an event, provided that event is not an interval event. You can further qualify your enable or disable specifications with a status assignment (such as writes).

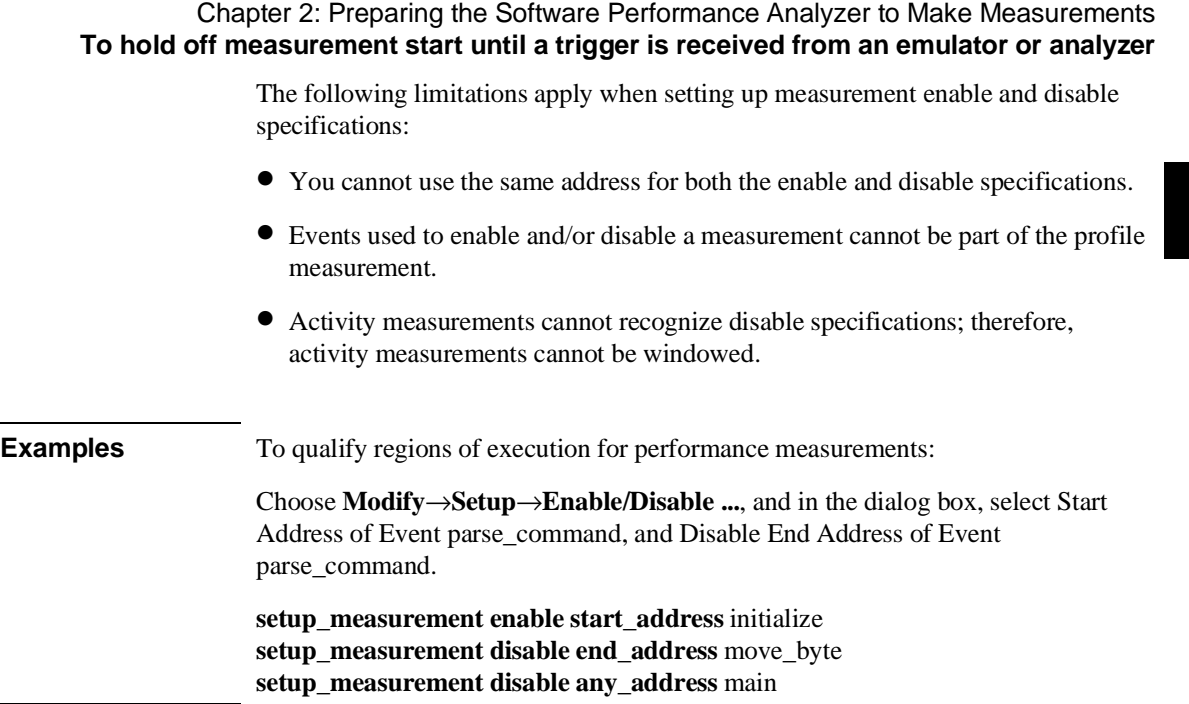

## **To hold off measurement start until a trigger is received from an emulator or analyzer**

• Using the command line, enter the command: **setup\_measurement start after\_receiving\_trig1**

trig1 is the only external trigger that can be used to delay the start of measurements in the Software Performance Analyzer. With the above command, the Software Performance Analyzer will wait until trig1 is received before it begins its profile measurement. Using trig1, the emulator or emulation bus analyzer can hold off the performance measurement until a particular software condition has occurred. Typical uses for this measurement setup include:

• Holding off the measurement until a specified initialization routine has completed so that measurement results are not affected by executions within the initialization routine.

#### Chapter 2: Preparing the Software Performance Analyzer to Make Measurements **To cause the emulator to break to its monitor when an event runs too long**

• Measuring performance of a set of functions, but only after your emulator or emulation bus analyzer detects completion of a sequence of software execution in the absolute file under test.

No provision is made to specify trig1 usage in the pulldown menus of the Software Performance Analyzer.

## **To cause the emulator to break to its monitor when an event runs too long**

- Choose **Modify**→**Setup Trig2 ...**, and in the dialog box, select Drive After Time Exceeded and enter the Trig2 time and event name and/or number. Then click OK.
- Using the command line, enter the **setup\_measurement drive trig2\_after** command.

The above command sets up the Software Performance Analyzer to generate a signal on trig2 when an event you name runs continuously for too long a period of time. You can set up the emulator to break to its monitor program when it receives trig2. By using the **drive trig2\_after** command, you can use the emulator to review the state of your microprocessor and examine program execution when a particular function runs longer than you think it should.

The **setup\_measurement drive trig2\_after** function is only available when making function-duration and interval-duration measurements.

Note that the trigger command always calculates its interval as an including\_calls time (even if the present measurement is function duration excluding calls). In addition, the trigger command is not corrected for prefetch conditions. Prefetch correction is discussed in detail in Chapter 7.

Chapter 2: Preparing the Software Performance Analyzer to Make Measurements **To cause the emulator to break to its monitor when an event runs too long**

**Examples** To specify a measurement that causes an emulation break to occur when an event runs too long:

> Choose **Modify**→**Setup Trig2 ...**, and set up the dialog box as shown. The example dialog box sets up generation of Trig2 when report\_result runs for 500 msec:

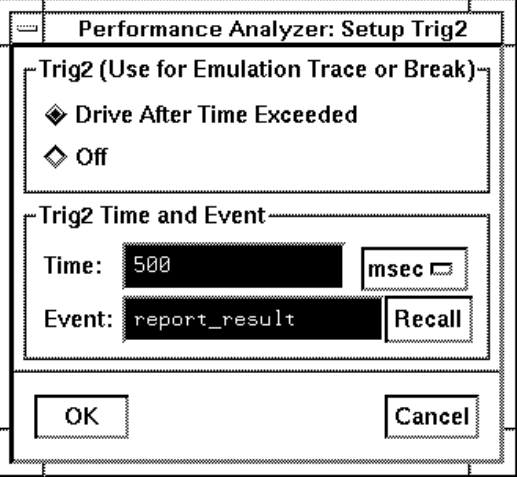

or on the command line enter:

**setup\_measurement drive trig2\_after** 500 msec report\_result **setup\_measurement drive trig2\_after** 100 **msec** int\_loop

To set up the emulator to respond to the trig2 signal:

Choose **Modify**→**Emulator Config ...**, and in the dialog box, click on **Interactive Measurement Specification**, and **Modify Section**. Then advance to the question: Should Emulator break receive Trig2? **yes**. Answer the remaining questions, and click on Apply to Emulator. Select a configuration file name, and click OK or Apply. Finally, in the Emulator Configuration Main Menu, click on Exit Window.

or on the command line enter:

#### **modify configuration**

modify interactive measurement specification? **yes** should emulator break receive trig2? **yes**

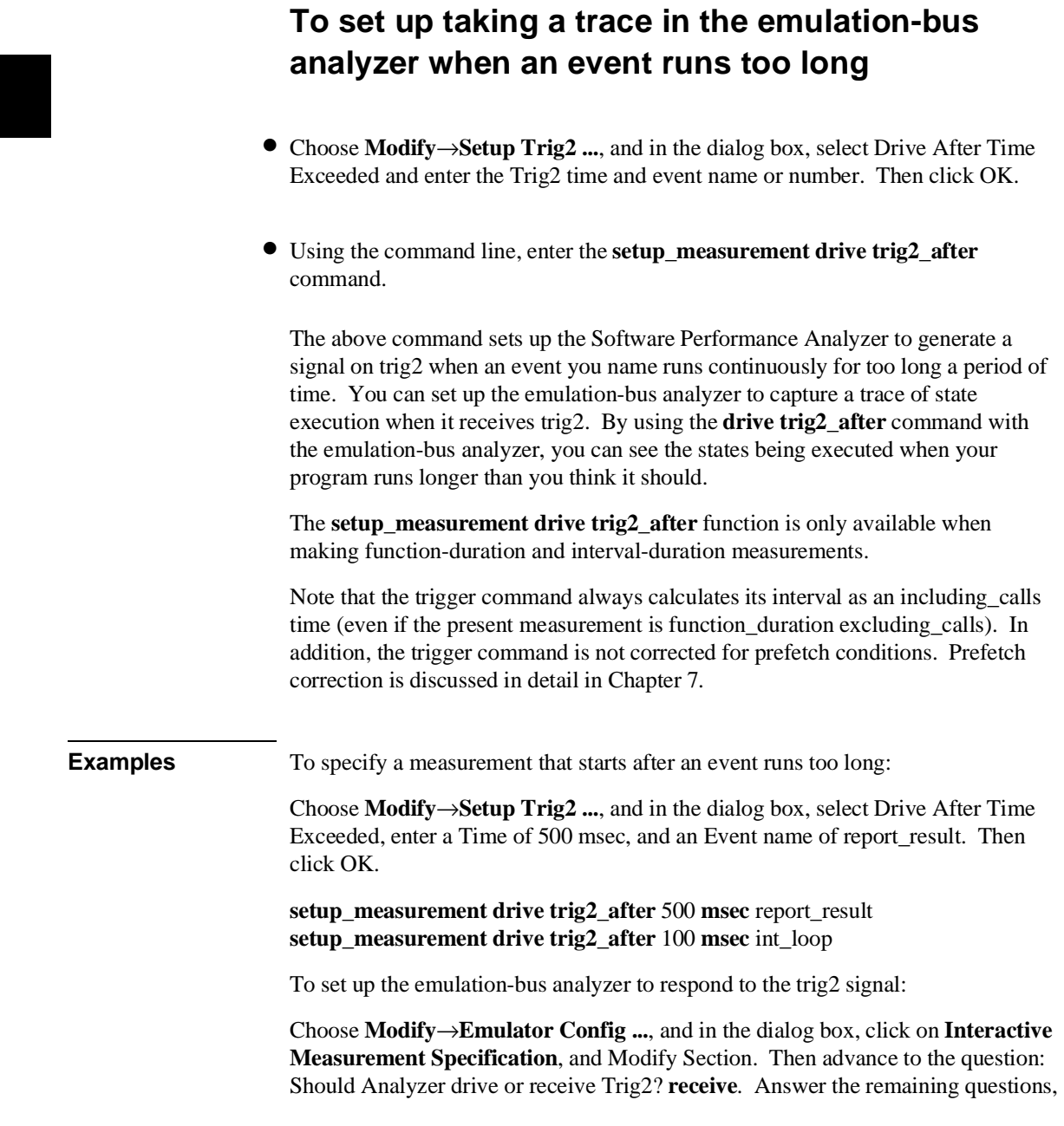

#### Chapter 2: Preparing the Software Performance Analyzer to Make Measurements **To set up taking a trace when an expanded event executes in an abnormal time range**

and click on Apply to Emulator. Select a configuration file name, and click OK or Apply. Finally, in the Emulator Configuration Main Menu, click on Exit Window.

or on the command line enter:

#### **modify configuration**

modify interactive measurement specification? **yes** Should Analyzer drive or receive trig2? **receive**

A useful emulation trace to capture all states before the trigger would be: **trace arm\_trig2 before address 0xxxxxxxxh** OR **trace arm\_trig2 before anystate**

## **To set up taking a trace when an expanded event executes in an abnormal time range**

- **1** Stop the duration measurement.
- **2** Set up your emulation-bus analyzer to start a trace when it receives the trig2 signal, as discussed in the paragraph titled, "To set up taking a trace in the emulation-bus analyzer when an event runs too long."
- **3** Place the mouse pointer on the abnormal time range.
- **4** Press the *select* mouse button to obtain the popup menu, and click on **Drive TRIG2 on Range Min**.
- **5** Start a new duration measurement.

The above procedure causes trig2 to be generated when the expanded event runs long enough to record an execution in the time range you selected with your mouse pointer. This is useful if you notice that most executions of an expanded event occur within one or two time ranges, but on rare occasions, an execution of the event takes a much longer time (is recorded in a longer time range). This feature

#### Chapter 2: Preparing the Software Performance Analyzer to Make Measurements **To set up taking a trace when an expanded event executes in an abnormal time range**

lets you take a trace of processor activity when the event runs that abnormally long time.

Note that the setup for this measurement can only be made when no profile measurement is running.

**Examples** To trigger a trace when the expanded event runs for more than 1 second:

Set up the emulation-bus analyzer to start a trace when it receives trig2.

Place the mouse pointer on the 1.00+s - 10.0s time range, obtain the popup menu, and click on **Drive TRIG2 on Range Min**. Then start a new measurement.

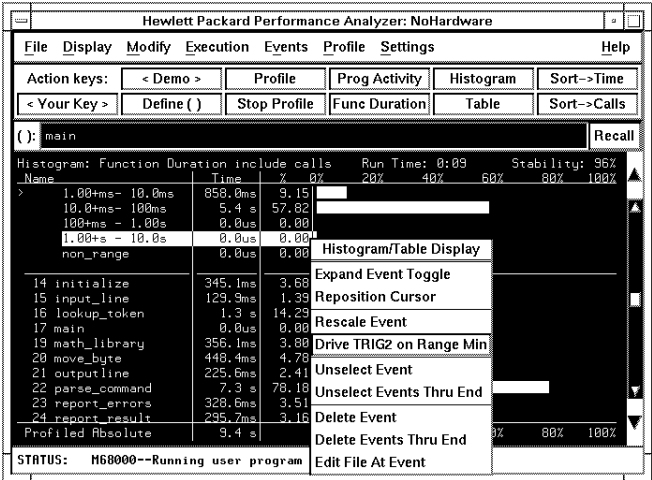
## **To set up a measurement that ends after a time period, or after obtaining a data stability**

• Use the command line to enter the **setup\_measurement termination** command.

Commands like those above let you set up a measurement that will run until some desired condition is reached by the Software Performance Analyzer. You can set up your measurement to run continuously for a period of time. You can set up your measurement to run until a desired stability of measured data is achieved (refer to discussions of stability and confidence in Chapter 8 for further information). You can set up your measurement to run for either a period of time or level of stability, whichever happens first.

Stability can be specified between 51 and 99 percent. Termination time can be specified between 5 seconds and 100 hours. Your measurement will end when your specification is satisfied in the Software Performance Analyzer.

**Examples** To stop a measurement automatically when a condition is reached: **setup\_measurement termination run\_time** 10 **minutes setup\_measurement termination stability** 95 **percent setup\_measurement termination stability** 80 **percent or** 600 **seconds**

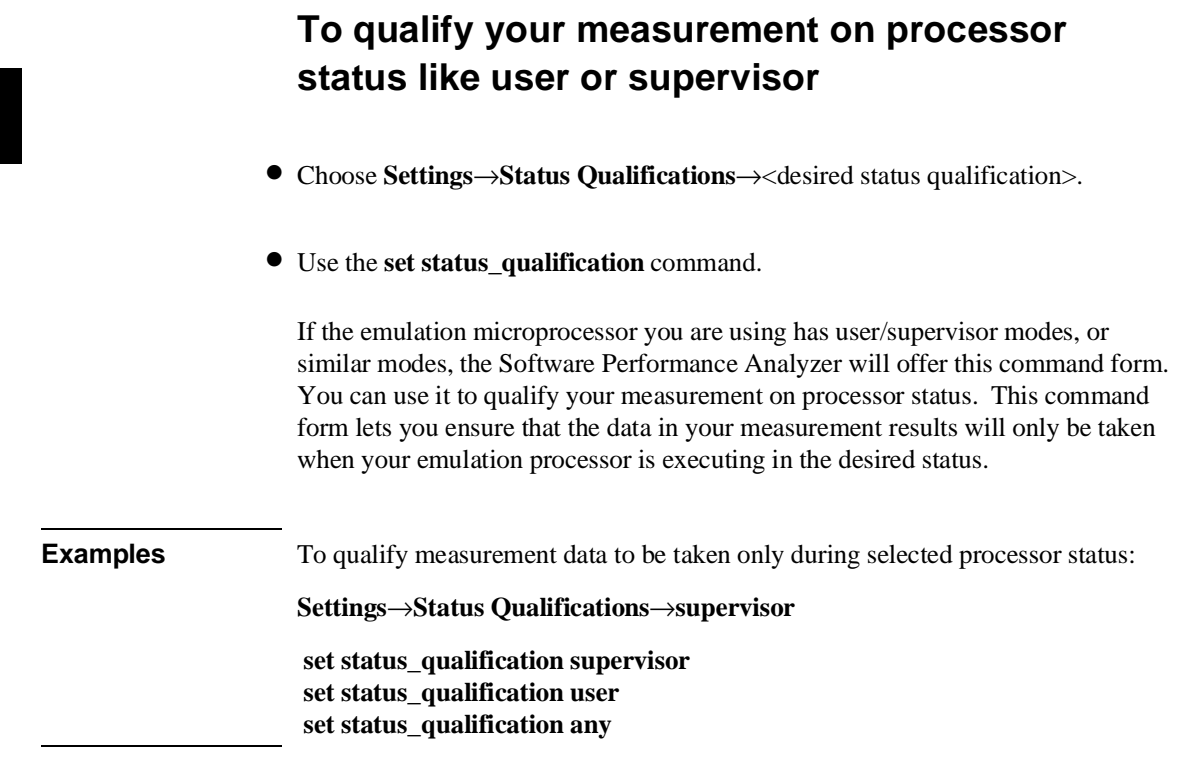

## **To position the cursor beside a new event on screen**

- In the Graphical User Interface, place the cursor beside the desired event and hold the *select* mouse button to obtain the popup menu. Choose **Reposition Cursor** from the popup menu.
- Use the keyboard arrow keys to move the cursor.

# **3**

# **Controlling the Profile Measurement**

The Software Performance Analyzer makes profile measurements using two basic measurement modes: activity and duration. The activity measurement mode records activity in regions of program or memory address space. Activity mode uses a sampling technique; it samples activity in each memory region or event,

sequentially. Only one event is active (being sampled) at a time. The activity measurement mode can accept up to 254 events in a single measurement.

The duration measurement mode operates in a real-time manner. Only events that represent functions or intervals can be active in a duration measurement. All selected events are active throughout the measurement. In the duration mode, the entry and exit points of each event are recorded. The Software Performance Analyzer matches the entry and exit points with each other and records the durations between them. Up to 84 functions or intervals can be included in a single, duration measurement.

Topics covered in this chapter include:

- Making the most simple profile measurement.
- Obtaining a profile of the activity of your program code.
- Obtaining a profile of the activity of variables and I/O ports.
- Obtaining a profile of durations of functions defined in your source files.
- Obtaining a profile of durations of intervals.
- Obtaining time-range details under a selected event.
- Creating your own set of time ranges for expanding events.
- Stopping the present profile measurement.

### **To make the most simple profile measurement**

- Choose **Profile**→**Profile Again**.
- Using the command line, enter the command: **profile**

With this command, the Software Performance Analyzer will first check to see if events have been defined. If not, events will be defined as described in Chapter 2. With events defined, the Software Performance Analyzer will begin a new measurement of the same type as performed last. If this is the first "profile" to be taken, the Software Performance Analyzer will profile program activity. If a previous measurement is being repeated, the former results display will be placed on screen (either a histogram or table). If this is the first profile measurement (a default measurement of program activity), a histogram will be placed on screen.

## **To obtain a profile of the activity of your program code**

- Choose **Profile**→**Profile ...**, and in the dialog box, click on Program Activity. Then click OK or Apply.
- Using the command line, enter the command: **profile program\_activity**

With this command, the Software Performance Analyzer will first check to see if events have been defined. If not, events will be defined as described in Chapter 2. Then the Software Performance Analyzer will begin sampling activity for all of the qualified events. To qualify for a program activity profile:

- An event must represent program address space (either a function or a range of functions).
- An event must be "selected" in the events list.

### Chapter 3: Controlling the Profile Measurement **To obtain a profile of the activity of your program code**

A results display will appear on screen. It will be a histogram, unless you selected a table display in your last measurement. The data shown in the display of measurement results will be updated continuously until you stop the measurement. To select a different display of measurement results, use the **display** command discussed in Chapter 4.

**Examples** To begin a profile of program activity, choose **Profile**→**Profile ...**, and set up the dialog box as shown:

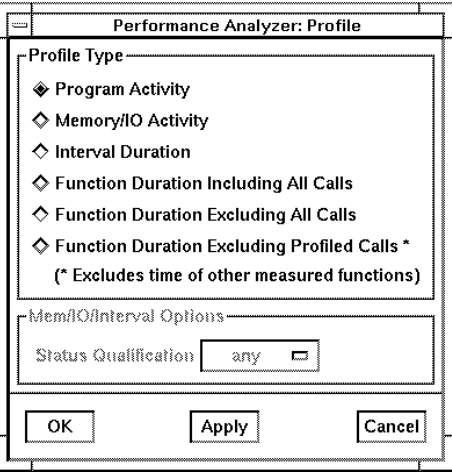

or on the command line enter:

**profile program\_activity**

## **To obtain a profile of the activity of variables and I/O ports**

- Choose **Profile**→**Profile ...**, and in the dialog box, click on Memory/IO Activity. You can specify the type of processor status that will qualify the addresses of the variables and I/O ports, if desired. Then click OK or Apply.
- Using the command line, enter the command: **profile memory\_and\_io\_activity**

With this command, the Software Performance Analyzer will first check to see if events have been defined. If not, events will be defined as described in Chapter 2. Then the Software Performance Analyzer will begin sampling activity for qualified events. To qualify for a memory\_and\_io\_activity profile:

- An event must represent memory address space (either a static variable, an I/O port, or a range of variables).
- An event must be "selected" in the events list.

You can further qualify the types of cycles that the Software Performance Analyzer will record by specifying status conditions. If you specify status any, all cycles that match the active event will be recorded. If you specify a particular kind of status, only cycles that match the active event and are of the specified type will be recorded.

A results display will appear on screen. It will be a histogram, unless you selected a table display in your last measurement. The data shown in the histogram will be updated continuously until you stop the measurement. To select a different display of measurement results, use the **display** command discussed in Chapter 4.

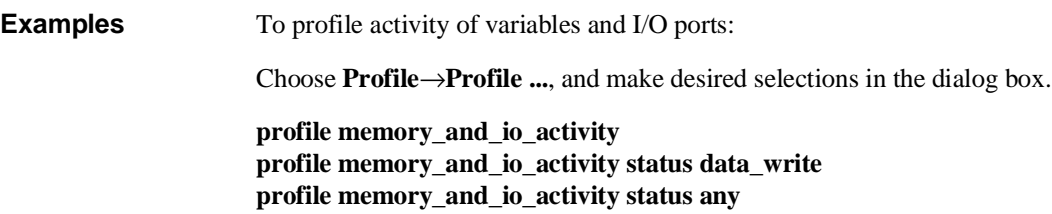

## **To obtain a profile of durations of functions defined in your source files**

- Choose **Profile**→**Profile ...**, and in the dialog box, click on one of the profile types beginning with Function Duration. Then click OK or Apply.
- Using the command line, enter the **profile function\_duration** command.

With this command, the Software Performance Analyzer will first check to see if events have been defined. If not, events will be defined as described in Chapter 2. Then the Software Performance Analyzer will begin making real-time records of the durations of the qualified events. To be qualified for function\_duration measurements:

- An event must be defined as a function in the events list (representing a function in the source file). No intervals, ranges, or static variables will be accepted in this measurement.
- An event must be "selected" in the events list.

The function-duration measurement offers three measurement modes: including all calls, excluding all calls, and excluding profiled calls. The including all calls mode includes in the function-duration, all time associated with calls made by the function and all time taken by interrupts to the function.

The excluding all calls mode excludes from the function duration the time associated with any call to any function (whether measured or not). The measured time is strictly the time required to execute the code in the address range of the function.

The excluding profiled calls mode is similar to the including calls mode, except that any call to another profiled function (one that is also being profiled in the present measurement) will be excluded from the time of the current function. Interrupts, if not being profiled, will be included into the durations of the functions. Interrupts that are being profiled as functions in the present measurement will be excluded from the measured function durations.

You can set up an enable/disable specification to exclude interrupt processing time, if desired.

### Chapter 3: Controlling the Profile Measurement **To obtain a profile of durations of functions defined in your source files**

A results display will appear on screen. It will be a histogram, unless you selected a table display in your last measurement. The data shown in the histogram will be updated continuously until you stop the measurement. To select a different display of measurement results, use the **display** command discussed in Chapter 4.

### **Examples** To profile the durations of functions and include time spent executing code in other functions called by the selected functions, and time spent processing interrupts that occur while the event is active:

Choose **Profile**→**Profile...**, and click on Function Duration Including All Calls

**profile function\_duration include\_calls**

To profile the durations of functions, but record none of the time spent executing code in other functions called by the selected functions, and none of the time spent processing interrupts:

Choose **Profile**→**Profile...**, and click on Function Duration Excluding All Calls

### **profile function\_duration exclude\_calls**

To profile the durations of functions, but:

- record none of the time spent executing code in other functions that are presently included in the measurement.
- include all of the time spent processing interrupts and executing code in functions that are not included in this measurement:

Choose **Profile**→**Profile...**, and click on Function Duration Excluding Profiled Calls

**profile function\_duration exclude\_profiled**

### **To obtain a profile of durations of intervals**

- Choose **Profile**→**Profile ...**, and in the dialog box, click on Interval Duration. You can specify the type of processor status that will qualify the interval addresses, if desired. Then click OK or Apply.
- Using the command line, enter the **profile interval\_duration command.**

With these commands, the Software Performance Analyzer will begin making real-time records of the durations of qualified interval events. To qualify an event for an inverval\_duration profile:

- An event must be defined as an interval in the events list. Refer to Chapter 2 for instructions on how to create single events for intervals. No functions, ranges, or static variables will be accepted in this measurement.
- An event must be "selected" in the events list.

Interval measurements can include "status". That is, an interval can begin and end on a write transaction to an address; with this specification, read transactions to that same address would be ignored during the measurement.

A results display (histogram unless you selected table in your last measurement) will appear on screen. The data in the histogram will be updated continuously until you stop the measurement. To select a different display, use the **display** command discussed in Chapter 4.

Note that interval duration measurements are not corrected for unused prefetches. Refer to interval duration measurements without prefetch correction in Chapter 7.

### Chapter 3: Controlling the Profile Measurement **To obtain a profile of durations of intervals**

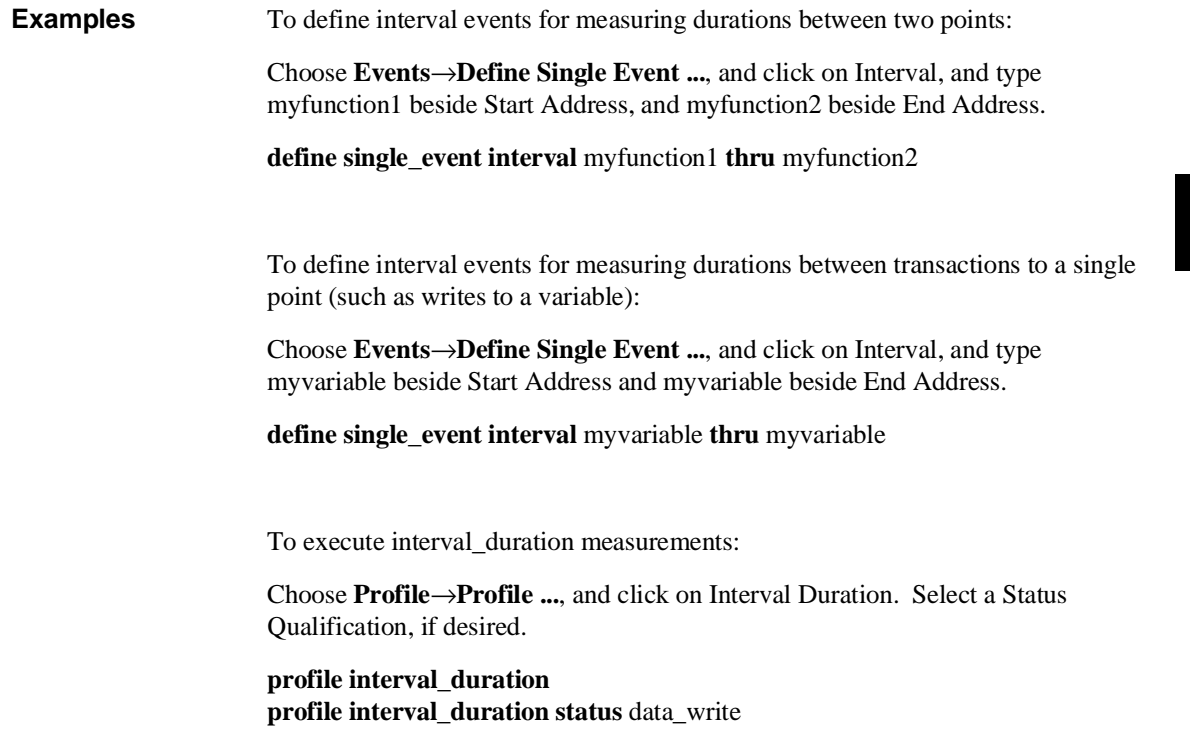

### **To see the time-range details under a selected event**

- Place the mouse pointer on the desired event Click the *select* mouse button, or use the *select* mouse button to obtain the popup menu, and click on **Expand Event Toggle**.
- If using the command line:
	- **1** Place the cursor beside the event of interest in the Name column of the table or histogram.
	- **2** Press the softkey named: **EXPAND**

Expanding an event to see its time-range details is only available in interval\_duration and function\_duration measurements. A set of time ranges will appear under the event name. Initially, the time ranges will show values of zero. Each new duration measurement will be recorded in two places:

- It will be added to the value of duration shown beside the event name.
- It will be shown beside the time range where it fit.

If a duration of 720 usec is recorded for an expanded event, and if you have a 100 us - 1 ms time range under that event, the 720-us duration will be shown beside it. Otherwise, it will be added to the time range labeled non-range.

You can define a different set of time ranges, if desired. Use a command beginning with: **display time\_ranges ....** The next paragraph in this chapter explains how to set up your own set of time ranges. This information is also available in the help screens of the Software Performance Analyzer.

### Chapter 3: Controlling the Profile Measurement **To see the time-range details under a selected event**

**Examples** To obtain expanded information for an event:

Place the mouse pointer on the event you wish to expand. Obtain the popup menu, and click on **Expand Event Toggle**.

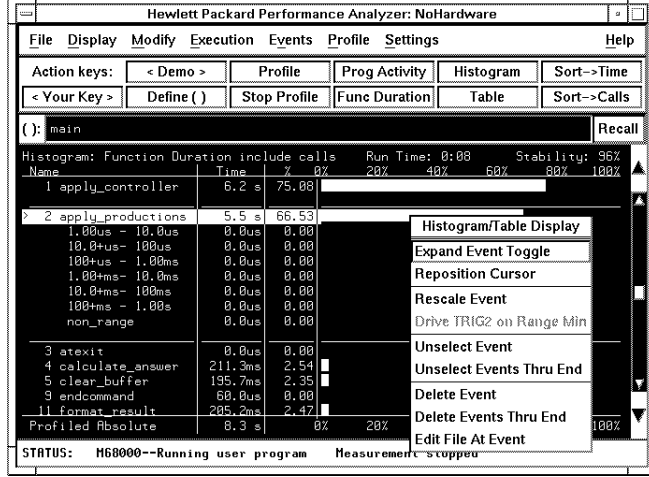

## **To create your own time ranges to be used under an event in a duration measurement**

- Choose **Display**→**Time Ranges ...**, and in the dialog box, specify the start and end limits of the time ranges, the number of ranges desired, and whether those ranges will be logarithmic or linear. Then click OK or Apply.
- Using the command line, enter the **display time\_ranges** command.

The present set of time ranges are shown in the measurement specification display. There are several ways you can define a new set of time ranges to be shown under an expanded event during a measurement. You can enter a single range of time and let the Software Performance Analyzer divide it into the number of ranges you desire, or you can specify the exact time ranges desired.

Up to 10 time ranges can be created to show below expanded events in histograms and tables.

You can only expand events to see durations in your set of time ranges during function\_duration and interval\_duration measurements. Durations of events are not recorded in activity measurements.

**Examples** To specify an overall range to be divided into a set of time ranges, choose **Display**→**Time Ranges ...**, and set up the dialog box as shown:

> The example dialog box defines a single, overall range; it will be divided automatically into time ranges by the Software Performance Analyzer. The time ranges will be divided logarithmically. The overall range will be divided into six time ranges.

Chapter 3: Controlling the Profile Measurement **To create your own time ranges to be used under an event in a duration measurement**

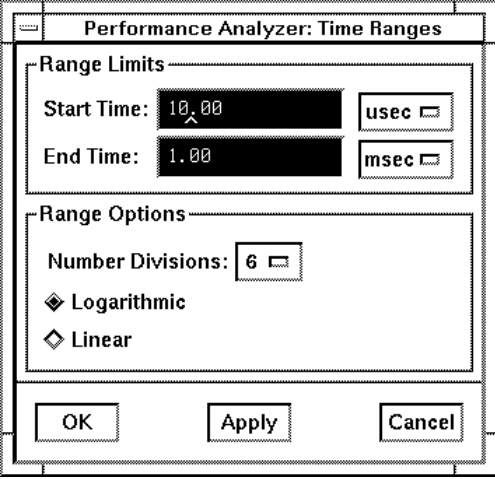

or on the command line enter:

### **display time\_ranges start\_at 10 usec end\_at 1 msec logarithmic number\_divisions 6**

To specify an overall range that begins at 1 usec, is divided into 10 time ranges, and each time range is 50 usec wide, use the command line below. Note that "plus increment" accepts values from 1 to 100,000. Ten is the maximum (and default) number of time ranges that can be defined.

### **display time\_ranges start\_at 1 usec plus\_increment 50 number\_divisions 10**

To specify an overall range that begins at 10 usec, and the length of each time range is equal to the lowest value of the range multiplied by 5, use the command line below. Note that "multiply\_increment" accepts values from 2 to 1000. Ten time ranges will be created, by default. The list below the command line shows the time ranges that will be created by the example command:

### **display time\_ranges start\_at 10 usec multiply\_increment 5**

10.0 us - 50.0us 50.0+us- 250us 250+us - 1.25ms 1.25+ms- 6.25ms 6.25+ms- 31.2ms 31.2+ms- 156ms 156+ms - 781ms 781+ms - 3.91s 3.91+s - 19.5s 19.5+s - 97.7s

### Chapter 3: Controlling the Profile Measurement **To stop the present profile measurement**

To specify four time ranges by specifying range ending values, enter the following command on the command line. Note that each number in the command represents the end of a time range. Each range begins at the lowest possible number. The first range, by default, begins at 1 usec; it runs from 1 usec to 10 usec. The second range runs from 10+ usec to 40 usec. The plus sign indicates the second time range does not overlap the first; it begins at a point just beyond the first time range. You can specify time ranges from 1.00 usec through 999.0 seconds.

### **display time\_ranges 10 usec, 40 usec, 100 usec, 1 msec**

To specify three time ranges by specifying beginning and ending values, use the command line to enter the following command. This example command specifically defines the beginning and ending values of each time range. Again, the beginning values of all ranges after the first range will carry "+" signs to show they do not overlap the ranges preceding them.:

**display time\_ranges 10 usec thru 100 usec, 100 usec thru 1 msec, 1 msec thru 1 sec**

### **To stop the present profile measurement**

- Choose **Profile**→**Stop Profile**.
- Using the command line, enter the command: **stop\_profile**

With the above command, the present profile measurement will end and all data capture and display updates will end.

**4**

## **Managing the Display of Measurement Results**

Histograms and tables are used to show the results of measurements made by the Software Performance Analyzer. This chapter shows how to obtain and control those displays.

### Chapter 4: Managing the Display of Measurement Results

The following information is discussed in this chapter:

- Displaying a histogram of time periods measured.
- Displaying a histogram of cycles or calls measured.
- Changing the scale of the histogram display
- Interpreting a table of time and cycles from an activity measurement.
- Interpreting a table of time and calls from a duration measurement.
- Sorting events on the display.
- Obtaining a list the most active events in a file.
- Obtaining three significant digits of information in columns of table and histogram displays.
- Printing a copy of measurement results.

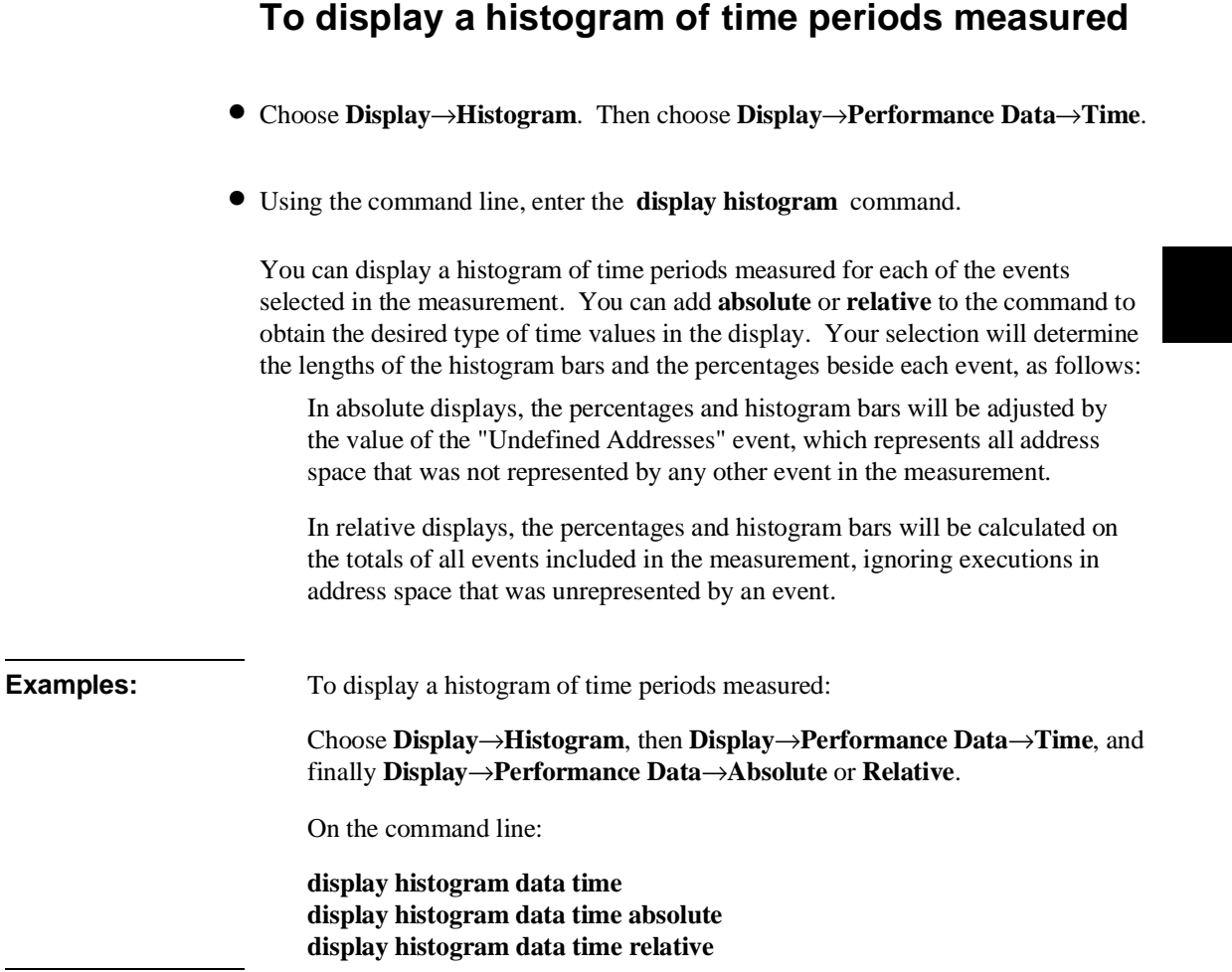

## **To display a histogram of cycles or calls measured**

- Choose **Display**→**Histogram**. Then choose **Display**→**Performance Data**→**Calls** or **Cycles**.
- Using the command line, enter the **display histogram data** command.

A histogram of cycles is available in activity measurements; it shows the number of cycles recorded for each active event. A histogram of calls is available in duration measurements; it shows the number of calls that were made to each event in the measurement. You can specify that the numbers recorded for each of the events be in absolute or relative values. Your selection will determine the lengths of the histogram bars and the percentages beside each event, as follows:

In displays of absolute values, the percentages and histogram bars will be adjusted by the value of the "Undefined Addresses" event, which shows cycles in address space that was not represented by any other event in the measurement.

In displays of relative values, the percentages and histogram bars show the total of calls or cycles for each of the events included in the measurement, ignoring cycles in address space that was not represented by any event.

**Examples:** To display a histogram of cycles or calls: Choose **Display**→**Histogram**, then **Display**→**Performance Data**→**Calls** or **Cycles**, and finally **Display**→**Performance Data**→**Absolute** or **Relative**. On the command line: **display histogram data cycles display histogram data cycles relative display histogram data calls absolute**

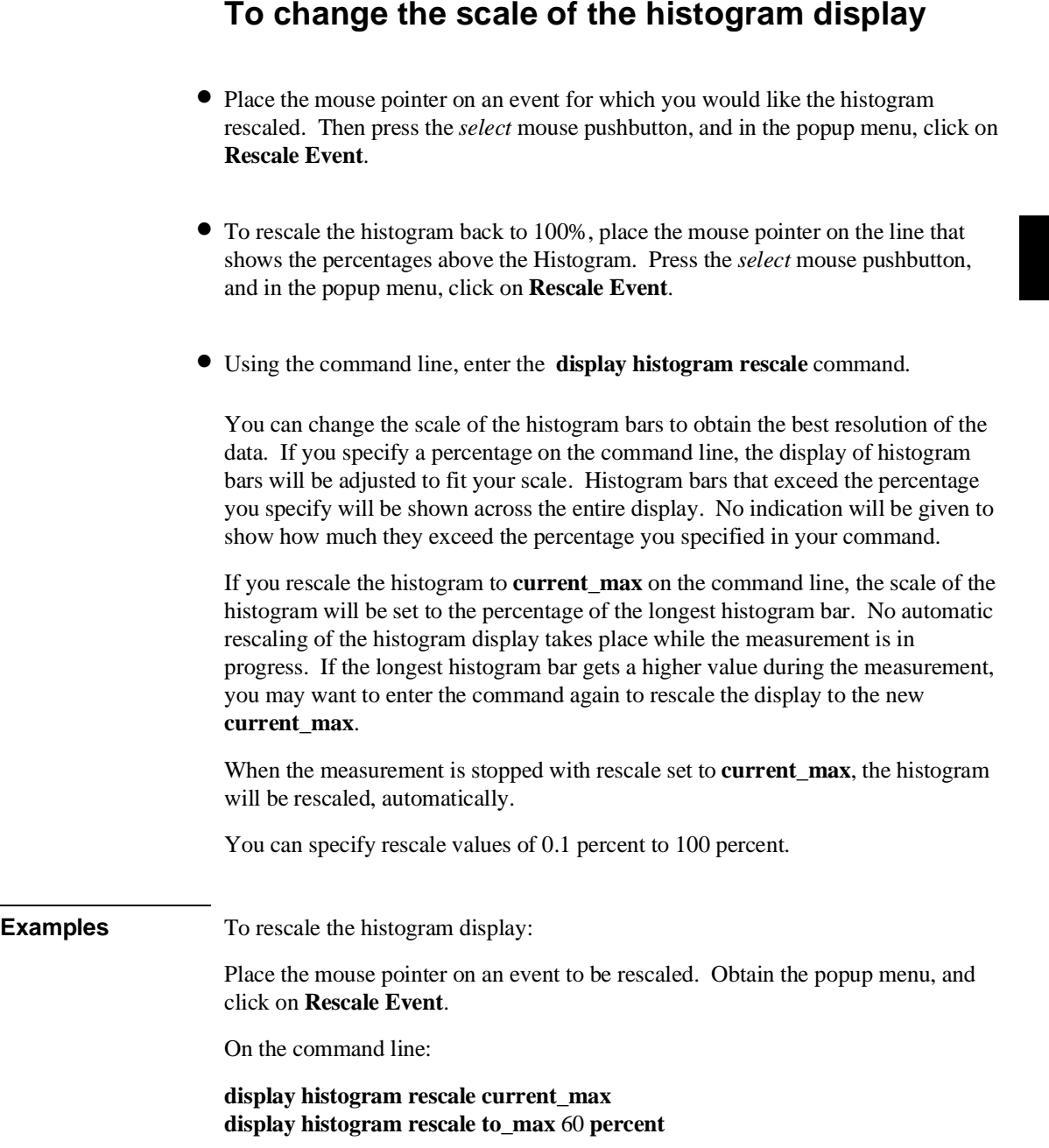

### **To change the scale of the histogram display**

## **To interpret a table of time and cycles from an activity measurement**

- Choose **Display**→**Table.**
- Using the command line, enter the command: **display table**

The display shows the details of information obtained in the present, or most recent, program\_activity or memory\_and\_io\_activity measurement. The columns of the display show the following:

- Name and number of the event.
- Number of cycles that were associated with the event during periods when the event was actively being sampled.
- Total amount of time recorded for all bus cycles associated with the event while the event was being sampled.
- Percentage of time recorded during the measurement that was recorded for this event (as a percent of profiled time). The percentage shown will be less when you show absolute values because the calculation will include the value of the "Undefined Addresses" event, which represents all addresses that were not represented by any of the events included in the measurement.
- The Mean(1s) is the average time the associated event is likely to be active during any given second of program execution.
- The standard deviation is the variation between executions of the event at the point of one standard deviation. The StDv(1s) is the value of one standard deviation of the event during any given second of program execution. A standard deviation that is greater than the mean indicates there are large fluctions about the mean.
- The last column shows the average time required to complete one bus cycle associated with the event.

Chapter 4: Managing the Display of Measurement Results **To interpret a table of time and calls from a duration measurement**

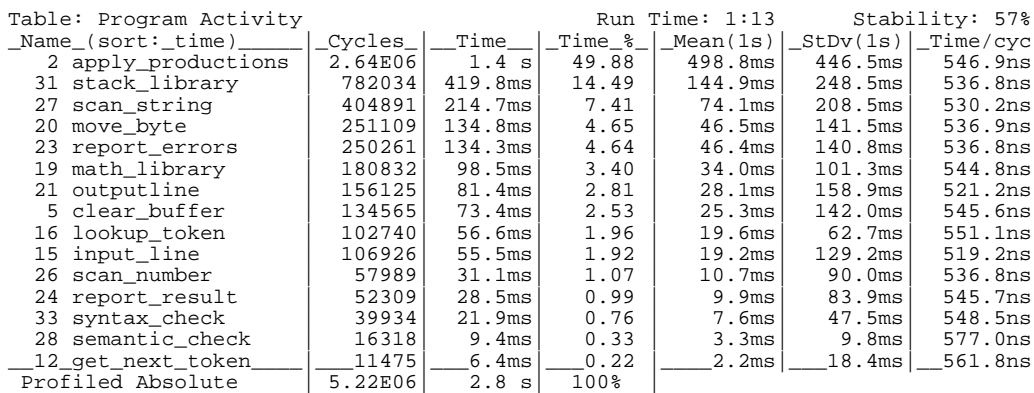

## **To interpret a table of time and calls from a duration measurement**

- Choose **Display**→**Table.**
- Using the command line, enter the command: **display table**

The display shows the details of information obtained in the present, or most recent, interval\_duration or function\_duration measurement. The columns of the display show the following:

- Name and number of the event.
- Number of calls made to the event.
- Total amount of execution time spent in the event during the measurement.
- Percentage of execution time recorded for this event (as a percent of the profiled time). The percentage shown will be less in a display of absolute values because the calculation of percentage will include the value of the "Undefined Addresses", which represents all addresses that were not represented by events included in the measurement.
- The longest single duration measured during any execution of this event.

### Chapter 4: Managing the Display of Measurement Results **To interpret a table of time and calls from a duration measurement**

- The shortest single duration measured during any execution of this event.
- The average execution of the event is shown under Mean. For a duration measurement, the Mean is the true average duration of one execution of the event.
- The standard deviation is the variation between executions of the event (it is the value of one standard deviation of the event).

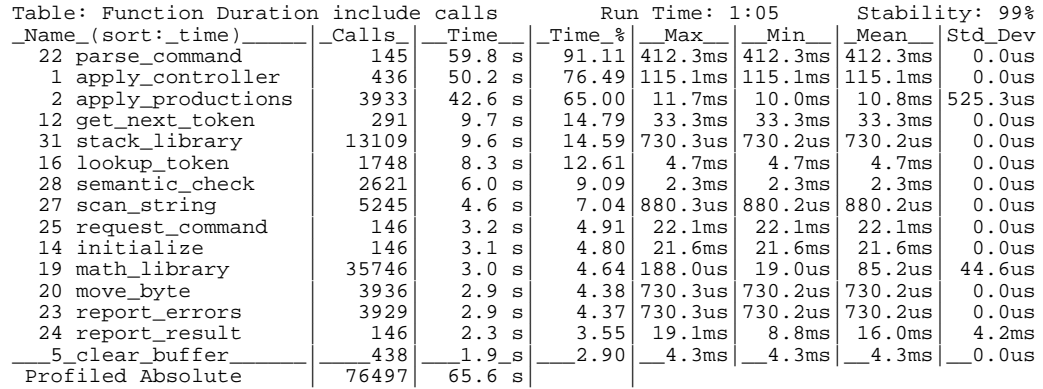

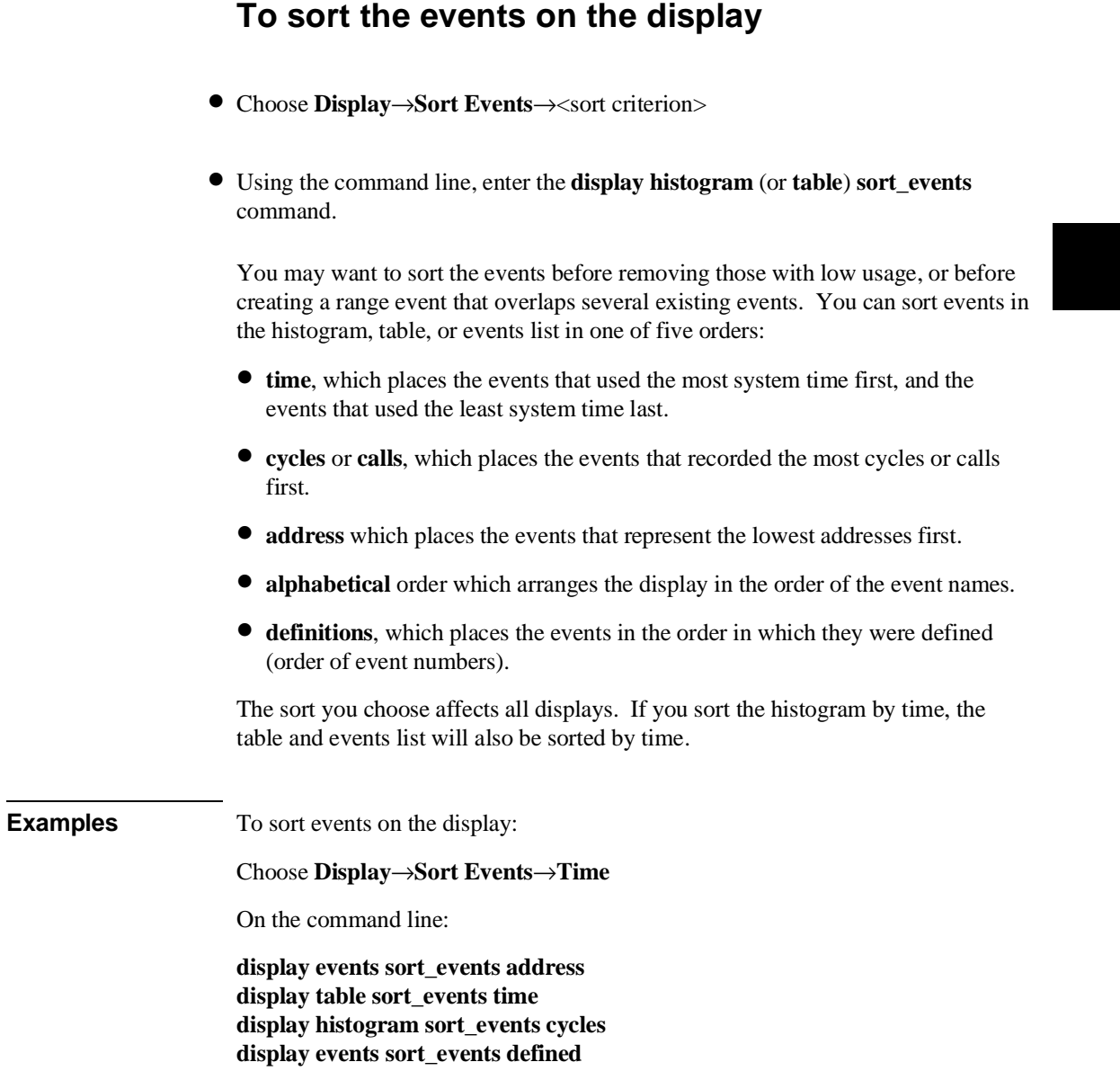

## **To obtain a list of the most active events in a file (even a file having thousands of events)**

- **1** Make the profile measurement.
- **2** Choose **Display**→**Histogram**, or on the command line, enter: **display histogram**.
- **3** Choose **Display**→**Performance Data**→**Time**, or on the command line, enter: **display data time**.
- **4** Choose **Display**→**Sort Events**→**Time**, or on the command line, enter: **display sort\_events time**.
- **5** Place the mouse pointer beside the first event that recorded a small amount of time.
- **6** Press the *select* mouse button and click **Delete Events Thru End** in the popup menu, or on the command line, enter: **delete\_events thru end**.
- **7** Make another profile measurement. This loads more events from the events list.
- **8** Repeat the above process until all events from the events list have been profiled, and only the most active events remain.

The above commands obtain a profile of the events and sort them in order, placing the event that uses the most system time at the top of the list. The last command deletes all the events that use little system time.

When you make a new profile measurement, new events from the events list will be included in the measurement. The new events are profiled against the list of active events from the preceding measurement. After several profile measurements are made, you obtain a histogram or table of the most active events from the events list.

This method can be used to accumulate a histogram or table of the most active events from a file having thousands of events. Simply make measurements, delete the inactive events (as above), define more events from the file under test, and rerun the measurements.

## **To obtain three significant digits in the columns of the table or histogram**

- Choose **Settings**→**Decimal Alignment**.
- Enter the command: **set decimal\_alignment off**

The above commands cause the values shown in the columns to be displayed to three significant digits. (The first command is a toggle.) With these selections, the values in the columns might not have their decimals aligned vertically.

## **To print a copy of measurement results**

• Define the shell variable, HP64PRINTER.

Before you can specify the printer as the destination device for your copy command, you must define HP64PRINTER as a shell variable. Make this definition at the shell prompt ("\$" symbol).

**Example** To define the shell variable, HP64PRINTER:

If using  $sh(1)$  or  $ksh(1)$ , enter:

### **\$ HP64PRINTER = lp \$ export HP64PRINTER**

If using csh(1),

**setenv HP64PRINTER lp**

### Chapter 4: Managing the Display of Measurement Results **To print a copy of measurement results**

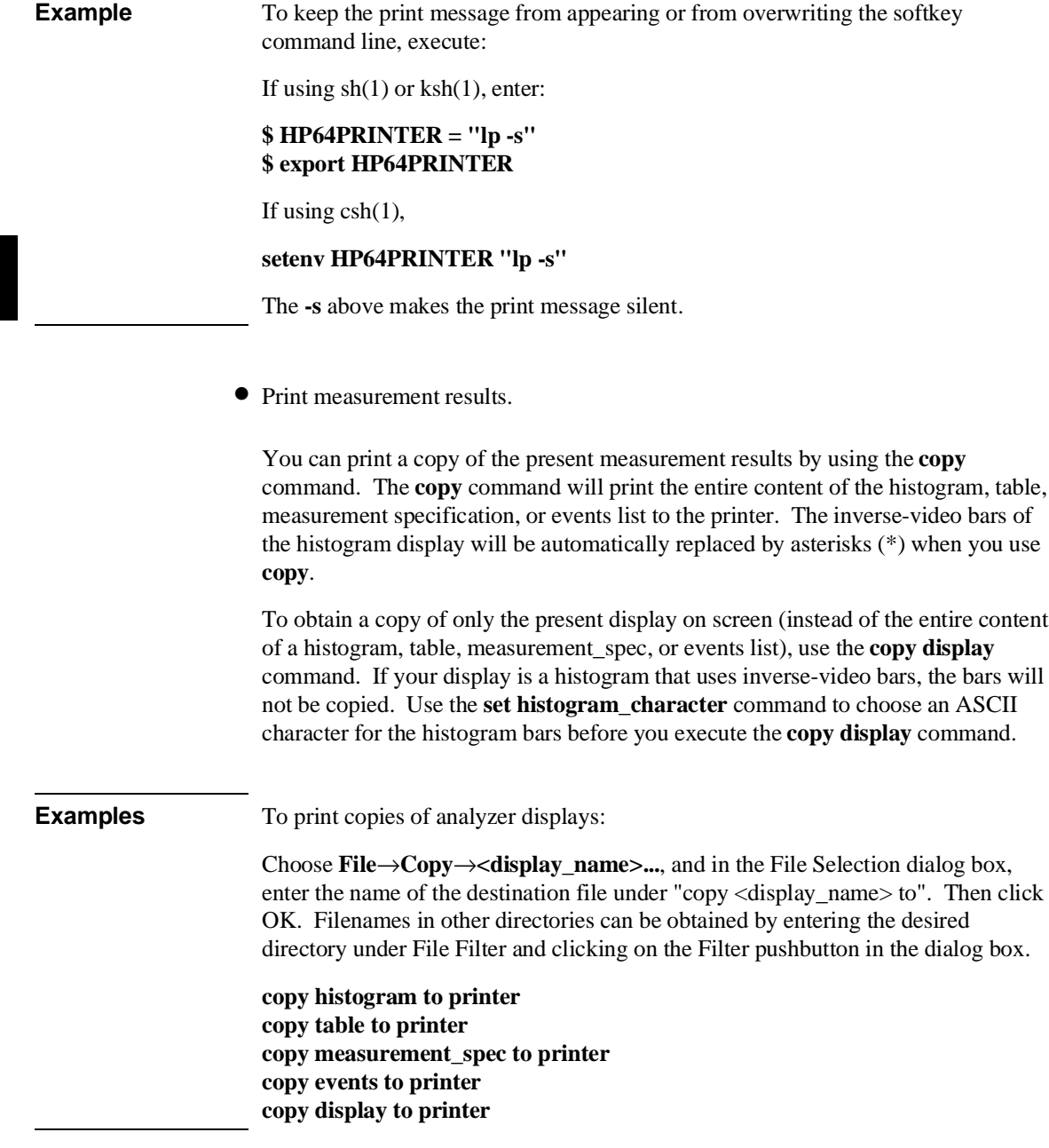

# **5**

## **Supporting Tasks that Add Flexibility to Performance Measurements**

The tasks described in this chapter will be used occasionally during operation of the Software Performance Analyzer. They add flexibility to the analysis process

### Chapter 5: Supporting Tasks that Add Flexibility to Performance Measurements

offered by the Software Perfformance Analyzer. The information in this chapter shows you how to do the following:

- save and reload a profile specification with present measured data.
- bring help screens to the display to answer questions during operation.
- see the software version number of the Software Performance Analyzer.
- edit a source file while using the Graphical User Interface.
- set the rate of recalculating stability to improve display-updates, or turn it on or off.
- specify a desired confidence in the data obtained by analysis.
- select histogram character to be used as histogram bars on display copies.
- turn off event numbers to get more space for event names.
- increase size of the display window to get more space for event names.
- defining action keys for the Graphical User Interface.
- placing information strings in the entry buffer and command line.
- copying event names to a dialog box.
- using Software Performance Analyzer with C++ programs.

## **To save and reload a profile specification with measured data**

- Choose **File**→**Store**→**Profile Spec ...**, and in the dialog box, enter the name of the file to store your profile specification.
- Choose **File**→**Load**→**Profile Spec ...**, and in the dialog box, select the file that contains the profile specification you wish to load.
- Using the command line, enter the **store profile\_spec** and/or **load profile\_spec** commands.

The **store** command in the following examples will cause the Software Performance Analyzer to store all setup commands, display specifications, and present measurement data in a file named MYfile2. If you changed any specification since the last measurement, the data will not be stored. File names can include numbers and letters; they must begin with a letter. The stored file will be placed in your current working directory.

The **load** command in the examples below will cause the Software Performance Analyzer to configure itself according to the measurement setup that was present when the file named test24 was created. The measured data that was present when the file was created will be loaded into the analyzer memory. You can obtain histograms and tables of that data, and use it for comparison against data you obtain in future measurements with the setup.

### Chapter 5: Supporting Tasks that Add Flexibility to Performance Measurements **To save and reload a profile specification with measured data**

**Examples** To store new profile specifications and/or load existing profile specifications (with measurement data):

> Choose **File**→**Store**→**Profile Spec ...**, and set up the dialog box to specify the file name to contain the profile specification. The example dialog box is set up to store MYfile2 in the directory shown in the File Filter entry area.

Choose **File**→**Load**→**Profile Spec ...**, and set up the dialog box. The only difference in the Load and Store dialog boxes is the word Load or Store above the Profile Specification entry area.

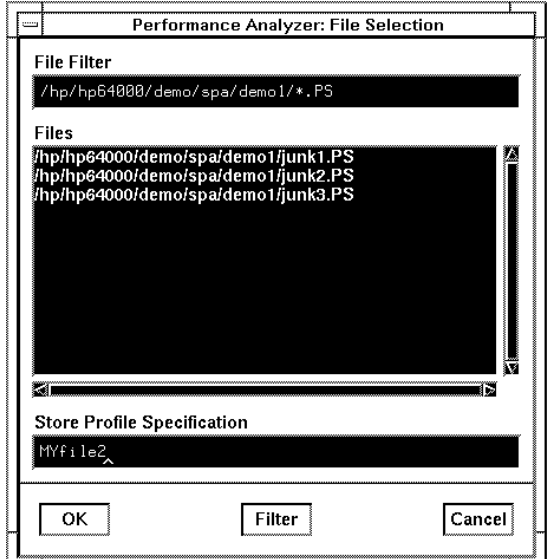

or on the command line, enter:

**store profile\_spec MYfile2 load profile\_spec test24**

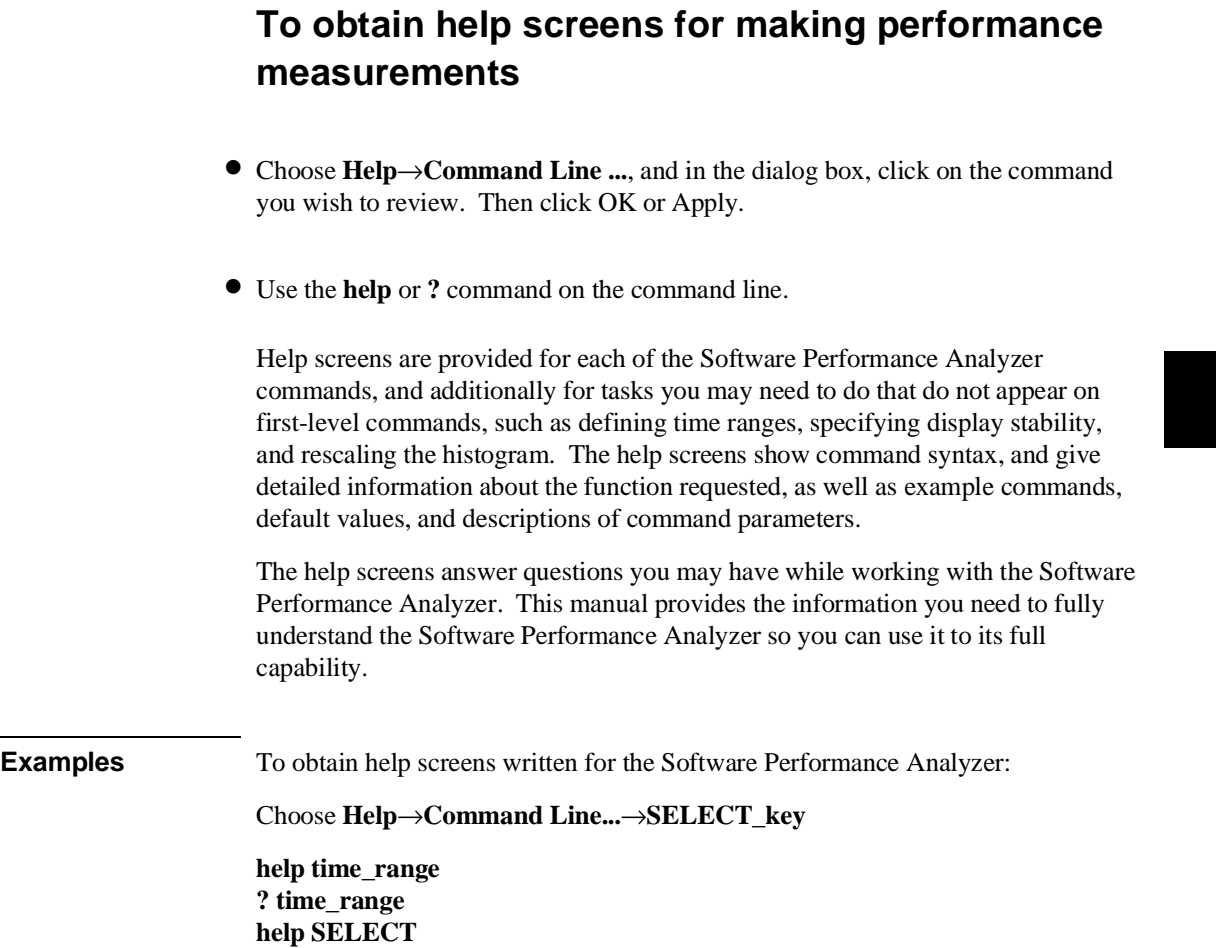

## **To obtain help screens of general information about the Graphical User Interface**

- Choose **Help**→**General Topic ...**, and in the dialog box, click on the topic you wish to review. Then click OK or Apply.
- Click on the Help button at the bottom of the Graphical User Interface screen.

These help screens explain details about topics related to use of the Graphical User Interface implementation for the Software Performance Analyzer.

## **To see the software version number of the Software Performance Analyzer**

- Choose **Help**→**Version ...**
- Using the command line, type: **version**

If you clicked on **Version...** in the Graphical User Interface, a dialog box will appear that shows the version number. The software version number of the Software Performance Analyzer will also appear on the status line if you entered **version** on the command line.

## **To get help in controlling the appearance and operation of the Graphical User Interface**

• Choose **Help**→**X Resource Names ...**

The dialog box gives you information you need to set the X resources that control the appearance and operation of the Graphical User Interface. You can click on the Help button in the dialog box to get a brief description of the X windows concepts necessary to understand how to set the interface resources.

## **To edit a source file during a measurement when using the Graphical User Interface**

- **1** Place the cursor (pointing finger) on an event in a histogram, table, or events list.
- **2** Press and hold the *select* mouse button until a popup menu appears.
- **3** Click on **Edit File at Event** in the popup menu.
- **4** Edit your source file in the new window that appears.
- **5** Quit the edit file window when you finish.
- **6** Recompile your executable file and test the results of your changes.

The edit window that appears when you perform the above steps shows your source file at the point where the event you selected in Step 1 is defined. By default, the vi editor is active in the edit window. You can change the editor in this window to an editor of your choice by changing the application defaults.

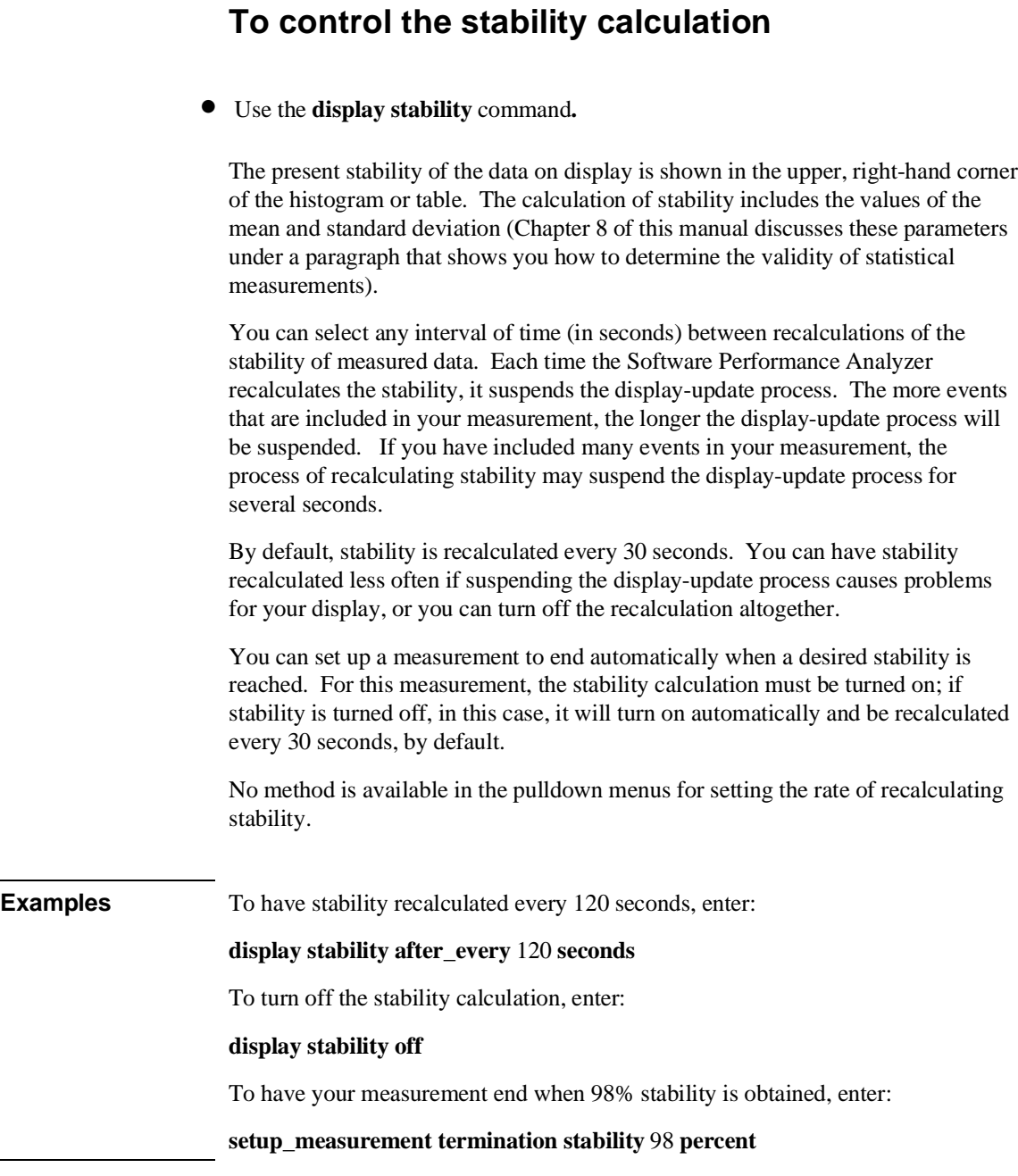

94
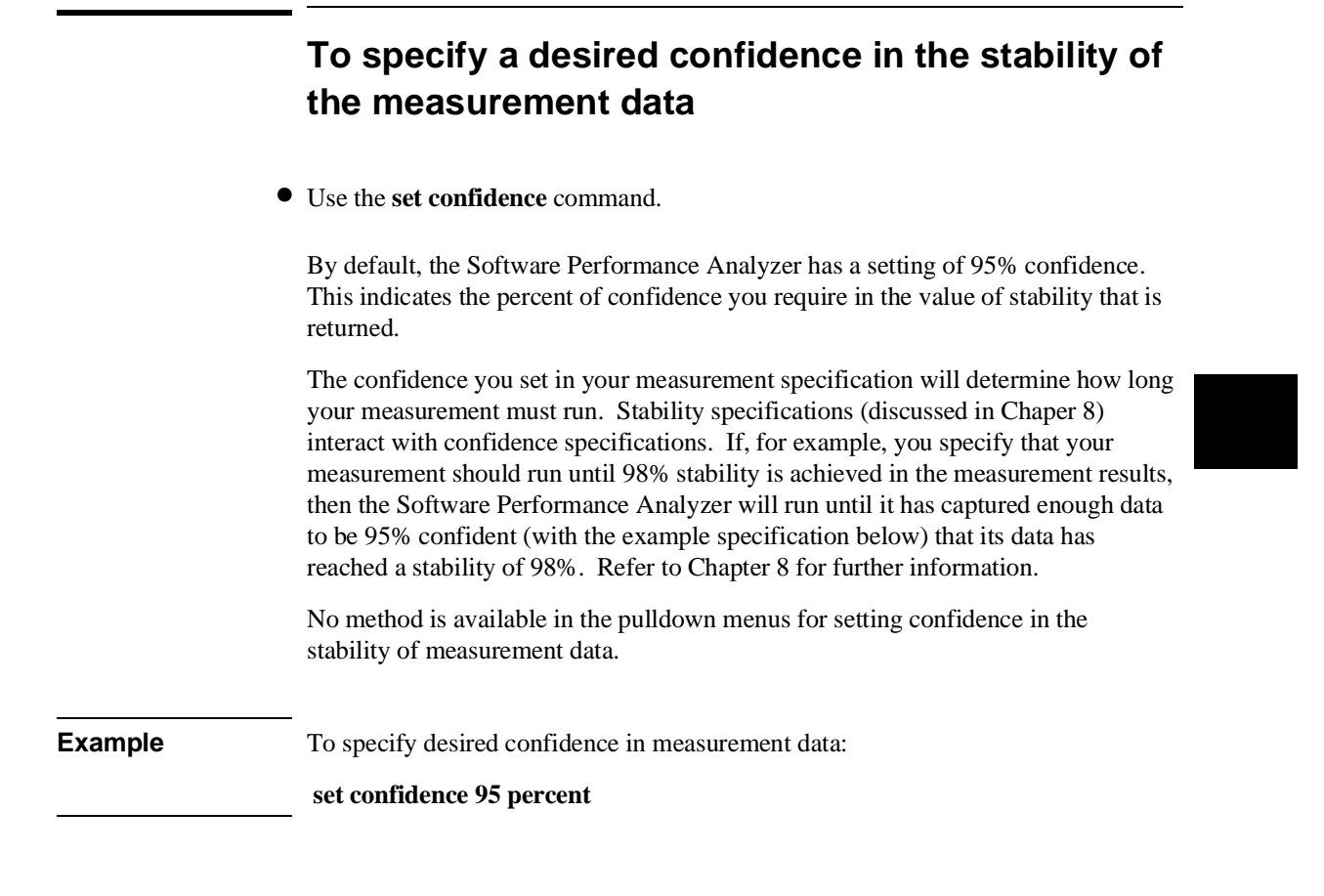

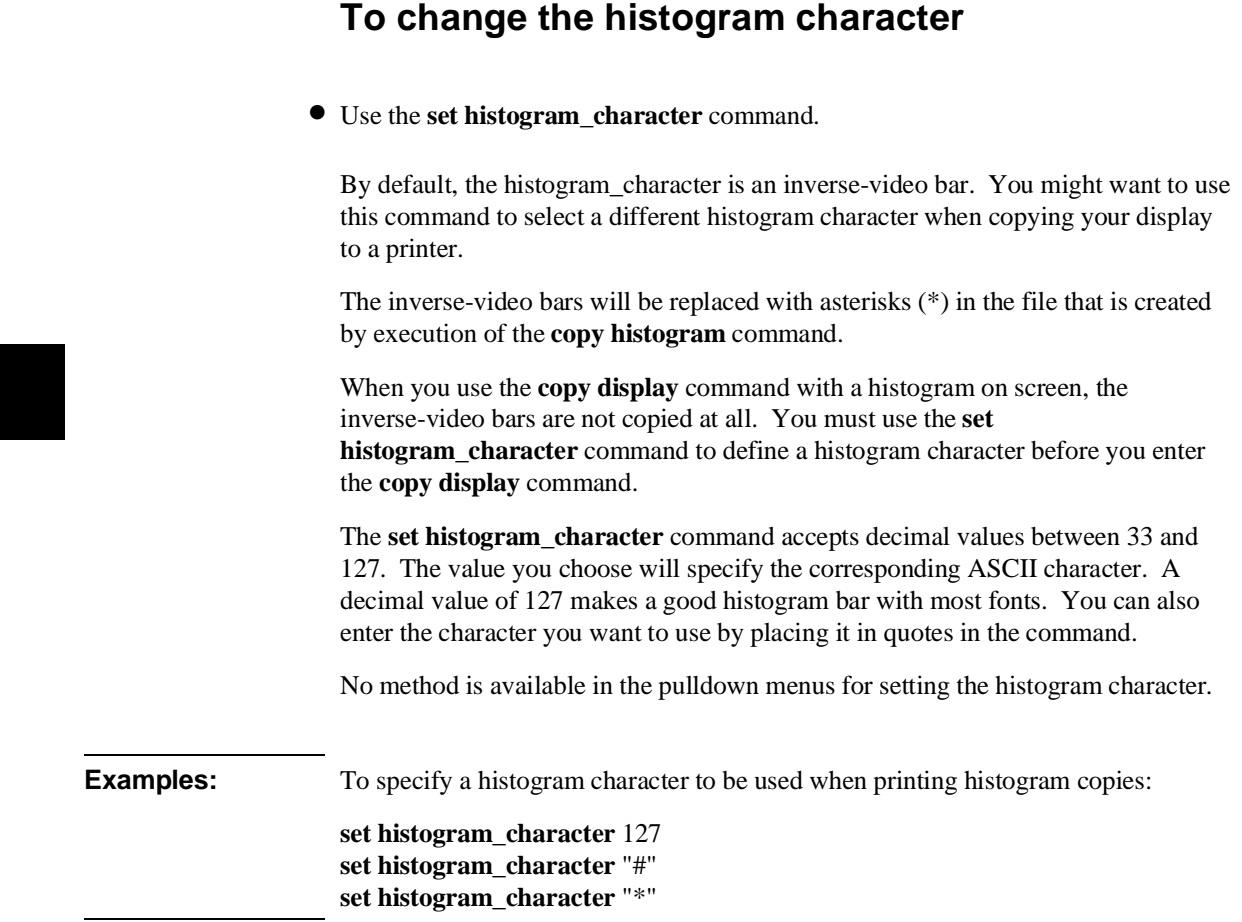

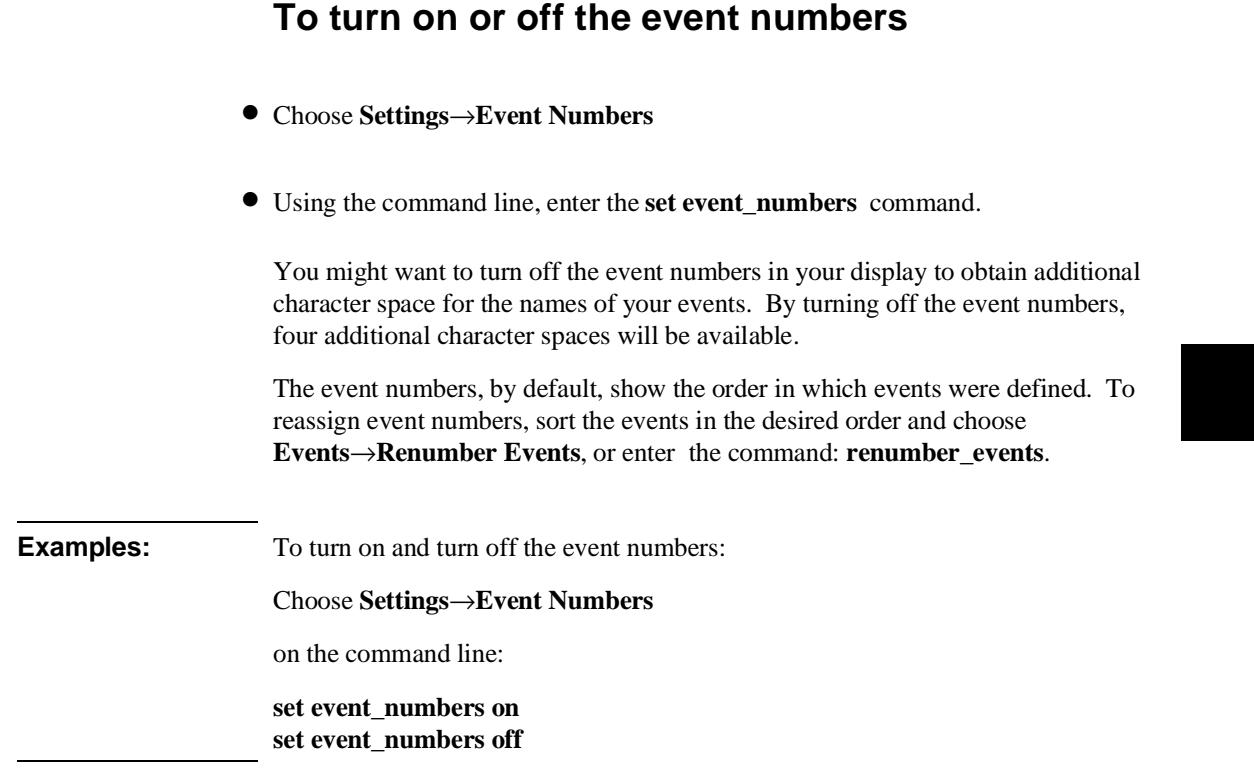

#### **To resize the display window**

• To obtain a new size for the display window allocated to the Graphical User Interface, add the following lines to your .Xdefaults file:

**HP64\_Softkey.lines: <HEIGHT> HP64\_Softkey.columns: <WIDTH>**

or, for only the Software Performance Analyzer:

**perf.lines: <HEIGHT> perf.columns: <WIDTH>**

- If you are going to use the Softkey User Interface to the Software Performance Analyzer, the following steps will resize a display window:
	- **1** On your workstation, place the mouse pointer on the window edge you wish to move. (The Software Performance Analyzer must not be running in the window at this time.) Press and hold the *pushbutton select* mouse button and drag the window edge to the desired size.
	- **2** Enter: **eval 'resize'**
	- **3** Start the Software Performance Analyzer with the command:

#### **emul700 -u skperf <logical name>**

In entry above, the left-hand single-quote mark is used on both sides of **'resize'**.

By increasing the width of the display window that contains the Software Performance Analyzer, more space will be allocated to display event names. This can be helpful if you are using very long event names. Note that this will not increase the space allocated to display of the histogram lines, display of data in table columns, or display of the command line.

#### **To define action keys**

**1** In your .Xdefaults file, find the structure that looks like the following:

```
!---------------------------------------------------------------
! Action Key Definitions (See also XcHotkey discussion above)
perf*actionKeysSub.keyDefs:\
     "< Demo >" "!telldemoHP! in_browser" \
     "Profile" "profile" \
     "Prog Activity" "profile program_activity" \
     "Histogram" "display histogram" \
     "Sort->Time" "display data time; display sort_events time"\
     "< Your Key >" "!tellkeysHP! in_browser" \
     "Define ()" "define single_event ()" \
     "Stop Profile" "stop_profile" \
     "Func Duration" "profile function_duration" \
     "Table" "display table" \
     "Sort->Calls" "display data calls; display sort_events calls"
```
**2** Edit the above structure to add:

```
 "Sort->Calls" "display data calls; display sort_events calls"\
"<label string>" "<action string>" \
 "<label string>" "<action string>"
```
**3** Restart the interface.

You can define action keys to appear in the Action Keys line of the Graphical User Interface and set them up to perform tasks you desire. An action key definition consists of a label string and an action string. If either string contains a blank space, quote the string. Place each label-string/action-string pair on a separate line for readability. Separate the label string from the action string by at least one space.

The .Xdefaults file is read when the interface starts. New action keys will appear. They will have the names you assigned in <label string>. When you click on one of them, the associated command (<action string>) will be executed.

Note that if these definitions are not in your .Xdefaults file, you can copy them from the HP64softkeys file in the app-defaults directory.

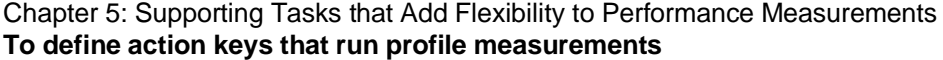

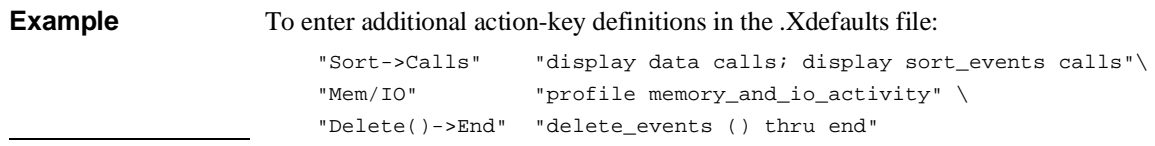

## **To define action keys that run profile measurements**

• Enter the following label-string/action-string pairs in the .Xdefaults file:

```
 "<action key name>" "<action string that is a profile command>"
```
The action-key feature is useful if you want to run a series of measurements that require you to switch back and forth between measurement types. You can simply click on the action key that represents the measurement desired; the associated profile command will be executed.

For general information on defining action keys, refer to the previous paragraph titled, "To define action keys."

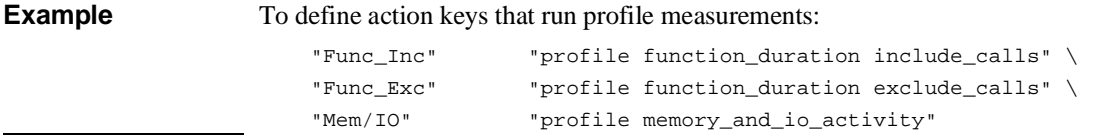

#### **To define an action key that deletes low-usage events**

- For general information on defining action keys, refer to the paragraph titled, "To define action keys" in this chapter.
- Enter the following label-string/action-string pair in the .Xdefaults file:

"Delete()->End" "delete\_events () thru end"

The above step creates an action key that will delete low-usage events from the events list. When you restart the interface, the Delete()->End key will appear in the action keys line. Use it after each new performance measurement, as follows:

- **1** Sort the histogram, table, or events list by time, cycles, or calls (as appropriate).
- **2** Click on the first event to have low usage. This places its event name in the entry buffer text area.
- **3** Click on the Delete()->End action key. All events will be deleted from the first low-usage event through the end of the display.

The content of the entry buffer string will replace the "()" in your action string. It's a good idea to include the "()" symbol in your action key name to remind you to place the appropriate information in the entry buffer before you click on the action key.

#### **To define an action key that runs a command file**

- For general information on defining action keys, refer to the task module titled, "To define action keys" in this chapter.
- Enter the following label-string/action-string pair in the .Xdefaults file:

"<label string>" "<command file name>"

You can define an action key to run a command file. This way, you can execute an action that requires a series of commands.

#### **To define two or more lines of action keys**

• Enter the following resources in your .Xdefaults file:

perf\*actionkeys.packing:PACK\_COLUMNS perf\*actionKeys.numColumns:<number of lines desired>

The above lines enable a multi-line action key display. You can define two or more lines of action keys. You will have to experiment with this entry because of differing lengths of key names in your label strings.

**Example** To define three lines of action keys: perf\*actionkeys.packing:PACK\_COLUMNS perf\*actionKeys.numColumns:3 Note that normally columns are vertical and rows are horizontal. In this case, these are columns rotated 90 degrees.

## **To place information strings in the entry buffer of the Graphical User Interface**

- Place the cursor in the field of the entry buffer and type in the desired information string.
- Cut words or lines from a histogram, table, events list, or any other display by highlighting the desired text using the left mouse button.
- Click on the Recall button to obtain the Recall dialog box. Click on the information string desired in the Recall dialog box. Now click on APPLY or OK.

If you obtain information strings from the Recall dialog box, you can click on either APPLY or OK to enter the information in the entry buffer. If you click on APPLY, the dialog box will remain on screen. If you click on OK, the dialog box will close. You can also double click on the desired line; this is the same as clicking OK.

Use the entry buffer to create information strings for commands. You can copy the content of the entry buffer into the command line. Action keys can be defined to include the present content of the entry buffer in their commands.

If you try to cut words or lines from a histogram or table display while a measurement is in progress, you may get unexpected results because the display is updated constantly during the measurement. It is best to stop the profile measurement before cutting from the histogram or table to the entry buffer.

## **To copy the entry buffer to the command line of the Graphical User Interface**

- **1** First place the desired information in the entry buffer. See the paragraph titled "To place information strings in the entry buffer of the Graphical User Interface."
- **2** Place the cursor at the desired point in the command line and click the *command paste* mouse button.

#### **To copy an event name to a dialog box**

- **1** First place the desired information in the entry buffer. See the paragraph titled "To place information strings in the entry buffer of the Graphical User Interface."
- **2** Double click the left mouse button in the entry buffer to highlight the entry buffer content.
- **3** Move the cursor to the destination field in the dialog box and click the *command select* mouse button.

#### **To use the Software Performance Analyzer with C++ Programs**

The Software Performance Analyzer has been designed to work with C programs. If your  $C_{++}$  compiler translates the  $C_{++}$  programs to C before compiling, you should be able to use the Software Performance Analyzer with it.

The Software Performance Analyzer has been tested with the MRI C++ compiler. The MRI C++ compiler uses a translator to translate the C++ files to C files. The translation process creates a variety of C functions, each of which corresponds to one of the member functions of the C++ program. The Software Performance Analyzer can measure the duration and activity of these created functions just as it would a C function.

When using the MRI compiler, set up the needed function start and end prefetch adjustment (HPSPAADJUST), or use markers (HPSPAMARKERS). Refer to Chapter 7 or to the "prefetch" and "markers" help page.

As an example, using a Motorola 68000 microprocessor, and the MRI C++ compiler, set the shell variable HPSPAADJUST="2 0". With this setting, a function duration measurement will yield the following results. Note that the "perf.columns:100" resource has been set in the Xdefaults file to get a wider Sofware Performance Analyzer window.

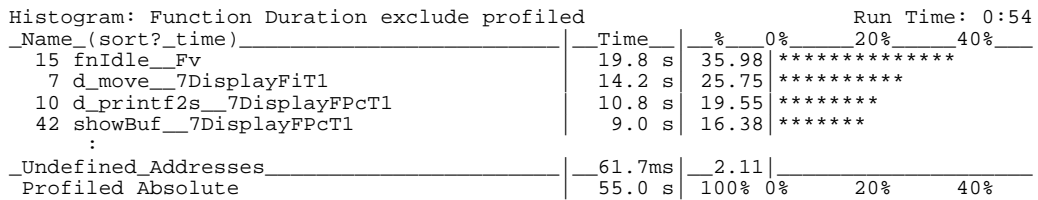

If the above result is passed through the Host  $C_{++}$  utility  $c_{++}$  filt(1), we can get a C++ description of the function names. Use the commands below to get the next display.

**copy histogram to /tmp/SPA\_results noappend !cat /tmp/SPA\_results | c++filt !in\_browser**

#### Chapter 5: Supporting Tasks that Add Flexibility to Performance Measurements **To use the Software Performance Analyzer with C++ Programs**

Note that column alignment is affected after using the above commands.

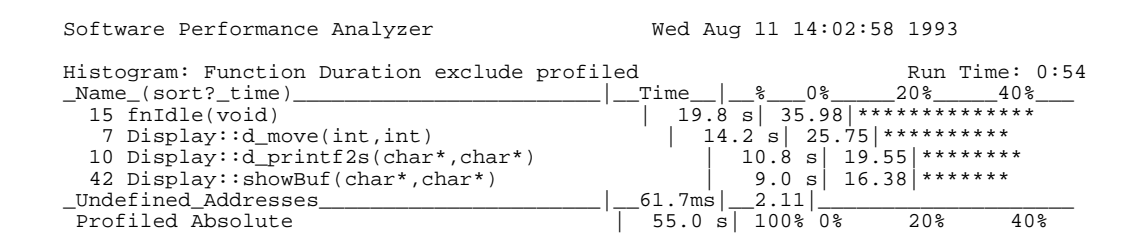

Now run the following commands to reformat the display:

**copy histogram to /tmp/SPA\_results noappend !cat /tmp/SPA\_results | c++filt | cut -c1-42 >/tmp/SPA.start! in\_browser !cat /tmp/SPA\_results | c++filt | cut -f2,3,4 -d\| >/tmp/SPA.end! in\_browser !paste /tmp/SPA.start /tmp/SPA.end !in\_browser**

The display will be rearranged to look something like this:

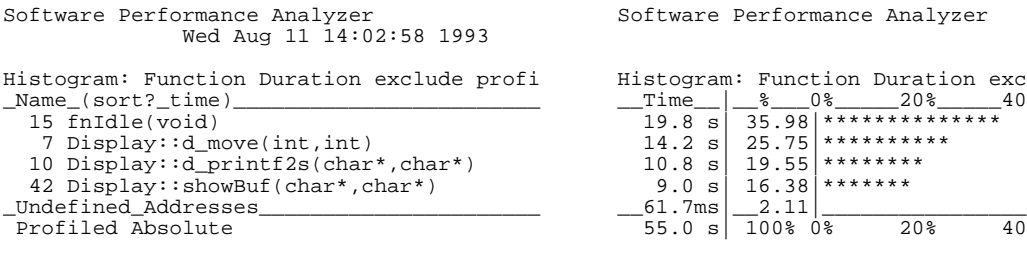

In summary, if you have a Native  $c++\text{filt}(1)$ , or a command line utility to reformat the C++ names, then you can add the above commands into a command file. An action key can be used to run this command file to create displays that are easier to read.

#### **Defining C++ functions**

To selectively define events (functions to measure), you can use features of the Define Events dialog box, obtained by entering: **Events**→**Define Events...**. You can specify the file names from which to extract functions, or you can enter a pattern to be matched for the base class name from which to look for functions.

For example, to define events for all of the functions in "main.cxx", unselect the "Globals Only" toggle and enter "main.cxx:" in the "Symbol:" entry field in the Symbolic Filter region.

To get all functions of the base class "Display", select the "Matching" option in the "Pattern Filter" region and then enter "\*DisplayF\*" in the "Pattern:" entry field. Be sure to clear the "Symbol:" option or select "Globals Only" in the Symbolic Filter region.

For additional help, refer to the description of the Define Events dialog box in Chapter 9, or to the help screen for "Dialog Box: Define Events".

## **6**

## **Measurement Problems**

The problem-solving information in this chapter is to help you with problems you may encounter while trying to run the Software Performance Analyzer. Problem-solving information to help a service technician is presented in Chapter 17 of this manual.

#### Chapter 6: Measurement Problems

Problems discussed in this chapter include:

- Software Performance Analyzer won't turn on.
- Symbols not loaded in emulation data base.
- Software Performance Analyzer won't make a measurement.
- Incorrect measurement results.
- Data not saved with profile specification.
- Appearance of the Event Rate Overflow message.
- Appearance of the Stack Overflow message.
- Appearance of the Event Rate Underflow message.
- Histogram or table updated in small blocks during the measurement.
- Display often freezes for several seconds during a measurement.
- When events are defined for some functions, but not for others.
- When the Time and Time% columns do not total 100%.
- If the trigger (trig2) does not seem to work correctly.
- If "XSigServe" runs after you exit from the Graphical User Interface.
- Drag-thru menu selection is too slow with Graphical User Interface.
- Help screens cover display window with Graphical User Interface.

#### **If the Software Performance Analyzer won't turn on**

- $\Box$  Check that you loaded the proper configuration into the emulator.
- Check that you loaded the absolute file and started it running before you attempted to call the Software Performance Analyzer.

#### **If symbols are not loaded**

 $\Box$  Check that the symbol data base does exist. To check the symbol data base:

- **1** Enter "**!ls**" on the command line and see if the file "<FILENAME>.Ys" exists in your present working directory ("<FILENAME>.Ys" is the symbol data base).
- **2** If "<FILENAME>.Ys" exists, enter: **load symbols <FILENAME>**.
- **3** If "<FILENAME>.Ys" does not exist, enter **!srubuild <FILENAME>**. Then enter: **load symbols <FILENAME>**.
- Recompile your program.
	- Enter: **!make runtest**

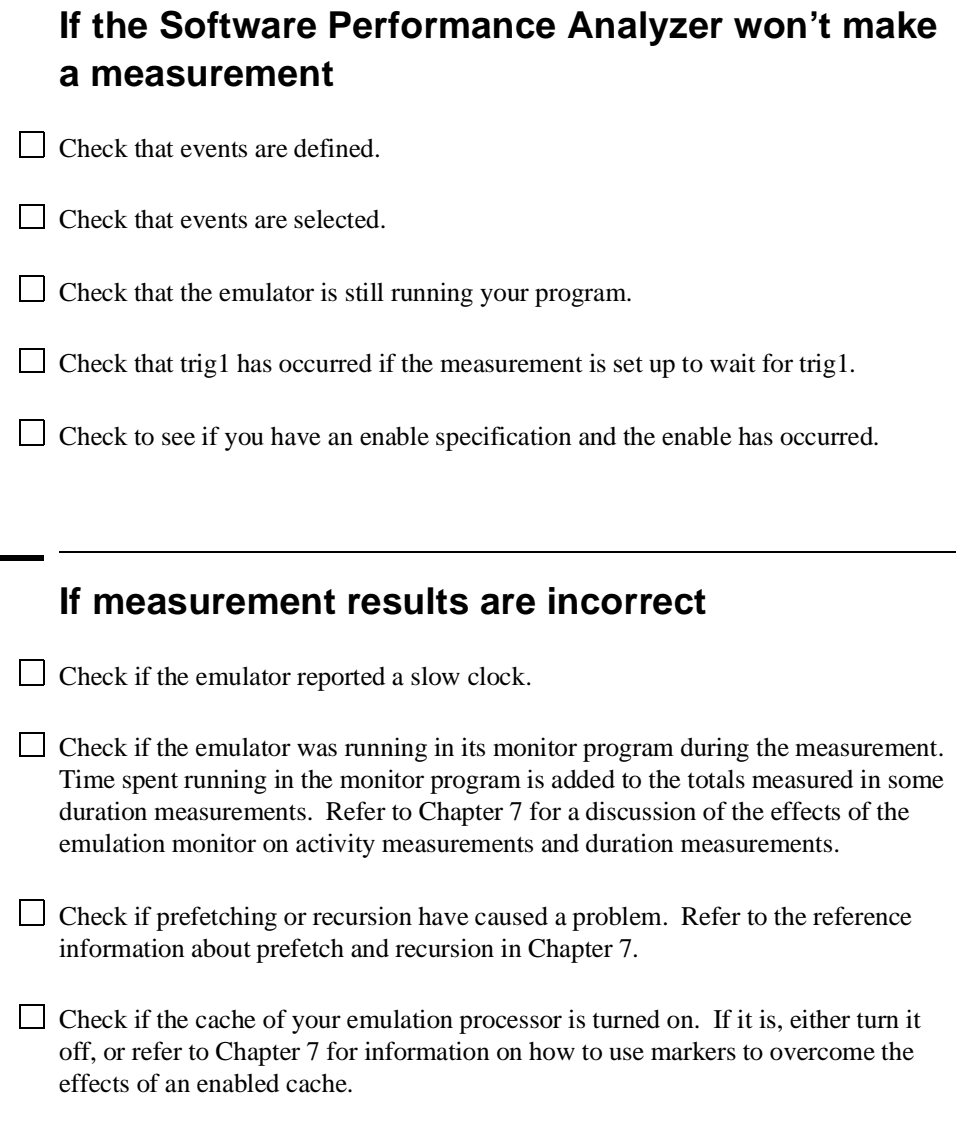

#### Chapter 6: Measurement Problems **If measurement results are incorrect**

 $\Box$  Check if you are making measurements in a real-time operating system. Function-duration and interval-duration measurements require a special setup when they are made in a real-time operating system. You must ensure that the measurement of duration is only made when the task of interest is active. HP recommends you set up your operating system to notify you when it activates and deactivates the task of interest by having it write to a pair of variables (such as: start\_task2, and end\_task2). Then you can use the enable/disable feature of the Software Performance Analyzer to ensure that durations are only recorded when the task of interest is active (such as: enable on start\_task2, and disable on end\_task2). Refer to the paragraph titled "To prepare for a measurement of durations within limited regions of execution" in Chapter 2 of this manual.

You can obtain additional information to help you understand your measurement results by using your emulators emulation-bus analyzer. Trace on the addresses of the events that produce confusing results (trace on event-start and event-end addresses). The trace list of the emulation-bus analyzer will show what the Software Performance Analyzer is trying to measure.

For additional information, refer to the online help information available by choosing **Help**→**General Topic ...**, and selecting **Real-Time OS Considerations** from the Help index. Using the command line, enter **help real\_time\_OS**.

### **If the Software Performance Analyzer did not save data when it saved its profile specification**

 $\Box$  Check to see if you changed any measurement specification after capturing the data. The data will only be saved if the setup used to capture it has not been changed. Changes to any of the following specifications will prevent the Software Performance Analyzer from saving its data:

any **setup\_measurement** command

a **define** command

a **delete** command

a **time\_range** change command

a **select** command

an **unselect** command

an **expand** command

a **load** command

a **set status qualifier** command

a **profile** command that produced no output

#### **If the Event Rate Overflow message appears on the display**

- $\Box$  Check to see if your program is short, having only a few functions that repeat so often that the Software Performance Analyzer had insufficient time to calculate the time and record the measured data.
- $\Box$  Check if your program enters a loop that executes a few small functions several thousand times, allowing insufficient time to calculate and record measured data.
- $\Box$  Unexpand one or more events in your table or histogram, if events are presently expanded.
- $\Box$  Unselect a few of the functions that are being called most often, or select fewer functions.

The Software Performance Analyzer may be thought of as a microprocessor trying to keep up with your target microprocessor. Normally, the Software Performance Analyzer has an advantage because it is examining fewer functions than the total number of functions that are executing. The Software Performance Analyzer also typically has an advantage because it only looks for entry and exit pairs of addresses (not all of the addresses) of functions or intervals.

Once an entry and exit pair have been found, the Software Performance Analyzer must calculate the time and record the statistics for that pair. In normal test conditions, there is sufficient time to do the calculations and record keeping.

If your program is short and has only a few functions that execute repeatedly, or if your program enters a loop that executes a few small functions several thousand times, the Software Performance Analyzer may not be able to perform its calculations and keep up with the incoming events. In this case, the incoming events are stored in an internal buffer. If this buffer becomes full, the Software Performance Analyzer stops gathering events temporarily while it processes all of the events in the buffer. When the buffer is empty, the Software Performance Analyzer resets and starts gathering events again.

When events are expanded in a table or histogram display, additional processing time is required. This requirement for additional processing time might cause event rate overflow to occur.

#### Chapter 6: Measurement Problems **If the Event Rate Overflow message appears on the display**

When event rate overflow occurs, many event entry and exit points can be lost. The Software Performance Analyzer operates in a sampling-like mode. You can determine the approximate amount of sampling that has occurred by comparing the run time shown at the top of the display with the profiled time shown at the bottom of the Time column. For example, if the run time is 2 minutes and the profiled time is 60 seconds, the sampling is about 50 percent.

If an enable and disable pair are specified and event rate overflow occurs, the measurement will resume after the events buffer has been processed, but the Software Performance Analyzer may be disabled. The Software Performance Analyzer keeps track of whether it is enabled or disabled even during periods of event rate overflow. The amount of time shown as the disable time will be approximately correct after an event rate overflow has occurred.

The time lost while the Software Performance Analyzer is not gathering events is deducted from the total execution time. Some additional time is typically added to the Undefined Address time. The time percentages shown might not be exactly correct. The max, min, and mean times recorded for the events will be correct for the data they have captured.

The message, "Event rate overflow" will be shown on the table or histogram whenever an event rate overflow has occured during a measurement. The same message will appear on the Status line only during the time the overflow condition is occurring.

The search for a trigger event (to generate trig2) is not affected by an event rate overflow condition.

#### **If the Stack Overflow message appears on the display**

- $\Box$  Add NOP padding between functions in your source file to prevent function start addresses from appearing as unused prefetches.
- $\Box$  Unselect events that represent alternate functions in the source file, and rerun your test. You can reselect these alternate events and unselect the others in a later measurement.

The stack overflow status message appears in function-duration measurements when the appropriate exit points are not found for events whose entry points are already in the stack. The internal stack of the Software Performance Analyzer is 1000 states deep and behaves like a function-call stack. If you have defined functions with incorrect exit points, or if extra entry points are prefetched in a unique way, the stack will fill up with entry points. This will happen if your compiler has placed the exit point of one function together with the entry point of another function at the same program address (such as the same long-word address in the program memory of a 68020 microprocessor). Now assume that the Software Performance Analyzer is only measuring the second function. (The Software Performance Analyzer will not allow both functions to be measured because they overlap.) Because the exit point and entry point are both fetched together in the same fetch cycle, the Software Performance Analyzer will record a function entry anytime the long-word address is fetched. This will occur even when the long-word address is being accessed simply to obtain the exit of the previous function.

Normally, the problem of stack overflow can be corrected by separating the functions from one another by inserting some NOP instructions between them. A second method you can use to correct the problem is to isolate the functions that cause the problem. Do this by unselecting groups of functions and trying to make the measurement again. You can reselect the offending functions to include them in later measurements with other functions. A third method you can use to correct this problem is to adjust the definition of the start and end of the function. Refer to the paragraphs that describe steps you can take to correct for unused prefetches in Chapter 7.

When the stack overflows, the time associated with the events in the stack will be added to the event named, "Undefined Addresses".

#### Chapter 6: Measurement Problems **If the Event Rate Underflow message appears on the display**

The search for a trigger event (for trig2) is not affected by a stack overflow condition.

#### **If the Event Rate Underflow message appears on the display**

 $\Box$  The simplest way to fix an event rate underflow condition is to select at least one function that is executed a least once every second.

 $\Box$  A second solution may be to use the enable and disable pair to disable the Software Performance Analyzer when it is running in the block of functions that you don't care to measure.

 $\Box$  A third solution may be to create interval events to represent the events you want to measure and use the interval duration measurement mode. Interval duration measurements have no minimum rate requirement, but they also don't correct for common prefetch conditions.

Function duration measurements need events (entry or exit points) to occur at least once every 1.25 seconds. This minimum event rate will keep the prefetch correction circuitry in sync with the time counter. If the minimum event rate is not met, the event rate underflow message will appear and a few entry and/or exit points will be lost. The effect you will see most often when event rate underflow occurs is the lack of recording functions that last more than 1 second.

The time that is lost when an the event rate underflow occurs will be added to the time shown beside the event named, "Undefined Addresses".

The search for a trigger event (to generate trig2) is not affected by an event rate underflow condition.

## **If only small blocks of the histogram or table are updated during the measurement**

 $\Box$  Network transfer rates might affect the display-update process of the Software Performance Analyzer. If you are using the Software Performance Analyzer through an RS-232 network, the transfer rate of the network will affect your display. HP recommends you do not use the Software Performance Analyzer through an RS-232 network.

The Software Performance Analyzer updates its display one time each second while a measurement is in progress. The display-update process takes about 0.4 second. The transfer rate of RS-232 is too slow to supply all of the information needed to completely update your screen in one 0.4-second period. Therefore, the display of measurement results are updated in a phased process. You will see a block of your display updated each second. At any given moment, some of the information will be current and the rest of it will be old. The only way to overcome the phased-update problem is to work through a faster network. If you are using the Software Performance Analyzer through a local-area network (LAN), your display will be updated correctly.

## **If the display often freezes for several seconds during a measurement**

 $\Box$  Check to see if the recalculation of stability is causing the problem. Each time the Software Performance Analyzer recalculates stability, it freezes its display-update process. If you have included many events in your measurement, the process of recalculating stability may freeze the display-update process for several seconds. You can make recalculations of stability happen less often, or you can turn off the recalculation altogether.

**Examples** To change the stability recalculation, try one of these commands:

**display stability after\_every** 120 **seconds display stability off**

## **If events are not being defined for some functions, but are for others in a source file**

- $\Box$  Check the error\_log display for additional information on how many events were defined.
- $\Box$  Check to see if the problem is listed as overlapping events in the error $\Box$ log. The problem of how overlapping events can occur is explained below.

Many microprocessors fetch operands on long-word boundaries. This is no problem for the Software Performance Analyzer, except when the compiler places the end instruction of one function and the start instruction of another function together in the same long word. For the Software Performance Analyzer to work properly, the compiler must place the start addresses and end addresses of all symbols (functions) in different long-word addresses. Otherwise, the Software Performance Analyzer reports overlapping addresses for the two events whose start and end addresses are together in the same long word.

With HP 64000 AxLS compilers, separating function-end and function start addresses into different long words is done by adding "debug" options (-OG) to your compiler command. The debug options cause the compiler to insert NOP instructions between the functions when it creates the executable file.

The same problem occurs if your microprocessor fetches byte instructions on word boundaries (the exit of one function and the entry of another function might be placed in the same 16-bit word). Again, the Software Performance Analyzer needs unique addresses for each function entry and function exit.

If you cannot add NOP instructions between two functions, you can still use the Software Performance Analyzer. Use the HPSPAADJUST feature to offset the points where the Software Performance Analyzer recognizes function-start and function-end addresses. HPSPAADJUST offsets the recognition addresses to points within the functions instead of the actual function-start and function-end addresses. The HPSPAADJUST option must be exported at the shell. You will need to redefine your events after using the HPSPAADJUST feature in order to record new event-start and event-end addresses in the events list. Refer to the information that describes steps you can take to correct for unused prefetch in Chapter 7, or in the online help screen of the Software Performance Analyzer.

#### **If the content of the Time and Time% columns do not total 100%**

Sometimes the content of the columns total more than 100% and sometimes they total less than 100%. The Time and Time% columns typically total 100% in the following measurements:

- Program Activity
- Memory Activity
- Function Duration excluding all calls
- Function Duration excluding profiled calls

The Time and Time% columns typically total more than (or less than) 100% in the following measurements:

- Function Duration including all calls
- Interval Duration

In activity measurements, the sampling process may cause the percents to fluctuate for a period of time during the measurement. Therefore, the percents will not always total 100%.

In duration measurements, if an event rate overflow or underflow condition occurs, the column contents may not total 100%.

The percents displayed in the Time% column show the percent of execution time used by each individual function compared to the profiled time (not compared to the execution time of all the other functions). In a duration measurement including calls, the time recorded for a function will include the time spent executing functions that it called. If these called functions are also displayed, their times will also be shown. This means the execution time of a function will be added to its event name and also to the event names of any functions that called it. Because of this, the summation of Time and Time% of functions can easily exceed 100 percent.

As a simple example, consider the case of a looping program that calls three identical functions: afunc, bfunc, and cfunc. If each function is called serially, you might expect to see 33% of the total time spent in each of the three functions, and that is what the Software Performance Analyzer will display.

#### Chapter 6: Measurement Problems **If the content of the Time and Time% columns do not total 100%**

Now consider the case of a looping program that calls only afunc, and afunc (in turn) calls only bfunc, and bfunc (in turn) calls only cfunc. The call sequence might look like this:

```
 afunc-start
    bfunc-start
       cfunc-start
       cfunc-end
    bfunc-end
 afunc-end
 afunc-start
    bfunc-start
       cfunc_start
```
In the above example, afunc including calls could be using 99% of the profiled time, bfunc including calls could be using 66% of the profiled time, and cfunc could be using 33% of the profiled time. This is what the Software Performance Analyzer will display.

If you were to define intervals for each of the three functions above, the interval duration measurement would yield the same results.

If you were to switch to the excluding calls measurement mode, you would again see afunc, bfunc, and cfunc each using only 33% of the profiled time.

In very small programs, a recursive function can show a high Time% because each recursive call is added to the time of the called function as well as the times of all of the calling functions in the recursive chain. The summation of times in the recursive chain can be greater than 100% for a recursive function. This is typically true after you have identified the function as recursive in the Events list.

For example, consider the measurement of a single recursive function (afunc) that recursively calls itself 3 times. If the function is not declared recursive, the recursive nature of the function may be lost due to prefetch correction, and the Time % may indicate 99% (the number of calls will be displayed as 1/3 of the actual number of calls).

If the function is declared recursive, the Time % may indicate 198%, and will be the result of the summation of 99% for the first call of afunc, 66% for the second call of afunc, and 33% for the third call of afunc.

## **If the trigger (trig2) does not seem to work correctly**

The trig2 trigger is generated by the Software Performance Analyzer after the specified time of the trigger event has been exceeded. The trigger timer (for trig2) starts on the first occurrence of the start address of the interval or function to be measured. The timer continues to count until the end address is found.

If the sequence A-start1, A-start2, A-start3, A-end1, A-end2, A-end3 occurs in your executable file, and you have specified: "setup\_measurement drive trig2\_after 100 msec A" the trigger timer will measure the time from A-start1 to A-end1. If the specified time of the interval is exceeded (100 msec in the command above), the trigger will be generated at the moment the time is exceeded.

The trigger timer does not correct for prefetch or recursion, does not exclude calls to other functions, and does not exclude time spent servicing interrupts. The only time period that the trigger timer will exclude from its count is time that the Software Performance Analyzer is disabled, if any. In other words, the trigger timer will only be frozen between a disable address and the next enable address. The disable/enable feature can be used to exclude interrupts from a trigger event, provided that the enable and disable are properly defined. For example, "setup\_measurement disable start\_address interrupt", and "setup\_measurement enable end\_address interrupt".

The interval duration measurement and the trigger timer will record the same time periods, except in the case of an event rate overflow.

A measurement of function duration including calls will typically record approximately the same time period as the trigger timer, except that function duration measurements are corrected for prefetch.

A measurement of function duration excluding calls will always record a different time from the trigger timer because the trigger timer does not exclude calls to other routines.

#### **If the "XSigServe" process continues to run after you exit the Graphical User Interface**

 $\Box$  This is a normal condition. The "XSigServe" process translates kill characters such as ctrl-c and ctrl-\ to kill signals that are sent to the interface. It continues to run for each emulation session. The "XSigServe" process will die when you log out. It does not use system cycles unless the graphical user interface is running. You can kill the "XSigServe" process manually, if desired.

#### **If the drag-thru menu selection is too slow when using the Graphical User Interface**

Use "single click" menu selection, as follows:

- **1** Move to the menu bar item you want to select and click the mouse button (instead of click-hold-drag). This leaves the menu "tacked open".
- **2** Now move the mouse pointer to the next menu selection and click again.

Use this method for Sun OpenWindows environment. The low resolution of the Sun optical mouse may make "drag-thru" selections inaccurate.

### **If the help screens cover the display window when using the Graphical User Interface**

This is a normal condition. When called, the help screens first appear on top of the display window where they were called. You can move the help selection box and the help text browser window to unused areas of your display using the normal window move function. Once you have moved these display windows, they will stay in the new locations throughout the session.

# **Part 3**

**Measurement Concepts**

#### Part 3

This part of the manual contains the following chapters:

Chapter 7. Software performance measurement techniques and difficulties

Chapter 8. How good are your test results?

Refer to the HP manual titled, "Concepts of Emulation and Analysis" for a greater understanding of general emulation and analysis concepts

**7**

## **Software Performance Measurement Techniques and Difficulties**

This chapter provides an understanding of what the Software Performance Analyzer is and how it performs its work, along with explanations of problems it is

#### Chapter 7: Software Performance Measurement Techniques and Difficulties

designed to overcome. The following information is covered in detail in this chapter:

- What the Software Performance Analyzer does.
- Kinds of problems that can be solved using performance analysis.
- How to prepare your program for Software Performance Analysis.
- How the Software Performance Analyzer decides whether to include events from your events list in a measurement.
- How the Software Performance Analyzer determines whether your event is a function or a variable.
- How the Software Performance Analyzer makes activity measurements.
- How to define additional status types for your emulator.
- Effects of the emulation monitor on activity measurements.
- Using delay in activity measurements.
- Effects of reset on activity measurements.
- How the Software Performance Analyzer makes duration measurements.
- How function-duration measurements use an internal stack
- Comparing measurements of time, calls, and cycles.
- Using expanded time ranges.
- Generating triggers during measurements.
- Effects of reset on duration measurements.
- Effects of the emulation monitor on duration measurements.
- Using delay in duration measurements.
- Using disable/enable pairs in duration measurements.
- How a cache can affect performance measurement results.
- How unused prefetches can affect performance measurement results.
- How the Software Performance Analyzer measures recursive functions.

Chapter 7: Software Performance Measurement Techniques and Difficulties **What does the Software Performance Analyzer do?**

- Using HPSPAADJUST to overcome problems caused by prefetch.
- Using markers to overcome problems caused by an enabled cache and/or prefetch
- Overcomming measurement difficulties that are unique to Intel 80960 Sx.
- Overcoming difficulties measuring processors that manage memory.
- Overcoming the effects of multi-byte return instructions.
- Analyzing software performance in assembly language files.

#### **What does the Software Performance Analyzer do?**

The Software Performance Analyzer records information about the execution of events. Events represent addresses in the absolute file. Events can be defined to represent functions or static variables. You can also define events to represent broad ranges of address space, and you can define events to represent intervals between two addresses.

Two kinds of measurements are made by the Software Performance Analyzer: activity measurements, and duration measurements. Both measurement types record time spent executing selected events.

The Software Performance Analyzer can show you a histogram or table that lists all of the events that were included in the measurement, along with all of the recorded data for each event. This way, you can compare the performance of each of the selected events.

The Software Performance Analyzer can give greater details about the execution of each event when making duration measurements. This is done by adding a set of time ranges to an event. Executions of the event are then mapped into these time ranges. These time ranges show whether or not executions of the event are completed within the same range of time, or whether there are great differences between the time required to complete one execution of an event and the time required to complete another execution of the same event.

#### **The process of Software Performance Analysis**

The Software Performance Analyzer makes its measurements on an executable file running in emulation. The Software Performance Analyzer works through the emulator. The symbols in the emulator symbol data base are used by the Software Performance Analyzer when it defines events to represent functions and static variables in the executable file. If you define an event to represent a function, static variable, range, or interval, the Software Performance Analyzer will check your definition against the emulator symbol data base to make sure the symbol name and symbol type in your definition agree with the symbols data base. Events that are entered as hexadecimal values will be accepted without checking against the emulator symbol data base, but the Software Performance Analyzer will check to make sure your definitions do not overlap addresses already represented by events in the events list.

### **What kinds of problems can be solved by using the Software Performance Analyzer?**

The Software Performance Analyzer can quickly identify slow-running functions in programs that have many functions. It can also compare relative efficiencies of portions of your program with one another.

The Software Performance Analyzer helps a designer understand the execution of software. Software Performance Analyzer measurements may be taken when a designer needs to answer the question, "Why does it take so long to execute my program?" "Which function or functions are taking extra-long times to execute?" Once the designer identifies the functions that are slowing down the system, the designer can then analyze those functions to correct problems so that they run faster.

The Software Performance Analyzer will often be used by someone who recognizes that there is a problem in the software that causes it to take too long to execute, but the program is huge. The Software Performance Analyzer shows you which routines (or even which libraries) are slowing execution of the program. The Software Performance Analyzer helps identify the functions and libraries that should be optimized.
#### Chapter 7: Software Performance Measurement Techniques and Difficulties **What kinds of problems can be solved by using the Software Performance Analyzer?**

Another user of the Software Performance Analyzer may be someone who has written a block of code with several functions and simply wants to see how efficiently each of the functions runs by comparing each function against all the other functions. The Software Performance Analyzer will show side-by-side comparisons of up to 84 functions, indicating max, min, and mean execution rates.

The table and histogram displays show the functions in your software, along with the amount of time spent executing each one of them. You can sort the list of functions to place those that took the most time at the top of the list. With this information, you can quickly find the most time-consuming functions in your source files.

The following typical measurement quickly identifies a function that has a problem.

- **1** A measurement of function durations was made with: **Profile**→**Profile...**, and Function Duration Excluding Profiled Calls was selected in the dialog box.
- **2** The measurement was stopped when the desired information stability was obtained: **Profile**→**Stop Profile**
- **3** The events were sorted by time: **Display**→**Sort Events**→**Time**
- **4** The following histogram was obtained. The "apply\_productions" function is the one to investigate to see why it is taking so much system time.

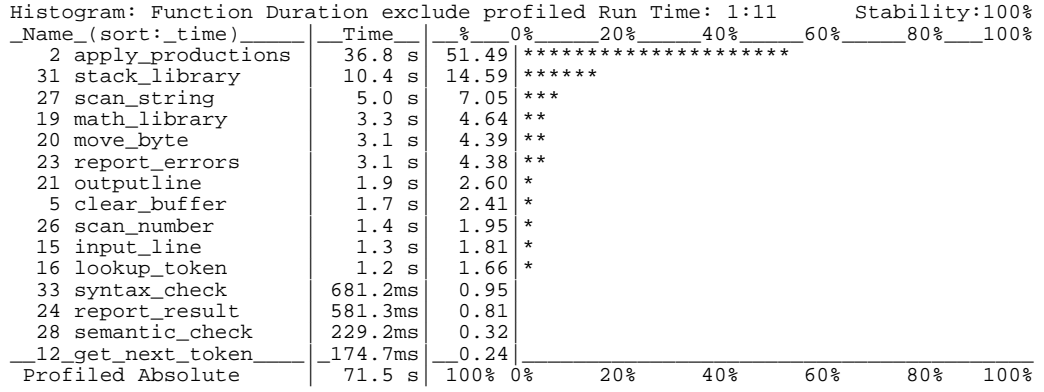

# **Preparing your program for Software Performance Analysis**

There are a variety of compiler issues that must be addressed to ensure that a program is suitable for analysis by the Software Performance Analyzer. The following list is a brief synopsis of the some of those issues. Refer to the Measurement Problems chapter in this manual for additional information about compiler issues that affect performance measurements.

- Symbols must be available to the emulation system. Compile your programs in a manner that allows symbols to be available to the emulation system. In particular, the Software Performance Analyzer will need to use compiler-level function and static variable symbols. Within the symbol database, the filenames that compose your program should be preserved as full path filenames. Some compilers only record the base filename and not the full path to the file unless an option is specified. In those compilers, be sure to specify that option.
- The Software Performance Analyzer assumes that the functions have a single entry point and a single exit point. In addition, the entry is assumed to be the start of the address range of the function and the exit is assumed to be the end of the address range of the function. If you have a compiler option that guarantees that the function will only have one exit point, then use that option. Also, assembly functions that you want to measure should be set up this way. Refer to the section entitled "Analyzing software performance in assembly language files" in this chapter for additional information.
- Overcome multi-byte return instructions. If you have an option in your compiler that allows you to use single-byte instead of multiple-byte return instructions, as is available with some Intel and Intel-like microprocessors, it is best to use the single-byte return. If you elect to use a multiple-byte return instruction, then you can use the HPSPAADJUST shell variable to correct for possible overlap problems that may occur. If you are using both single-byte and multiple-byte return instructions in functions that you want to include within a performance analysis, you will need to use markers to make the desired measurements. Refer to the section titled "Overcoming the effects of multi-byte return instructions" later in this chapter.

#### Chapter 7: Software Performance Measurement Techniques and Difficulties **Preparing your program for Software Performance Analysis**

- Overcome function address overlap. If possible, direct your compiler to pad a few NOP's between functions. If you can pad a few NOP's (3-NOP's is ideal) between functions, you can ignore the effects of prefetching and function address overlaps. If you can at least long align each function, you can avoid the function address overlap problem. Function overlap occurs when the return instruction of one function is packed in the same long word with the start instruction of the following function. This problem typically occurs when using a Motorola 68020, 68030, or 68040 microprocessor. The HPSPAADJUST shell variable, which allows you to adjust the start and end addresses of functions, will correct for this problem.
- Use markers. If you are using a Motorola 68040 or Intel 80960 microprocessor, you must use markers to make function-duration measurements. The HP marker preprocessor can simplify the task of adding markers in your files if you are using an HP AxLS or MRI compiler. Refer to the man pages cc68040mt(1), mcc68kmt(1), or mcc960mt(1) for complete details. Also, refer to the discussion about markers in this chapter.
- Overcome effects of caches. If you want to make performance measurements with the instruction and data caches turned on, you will have to compile your files using markers. You must also allow the data to write through the cache so that the markers will be available to the Software Performance Analyzer. Refer to the discussion about markers and setting the HPSPAMARKERS shell variable to tell the Software Performance Analyzer that you are using markers.

# **How the Software Performance Analyzer picks events to include in a measurement**

To be included in a measurement, an event must meet two requirements:

- It must be selected (have \*, ?, or r beside its name in the events list).
- $\bullet$  It must be the type(s) appropriate for the measurement.

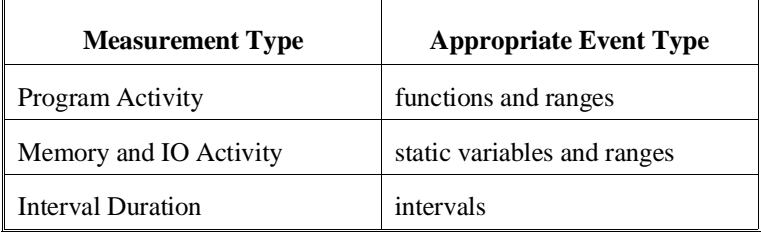

# **How the Software Performance Analyzer determines whether your event is a function or a variable**

When you enter a definition for an event to represent a function or static variable, the Software Performance Analyzer accesses the symbols data base for the executable file running in emulation and checks the event name and event type against the content of the symbols data base. Your definition is accepted if the symbol name and type match a symbol in the data base. If not, the Software Performance Analyzer will question your definition. This safeguard helps ensure the accuracy of your measurement results by making sure they are made on valid events.

# **How the Software Performance Analyzer makes activity measurements**

Activity measurements are normally the first measurement to use when investigating a problem because they can collect data about a large number of events. Activity measurements are overview-type measurements. They are designed to give you a broad understanding of the time and memory bus cycles required by various segments of your program. They identify the areas of your program that use the most processor bus cycles and take the most time to execute.

Activity measurements are made by sampling. The sampling technique concentrates the resources of the Software Performance Analyzer on one event at a time, for about 2.5 milliseconds per sample. During one sample period, the Software Performance Analyzer counts each bus cycle that fits within the address range of the active event, and is of the specified type. In addition, a timer is started at the beginning of each bus cycle. The timer records time until the bus cycle exits or an appropriate termination condition is found.

The Software Performance Analyzer makes two types of activity measurements: program\_activity, and memory\_and\_io\_activity. The following paragraphs discuss the two types of activity measurements in detail. Additional details and examples of activity measurements are given in the online help screens of the Software Performance Analyzer; choose **Help→General Topic ...**, and from the Help Index, select **Duration and Activity Distinctions.**

### **Program activity**

This measurement records instruction execution within ranges of addresses. Events that represent functions and ranges can be included in this measurement. Events that represent variables and I/O addresses, or events that represent intervals, cannot be included in this measurement.

When measuring program activity (see diagram next page), the Software Performance Analyzer checks each opcode fetch to see if it is within the address range of the present active event. If an opcode is fetched from the address range of the active event, its event count is incremented, and a timer is started. All reads, writes, etc., are recorded as part of the active event until the next opcode is fetched. If the next opcode is fetched from the same range of addresses, the count for the active event continues to be incremented. If the next opcode is fetched from a different address range, the timer and counter for the active event are turned off.

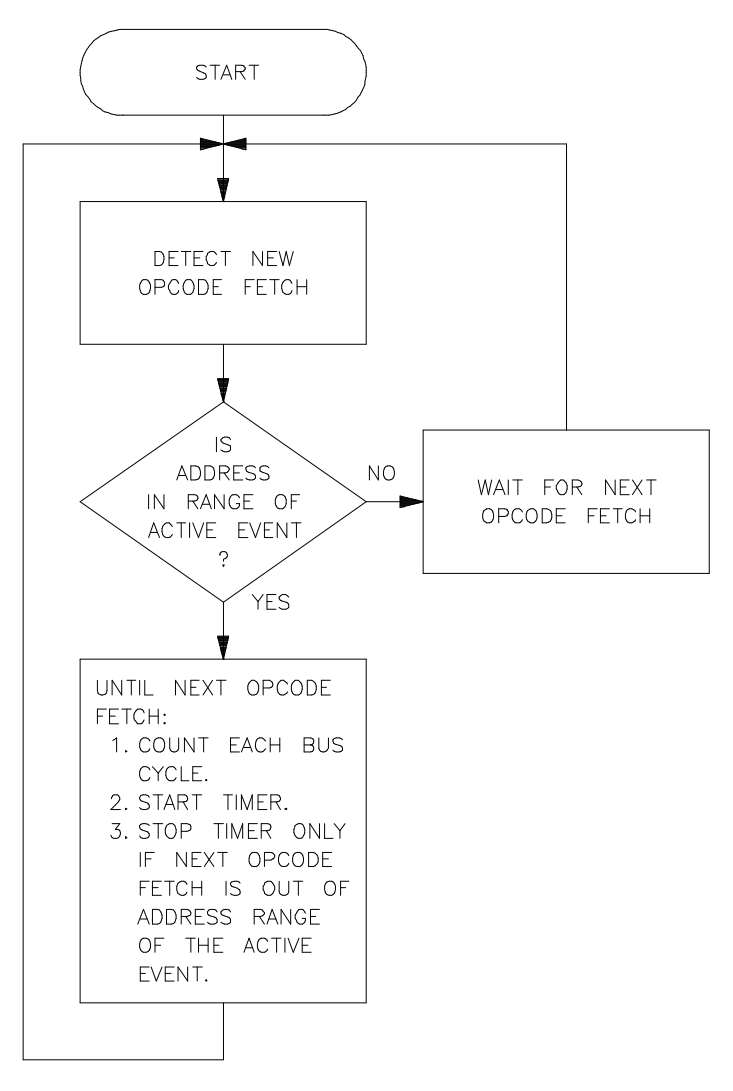

Chapter 7: Software Performance Measurement Techniques and Difficulties **How the Software Performance Analyzer makes activity measurements**

Chapter 7: Software Performance Measurement Techniques and Difficulties **How the Software Performance Analyzer makes activity measurements**

### **Memory\_and\_io Activity**

When measuring memory and I/O activity (see diagram below), the Software Performance Analyzer records the number of read, write, or other processor-specific bus cycles (as specified by the user), and the amount of time required to execute each of them. Events that represent functions or intervals are not included in this measurement.

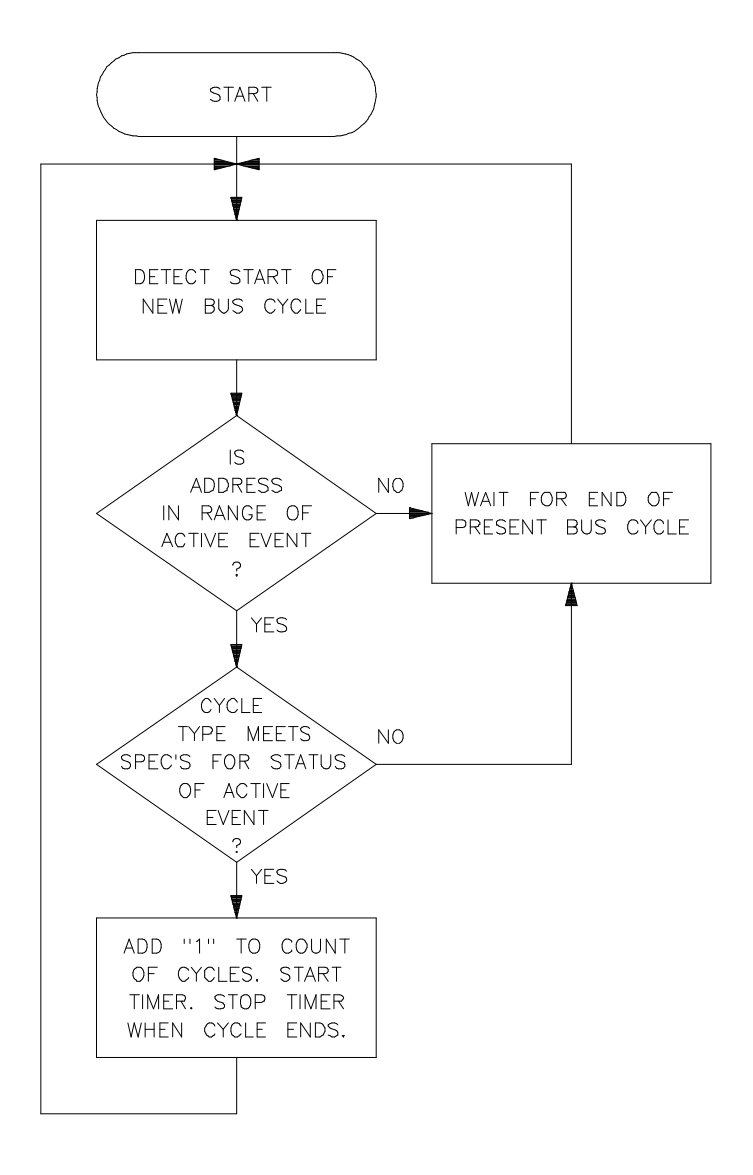

137

### **Example of an activity measurement**

This example assumes the following two events have been defined: Event $1 =$  the address range of function 1. Event $2$  = the address range of an array of 80 integers.

Assume your first measurement is a program activity measurement that includes event1. During the first sampling period for event1, function1, is executing. The Software Performance Analyzer might record 2453 cycles and 68.0 usec of time.

The next time the Software Performance Analyzer samples activity for event1, function1 might not be active. In this case, the Software Performance Analyzer will record 0 cycles and 0 time. After enough sample periods have been given to event1, the Software Performance Analyzer activity measurement will record an average of how much time function1 is executing in relation to all other events.

The power of program activity measurements is that they allow you to define events that cover large segments of memory. You can define an event for each of the libraries of a program; the Software Performance Analyzer can quickly determine which library is using the most processor resources. With this information, you can define events to represent each of the functions in the slow library and make a new profile measurement to find out which function is taking too much time.

Assume your next measurement is a memory and I/O activity measurement that includes event2. During the first period that the Software Performance Analyzer samples activity for event2, it records 20 writes. The Software Performance Analyzer would show 20 cycles, and perhaps 10 usec of time (20 x 500 nsec) for event2. Each sampling period for event2 will probably record a different time, but after enough samples have been taken, the Software Performance Analyzer will be able to show how much time, on average, is spent executing event2 during any given second of program execution.

# **Effects of the emulation monitor on activity measurements**

If the microprocessor is running the emulation monitor program, a variety of different results may be obtained, depending on the type of monitor program (foreground or background) and the type of measurement (program or memory activity). To obtain the most accurate activity measurement, avoid using the emulation monitor, or use it sparingly because some monitor activity might be recorded as event activity during a measurement.

# **Using delay in activity measurements**

You can delay the start of an activity measurement by setting up the Software Performance Analyzer to wait for a trigger from the emulation bus analyzer or to wait for its own enable specification to be satisfied. If you specify both a trigger and an enable, your measurement will not start until first the trigger is received and second the enable specification is satisfied, in that order.

# **Effects of reset on activity measurements**

Activity measurements are made with the microprocessor running your target program. If the microprocessor is reset, the activity measurement will be suspended. If you start the microprocessor from reset, the Software Performance Analyzer will not be able to recognize an enable condition (if you set up an enable specification) during the first 5 milliseconds after the microprocessor begins running from emulation reset.

### **Defining additional status types for your emulator**

The most common status conditions that will be seen by the Software Performance Analyzer are defined in a file that is supplied with your analyzer software. If you want to define additional status conditions, you can edit the status64708A file associated with your emulator and add the desired status. The status64708A file contains instructions that show you how to add status entries.

Status files (status64708A) are located in directories named \$HP64000/inst/emul/<product\_number>/etc. Where \$HP64000 is a shell variable defining the location of the hp64000 directory, and  $\langle$ product number $>$  is in the form 64742A, 64747A, ...

Be careful when adding status entries to the file. Do not change the existing status entries or the Software Performance Analyzer will not operate properly.

# **How the Software Performance Analyzer makes duration measurements**

Duration measurements are real-time, non-sampled measurements. They continuously capture information about all of the events selected in the measurement (unlike activity measurements which sample information for only one event at a time). The Software Performance Analyzer records the number of calls, execution duration, and maximum and minimum execution times for each event. Two types of duration measurements can be made by the Software Performance Analyzer: interval duration, and function duration.

During a duration measurement, the Software Performance Analyzer waits until it sees the entry address of one of the selected events. It measures elapsed time until it sees the exit address of the same event. At the end of the measurement, the Software Performance Analyzer will show you how much time was spent executing each of the selected events.

The following paragraphs discuss the two types of duration measurements. Additional details and examples of duration measurements are given in the help screens of the Software Performance Analyzer; choose **Help**→**General Topic ...**, and from the Help Index, select **Duration and Activity Distinctions.**

### **Interval duration**

Interval events have a start address and an end address. When the Software Performance Analyzer makes an interval-duration measurement, it records the time between the interval-start address and the interval-end address. These addresses can be segments of an executable program, such as the start of function1, and the end of function4. Intervals can be defined to have start addresses that are higher or lower than their end addresses in the range of program code.

Intervals can also be defined using memory and I/O addresses. Interval-start and interval-end addresses can be further qualified by including processor status in your profile command. You can even define an interval that has the same address for both the interval-start and interval-end addresses. This is useful if you want to measure durations between writes to a selected variable.

Note that interval\_duration measurements are not corrected for unused prefetches. Refer to interval\_duration measurements without prefetch correction later in this chapter.

#### Chapter 7: Software Performance Measurement Techniques and Difficulties **How the Software Performance Analyzer makes duration measurements**

### **Function duration**

Function events represent individual functions in the source file. When the Software Performance Analyzer makes a function-duration measurement, it measures the execution time of selected source-file functions. In function-duration measurements, you can have the Software Performance Analyzer:

- include all of the time spent executing code of other functions called by the present function, and include all time spent servicing interrupts.
- exclude all time spent executing code of other functions called by the present function, and exclude all time spent servicing interrupts.
- exclude all time spent executing code of other functions called by the present function if that code is represented by an event selected in the measurement, but include execution of code of other functions if that code is not represented by any event selected in the measurement.

The illustration below shows a function-duration measurement of Afunc in each of the three function-duration measurement modes. In the diagram, Afunc calls Bfunc. When execution of Bfunc is complete, Afunc calls Cfunc. Afunc and Bfunc are both being profiled in the measurement, but Cfunc is not.

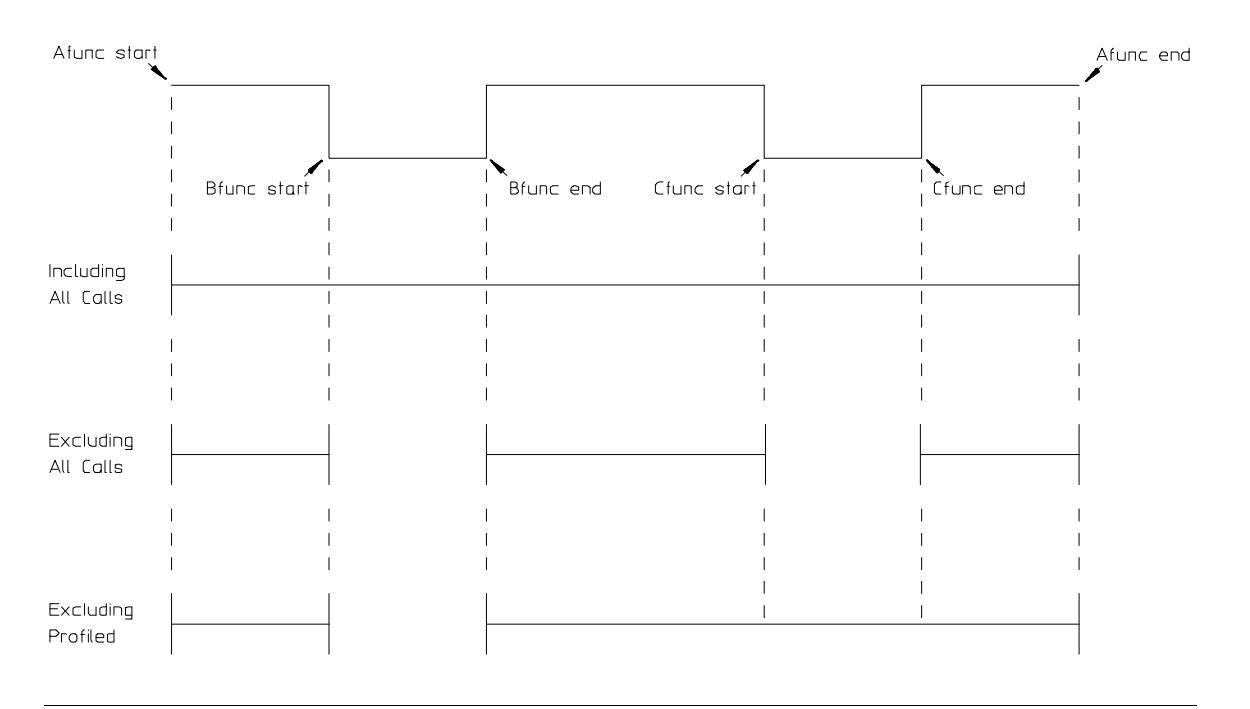

Chapter 7: Software Performance Measurement Techniques and Difficulties **How the Software Performance Analyzer makes duration measurements**

### **How function-duration measurements use an internal stack**

The Software Performance Analyzer uses an internal stack to make function-duration measurements. This stack stores function-entry points to be matched with function-exit points. Proper calculations of function durations depend on the validity of this internal stack.

If multiple entry points occur or if exit points do not occur for entry points already on the stack, the internal stack of the Software Performance Analyzer can yield function durations that are inaccurate or even missing.

Consider the case where Afunc calls Bfunc which in turn calls Cfunc. If execution is in the middle of Cfunc, the stack will contain Afunc.entry, Bfunc.entry, and Cfunc.entry. When Cfunc.exit occurs, it will be matched with Cfunc.entry and the duration of Cfunc will be calculated. Then Cfunc.entry will be removed from the stack. This is the normal operation of the stack. As each exit point is found, the corresponding entry point is found on the stack and the duration of the function is calculated and accumulated.

Now consider the case described above (Afunc.entry, Bfunc.entry, and Cfunc.entry are all on the stack), but Bfunc.exit and Cfunc.exit are not properly set up. The Software Performance Analyzer finds Afunc.exit. It matches Afunc.exit with Afunc.entry, yielding an appropriate time for Afunc, and then it purges Bfunc.entry and Cfunc.entry from the stack.

If none of the exit points are found, the stack will grow until it overflows. The internal stack is set at a size limit of 1000 deep. If two functions, Afunc and Bfunc, are set up such that the exit points are never found, the stack will grow because Afunc.entry and Bfunc.entry will always be added but never removed from the stack.

Finally, consider the case of a recursive function, Dfunc, that has not been declared recursive. Because the function is not treated as a recursive function, the multiple entry points are ignored; only the first Dfunc.entry point is saved. Therefore, the time associated with the total number of recursive calls to function Dfunc may be summed into one call to function Dfunc. The extra Dfunc exits may be purged by the hardware (because they are treated as prefetches), or they may be matched with other Dfunc.entry points much earlier on the stack, creating erroroneous time measurements.

#### Chapter 7: Software Performance Measurement Techniques and Difficulties **Comparing measurements of time, calls, and cycles**

To summarize, if the Software Performance Analyzer seems to yield strange results, there are two approaches you might try to solve the problem:

- Use the emulation-bus analyzer to trace a few of the function-entry and function-exit points to verify that the functions are behaving in a stackable manner. Remember that prefetch can cause strange problems; be sure you are compiling in such a way to avoid prefetch.
- Use marker technology (discussed in this chapter); this will avoid the prefetch and compiling restrictions altogether.

# **Comparing measurements of time, calls, and cycles**

Activity measurements record cycles and time. Cycles is a count of the bus cycles that were executed within the address range of the event.

Duration measurements record calls and time. Calls is a count of calls to the function or interval identified as an event.

Time is the length of time spent executing within the defined event.

The "cycles" information might show you that a particular module is running slowly (a small number of bus cycles executed for the amount of time used). This condition could identify an inefficient routine, for example, one that fetches instructions or data from slow memory when the information is already available in a cache or faster memory.

The "calls" information might show you that a particular routine is called an unusual number of times. For example, you might find that a print routine is being called to perform a print function one thousand times for each print that is needed.

The "time" information might show an event that normally completes in a few milliseconds, but on rare occasions it takes several hundred milliseconds to complete. You can trigger a trace in the emulation-bus analyzer if this event exceeds normal execution time and find out why these rare executions take so much time to execute.

### **EXPANDED time ranges**

Expanded time ranges are available in duration measurements to let you look at the execution of an event in greater detail. If you expand an event in a histogram or table display during a measurement, each new time recorded for the event (whether in an interval-duration or function-duration measurement) will be shown beside the appropriate time range, as well as added to the total amount of time recorded for the event.

# **Trigger generation**

When making duration measurements, the Software Performance Analyzer can generate a trigger. The trigger can be used to cause the emulator to break to its monitor program. It can also be used to start a measurement in an associated state, timing, or emulation bus analyzer. The trigger is supplied on trig2. The example command below sets the analyzer to generate a trigger if the event named "move\_byte" runs continuously for at least 2 milliseconds:

#### **setup measurement drive trig2\_after 2 msec move\_byte** <RETURN>

Note that the trigger command always calculates its interval as an include\_calls time (even if the present measurement is function\_duration exclude\_calls). In addition, the trigger command is not corrected for prefetch conditions. Prefetch correction is discussed in detail at the end of this chapter.

### **Effects of reset on duration measurements**

Avoid resetting the target microprocessor when making a duration measurement. Duration measurements should be made with the microprocessor running your target program. If the target microprocessor is reset for more than 1.0 second, the current interval or function being measured will be deleted and the measurement will be suspended. When the target microprocessor restarts, the measurement will continue. All durations of functions or intervals occurring during the reset time will be lost.

# **Effects of emulation monitor on duration measurements**

Avoid using the emulation monitor program, or using emulator features that require the monitor program (such as, **display memory**) when making a function-duration or interval-duration measurement. If the emulator switches from the target program to its monitor program while measuring the duration of an event, the time spent running in the monitor will be added to the time recorded for the duration of the event. If you are making a duration measurement, excluding calls, and the emulator switches to its monitor program, other error conditions can occur. If you specify generation of trig2 after a duration of some event, and if the emulator runs in its monitor program while that event is being measured, trig2 will be generated in error.

# **Using delay in duration measurements**

You can delay the start of a duration measurement by setting up the Software Performance Analyzer to wait for a trigger from the emulation bus analyzer or by specifying an enable condition to be recognized in the Software Performance Analyzer. If you specify both a trigger and an enable condition, the measurement will not start until first the trigger is received and second the enable condition is found, in that order. The initial time (before the Software Performance Analyzer is enabled) is not recorded.

# **Using disable/enable pairs in duration measurements**

If you specify a disable condition and an enable condition, any time spent disabled during a measurement (between finding the disable condition and finding the next enable condition) will be shown in the histogram or table beside "Disable time". The initial disable time (before the first enable is found) is not recorded. Note that

#### Chapter 7: Software Performance Measurement Techniques and Difficulties **How a cache can affect Software Performance Analyzer measurement results**

"Disable time" only appears in tables and histograms when an enable/disable pair is specified.

# **How a cache can affect Software Performance Analyzer measurement results**

Many microprocessors use a cache to store recently used instructions. By keeping recently used instructions in a cache, the microprocessor can access these items if they are used again without having to initiate external bus cycles. When the microprocessor fetches an instruction, it checks to see if that instruction is already in its cache, and if it is, it fetches the instruction from the cache and does not perform any external bus cycles.

When the microprocessor is operating with its cache enabled, software performance analysis is limited because the analyzer can only recognize activity occurring on the external buses, and no bus cycles are performed to fetch instructions that reside in the cache. Therefore, transactions involving the cache will either be incomplete or in error. For example, if you are measuring interval duration, the starting address of the interval may be placed in the cache the first time it is called. After that, each time the interval is executed again, its starting address may be obtained from the cache; the software performance analyzer will not be able to measure any further executions of the interval.

Usually, you will want to disable the cache of the microprocessor when performing software analysis of a program. In this way, all of the instructions executed by the microprocessor will be fetched on the processor memory bus where they can be recognized by the software performance analyzer. There is a way to measure function durations and interval durations with the Software Performance Analyzer when the cache is enabled; refer to the discussion on markers, later in this chapter. Using markers is required when measuring function durations and interval durations in an Intel 80960 Sx microprocessor because its cache is always enabled.

147

# **How unused prefetches affect measurements of the Software Performance Analyzer**

### **How unused prefetches affect activity measurements**

Activity measurements will be affected if an address in the range of the active event appears in an unused prefetch. This will typically add a small amount to the count of functions when they are not actually executing. This has very little effect on the overall accuracy of activity measurements. If you insert NOP instructions in your source file to separate your functions from each other, activity measurements for the functions will be completely accurate (slightly more correct than if you did not insert the padding). If you insert NOP instructions between functions, you may see slightly more activity recorded in the event called Undefined Addresses. This additional activity is the prefetching of the NOP addresses.

### **How unused prefetches affect duration measurements**

Unused prefetches can have a large effect on duration measurements. The Software Performance Analyzer would have an easy time measuring the durations of functions or intervals if it weren't for prefetching (and recursion, discussed later). It would simply start its clock when it saw the first address and stop its clock when it saw the last address of a function or interval. Then it would record the time on the clock.

Software Performance Analyzer measurements are more complicated when code is executed by a processor that prefetches instructions and uses an instruction queue. Consider the case when your processor prefetches through the end of one function into the start address of the function you want to measure. You don't want the clock to start running from the occurrence of this unused prefetch.

Prefetch correction is designed into function-duration measurements (but not interval-duration measurements) to remove this unused prefetch. Some types of prefetches can be corrected by the circuitry and some types of prefetches are removed by processes in the software of the Software Performance Analyzer. If excessive numbers of prefetches occur that must be removed by the software, you may see a message on the status line warning about stack overflow.

No prefetch correction circuitry or algorithm is foolproof. You must examine all measurement results looking for errors that might be caused by prefetching in order to properly interpret the results.

Chapter 7: Software Performance Measurement Techniques and Difficulties **How unused prefetches affect measurements of the Software Performance Analyzer**

### **Prefetch correction designed into function-duration measurements**

In function-duration measurements, prefetch correction circuitry is turned on. This circuitry removes two of the following three types of unused prefetches. The performance analyzer software removes most of the third type of unused prefetches:

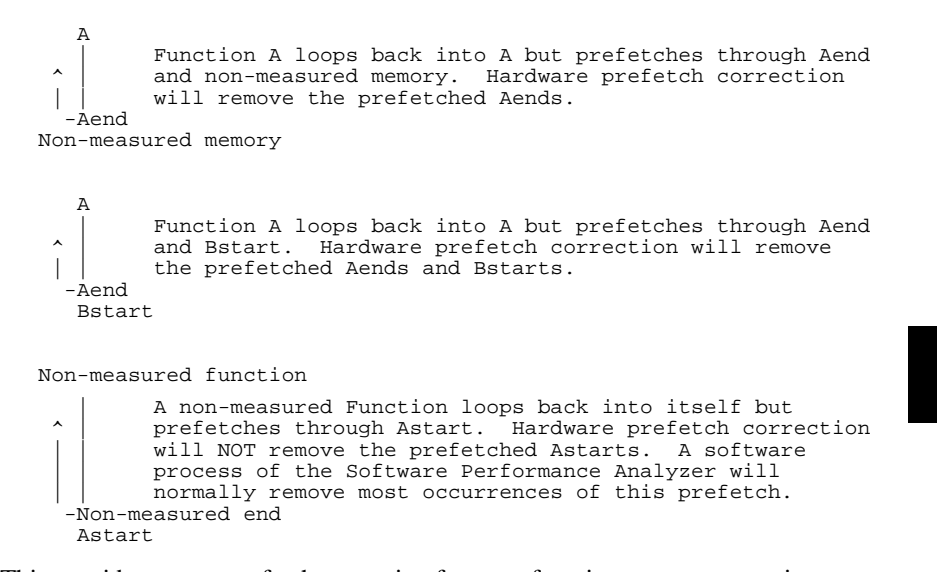

This provides proper prefetch correction for most functions, except recursive functions (discussed later).

### **Interval-duration measurements without prefetch correction**

In interval-duration measurements, the prefetch correction circuitry used for function-duration measurements is turned off. If you are measuring the duration between two address points, an unused prefetch of an address point may start or end the interval measurement. Interval-duration measurements record the time between the first occurrence of the interval-start address and the first occurrence of the interval-end address. For example, suppose your interval-duration measurement records the time between address A and address B. Then consider the following sequence of addresses: A,A,A,A,B,B,B. The interval-duration measurement will measure from the first occurrence of A through the first occurrence of B. All other occurrences of A and B will be ignored. If the first

#### Chapter 7: Software Performance Measurement Techniques and Difficulties **How the Software Performance Analyzer measures recursive functions**

occurrence of A was the result of an unused prefetch made at the end of some other function, the recorded interval will be from the prefetch of A to the first occurrence of B. Inserting NOP instructions ahead of A and B in the source file should correct most prefetch problems. Another way to work around this problem is to use the HPSPAADJUST feature described later in this chapter. A final way to treat the problem of prefetching may be to qualify the interval duration addresses with a status of write (useful if you are trying to measure the time between writes to two addresses). Memory locations where data is stored are not prefetched.

# **How the Software Performance Analyzer measures recursive functions**

### **If you do not identify the recursive function correctly**

If a function is recursive to itself and you do not designate it as recursive in the events list, prefetch correction will typically remove all calls but the first one, and all exits but the last one. Therefore, time will be measured from the start of the recursive function to the last exit of the recursive chain.

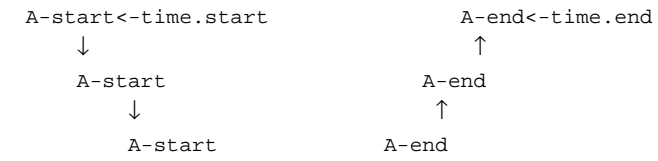

The count of calls will also be incorrect. The Software Performance Analyzer will only record one call to the recursive function instead of the true number of recursive calls.

Chapter 7: Software Performance Measurement Techniques and Difficulties **How the Software Performance Analyzer measures recursive functions**

#### **If you identify the recursive function correctly**

If you identify the recursive function as recursive in the events list, the prefetch correction circuitry will be turned off. The Software Performance Analyzer will measure the recursive function correctly, if the entry and exit addresses of the recursive function do not appear as unused prefetches.

The following example shows how the Software Performance Analyzer will measure the times from start to end of each recursive call. Each recursive call will be recorded, individually. (Note: when computing execution duration of the function, the values of time1.start through time1.end, time2.start through time2.end, and time3.start through time3.end will be added to the measurement report.)

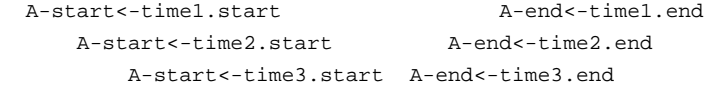

If a recursive function is identified as recursive in the events list, and if its end address appears as an unused prefetch, the Software Performance Analyzer may report misleading time measurements.

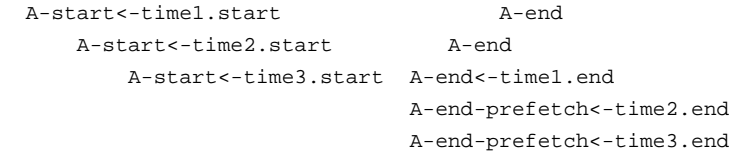

This type of prefetch error can occur if you have a loop near the exit of function A. By manually inserting NOP instructions in your source file ahead of the exit addresses that follow branch instructions, you can prevent the above problem.

# **Steps you can take to correct for unused prefetches**

### **Adding NOP instructions between functions.**

One way to limit the effects of unused prefetches is to insert NOP instructions between the functions in your source file (before function entry addresses and after function exit addresses). Hewlett-Packard C compilers will automatically insert NOP instructions between the functions when you use the "debug" (**-OG**) option of the compiler. The NOP adresses are prefetched at the end of a function instead of prefetching the entry address of the next function. This improves the accuracy of your measurement results. You can also change your specification of function-start and function-end addresses by specifying addresses that are further inside the function (see the instructions for using HPSPAADJUST next in this chapter).

A second common prefetch correction is to make sure there is sufficient NOP padding between the exit of a function and any loop construct that precedes the exit within the function. Looping near the exit of a function may prefetch the exit address of the function several times. Again, Hewlett-Packard compilers with the debug option will typically insert enough NOP instructions or inline code before the exit to reduce the probability of the exit being prefetch by looping activity.

### **Offsetting address recognition with HPSPAADJUST.**

If you are not using a Hewlett-Packard C Cross Compiler with the "debug" (**-OG**) option, there is another way to overcome prefetch problems. Instead of inserting NOP instructions between functions and before function-end addresses, apply offset values to the function-start and function-end addresses when the function events are defined. This way, function events are recognized at addresses within the functions instead of at the function-start and function-end addresses. The HPSPAADJUST feature of the Software Performance Analyzer causes all of the addresses of function events to be offset by the needed values when the events are defined.

To use the HPSPAADJUST feature, at the shell (before you enter the Software Performance Analyzer), set the HPSPAADJUST shell variable. Then when the Software Performance Analyzer defines events, it will apply the needed offsets to obtain the proper event-start and event-end addresses. The following example shows the format of the HPSPAADJUST shell variable:

#### Chapter 7: Software Performance Measurement Techniques and Difficulties **Steps you can take to correct for unused prefetches**

#### **\$ HPSPAADJUST="<start\_offset> <end\_offset>"**

where:

 **<start offset>** is the number of bytes to add to the function-start address. **<end\_offset>** is the number of bytes to subtract from the function-end address.

### **Using HPSPAADJUST to overcome prefetch for Motorola 68000, 68010, 68302, 6833x and 68340 microprocessors.**

For these microprocessors (if using a non-HP C Cross compiler), HP recommends the following HPSPAADJUST setting:

#### **\$ HPSPAADJUST="2 0"**

After the offset is applied, the byte addresses of the events for the above microprocessors will be adjusted to word boundaries to match the addressing schemes of the emulated microprocessors.

#### **Original Adjusted Aligned (word) Event Type Event Name Start End Start End Start End Start End** Function Function Interval Interval Afunc **B**func Afunc thru Bfunc start Afunc end thru Bfunc end 102 300 102 2ff 2ff 3fd 300 3fd 104 302 104 2ff 2ff 3fd 302 3fd 104 302 104 2fe 2fe 3fc 302 3fc

Example result of using: **\$ HPSPAADJUST="2 0"**

Note that the adjustment applied to an interval address depends on whether the address is the start or end of a function, not whether the address is the start or end of the interval.

If you use the HPSPAADJUST feature, you must ensure that your newly defined event-start and event-end addresses are outside of all loop constructs in the functions. If you compile your code using the MRI compiler, the -Kt or -Kf options will ensure that your functions will not loop into these newly defined event-start and event-end addresses.

Chapter 7: Software Performance Measurement Techniques and Difficulties **Steps you can take to correct for unused prefetches**

### **Using HPSPAADJUST to overcome prefetch for Motorola 68360, 68020, and 68030 microprocessors.**

For these microprocessors (if using a non-HP C Cross compiler), HP recommends the following HPSPAADJUST setting:

#### **\$ HPSPAADJUST="6 2"**

After the offset is applied, the byte addresses of the events for the above microprocessors will be adjusted to long-word boundaries to match the addressing schemes of the emulated microprocessors.

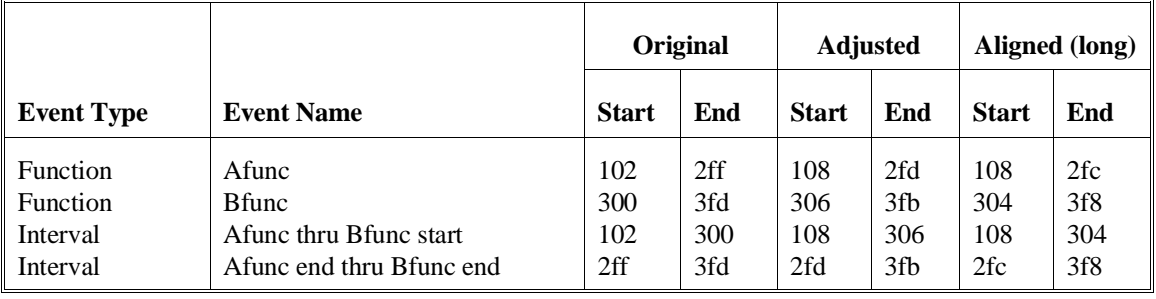

Example result of using: **\$ HPSPAADJUST="6 2"**

Note that the adjustment applied to an interval address depends on whether the address is the start or end of a function, not whether the address is the start or end of the interval.

If you use the HPSPAADJUST feature, you must ensure that your newly defined event-start and event-end addresses are outside of all loop constructs in the functions. With HPSPAADJUST="6 2", your compiler must generate assembly code that has at least 10 bytes of executed code before the first loop label occurs. If you are using the MRI compiler, the -Kt and -Kf options will ensure that your functions will not loop into these newly defined event-start and event-end addresses.

### **Additional help for using HPSPAADJUST**

Use of the HPSPAADJUST feature is also described in the online help topics of the Software Performance Analyzer. Choose **Help**→**General Topic...**, and from the Help Index, choose **Problems with Prefetch**. Using the command line, enter: **help prefetch**.

# **Markers and how to use them to overcome the effects of an enabled cache or prefetching**

Markers are write statements placed at the start and end of each function. The Software Performance Analyzer measures periods between executions of these statements to make function-duration and interval-duration measurements. When using markers, the duration of a function is measured from the function-start marker to the function-end marker, instead of from the function-start address to the function-end address.

The primary need for markers is to make software performance measurements with Motorola 68040 and Intel 80960 processors. The emulators for these processors do not allow the Software Performance Analyzer to make valid performance measurements without the use of markers. Marker-based software performance measurements can also be helpful when making measurements for other microprocessors.

### **Advantages of using markers in your functions**

- Markers allow you to measure performance with address and data caches turned on, provided that marker write statements can write through the caches and appear on buses external to the microprocessor.
- Markers allow you to compile your programs in a more optimal manner. For example, when using the HP AxLS compiler, markers allow you to leave out options -OG, which pad NOPs between functions.
- Markers eliminate all of the problems of prefetching because write transactions are never prefetched (even if the write instructions are prefetched).

### **Conditions to meet before you can use markers**

- Each function that is to be measured must have a unique start marker and a unique end marker. If the markers are not unique, or if they overlap with other function markers, the functions will not be defined. The best way to do this is to add two static variables (unsigned short or char to save memory space) in each function that you want the Software Performance Analyzer to measure.
- You must tell the Software Performance Analyzer to look for these markers, and you must also tell it how to recognize them (discussed later).

#### **The format of marker names**

Each marker name must be unique. To instrument your functions with markers, add two static variables to each function you want the Software Performance Analyzer to measure; use unsigned short or char variables to save memory space. The name of each start variable and the name of each end variable will consist of a prefix followed by the name of the function. You can use any prefix for the marker prefix, but you must use it consistently throughout the program under test. If you choose to use "s\_" for start markers and "e\_" for end markers, then each instrumented function will have additional variables named s\_<function name>, and e\_<function name>. If you choose to use "abc\_" for start markers and "xyz\_" for end markers, then each instrumented function will have variables named abc\_<function name>, and xyz\_<function name>.

### **Example measurement using markers**

Assume the function main has a start variable labeled s\_main and an end variable labeled e\_main. When main begins to execute, a value is written to s\_main. When main finishes its execution, a value is written to e\_main. The value that is written to these variables is not important; the Software Performance Analyzer does not read the values of markers, it only looks for a status of "write" to the marker addresses.

### **Effects of adding markers to your code**

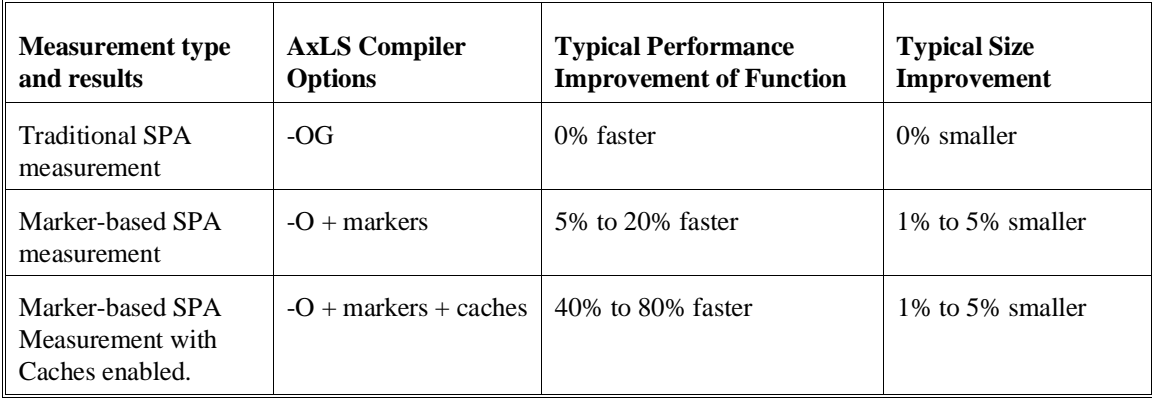

As an example, consider the case of a Motorola 68EC030 and the compiler options that can be used to make software performance measurements.

Note that the -OG option must be used with traditional SPA measurements to avoid prefetch problems. You cannot make valid Software Performance Analyzer measurements without it.

Another way to view the effects of adding markers is to see how they slow the execution of your file. The addition of markers slows execution of each function by approximately the equivalent time needed to execute two assembly move instructions. If a typical function executes 100 assembly instructions, the performance penalty using markers may be only 2%. Adding the markers also adds about 20 bytes to each function that is instrumented. Using an HP AxLS compiler, both the performance and size penalty can be compensated by using the -O compiler option to compile in a more optimal manner than when using the normal -OG option (which must be used when making software performance measurements without markers).

#### **To instrument your code with markers**

One way to instrument your code with markers is to use the HP Marker Preprocessor, discussed next. Another way is to add "#ifdef" statements at the appropriate places in your program. By using #ifdef statements, you can conditionally compile markers in and out of your executable file. For example:

```
#ifdef MARKERS
    static unsigned short s_testvalue;
 static unsigned short e_testvalue;
 static unsigned short s_main;
    static unsigned short e_main;
#endif
int testvalue(myvalue)
int myvalue;
{
#ifdef MARKERS
    s_testvalue = 0;
#endif
    if (myvalue > 100)
#ifdef MARKERS
#ifdef MARKERS
 e_testvalue = 0;
#endif
         return(1);
 }
     else
 {
#ifdef MARKERS
 e_testvalue = 0;
#endif
         return(0);
     }
}
main()
{
#ifdef MARKERS
 s_main = 0;
#endif
    testvalue(10);
#ifdef MARKERS
   e_main = 0;
#endif
}
```
#### **The HP Marker Preprocessor**

A more convenient method to instrument your code with markers is to use the HP Marker Preprocessor. The HP marker preprocessor instruments markers at the beginning and ending of each function during the compile process. To use the HP Marker Preprocessor, replace your normal HP AxLS or MRI compile command with the appropriate marker compile command (such as  $cc68040$ mt, mcc68kmt, or ccc68kmt).

The marker preprocessor is supported on AxLS and MRI compilers. It is especially useful with HP emulators for Motorola 68020, 68030, and 68040 processors, and with HP emulators for Intel 80960SA/SB processors. You can also use the marker preprocessor with HP emulators for Motorola 68000, 68302, 6833x, and 68340 processors. For details of how to use the marker preprocessor, refer to the man pages cc68000mt(1), mcc68kmt(1), mcc960mt(1), and ccc68kmt(1).

If you use the HP Marker Preprocessor, you will also need to define a section in your linker command file to contain the markers. Simply add the section named "markers" to your linker command file. The section that contains the markers should be located in a region of RAM memory similar to the data section. Refer to the marker man pages for complete details.

The marker preprocessor is not supported for use with HP emulators for Intel 8086, 80C186, 80C18X, 80286; Hatachi H8/510, H8/532, H8/536; Mitsubishi 7700; and Nec V53 processors.

#### **To tell the Software Performance Analyzer to use markers**

Enter the following shell variable before you start your emulation session:

If using  $sh(1)$  or  $ksh(1)$ , enter:

HPSPAMARKERS="[yes/no] <start prefix>[+offset] <end prefix>[+offset]" export HPSPAMARKERS

If using  $csh(1)$ ,

```
setenv HPSPAMARKERS "[yes/no] <start prefix>[+offset]
<end prefix>[+offset]"
```
where  $[yes/no] = yes$  markers are used and must be included in definitions when events are defined, or no markers are not used in the executable file.

 $\le$ start prefix $>$  = the unique prefix preceding function names that identifies start markers.

 $\le$ end prefix $>$  = the unique prefix preceding function names that identifies end markers.

 [+offset] = a byte offset to optionally add to the address of the marker. An offset of +2 tells the Software Performance Analyzer to look for writes to the address of the prefixed symbol +2 bytes.

Note that you can set the shell variable HPSPAMARKERS in your .profile so that your performance analyzer is automatically set up each time you login.

If you export the shell variable HPSPAMARKERS="yes s\_ e\_" before you start the emulation session, each function event (when defined) will include the full address range of the function and the addresses of both of its markers. The marker addresses will be used to make function-duration and interval-duration measurements. The normal address range of the function will be used to make activity measurements.

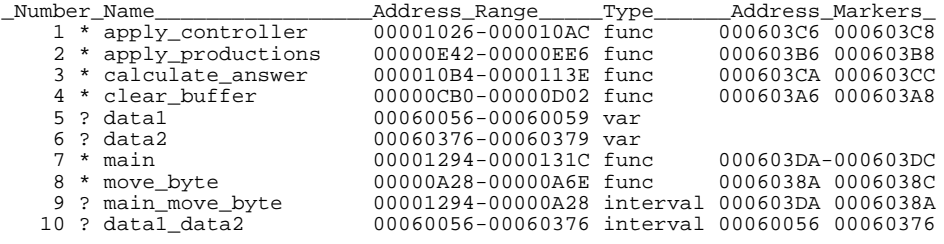

Note that markers won't improve the quality of activity measurements (Program Activity or Memory and IO Activity) when the microprocessor cache is turned on. Operation of the cache will obscure some of the activity. To get accurate activity measurements, the cache must be turned off.

### **To tell the Software Performance Analyzer to NOT use markers**

Set up the shell variable HPSPAMARKERS="no" before you start your emulation session. In most cases, you can also simply unset the shell variable to turn the markers off. In the case of the Motorola 68040 and the Intel 80960, you must explicitly set HPSPAMARKERS="no" to turn off the checking for markers.

### **How an MRI compiler instruments code for markers**

The MRI compiler automatically instruments markers into your functions when you use the -Kt compiler option. The Software Performance Analyzer can read these MRI markers and define events using them. The format of the MRI marker-variable write statements are either "\_r\_<function name>" or "r\_<function name>", depending upon which MRI compiler you have. The MRI Motorola compiler will add statements to write to \_r\_main at the start of the function main, and  $r_{\text{main}}+2$  at the end of the function main. To use these MRI tags as markers, export the shell variable: HPSPAMARKERS="yes  $r_1$   $r_1$   $r_2$ ".

The shell variable format must be exactly as described in the paragraph titled, "To tell the Software Performance Analyzer to use markers."

Make sure you do not add spaces between the prefix and the offset; the prefix and offset must be viewed as a single token (e.g.  $r_{+2}$ , not  $r_{-} + 2$ ).

### **How the Software Performance Analyzer makes its measurements when it uses markers**

When markers are instrumented in your code and the Software Performance Analyzer is told to use them, all functions and intervals will be identified by their marker addresses. Functions that do not have marker addresses will not be defined, unless you define them yourself using one of the "define single-event" methods. Only functions having markers will be accepted in function-duration measurements.

When making interval-duration measurements, the Software Performance Analyzer will look for function markers if they exist, but will use any related addresses that can be found. For example, defining an interval from the start of main to the start of a routine lableled move\_byte will use the appropriate markers for the start of each of these functions, if they exist. However, an interval event defined between accesses to variables labeled data1 and data2 will not use markers but will use the addresses of the variables.

The status qualification for interval-duration measurements that use markers must be "any" or "data\_write"; a status of "data\_read" or "prog" won't work because markers are only recognized as write transactions to marker addresses.

When using the enable/disable feature, the Software Performance Analyzer will enable and disable on the marker addresses of the specified events if you have specified function-duration or interval-duration measurements. However, when making activity measurements, the true start and end addresses of the events will be used as the enable point.

When using markers, the "function-duration excluding all calls" measurement mode is not available; the "function-duration excluding profiled calls", and "function-duration including all calls" modes are available.

### **Additional help for using HPSPAMARKERS**

Use of the HPSPAMARKERS feature is also described in the online help topics of the Software Performance Analyzer. Choose **Help**→**General Topic...**, and from the Help Index, choose **Using Markers**. Using the command line, enter: **help markers**.

# **Overcoming measurement difficulties when measuring performance of an Intel 80960 Sx**

The Software Performance Analyzer obtains its information from the analysis bus of the emulator. It depends on capturing transactions from the emulation microprocessor that appear on the bus. The instruction cache of the 80960 Sx is always enabled, and therefore, many of its instructions are obtained from the cache and never appear on the bus.

You can make valid function-duration and interval-duration measurements in an Intel 80960 Sx processor using markers. In fact, the Software Performance Analyzer, when used with the Intel 80960 Sx, is preconfigured to use MRI markers as defined by the MRI Mcc960 Compiler and its -Kt compiler option. To invoke another marker format for the Intel 80960 Sx, set the HPSPAMARKERS shell variable. Refer to the paragraph titled "Markers and how to use them to overcome the effects of an enabled cache or prefetching" earlier in this chapter.

Activity measurements in an Intel 80960 Sx processor are not very accurate because of the bus cycles that are obscured by operation of the cache. Still, some information can be gained from activity measurements of this processor:

- The results of program activity measurements will show the average number of noncache memory cycles that occur in a given period. This may help you to decide to restructure your program to reduce the number of noncache hits in a particular routine.
- The memory and IO activity measurement yields accurate results for variables because data reads and writes are not affected by the cache. Variables that appear to be used excessively may indicate a problem in your program.

The Software Performance Analyzer will report a large amount of program activity as undefined addresses during an activity measurement because reads of data memory have the same processor status as program memory reads. HP recommends you make program activity measurements using the relative measurement mode to avoid seeing an excessive count of undefined addresses in your measurement results.

To tell the Software Performance Analyzer to NOT use markers, set up the shell variable HPSPAMARKERS="no" before you start your emulation session.

# **Overcoming measurement difficulties when measuring performance of a Motorola 68040**

The Motorola 68040 microprocessor has a deep instruction prefetch queue. This queue causes the Software Performance Analyzer to yield invalid results when making function-duration and interval-duration measurements if these measurements are based on fetches of the start and end addresses of the functions and intervals. The Software Performance Analyzer must use markers (write statements at the beginning and ending of each function) in order to make valid duration measurements. You can automatically insert the needed markers into your files by using the HP marker preprocessor.

The HP marker preprocessor is invoked when you use special compiler commands. Replace the standard AxLS or MRI compiler commands (cc68040, mcc68k, or ccc68k) with the special compiler commands (cc68040mt, mcc68kmt, or ccc68kmt). These compiler comands work about the same as their standard counterparts, except that they first execute the HP marker preprocessor, which adds markers to the functions it instruments. These markers write to a data section labeled "markers". When you link your program, you must add the marker section to your linker command file. Refer to the man pages **cc68040mt(1)**, **mcc68kmt(1)**, and **ccc68kmt(1)** for details.

If you are not using the AxLS or MRI compiler, you will need to instrument your own markers into the functions you want to measure. Refer to the section titled "To instrument your code with markers" earlier in this chapter for details of how to instrument your program with markers.

When using markers, you can turn on the instruction cache and the data cache (as long as write statements can write through the data cache), and you can compile your programs in an optimized manner. Your performance measurements will be made correctly by the Software Performance Analyzer. With the instruction and data caches on and your programs compiled in an optimized manner, you can make performance measurements of your program as it will typically run in your final product.

The Software Performance Analyzer, when used with the HP MC68040 emulator, is preconfigured to read markers as instrumented by the marker preprocessor and define function events based on the marker addresses. To use any other marker format for the MC68040, set the HPSPAMARKER shell variable.

#### Chapter 7: Software Performance Measurement Techniques and Difficulties **Overcoming difficulties in measurements of processors that manage memory**

The HPSPAADJUST shell variable is also automatically set to "2 0" for the MC68040. You will not need to set it yourself. HPSPAADJUST avoids problems with address overlaps in the program you are testing.

To tell the Software Performance Analyzer to NOT use markers, set up the shell variable HPSPAMARKERS="no" before you start your emulation session. If you turn off markers (with the MC68040), remember that only activity measurements will be valid. The function duration measurements will be invalid due to prefetch problems.

Refer to the on-line help screens for detailed information about how to instrument your code and use markers when measuring performance of your program running on an HP MC68040 emulator.

# **Overcoming difficulties in measurements of processors that manage memory**

The only additional requirement for successful performance analysis of a processor that manages memory is that when the MMU of the processor is turned on, the deMMUer of the emulator must also be turned on. The Software Performance Analyzer must receive logical addresses (not physical addresses) from the analysis bus of the emulator when it makes performance measurements.

# **Overcoming the effects of multi-byte return instructions**

Multiple-byte return instructions are typically a problem with Intel and Intel-like microprocessors. With these microprocessors, the Software Performance Analyzer is looking for executed cycles, not simply read cycles from addresses. In addition, the Software Performance Analyzer is assuming that the first byte is the start of a function and the last byte is the end of a function. With functions that use single-byte return instructions, the last byte of the function is the executed return instruction that the Software Performance Analyzer is looking for and the measurement of function duration is made correctly.

With a function that uses multiple-byte return instructions, the last byte of the function is typically an address that is read but not executed. In this case, the Software Performance Analyzer may be looking for a transaction that will never occur. To correct for this problem, you need to tell the Software Performance Analyzer the location of the executed byte of the return instruction. If your compiler consistently uses a three-byte return instruction, where the first of the three bytes is executed, you can adjust the end point of each function by setting the HPSPAADJUST shell variable to "0 2"; this will tell the Software Performance Analyzer to use the end address of the function minus 2 bytes as the true end of the function. In a like manner, you can set HPSPAADJUST to "0 1" if your compiler consistently generates 2-byte return instructions, where the end byte is an address value to be read. If your compiler generates return instructions of different lengths in the same program, you must use markers to make duration measurements.

There is a slight possibility that you can avoid the use of markers when your compiler generates multiple-length return instructions. If you set the HPSPAADJUST variable to the worst instruction "0 2" and then visually inspect the generated assembly code of the other functions, and if you find that the compiler always locates an executed instruction at the requested two bytes before the end of the function, then you can avoid using markers. The location of the executed instruction must be an address that is also part of the exit, not part of a branch instruction. Again, this depends on which compiler you are using, and will require some investigation of the assembly code.
## **Analyzing software performance in assembly language files**

The following paragraphs are for the software developer who is writing an assembly language program and wants to test its performance using the Software Performance Analyzer. The Software Performance Analyzer is designed to obtain its address information from an emulator database that contains symbols developed by a compiler. The paragraphs below show how to write assembly language programs that yield C language style databases.

Be sure to write your program in such a way that each function has only one entry point and one exit point. The entry point must be at the start of the function. The exit point must be the last statement of the function (you cannot exit from the middle of the function block).

A function symbol must be present in the emulator database that represents the range of the assembly language function. One way to make sure that a function symbol will be generated for the emulator database is to add appropriate directives to the assembly code so that the compiler will generate a function symbol. Another method allows you to avoid having to enter these directives; it includes the assembly statements within the body of a C function, as shown in the example below. Note that HP 64000 C Cross compilers enable this method with their ASM and END\_ASM pragmas.

```
afunc()
{
#pragma ASM
; Assembly statements
;
#pragma END_ASM
}
```
Be sure to add the appropriate number of NOP's between functions to avoid prefetch from the exit of one function into the entrance of another.

Align the start instruction and end instruction of your function on addresses that are fetch boundaries of your microprocessor. This ensures that the addresses that represent the start and end of the function will be fetched and executed. Some microprocessors have three-byte return instructions, where the microprocessor alignment is on 16-bit boundaries and the last two bytes are only read, but not executed. These three-byte return instructions should not be used.

Avoid use of setjump and longjump assembly instructions.

#### Chapter 7: Software Performance Measurement Techniques and Difficulties **Analyzing software performance in assembly language files**

You can avoid some of the constraints discussed above by adding markers to your assembly code. Simply add write statements to be used as start and end markers when you enter and before you exit the function. Refer to the paragraph titled, "Markers and how to use them to overcome the effects of an enabled cache or prefetching", earlier in this chapter. Even if you are using markers, you will still need to add assembly directives to generate the needed function symbol.

Two example assembly functions are shown below. Each example has the appropriate directives to generate a function suitable for use with the HP 68000 emulator and Software Performance Analyzer. For other compilers and other assemblers, you may need to experiment in order to determine the equivalent directives.

This is the equivalent source of the following functions.

```
/* Function Test Program for SPA */
int a;
afunc()
{
   a + 1;
}
main()
{
    afunc();
}
```
This file is written to be compiled with an HP 68000 C Cross compiler. Note the use of the ?file, ?x\_f\_d, ?end, and ?endf directives.

Example to be compiled with HP 68000 C Cross compiler

```
CHIP 68000<br>NAME runte
            runtest
*
   ?file '/hp/hp64000/demo/spa/demotest/runtest.s'<br>SECT prog, 2, C, P
              prog,2,C,P NOP
   ?f_x_d 'afunc'<br>XDEF _afunc
             afunc
_afunc<br>LINK
             A6, #-0 ADDQ.L #1,(_a+0).L
    NOP
    UNLK A6
    RTS
    ?end
    NOP
    ?f_x_d 'main'
   XDEF _main
_main
   LINK A6,#-0<br>JSR (_afun
             (\_afunc+0).L
    NOP
    UNLK A6
```
168

### Chapter 7: Software Performance Measurement Techniques and Difficulties **Analyzing software performance in assembly language files**

```
 RTS
 ?end
 NOP
     SECT data, 2, D, D<br>XDEF _a<br>ALIGN 2
      XDEF _a
      ALIGN 2
\overline{\phantom{a}} DCB.B 4,0
 ?endf
      END
```
This file is written to be compiled with an MRI mcc68k compiler. Note the use of the ?file, ?x\_f\_d, ?end, and ?endf directives. Also, the assembler options listed in the OPT line are needed.

```
* Assembler options:
   OPT D, CASE<br>NAME runtest
 NAME runtest
 ?file /usr/Testing/usr_hp64000/demo/bba/demomri2/runtest.s
    XCOM _a,4
            code,,C
   nop<br>XDEF
 XDEF _afunc
 ?f_x_d 'afunc'
?f_x_d<br>_afunc:
    addq.l #1,_a
    rts
    ?end
   nop<br>XDEF
              \frac{1}{\text{main}}?f_x_d_main:
              afunc
    nop
    rts
    ?end
    nop
    ?endf
    END
```
169

### Chapter 7: Software Performance Measurement Techniques and Difficulties **Analyzing software performance in assembly language files**

Finally, the following approach allows you to obtain the needed function symbols in the emulator data base without having to use the special directives that were needed in the preceding examples; it places the assembly language program code inside the pragmas of a compilable C file. Note that ASM pragmas were also used to insert a NOP between the functions to avoid problems with prefetch for a 68000 microprocessor.

```
/* Function Test Program for SPA */
int a;
afunc()
{
#pragma ASM
    ADDQ.L #1,(_a+0).L
    NOP
#pragma END_ASM
}
#pragma ASM
    NOP
#pragma END_ASM
main()
{
#pragma ASM
    JSR (_afunc+0).L
    NOP
#pragma END_ASM
}
```
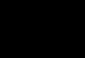

# **8**

# **How Good Are Your Test Results**

By knowing how to interpret the information given to you by the Software Performance Analyzer, you can ensure that you get the test results you need in order to meet the specifications and requirements of your design project. The information in this chapter will help you interpret your test results.

#### Chapter 8: How Good Are Your Test Results **Mean**

Statistics calculated by the Software Performance Analyzer are based upon mean and standard deviations of time. In addition, the Software Performance Analyzer calculates a stability value that is based upon both the mean and standard deviation. The paragraphs in this chapter define these terms:

- Definition of mean, which differs in activity and duration measurements.
- Definition of standard deviation in activity and duration measurements.
- When mean and standard deviation may be misleading.
- What stability means and how it is calculated.

## **Mean**

The way the mean is calculated depends on the measurement type. In duration measurements, the calculated mean is the true mean. Every duration of an event is recorded. The sum of all durations of an event is divided by the number of times the event was called.

In activity measurements, the calculated mean is the average amount of time that the event is active in each second of program execution. The mean is calculated using information obtained during the sampling process. The mean will only be correct after a measurement has run long enough to allow sufficient samples to be obtained for the event. The following is the equation used to calculate the mean in an activity measurement:

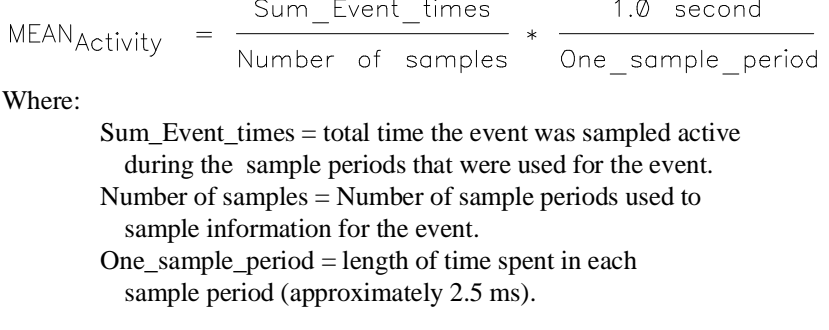

## Chapter 8: How Good Are Your Test Results **Standard deviation**

The following is an example calculation of the mean in an activity measurement. This example assumes that the measurement ran until 50 sample periods had been used for event1. It was active for a sum of 34.0 ms. The time of one sample period was 2.5 ms. The mean of a 1-second interval for event1 is calculated as follows:

 $(34.0 \text{ ms} / 50)$  \*  $(1.0 \text{ sec} / 2.5 \text{ ms}) = .272 \text{ sec}, \text{ or } 272 \text{ ms}$ 

The mean indicates that in any given second of program execution, event1 is active for an average of 272 ms.

## **Standard deviation**

The standard deviation is the calculated deviation about the mean. In a duration measurement, the standard deviation is represented by this equation:

$$
StDv_{\text{Duration}} = \sqrt{\frac{1}{\text{Num\_cells} - 1} * (\text{Sum\_time\_sq} - (\text{Num\_cells} * \text{Mean\_sq}))}
$$
\nwhere:

\n**Num\\_ calls = Number of calls to this event.**

\n**Sum\\_time\_sq = Sum of the squares of the individual time.**

 durations of this event.  $Mean_sq = Mean * Mean$ .

In an activity measurement, the standard deviation is calculated by this equation:

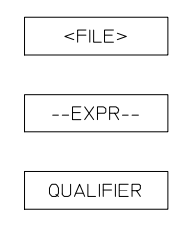

where:

 Num\_samples = number of times this event was sampled. Sum\_time\_sq\_sample = sum of the squares of the individual event times (times when event was active during any of its sample periods).

#### Chapter 8: How Good Are Your Test Results **When Mean and Standard Deviation May Not Give Best Results**

 $Mean_sq_s$  sample = Mean\_sample  $*$  Mean\_sample  $Mean\_sample = (Sum of event times) divided by (Num\_samples).$  One\_sample\_period = length of time spent in each sample period (approximately 2.5 ms).

Note that the standard deviation for an activity measurement is also scaled to reflect the standard deviation of the mean, assuming a one-second sampling interval. A large standard deviation implies that the event was not uniformly active during the sampling intervals that were used for the event.

Referring to the example discussed earlier, which had a mean of 272 ms per 1-second period of program execution, a standard deviation of 40 ms would imply that the above event is typically active between 232 ms and 312 ms for each second of program execution.

## **When Mean and Standard Deviation May Not Give Best Results**

The Mean and Standard Deviation may not give the best statistical results for execution periods that do not have Gaussian distributions. Consider the problem of trying to calculate statistics on the duration of a function that executes at three different time intervals  $(x, 2x, and 10x)$ . If the function were to execute five times in each of its three intervals, the calculated mean would be 4.33x, and the standard deviation might be 4.17x. In short, the mean and standard deviation you see may not always provide the best statistical information about the period being measured.

## **Stability**

Stability is an indication of how well the Software Performance Analyzer has characterized the measurement. In a pure sense, stability is a measure of the average of standard deviation error tolerances subtracted from 100%.

The stability percent is an indication of how stable the data has become. For example, if the stability is 98% (with confidence level set at 95%), you can be 95% confident that the data is 98% correct.

The longer a measurement runs, the greater its stability will be. Some measurements become stable quickly. Others take a longer period of time to become stable. The following equations are used to calculate stability:

Stability =  $100\%$  -  $100 * \frac{\text{Sum\_StDv\_errors}}{\text{Number\_of\_events}}$ 

measurement.

where:

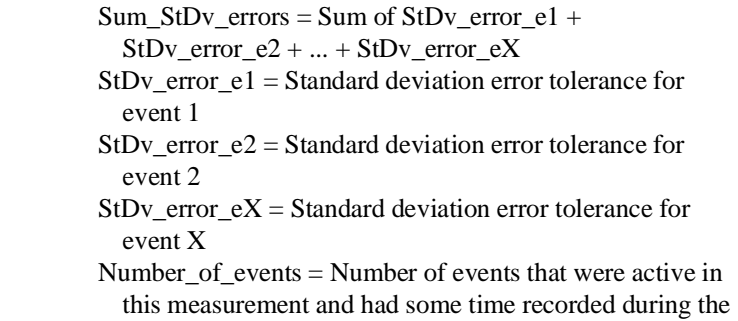

Chapter 8: How Good Are Your Test Results **Stability**

$$
StDv_error\_eX = \frac{Event\_X\_Standard\_Deviation * t}{Event\_X\_Mean * \sqrt{Number\_cells\_or\_samples}}
$$

where:

 $t =$  table entry in Student's "T" distribution for given level of confidence.

The stability calculation is based upon the Student's "T" distribution. The Student's "T" distribution is used because it provides a more accurate result for small sample sizes. As the sample size increases, the Student's "T" distribution approaches a standard normal distribution.

# **Part 4**

**Reference**

#### Part 4

This part of the manual contains the following chapters:

Chapter 9. The user interface

Chapter 10. Syntax of Software Performance Analyzer commands

Chapter 11. Error messages

Chapter 12. The events list

Chapter 13. Interpreting tables, histograms, and measurement specifications

Chapter 14. Using trig1 and trig2 to control measurements with emulators and other analyzers

Chapter 15. Hidden commands of the Software Performance Analyzer

Chapter 16. Specifications of the Software Performance Analyzer

# **9**

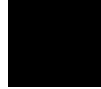

# **The User Interface**

The Software Performance Analyzer can operate through one of two user interfaces: (1) the softkey interface, and (2) the graphical user interface. Both interfaces are described in this chapter.

## **The Softkey User Interface**

Whether you are using a display capable of running X windows or you are using a terminal, you can use the softkey interface. The top of the Softkey User Interface is the display area. It shows all the Software Performance Analyzer displays: histograms, tables, events lists, etc. Below the display area is the Status line. It shows all status and error messages. Below the Status line is the command line. To control operation of the analyzer, you must either press softkeys or type commands on the command line.

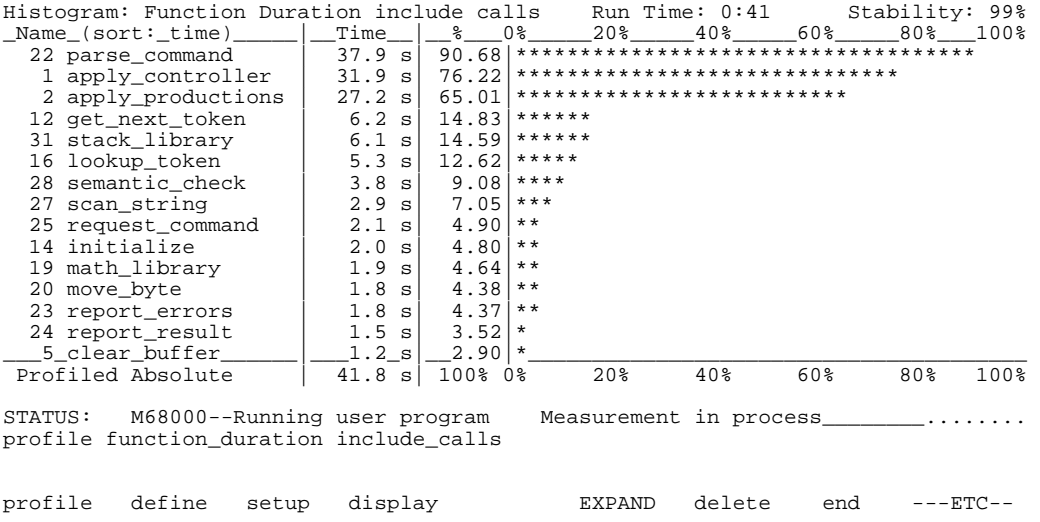

# **The Graphical User Interface**

The graphical user interface provides several ways to command actions to be performed by the Software Performance Analyzer. It also provides additional capabilities that are not available through the softkey user interface. In order to use the Graphical User Interface, you must have a display capable of running X windows.

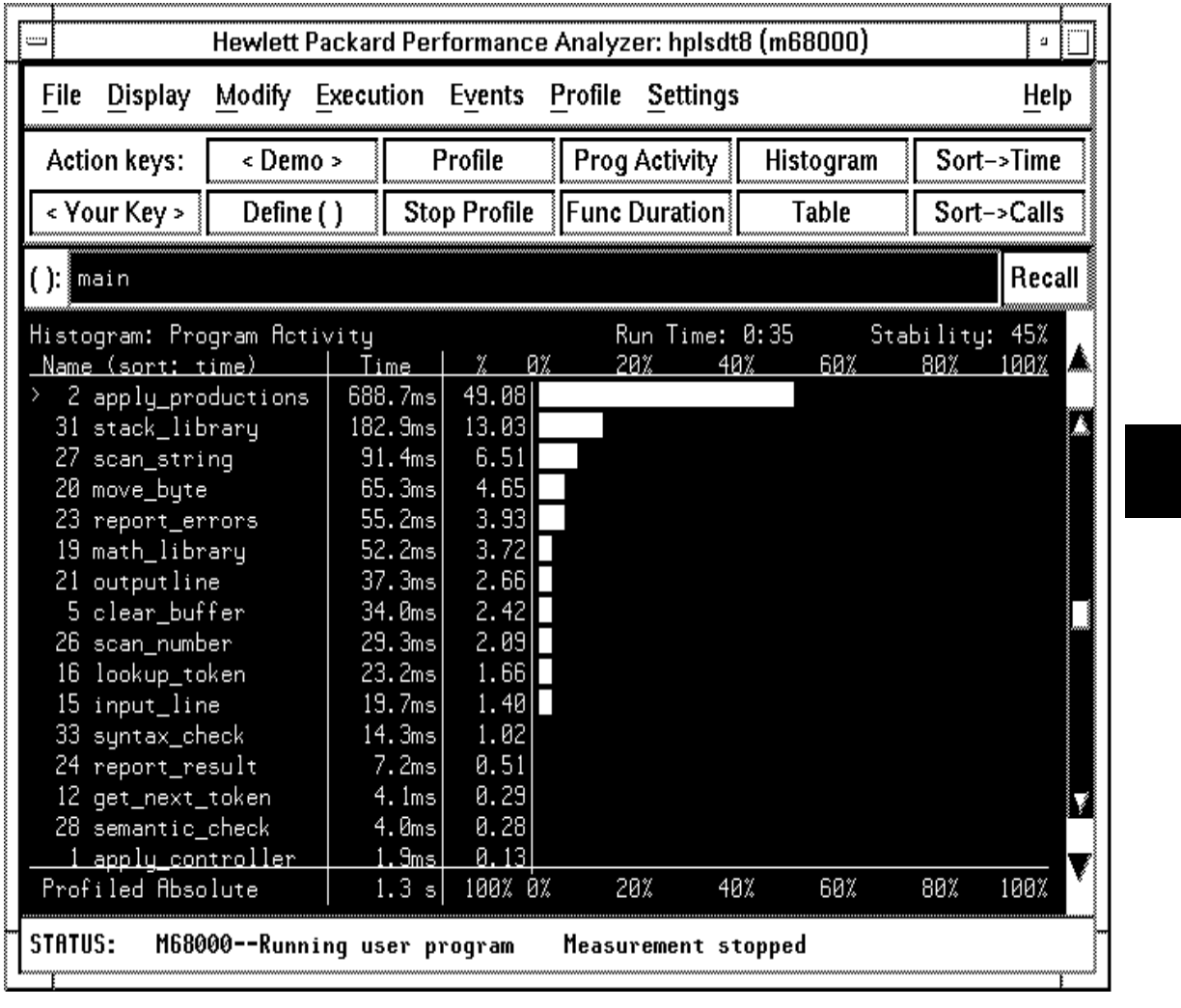

Features provided by the graphical user interface that are not provided by the softkey interface include:

- Menu-driven command entry
- User-definable Action keys
- Pushbutton control of the interface
- Directory and symbol context selection dialog boxes
- File selection dialog boxes
- Command recall dialog box
- Event definition and selection, and profile command dialog boxes
- Dialog boxes for specifying a set of time ranges for duration measurements, measurement enable/disable specifications, and generation of a trigger to start measurements in associated equipment
- Pop-up menus on the histogram, table, events list, symbols screens, status line, and command line entry area.

## **Features of the graphical user interface**

Many entries are made by placing the display cursor on top of a displayed button and clicking (pressing and releasing) a button on the mouse. Unless otherwise specified, clicking on a selection is done using the left mouse button.

The top three lines in the graphical user interface consist of the menu bar, the action keys line, and the entry buffer. These lines can be used to compose commands and control measurements in the Software Performance Analyzer. They are discussed below.

## **The menu bar**

The top line has key words that begin commands for the analyzer. The keywords in the menu bar open pull-down menus that offer additional parameters. Where appropriate, additional windows will open to offer options for your selections. For example:

The "File" pulldown offers several selections. If you select "Load", a sub-menu appears. If you select "Symbols Only ...", a dialog box will open to show the symbol files available in your present working directory. Simply click on a file name and click on OK, and your symbols file will be loaded. This is the same as composing a command line in the softkey interface, but it offers more help when entering filenames. If you have the command line portion of the graphical user interface turned on, you will see the softkey interface form of the command line you have composed appear in the command line section of the interface.

## **The Action Keys line**

The action keys line of the interface has keys that command immediate action. If you click on the "Profile" action key, the profile command will be executed. You can define your own action keys to perform immediate actions that you desire. Your action keys can simplify your test procedures. Refer to Chapter 5 for instructions showing how to define action keys.

## **The entry buffer line**

The entry buffer begins with "():". Use this buffer to create information strings to be used in commands in the interface. You can enter information into the entry buffer from the keyboard, by cutting words or lines from a display, or by clicking on information in the Recall dialog box.

## **The display area**

The display area shows all the displays that are available in the softkey interface (such as, histogram, tables, and events list). Pop-up windows are available in the display area to speed-up operations. When you see a pointing finger, a pop-up window can be called for that portion of the display. Scroll bars appear if the information available to the display is greater than one screen long.

## **The status line**

The status line displays messages the same as it does when you use the Softkey User Interface. When you click on an error or warning message, the message will go away. A pop-up menu is available to show status-line information.

## **The command line**

The command line area can be used to compose commands just like in the Softkey User Interface. The command line area can also be turned off, if desired. If you turn off the command line, all commands must be composed by using the Graphical User Interface features discussed above.

## **Dialog boxes of the Graphical User Interface**

To simplify the task of composing commands for actions to be performed by the Software Performance Analyzer, dialog boxes are provided. These dialog boxes are obtained when you click on pulldown menu items whose names end in "...". The dialog boxes listed below are unique to the Software Performance Analyzer; they are discussed in detail on the pages following the table of mouse button and keyboard bindings:

- File Selection (store or load file selection)
- Define Events
- Define Single Event
- Select Events
- Profile
- Time Ranges
- Setup Enable and Disable
- Setup Trig2

## **Popup menus of the Graphical User Interface**

The popup menus that are unique to the Software Performance Analyzer are discussed following the dialog boxes in this chapter. The popup menus cause immediate action to be taken on the item in the display where the popup menu is called. You can call a popup menu for any item in a display if the mouse cursor in the display is a hand symbol. The popup menus that are unique to the Software Performance Analyzer are listed below:

- Events Display
- Histogram/Table Display

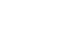

• Global (or Local) Symbols Display

## **Mouse button and keyboard bindings**

Because the Graphical User Interface runs on different kinds of computers, which may have different conventions for mouse buttons and key names, the Graphical User Interface supports different bindings and the customization of bindings.

This manual refers to the mouse buttons using general (or "generic") terms. The following table describes the generic mouse button names and shows the default mouse button bindings.

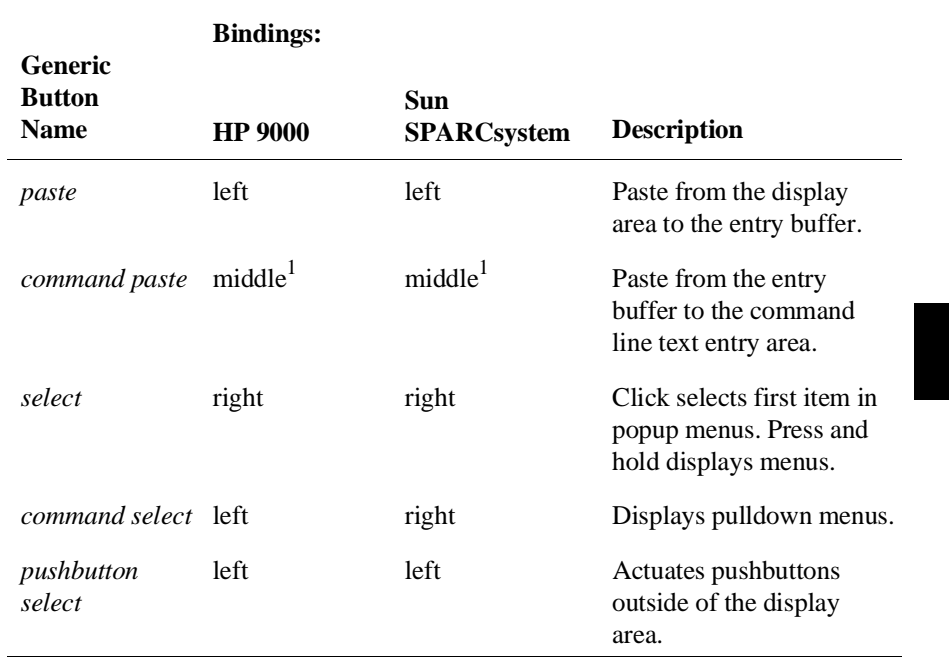

#### **Mouse Button Bindings and Description**

<sup>1</sup> Middle button on three-button mouse. Both buttons on two-button mouse.

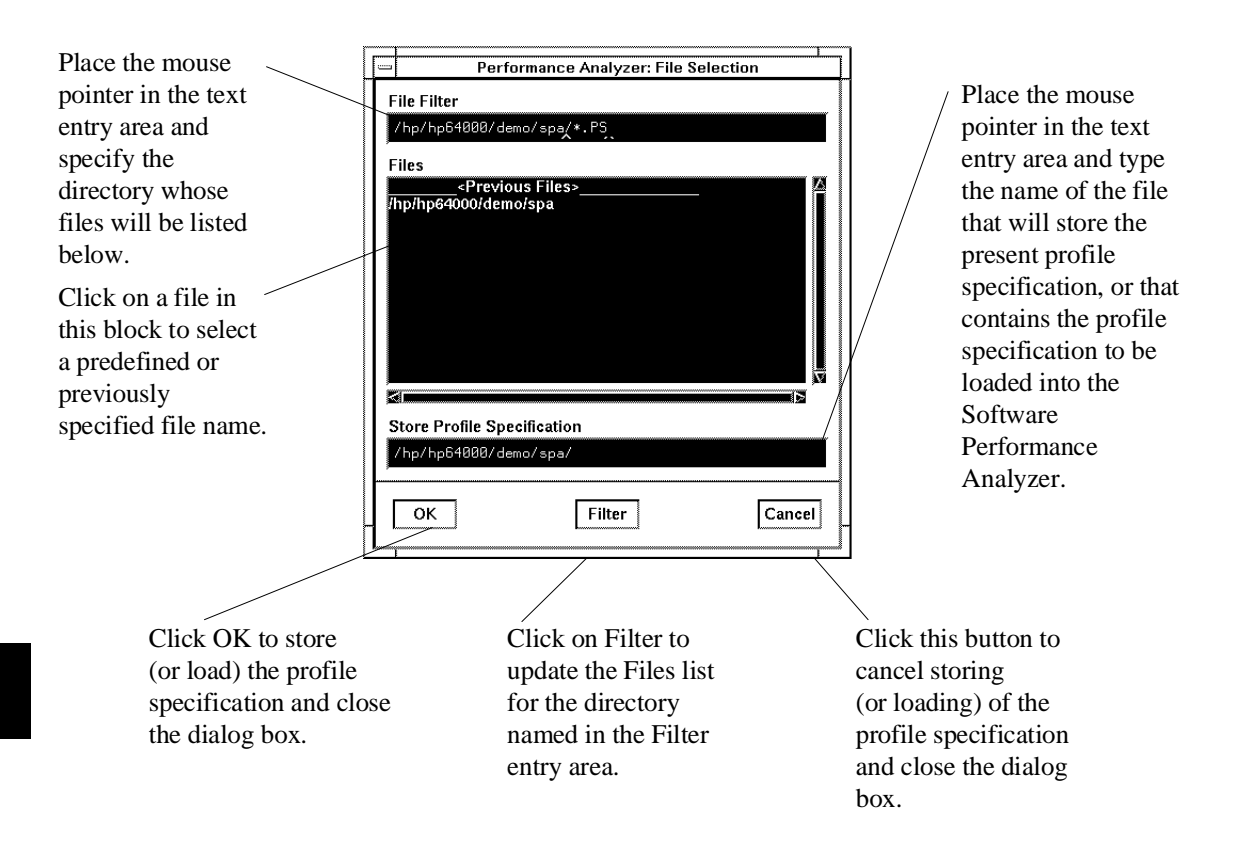

### **File Selection (for Store or Load Profile) dialog box**

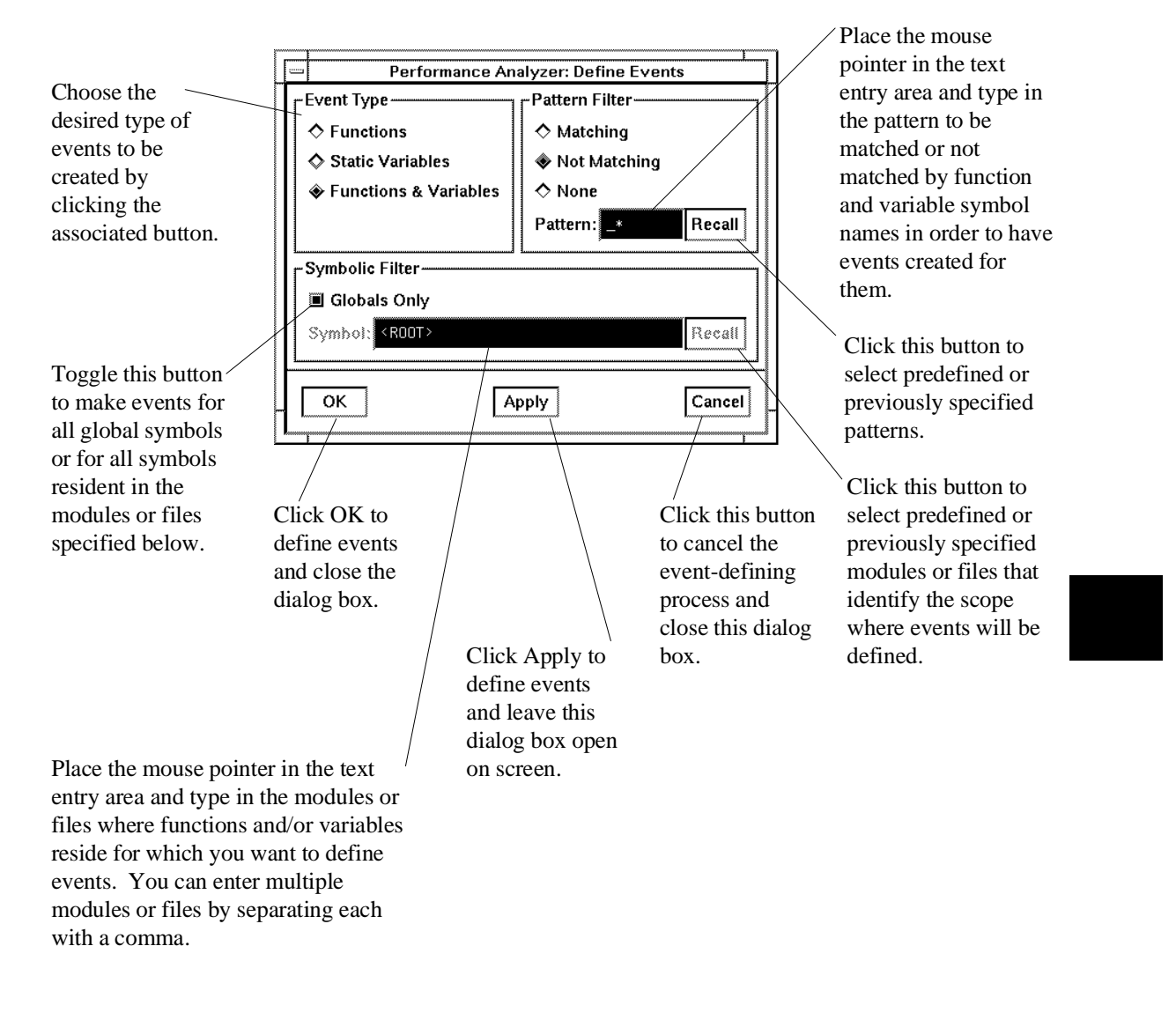

### **Define Events dialog box**

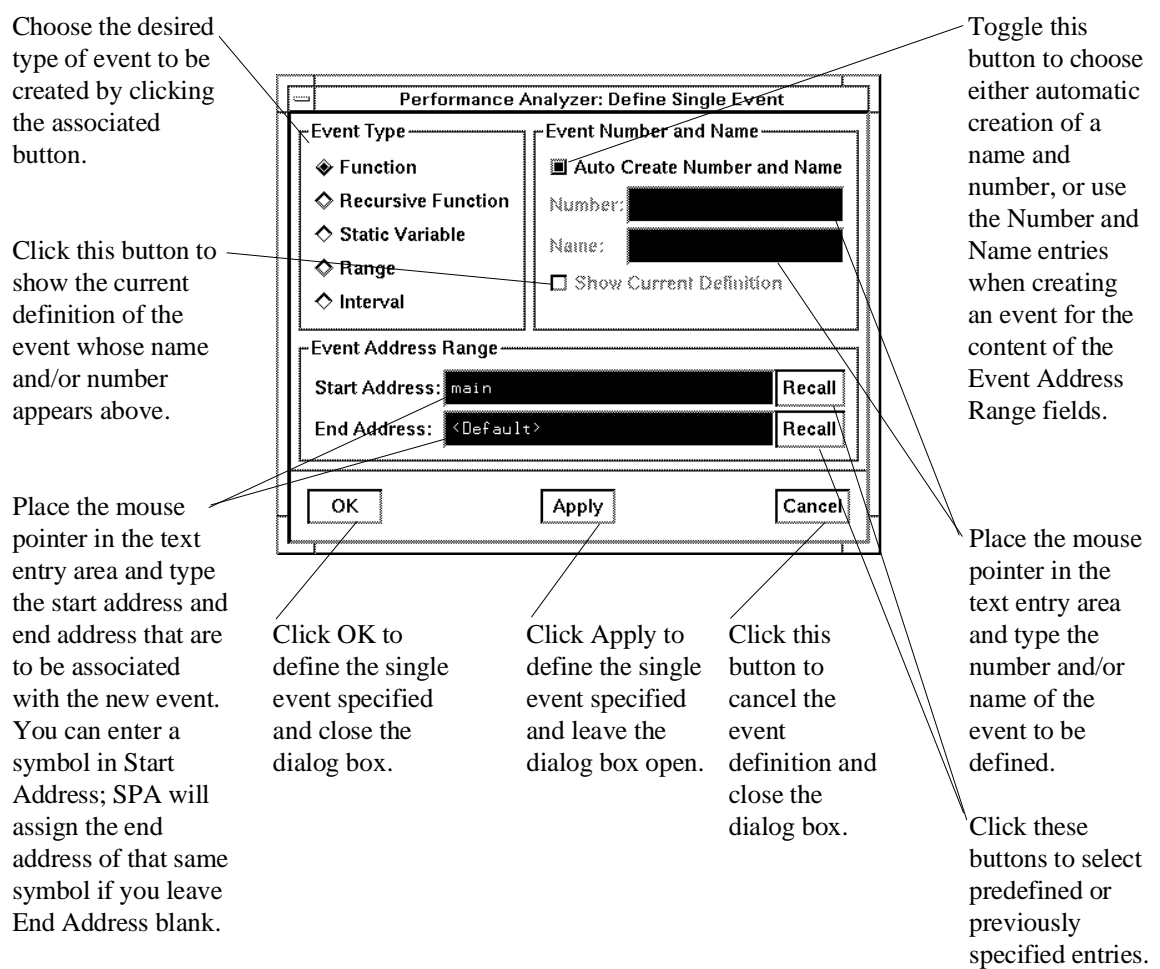

## **Define Single Event dialog box**

### **Select Events dialog box**

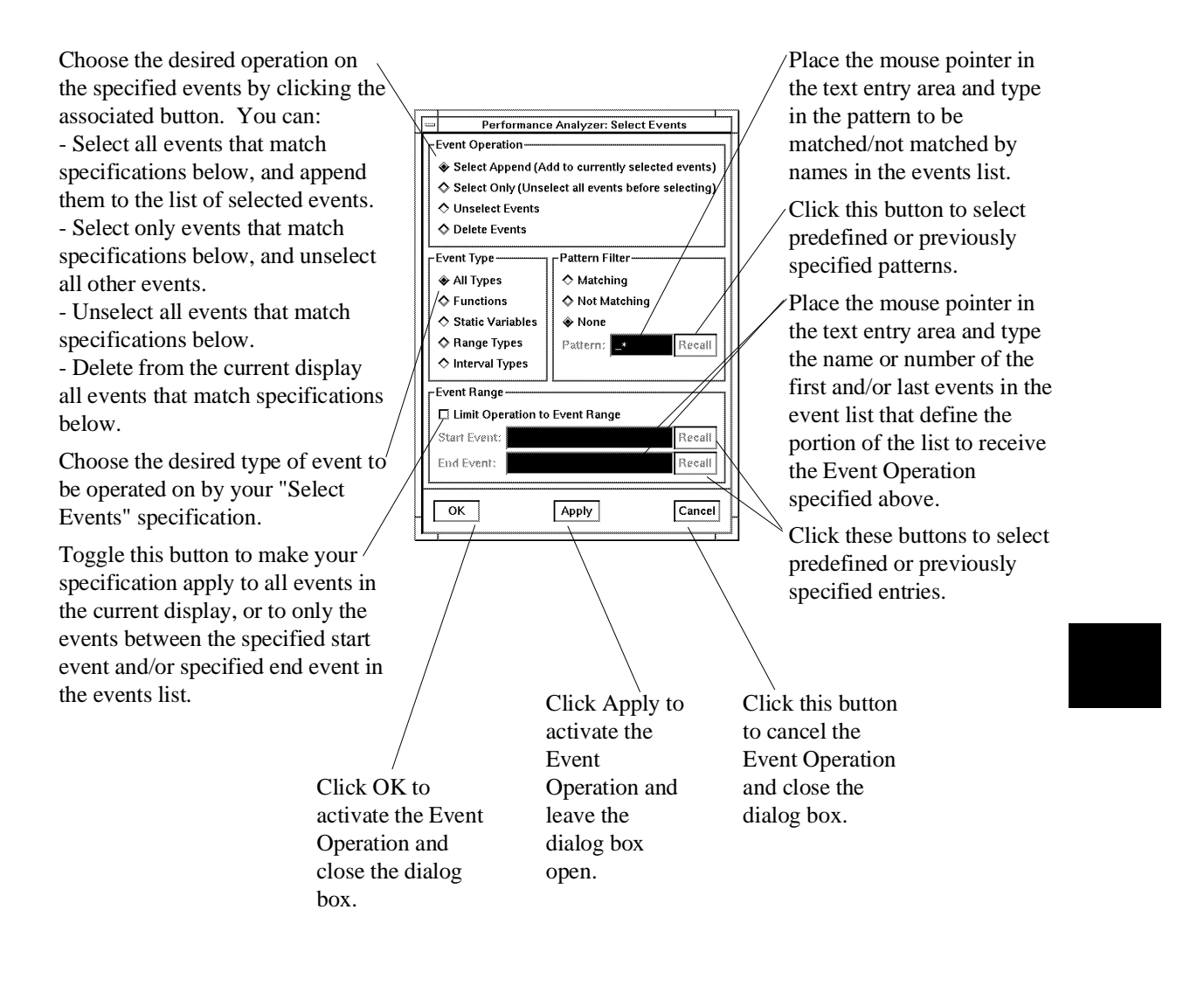

#### **Profile dialog box**

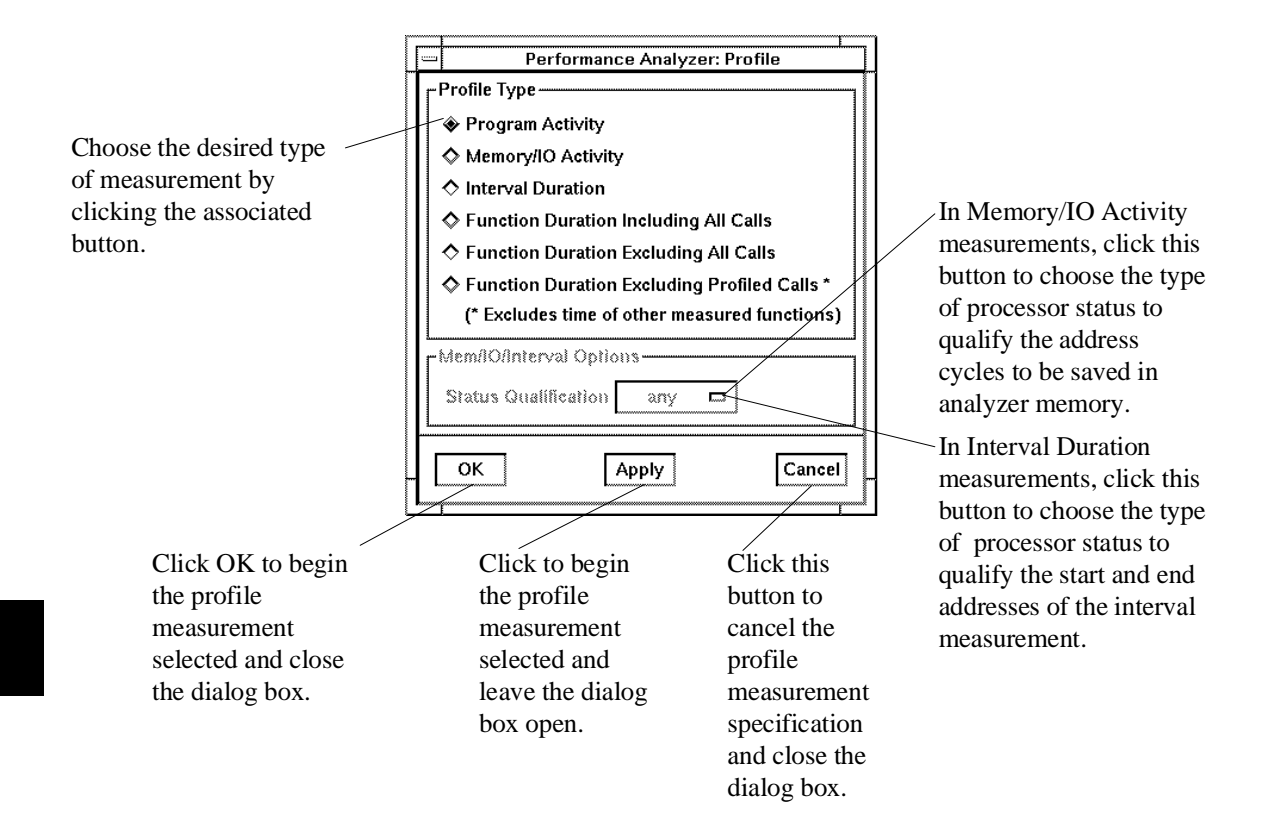

### **Time Ranges dialog box**

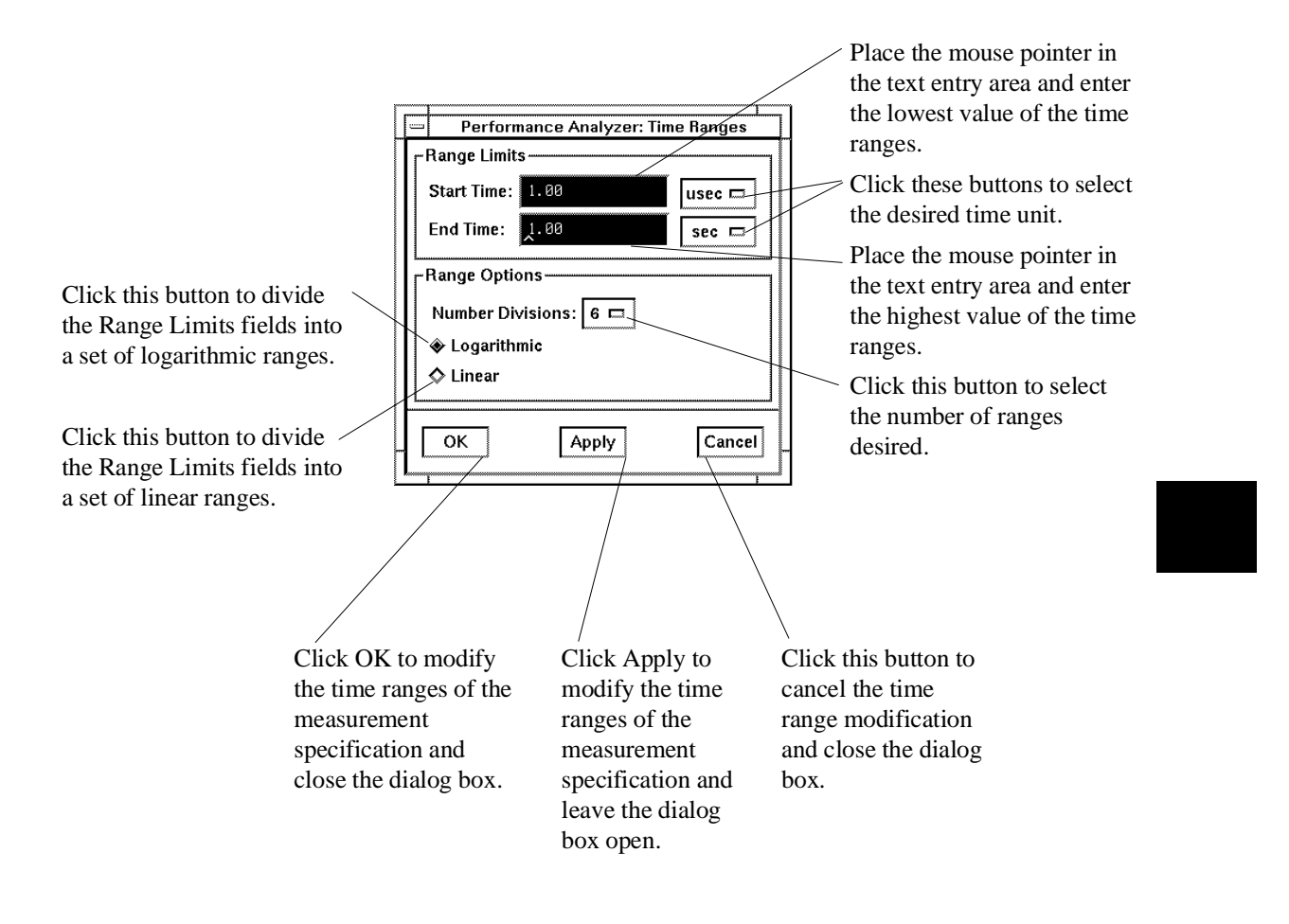

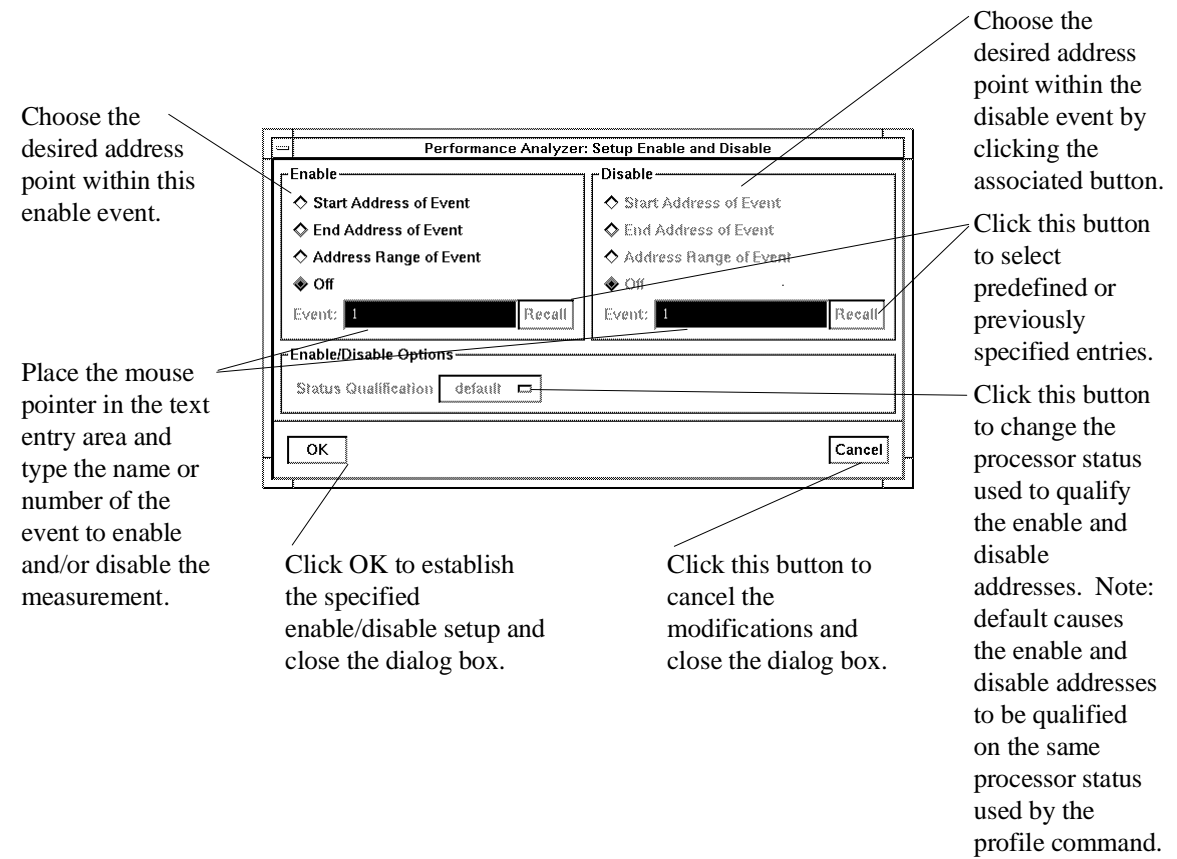

## **Setup Enable and Disable dialog box**

## **Setup Trig2 dialog box**

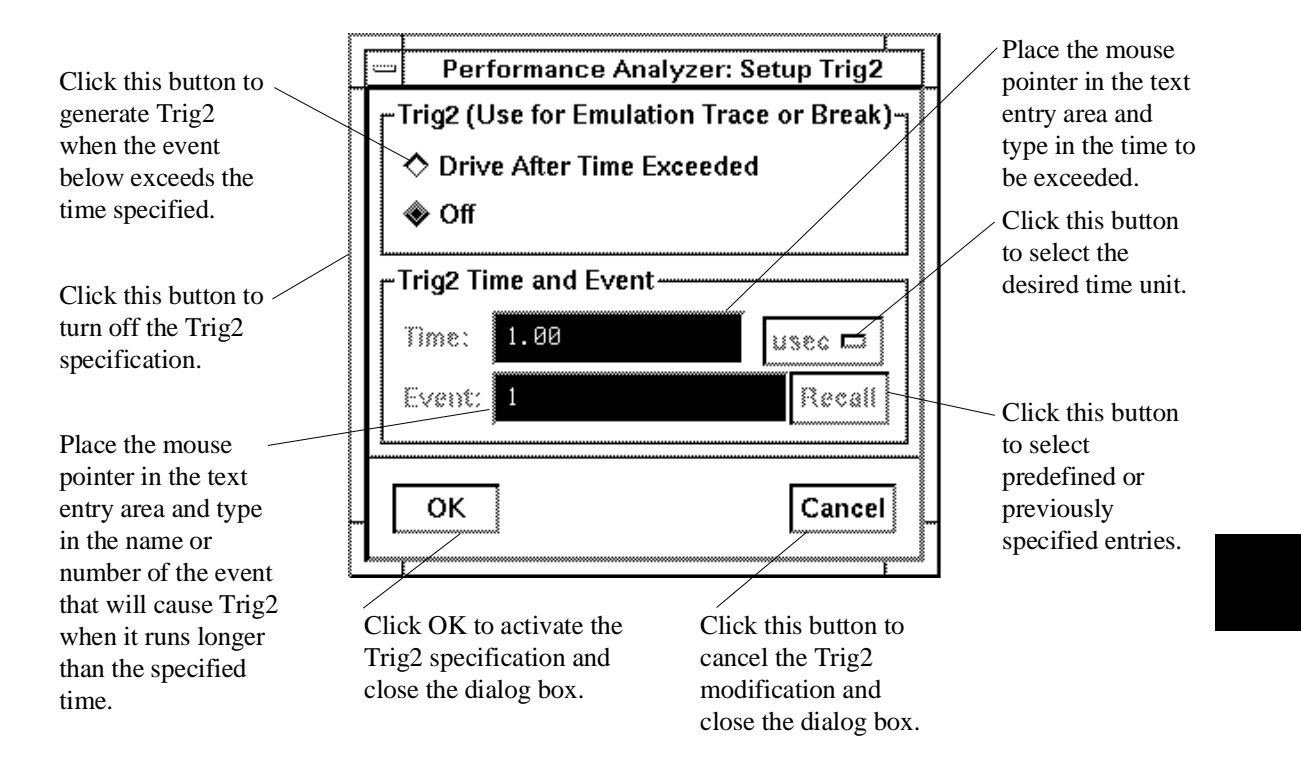

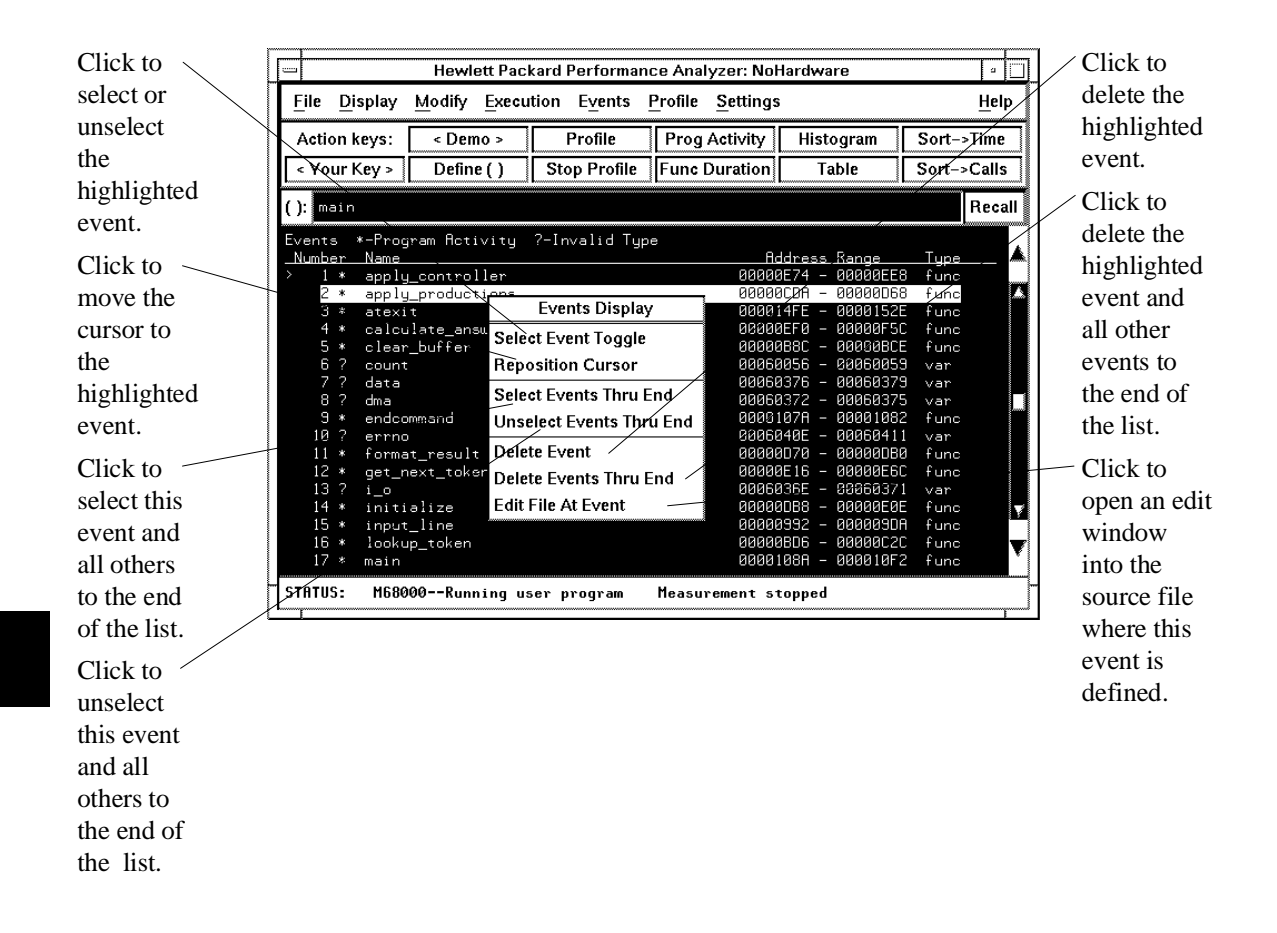

### **Events Display popup menu**

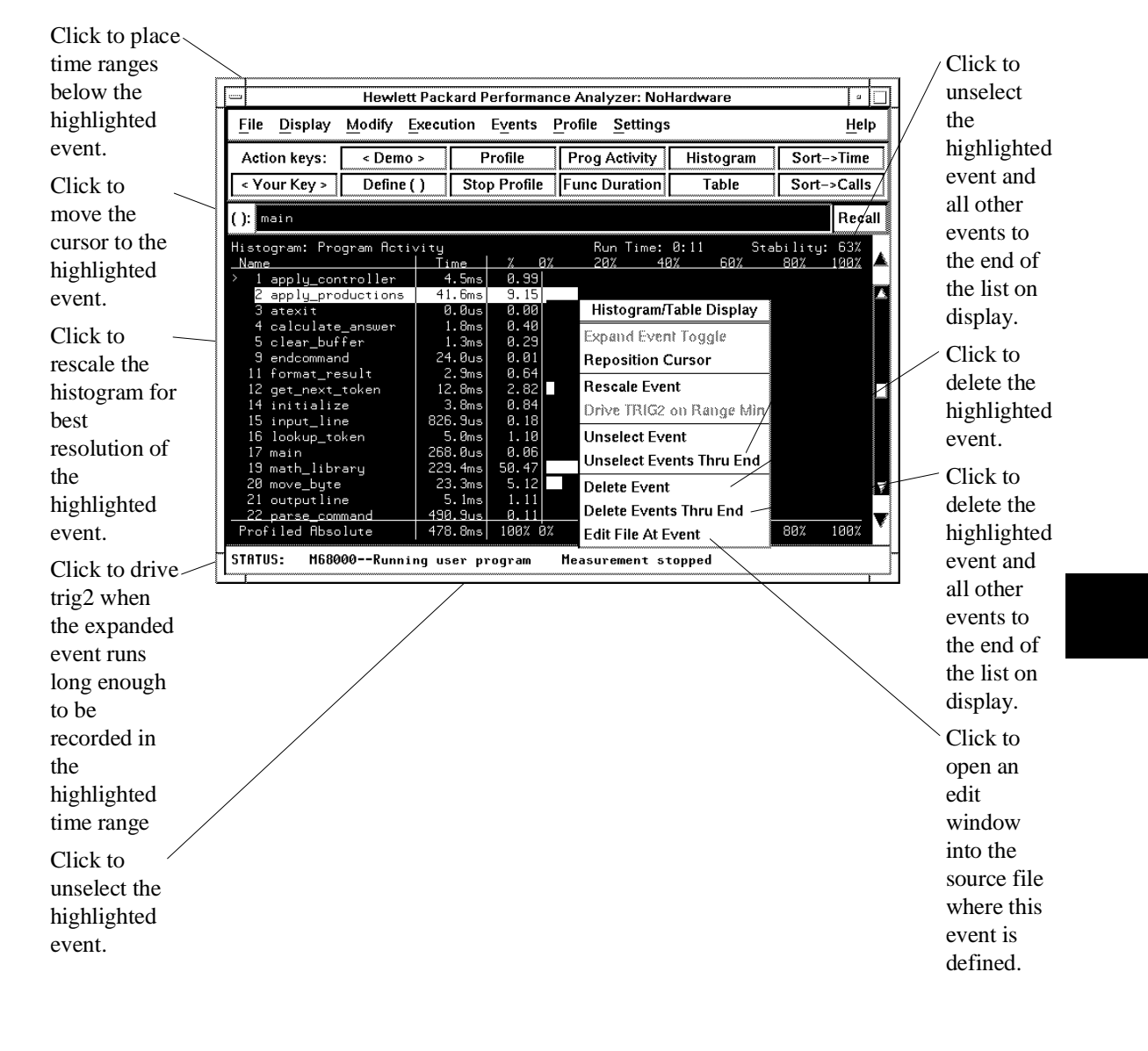

### **Histogram/Table Display popup menu**

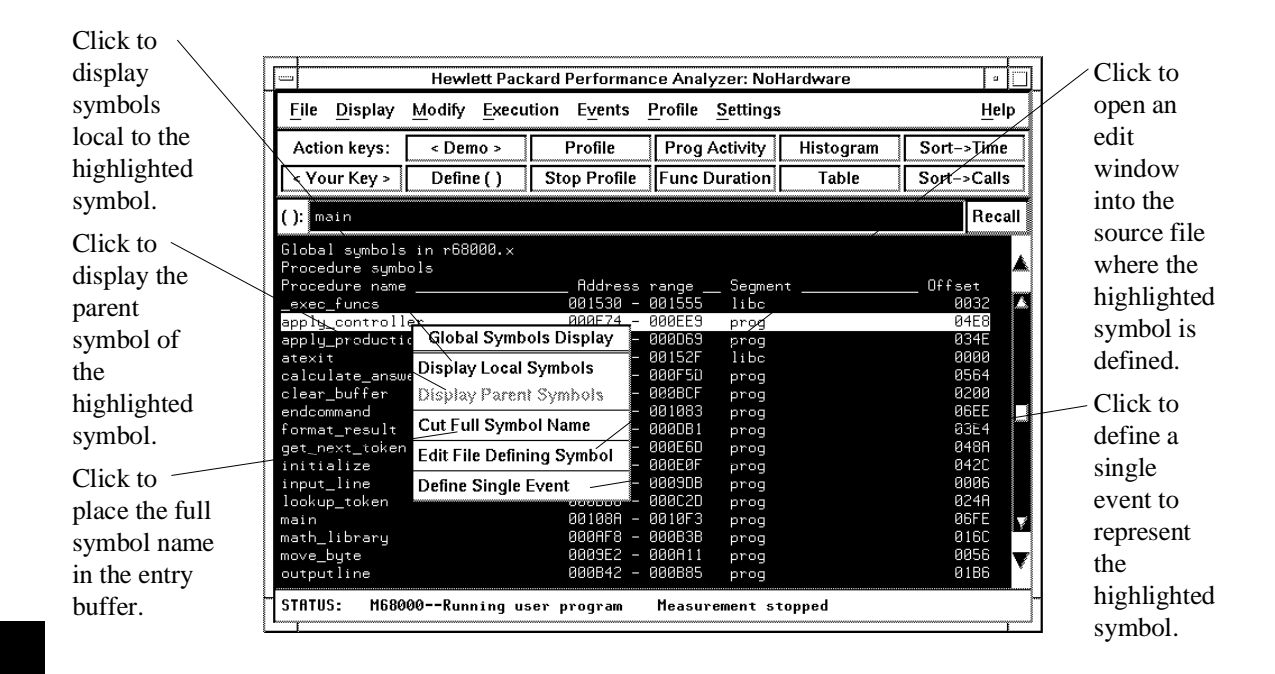

## **Global (or Local) Symbols Display popup menu**

# **10**

# **Syntax of the Software Performance Analyzer Commands**

This chapter discusses commands that appear in pulldown menus and on the softkeys. Syntax diagrams are provided to help you understand the commands. Each command token is described. Refer to Chapter 15 for hidden commands.

Chapter 10: Syntax of the Software Performance Analyzer Commands

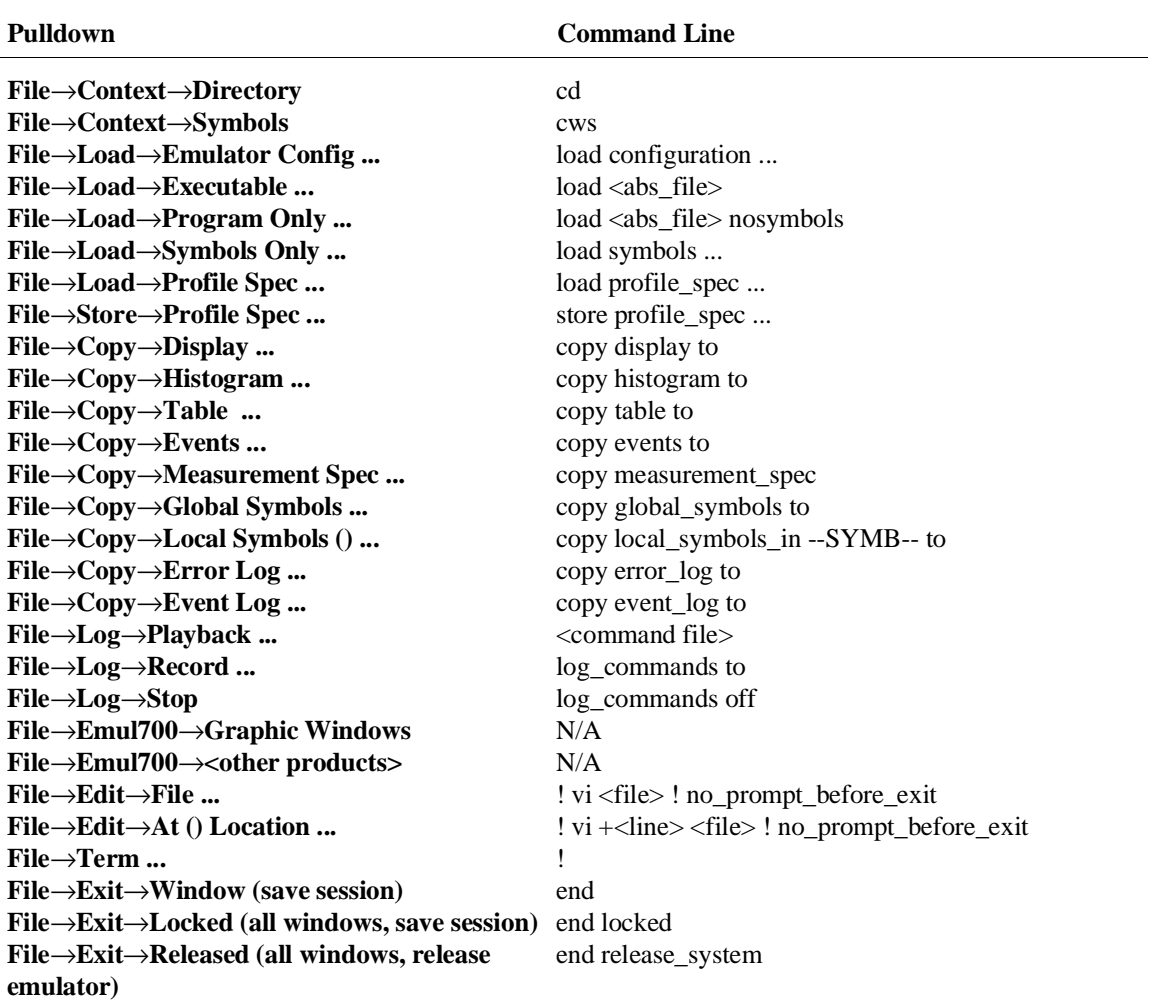

# **How Pulldown Menus Map to the Command Line**

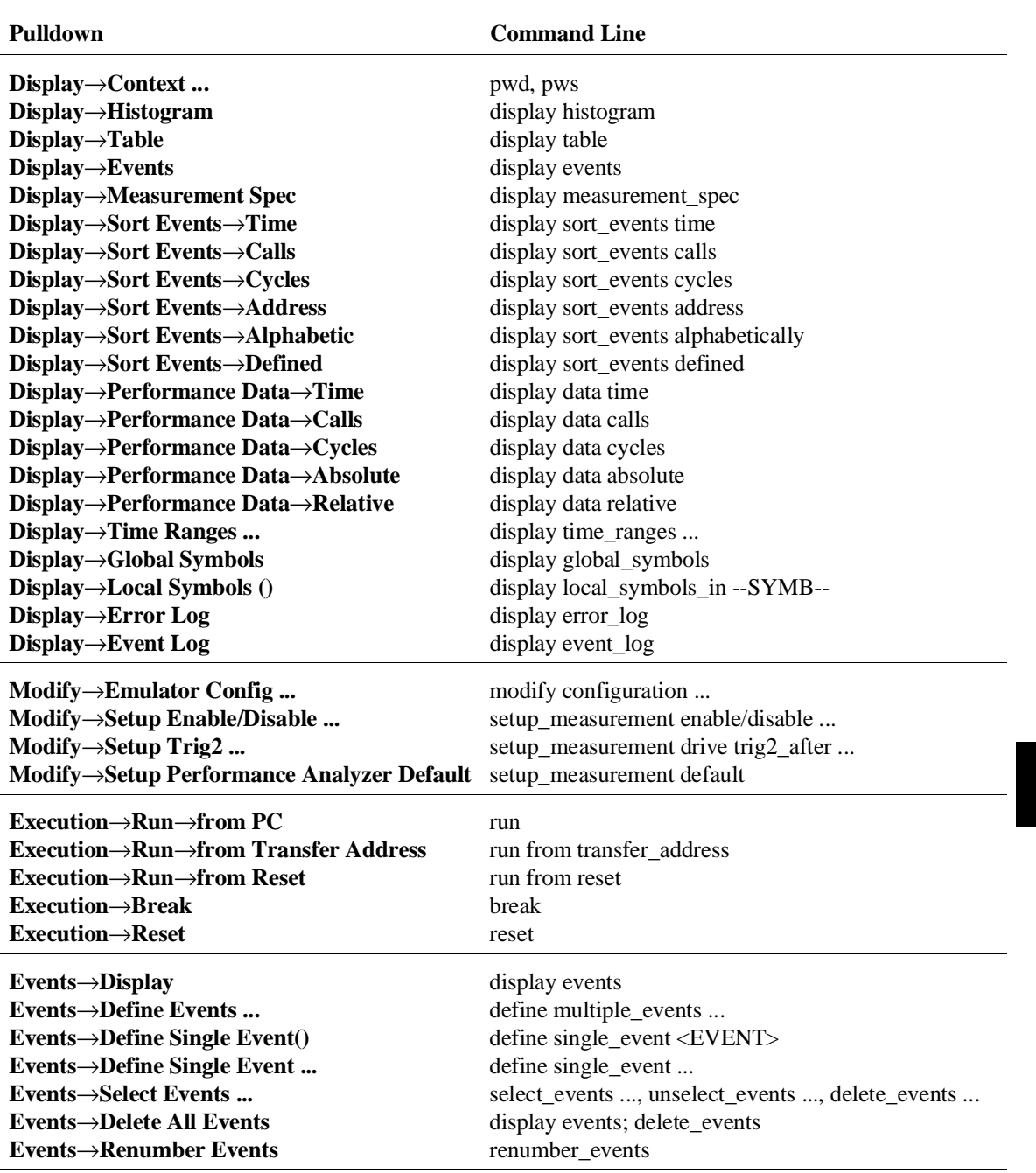

Chapter 10: Syntax of the Software Performance Analyzer Commands

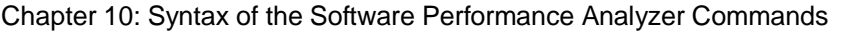

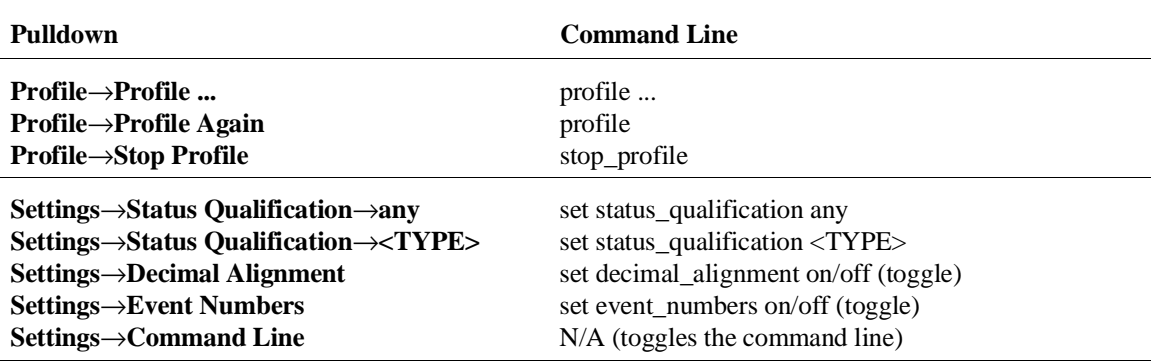

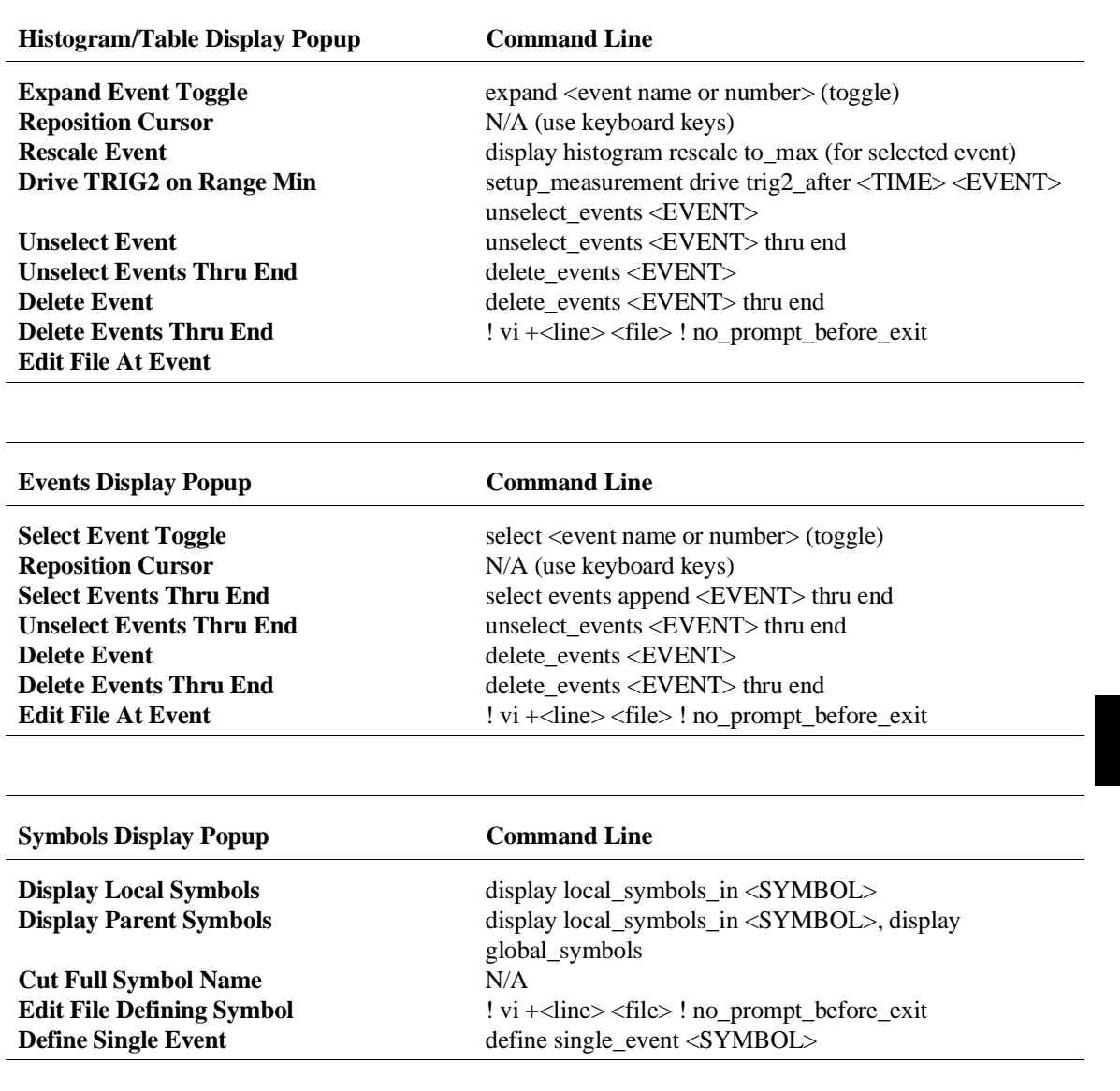

# **How Popup Menus Map to the Command Line**

## **Syntax Conventions**

Conventions used in the command syntax diagrams are defined below.

## **Oval-shaped Symbols**

Oval-shaped symbols contain command tokens. Command tokens, together with symbols and numeric values, make up complete Softkey Interface commands. Most command tokens appear on softkey labels. Those that do not appear as softkeys must be typed into the command line (for example, **log\_commands** and **wait**). An example of an oval-shaped symbol is as follows:

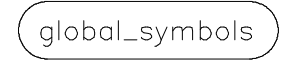

## **Rectangular-shaped Symbols**

Rectangular-shaped symbols contain prompt softkeys, softkey-changers, and references to other syntax diagrams. Prompt softkeys are enclosed in angle brackets (< and >). Softkey-changers are enclosed in dashes (--). References to other diagrams are shown in all capital letters without any enclosing symbols.

Examples of all three kinds of rectangular symbols follow:

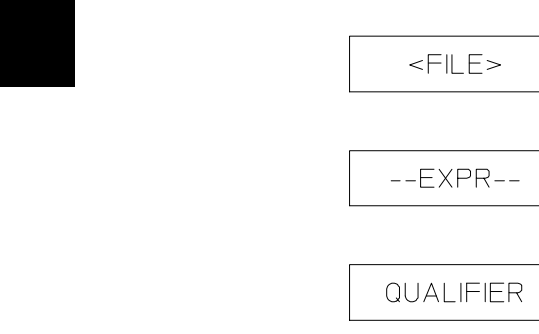

Prompt Softkey. Press to get a hint about the kind of information needed.

Softkey Changer. Press to get another set of softkeys. Some softkey changers have their own syntax diagrams in this chapter.

Reference to a diagram showing details in this chapter.
Chapter 10: Syntax of the Software Performance Analyzer Commands

### **Circles**

Circles contain operators and delimiters used in expressions and on the command line. An example of a circle symbol is as follows:

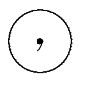

## **The —NORMAL— Key**

The softkey labeled **—NORMAL—** is a special softkey-changer; use it to return to the former set of softkeys. For example, you can press the **—EXPR—** softkey to call up a set of prompt softkeys to help you complete an expression. After you complete the expression, you can return to the set of softkeys containing the **—EXPR—** softkey by pressing the **—NORMAL—** softkey.

# **Summary of Commands**

Softkey Interface commands are summarized in the following table:

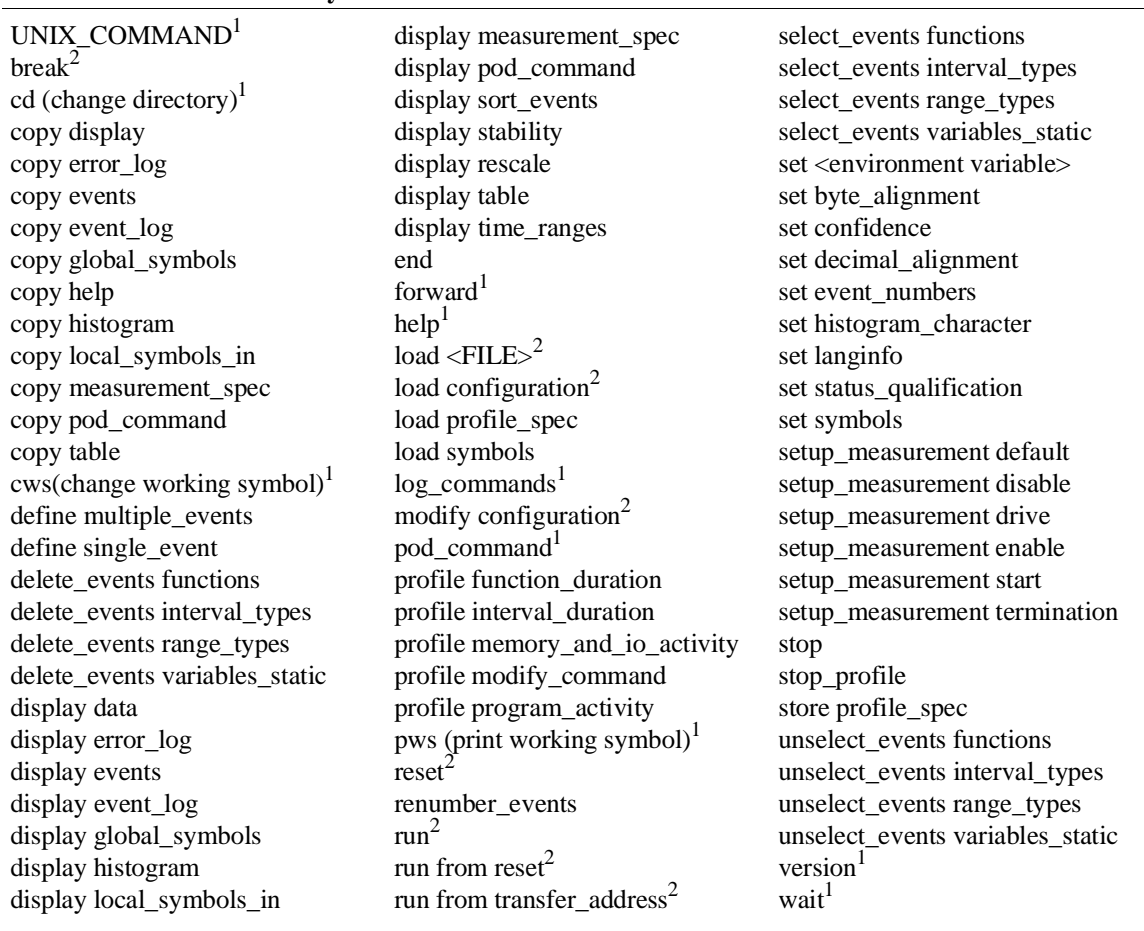

#### **Software Performance Analyzer Commands**

<sup>1</sup> Refer to the chapter titled, "Hidden Commands of the Software Performance Analyzer"<br><sup>2</sup> These are emulator commands that can be forwarded from the Software Performance Analyzer. Refer to your emulator manual for command details.

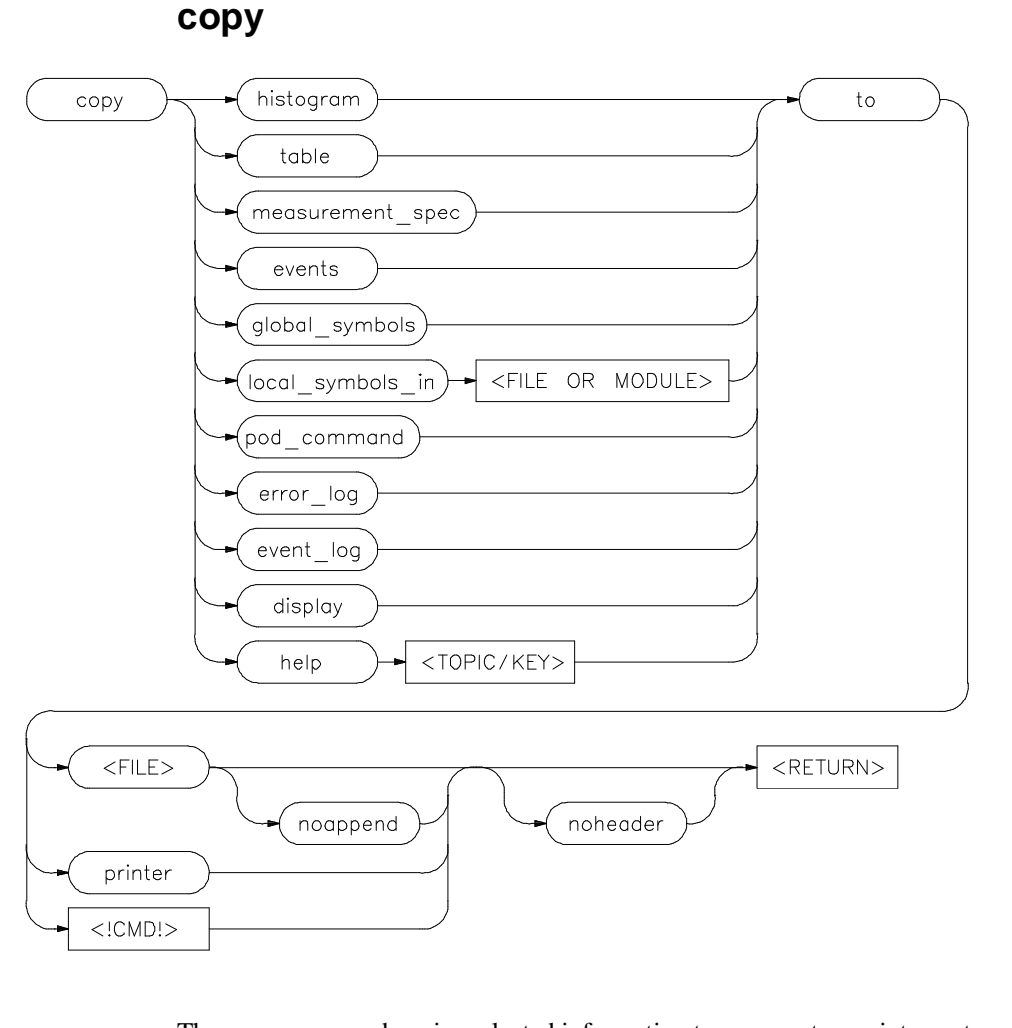

The copy command copies selected information to your system printer or to a listing file, or pipes it to a UNIX filter.

The parameters are as follows:

histogram histogram lets you copy the current histogram to the destination you choose.

table table lets you copy the current table to the destination you choose.

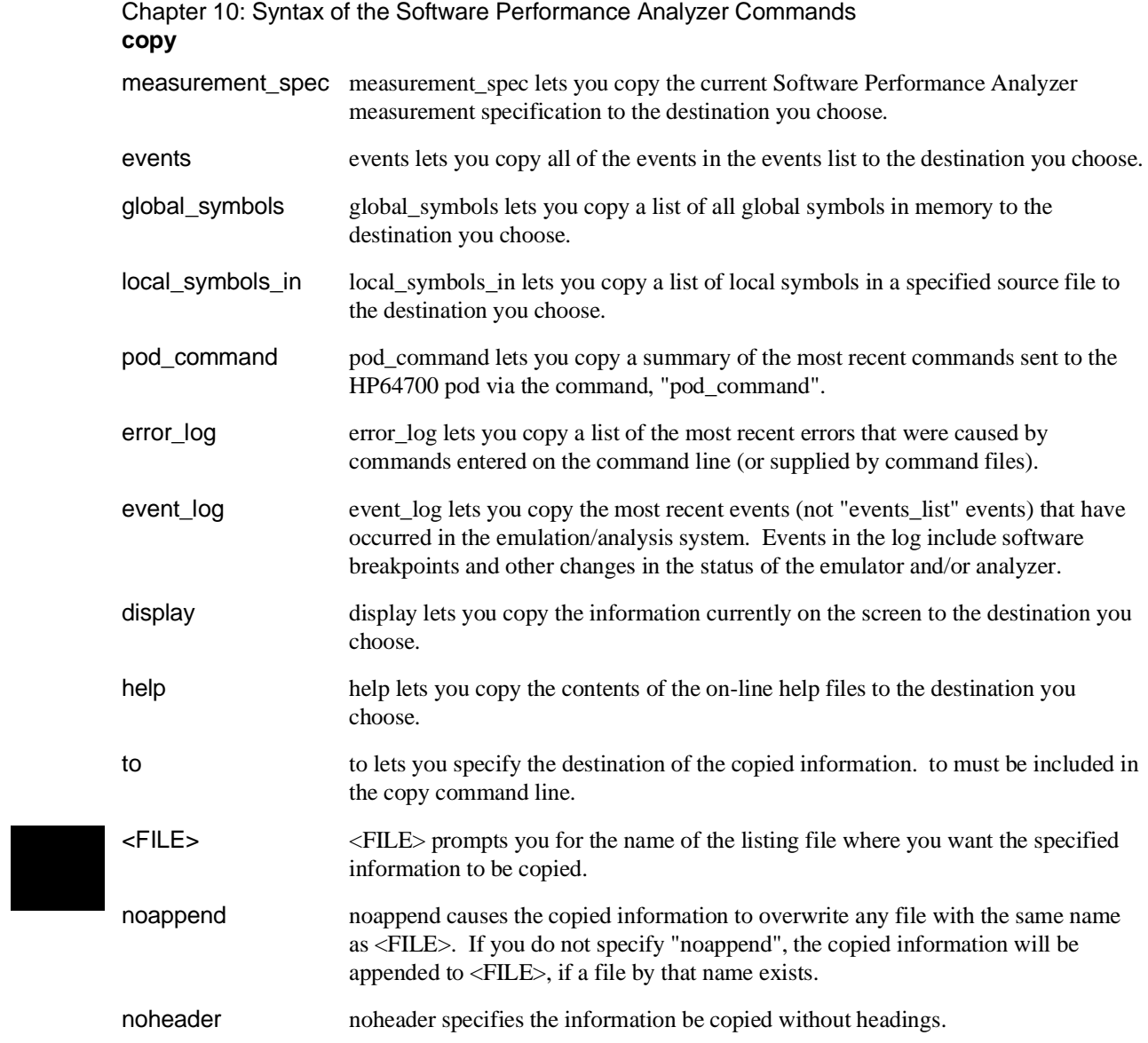

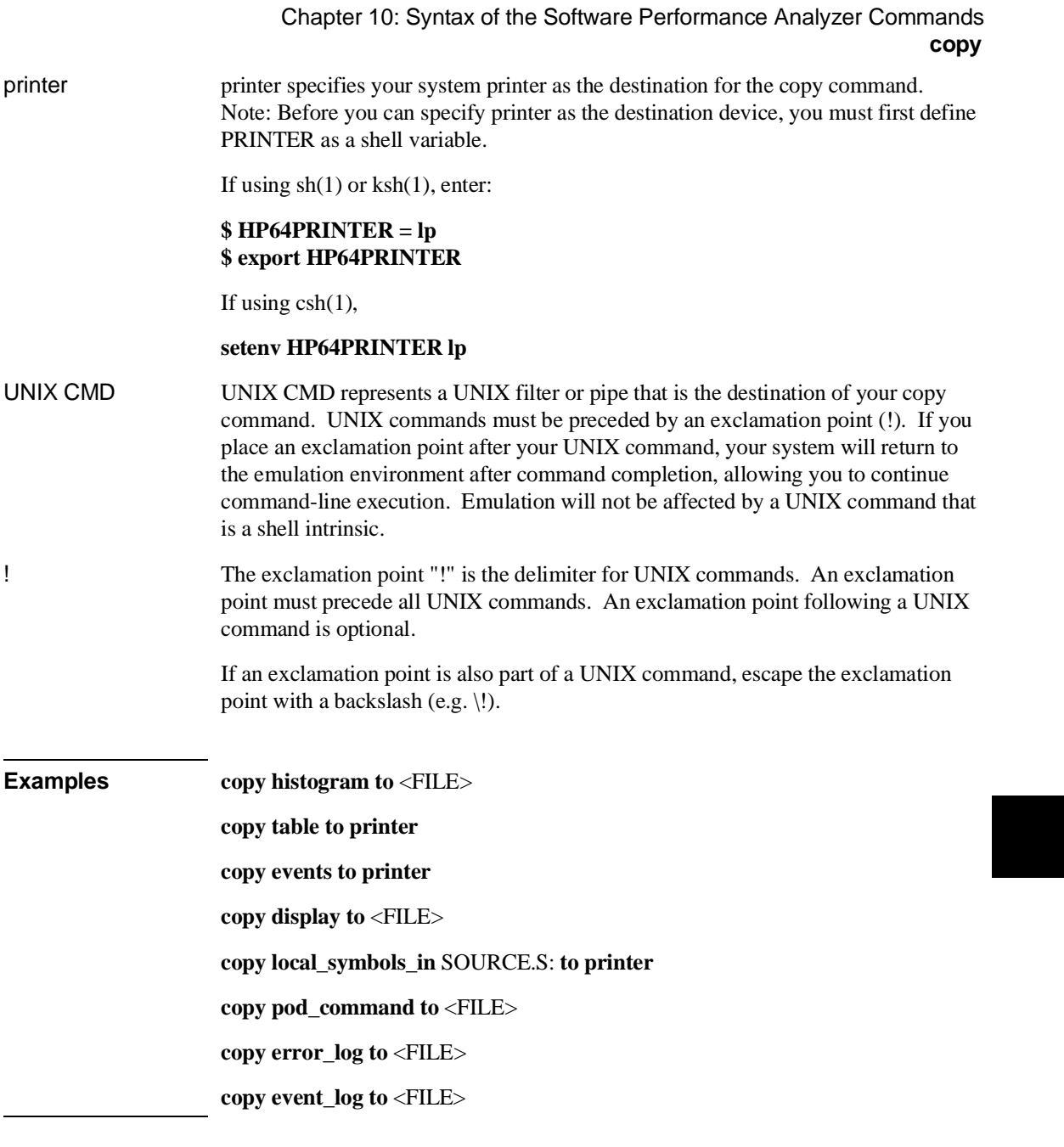

Chapter 10: Syntax of the Software Performance Analyzer Commands **define**

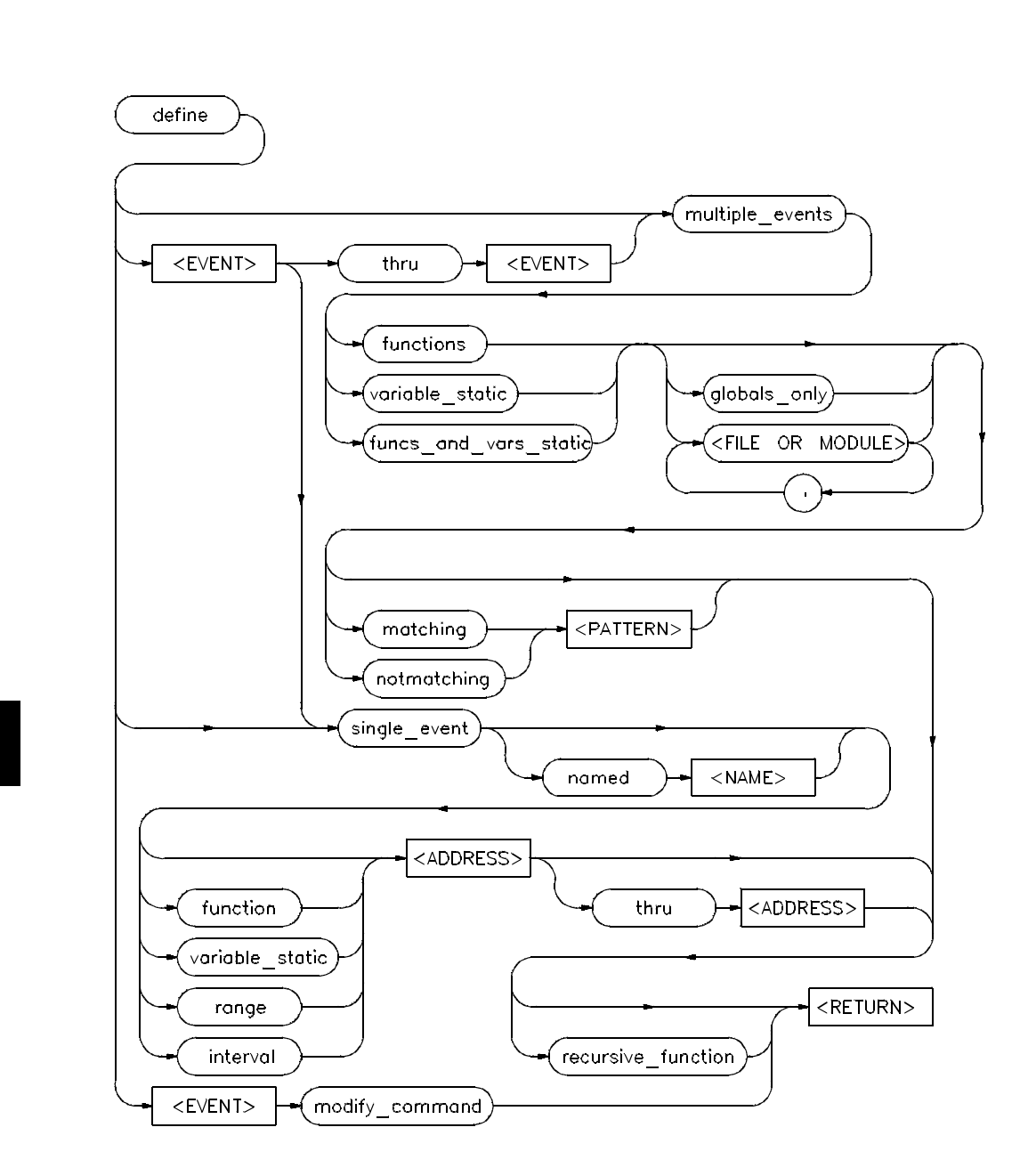

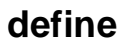

#### Chapter 10: Syntax of the Software Performance Analyzer Commands **define**

The define command lets you define events to be used in Software Performance Analyzer measurements. These events can represent functions, static variables, single addresses, or simple address ranges in your absolute file. The Software Performance Analyzer can accept up to 1000 events in its events list. If your absolute file has more than 1000 functions and/or variables, there are ways to qualify your event definitions so that you can measure only the functions and/or variables you want to measure.

Your target program may have functions and variables that were developed by other people, but you may only want to test the performance of the functions and variables you developed. The define command makes it easy for you to define events for just the functions and variables you want to test. For example, you can enter a command to define events for only the functions and/or variables in a particular file:

"**define multiple\_events funcs\_and\_vars\_static** myfile.c:"

You may want to examine only the functions that deal with a particular task, such as data-base management. If you gave names to these functions that began with particular characters, such as "db", then you could use a command like: "**define multiple\_events functions matching** "db\*"

You may know the names of a few files whose functions you want to test. You can define events for only the functions in those files with a command, such as: "**define multiple** events functions driver.c: , convert.c: , update.c:"

No overlapping events are allowed. If you try to define an event that represents addresses that are already represented by other events, the analyzer will ask if you want to delete all overlapping events. If you answer "yes", all of the other events that overlap the range of your new event will be deleted, and your new event will be created, automatically.

Interval events are the one exception to the rule for overlapping events, described above. Interval events can overlap all other events, except that no interval event can have either a start or end address that is the same as a start or end address in another interval event.

If no events have been defined when the profile command is executed, the Software Performance Analyzer will execute this command before performing the profile measurement:

**define multiple\_events funcs\_and\_vars\_static globals\_only notmatching** "\_\*"

This causes the Software Performance Analyzer to search your symbol data base and create up to 1000 events to represent functions and static variables that are

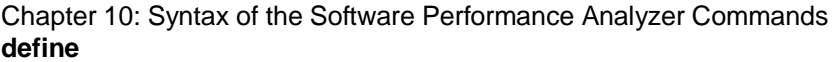

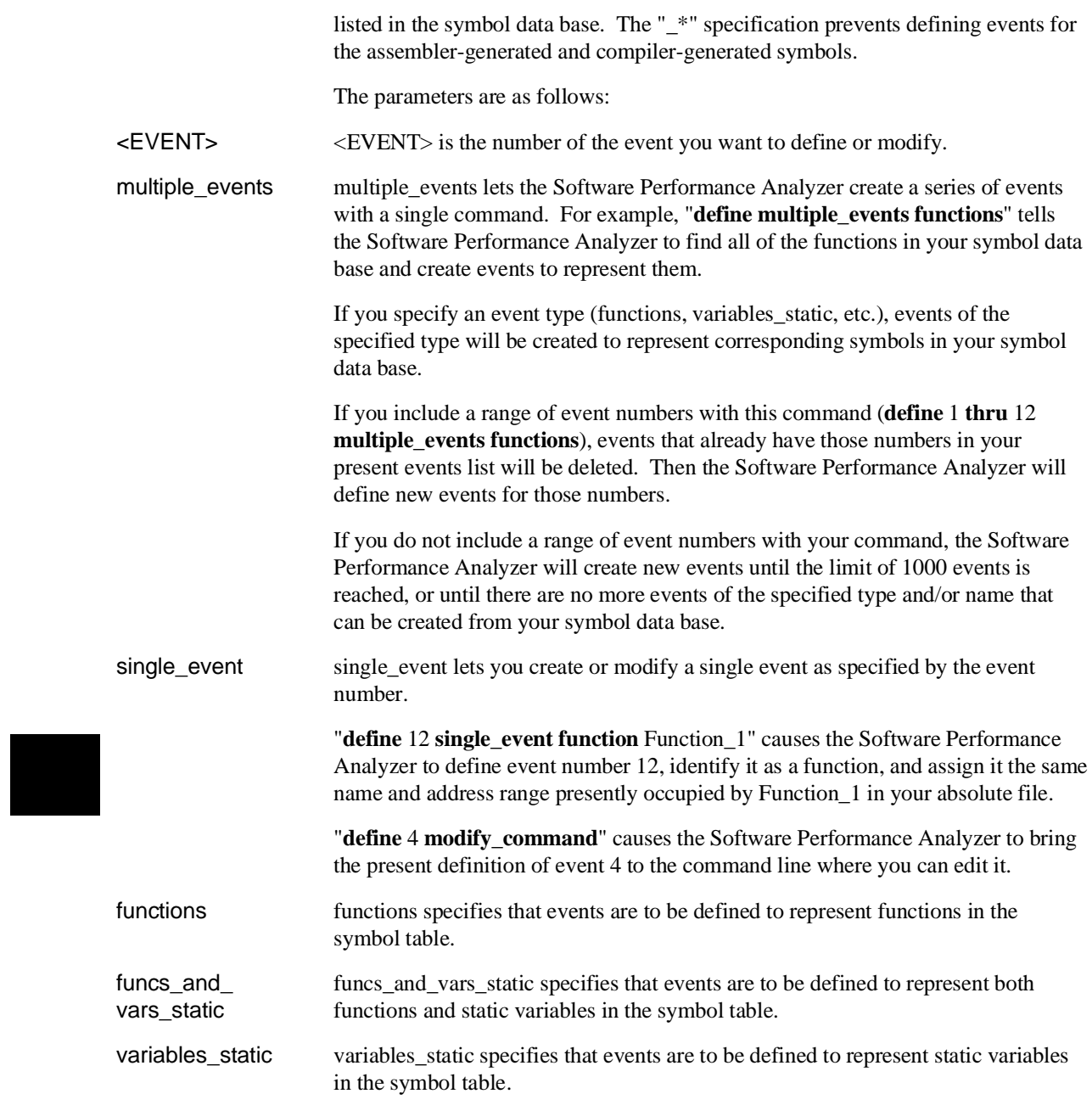

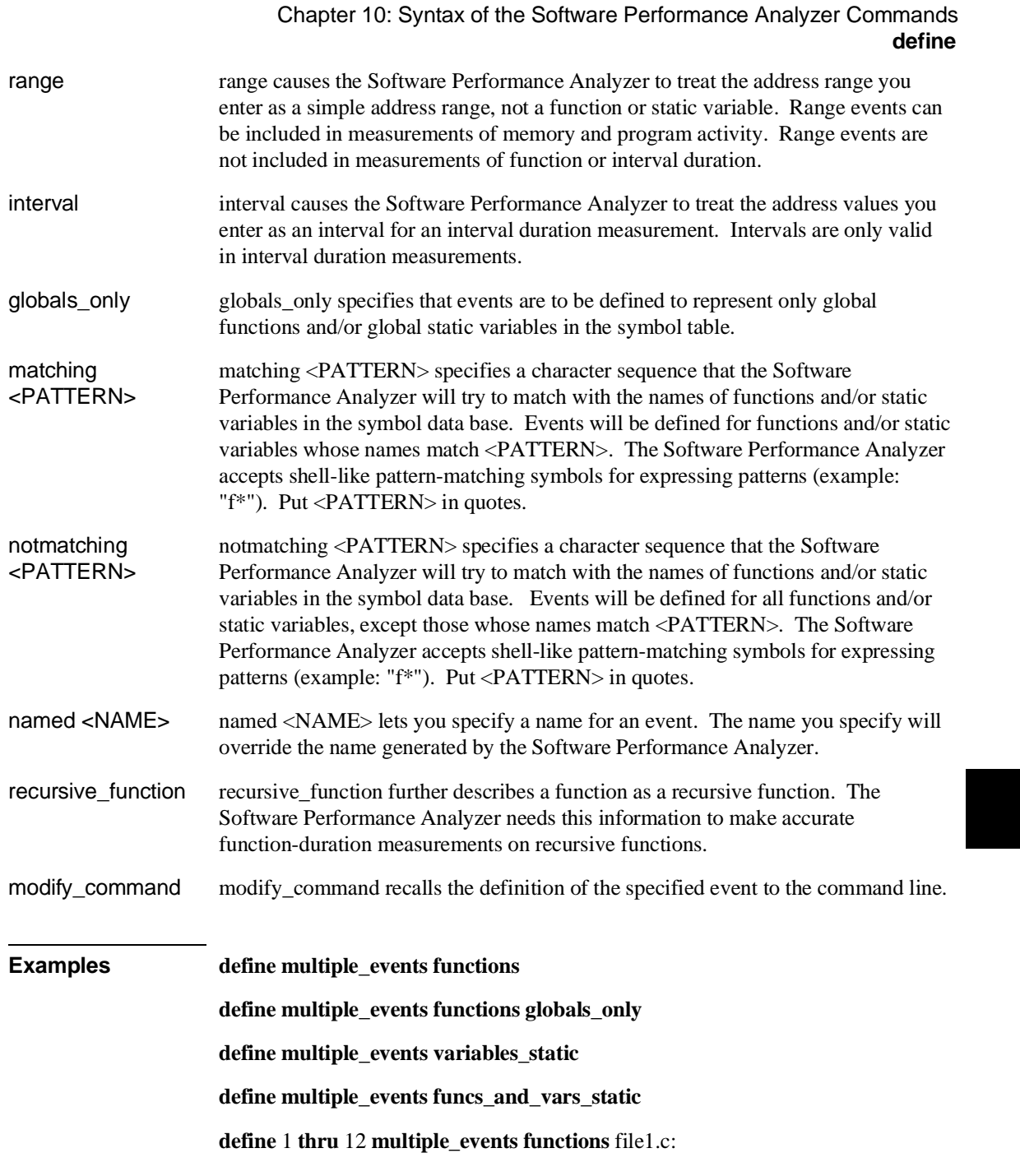

Chapter 10: Syntax of the Software Performance Analyzer Commands **define**

> **define multiple\_events functions matching** "ab\*" **define multiple\_events functions notmatching** "ab\*" **define single\_event range** Symbol\_1 **thru** Symbol\_2 **define** 12 **single\_event function** Function\_1 **define** 14 **single\_event function** Function\_2 **recursive\_function define single\_event named** data1 **variable\_static** 01234h **thru** + 010h **define single\_event named** data2 **range** 0400fh **thru** 04bcfh **define single\_event function** 0800fh **thru** 08bcfh **define single\_event interval** Function\_1 **define** 4 **modify\_command**

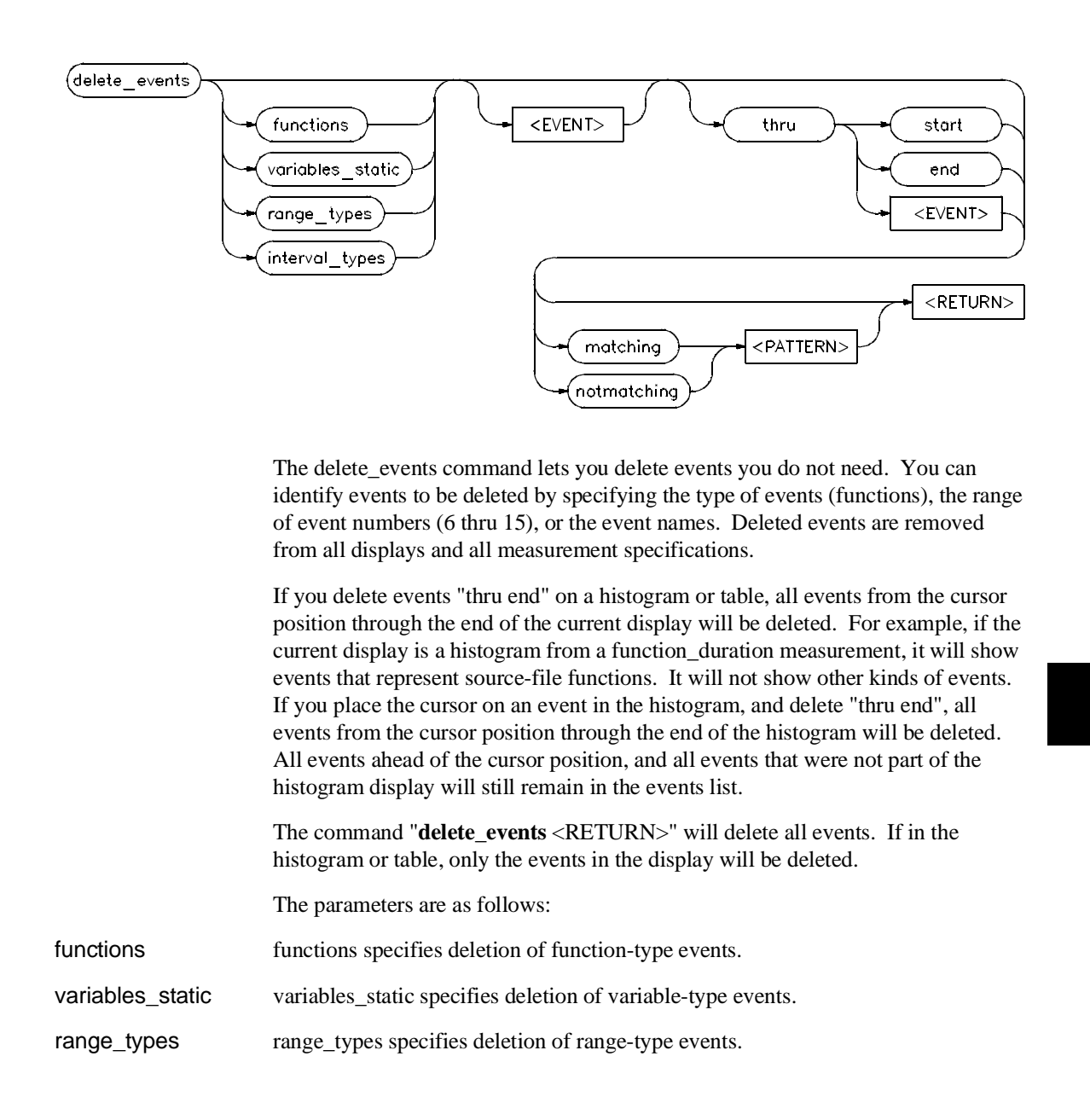

#### **delete\_events**

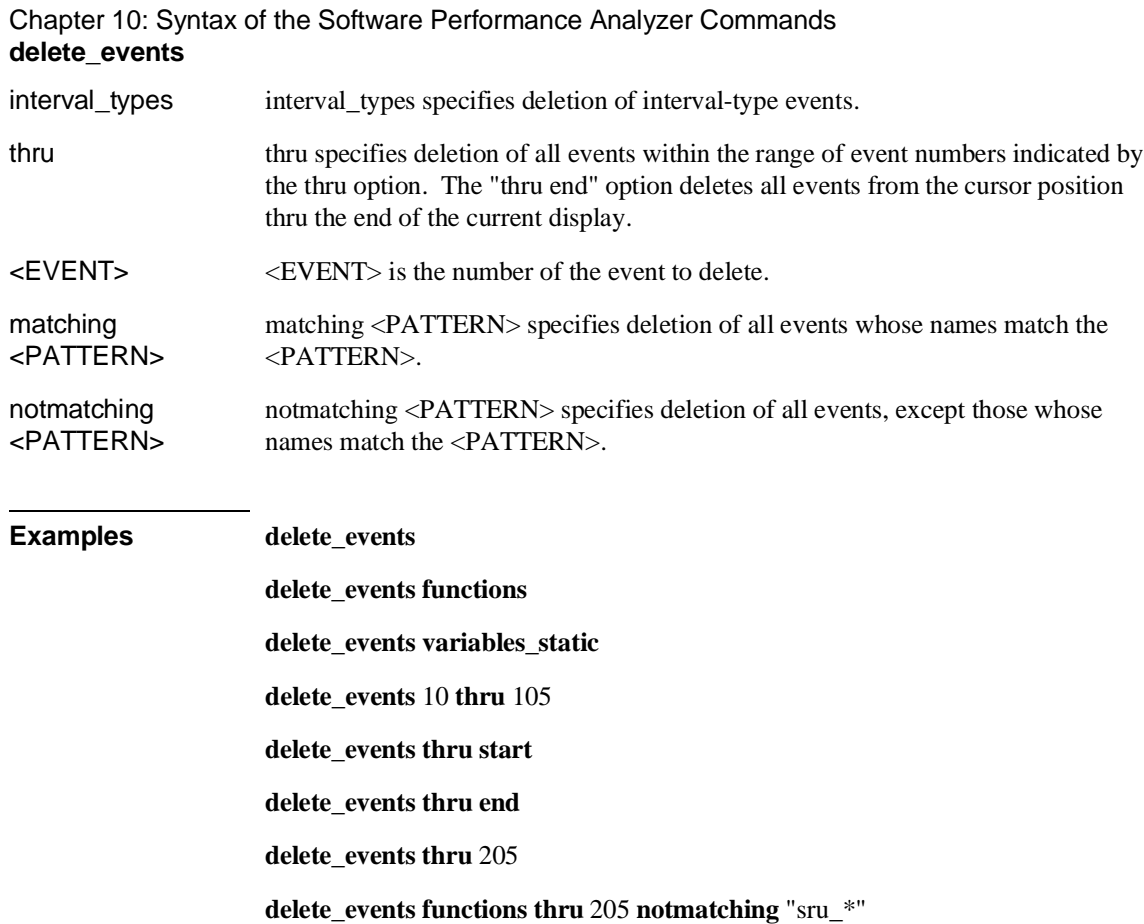

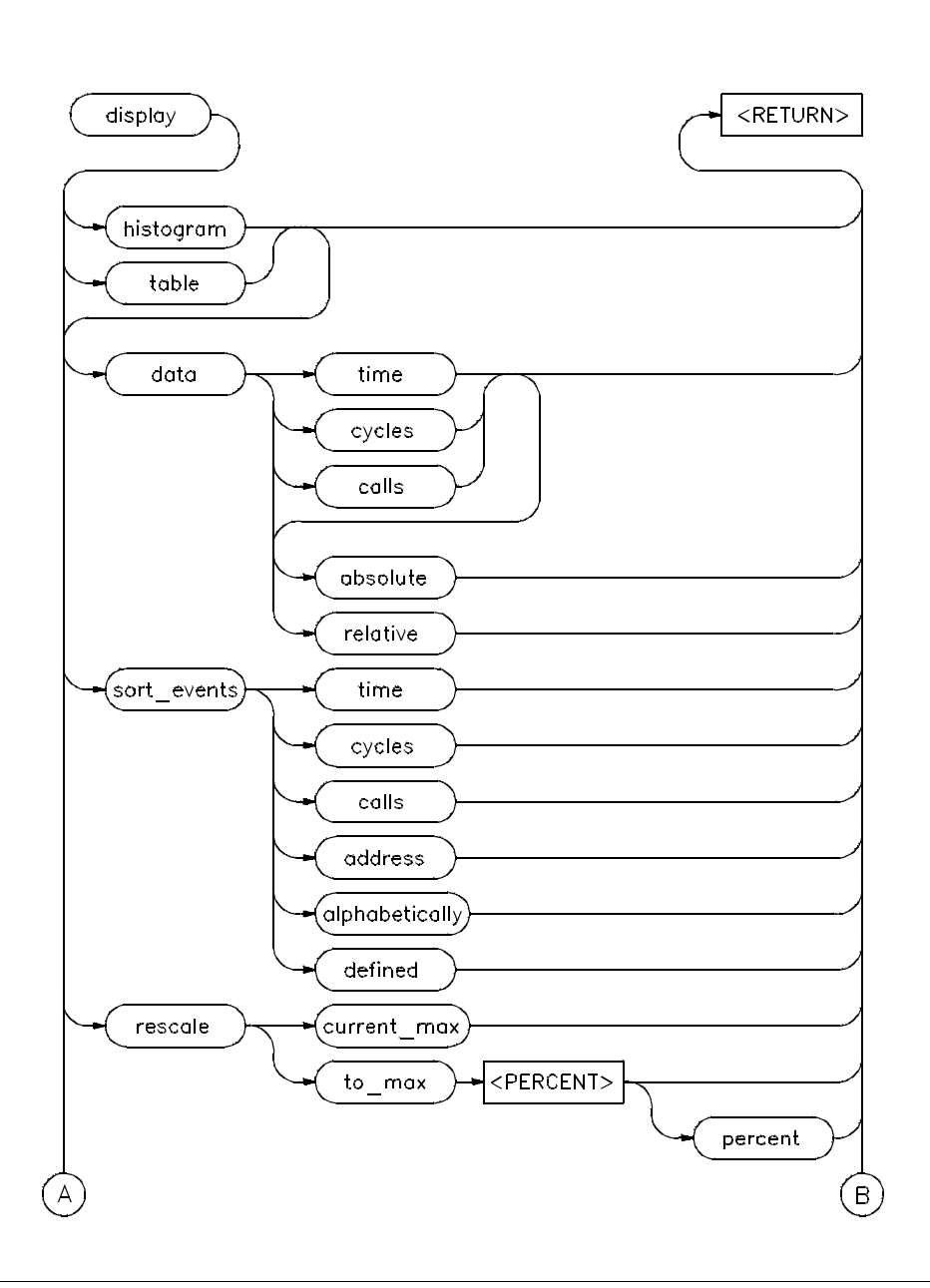

**display**

Chapter 10: Syntax of the Software Performance Analyzer Commands **display**

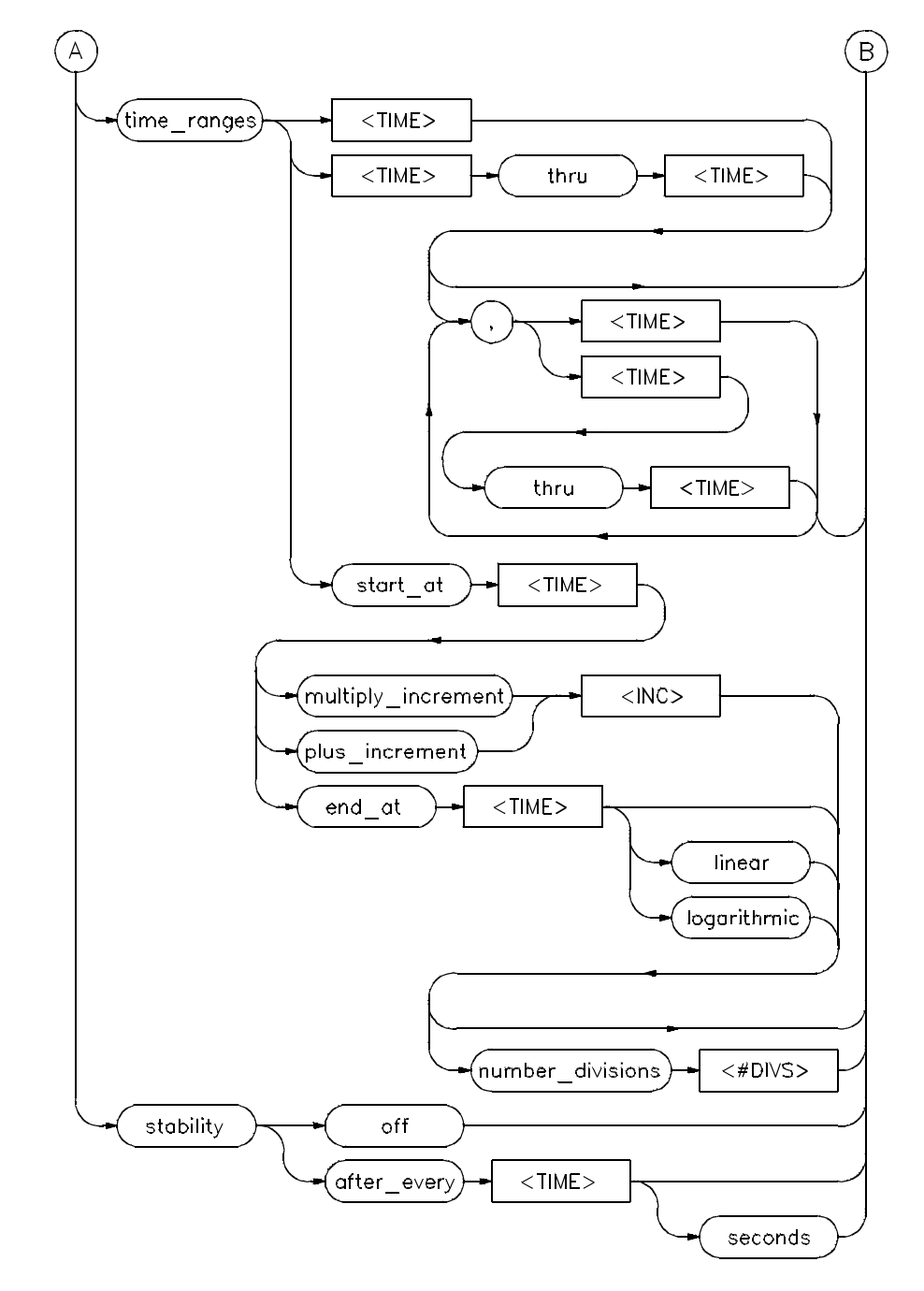

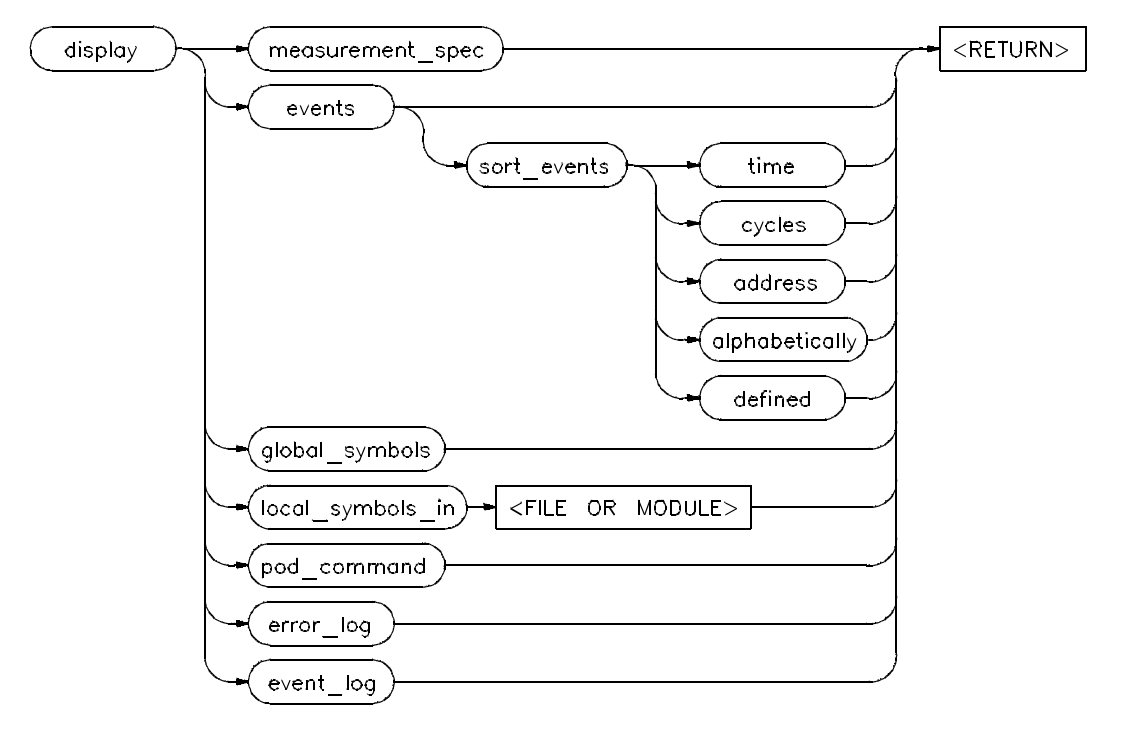

Chapter 10: Syntax of the Software Performance Analyzer Commands **display**

The display command places the information you select on your screen. You can use the roll up, roll down, home up, home down, next page, previous page, cursor\_up, and cursor\_down keys to view displayed information.

Depending on the information selected, defaults may be the options selected for the last display command.

The parameters are as follows:

histogram histogram lets you display the current histogram. table table table lets you display the current table. measurement\_spec measurement\_spec lets you display the current measurement specification. events events lets you display the list of defined events. global\_symbols global\_symbols lets you display a list of all global symbols in memory. local\_symbols\_in local\_symbols\_in lets you display a list of the local symbols in a specified source file.

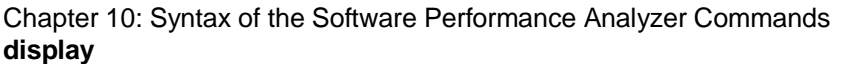

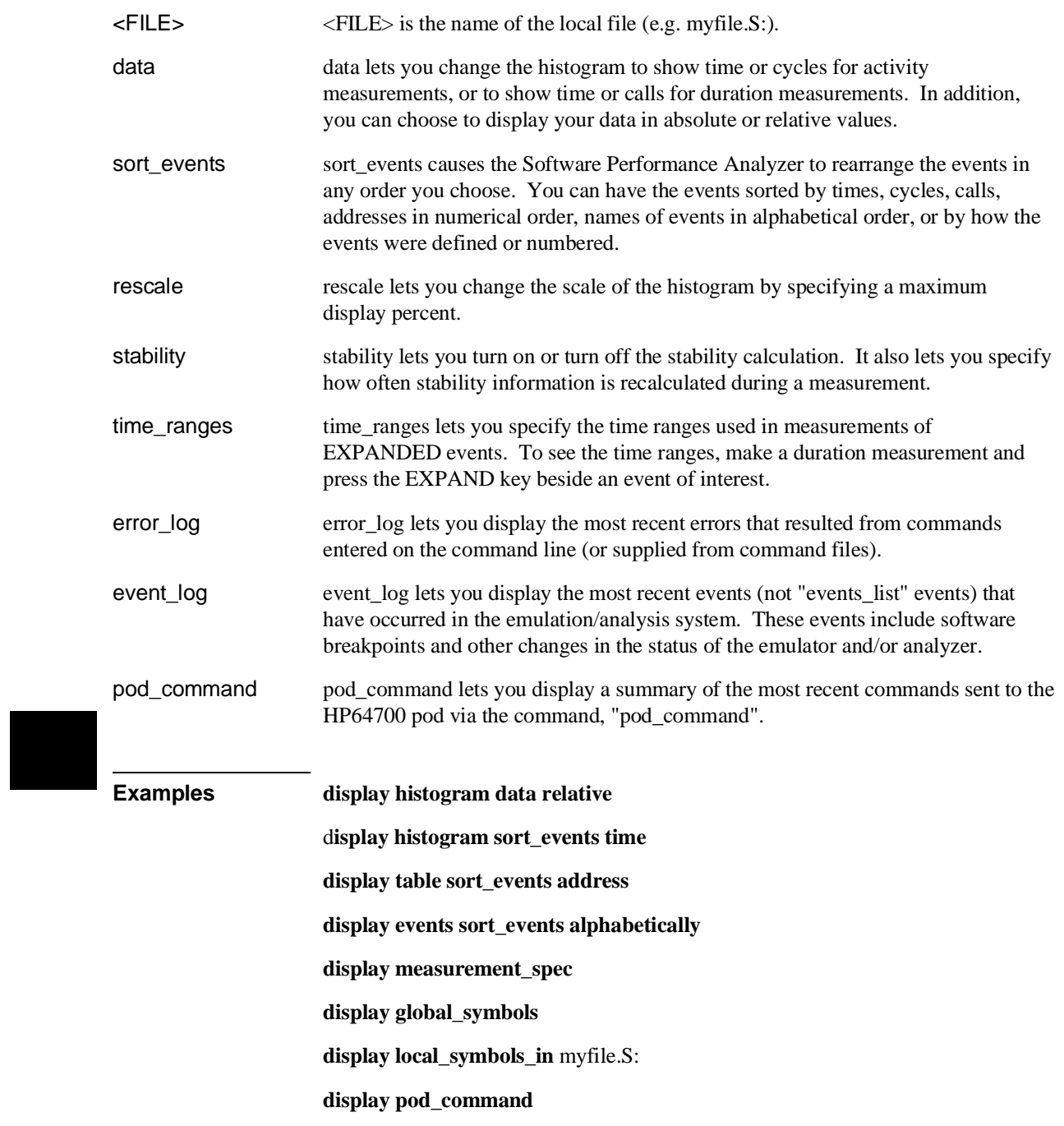

Chapter 10: Syntax of the Software Performance Analyzer Commands **display**

**display error\_log display event\_log display data calls display sort\_events cycles display rescale to\_max** 50 **percent display stability after\_every** 60 **seconds display time\_ranges start\_at** 10 **usec end\_at** 20 **msec logarithmic** Chapter 10: Syntax of the Software Performance Analyzer Commands **end**

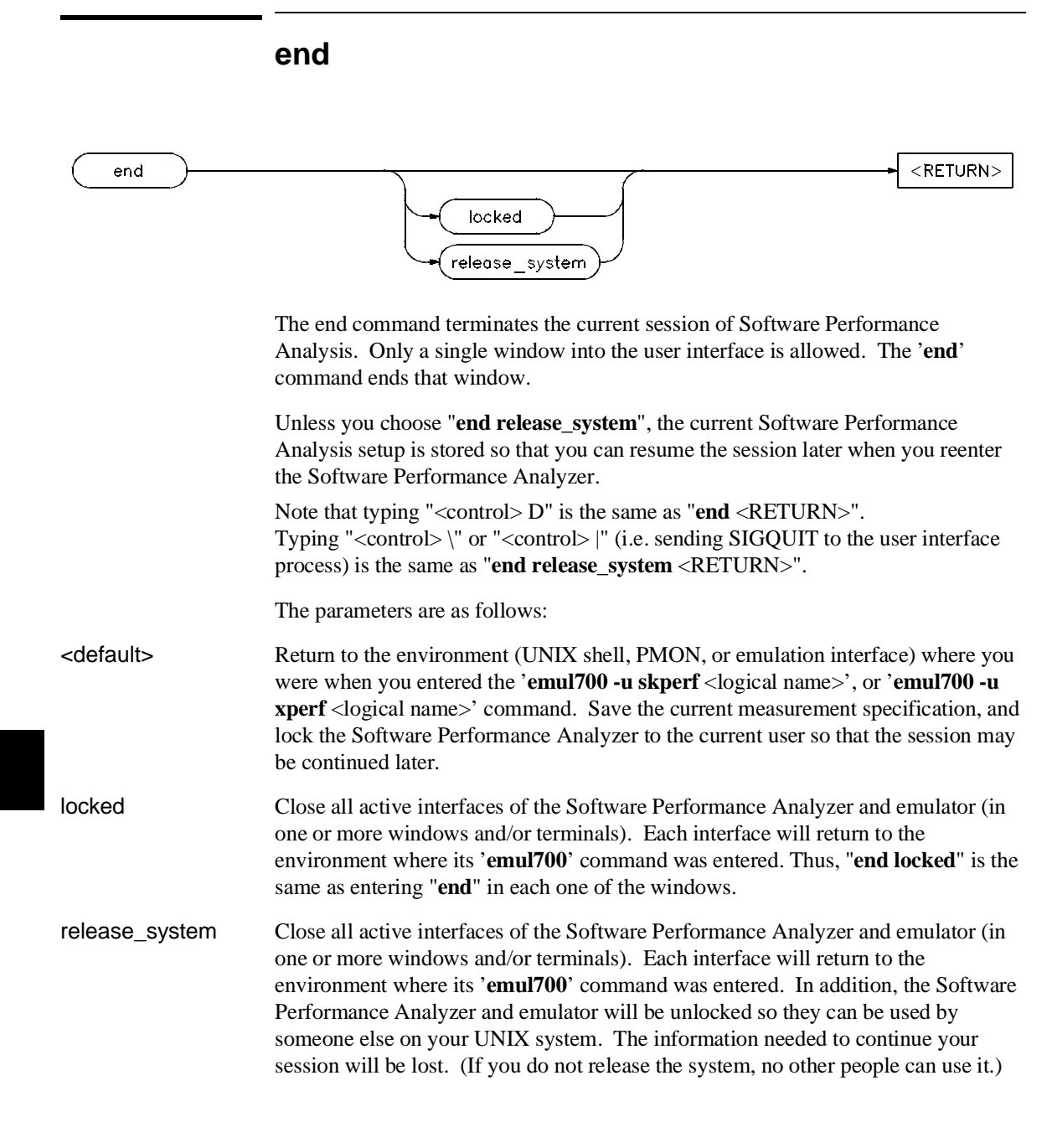

Chapter 10: Syntax of the Software Performance Analyzer Commands **end**

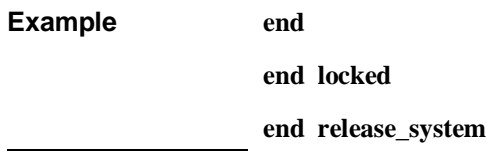

Chapter 10: Syntax of the Software Performance Analyzer Commands **load**

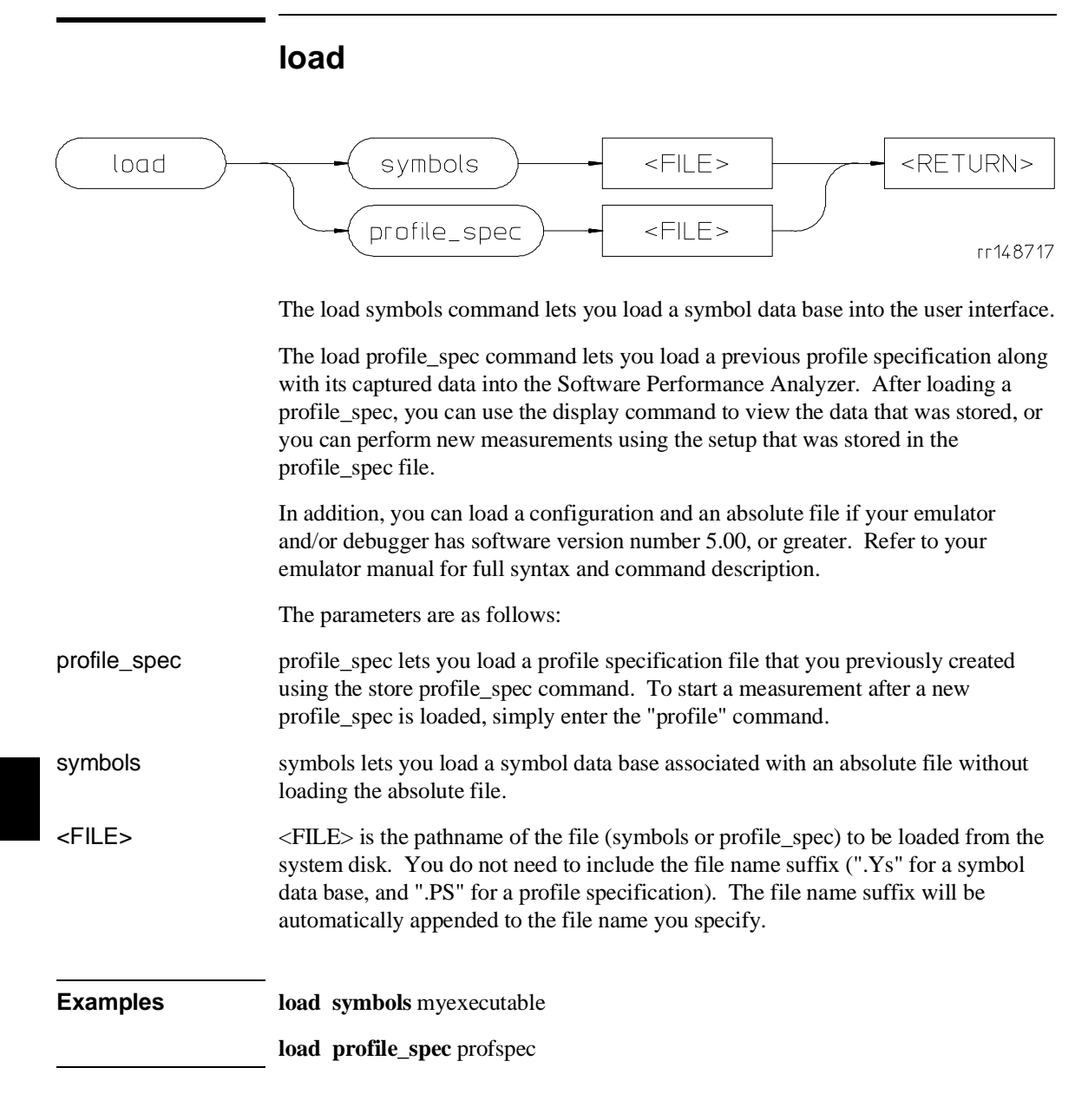

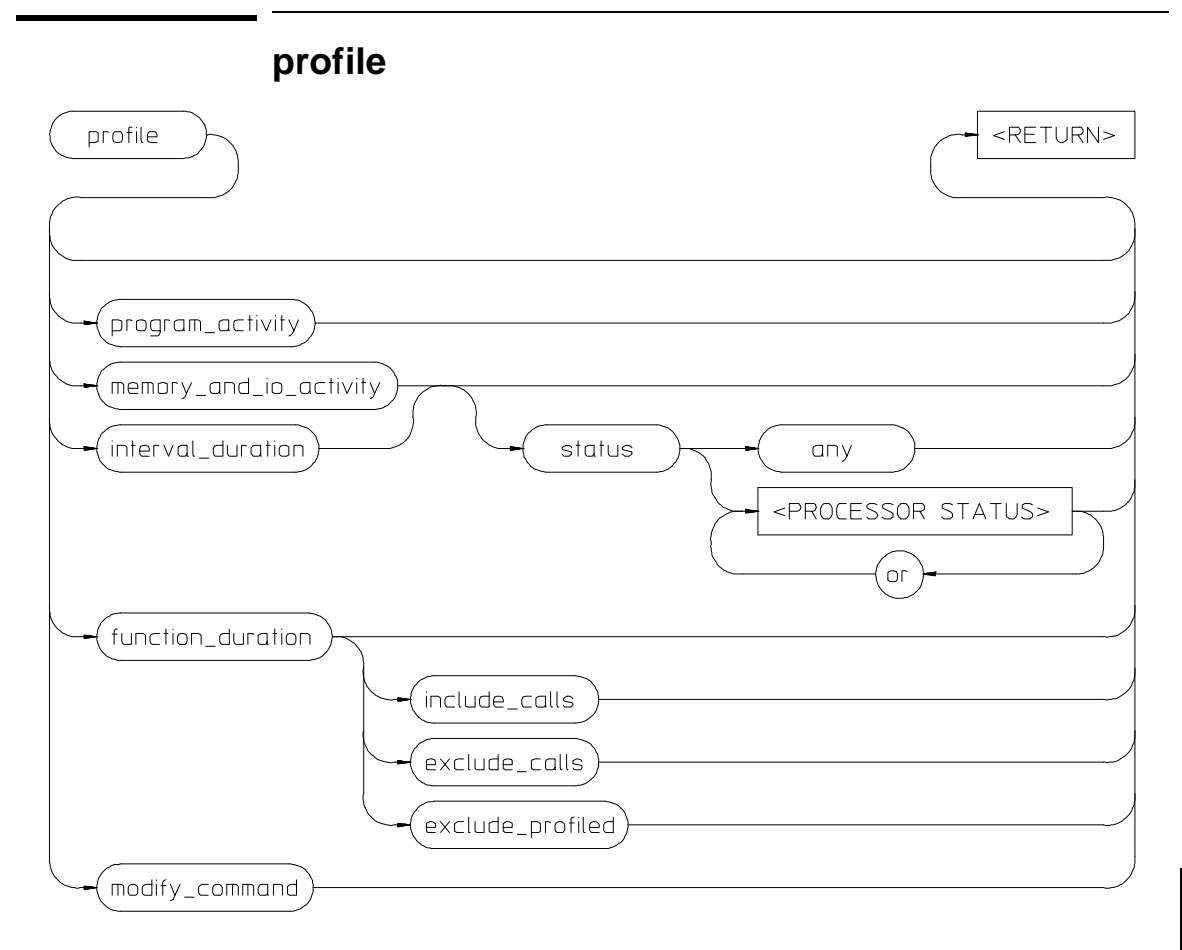

The profile command causes the Software Performance Analyzer to begin the specified measurement. If you enter "**profile**" alone, the Software Performance Analyzer will start the same measurement it made after the last profile command. If this is the first profile measurement, the Software Performance Analyzer will start a default measurement. If you enter "**profile modify\_command**", the Software Performance Analyzer will recall the last profile command to the command line. If no events have been defined when you enter "**profile**", the Software Performance Analyzer will create a list of events by searching the symbol data base for functions and static variables.

The default profile command is: **profile program\_activity**

#### Chapter 10: Syntax of the Software Performance Analyzer Commands **profile**

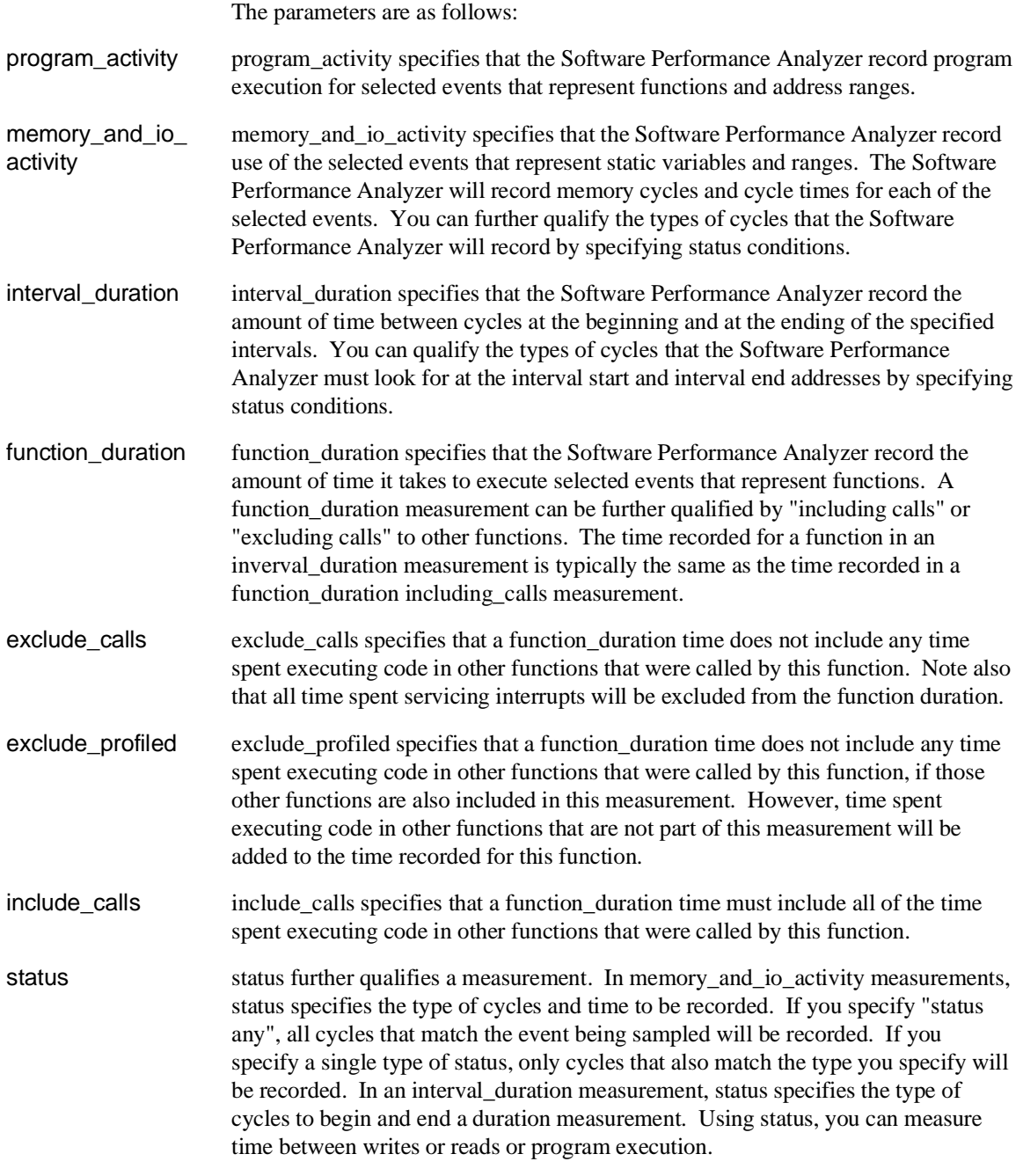

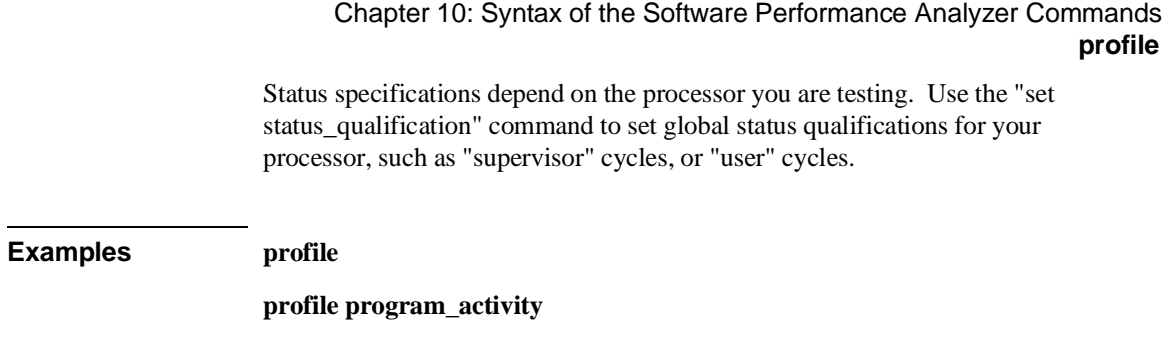

**profile memory\_and\_io\_activity status memread or memwrite**

**profile interval\_duration status prog**

**profile function\_duration exclude\_calls**

**profile modify\_command**

## **renumber\_events**

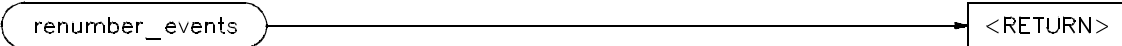

The renumber\_events command lets you renumber the events in the present display of the Software Performance Analyzer. If you renumber the events and then sort them by some other criteria (such as time, calls, cycles, or addresses), the event numbers may be out of order.

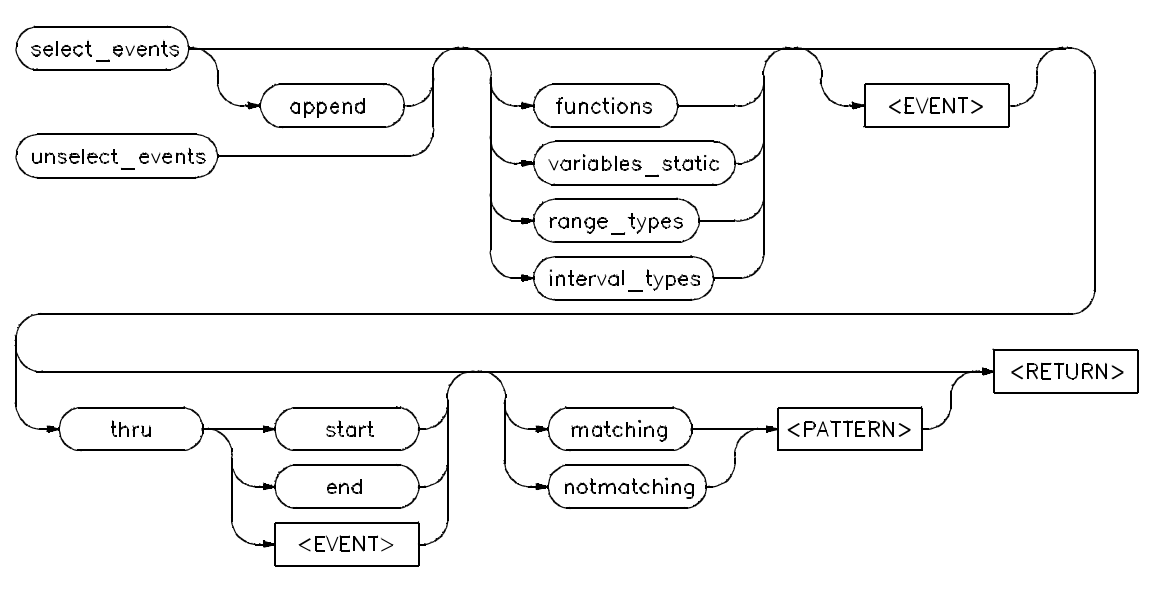

**select\_events**

The select\_events command lets you select groups of events to be included in a Software Performance Analyzer measurement. You can qualify the events to be selected by specifying a type of event, a range of event numbers, or the event names.

Events that are selected will be included in the next measurement (if they are appropriate for the measurement type, and if the number of events does not exceed the hardware resource limit of the Software Performance Analyzer).

The command "**select\_events** <RETURN>" will select all events.

The parameters are as follows:

- append append specifies that the events selected by this command will be added to the events that are already selected. If you do not use the append option, all events will first be unselected, and then only the events specified in your command will be selected.
- functions functions specifies only function-type events are to be selected.
- variables\_static variables\_static specifies that only variable-type events are to be selected.

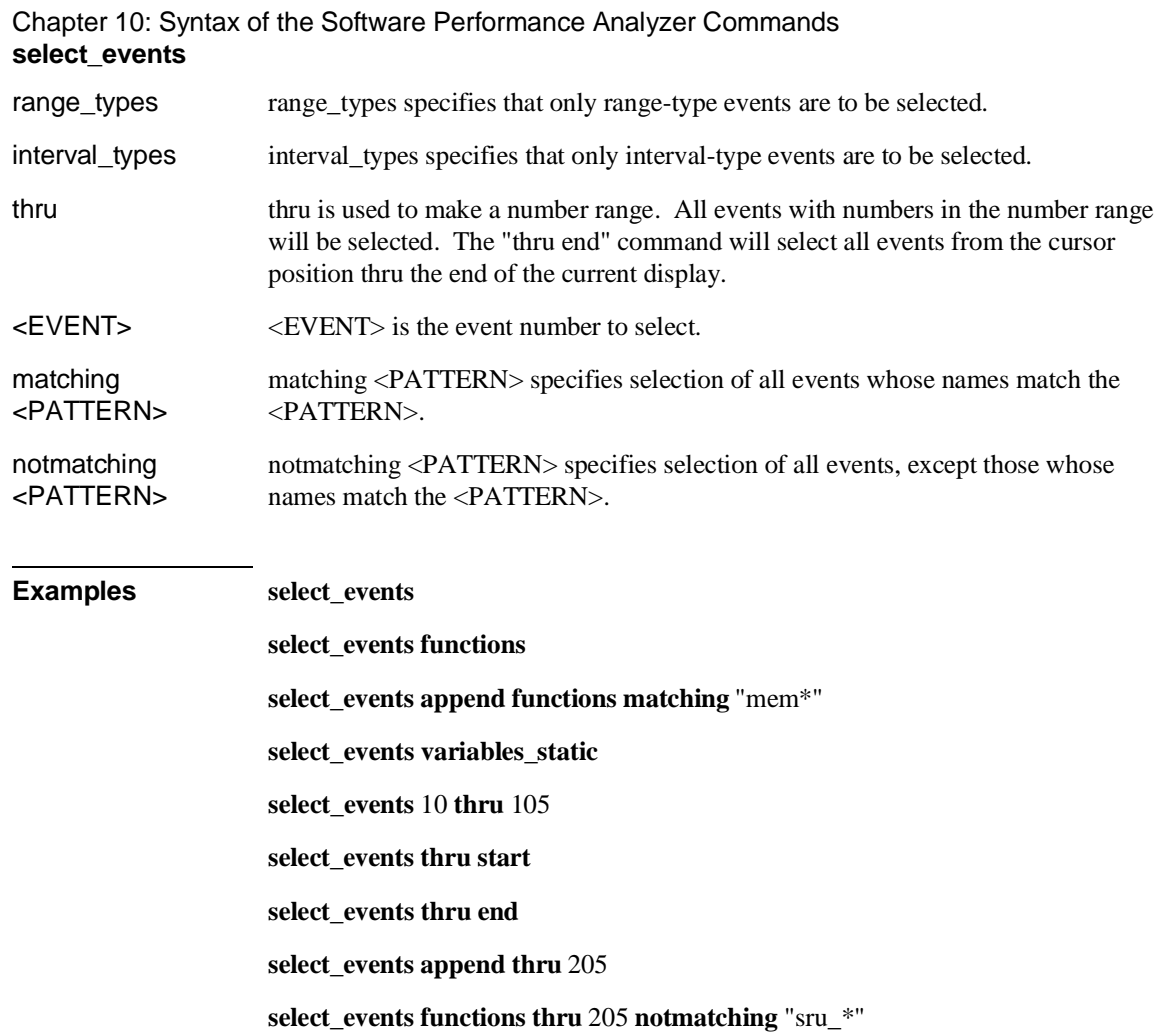

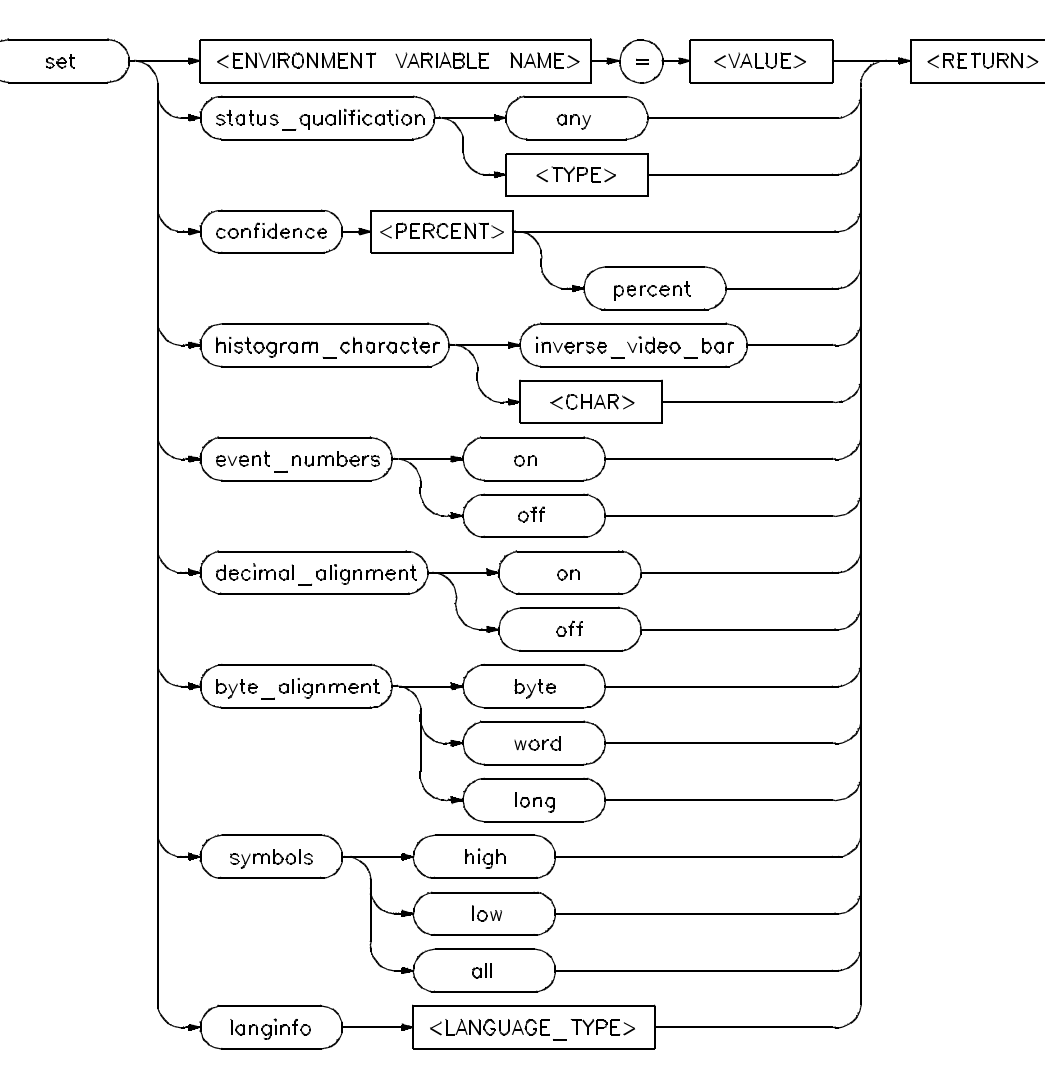

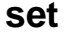

NOTES FOR <ENVIRONMENT VARIABLE NAME>: 1. <VALUE> = <NUMERICAL VALUE> OR <STRING>. 2. PUT <STRING> IN QUOTES IF IT HAS INTERNAL SPACES.

#### Chapter 10: Syntax of the Software Performance Analyzer Commands **set**

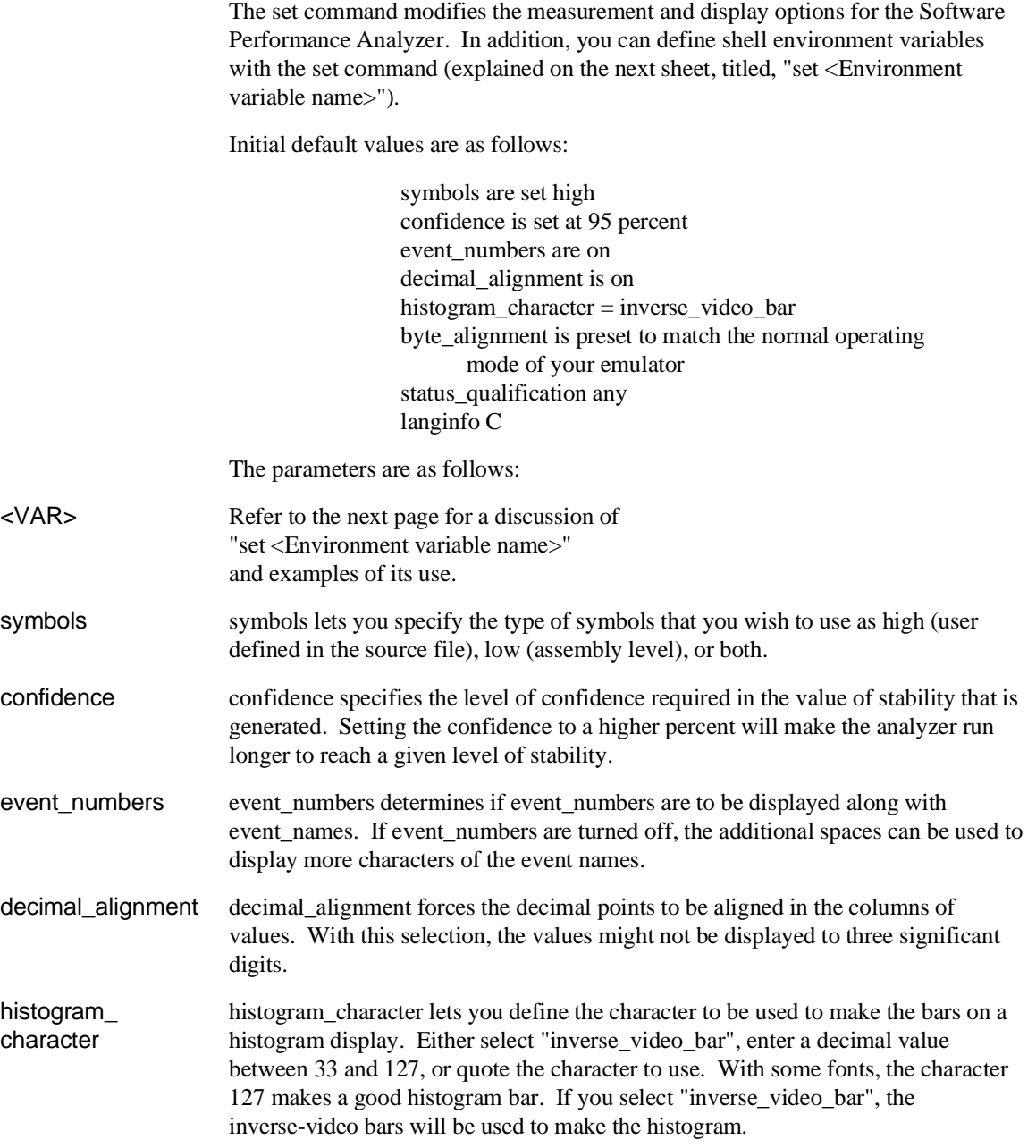

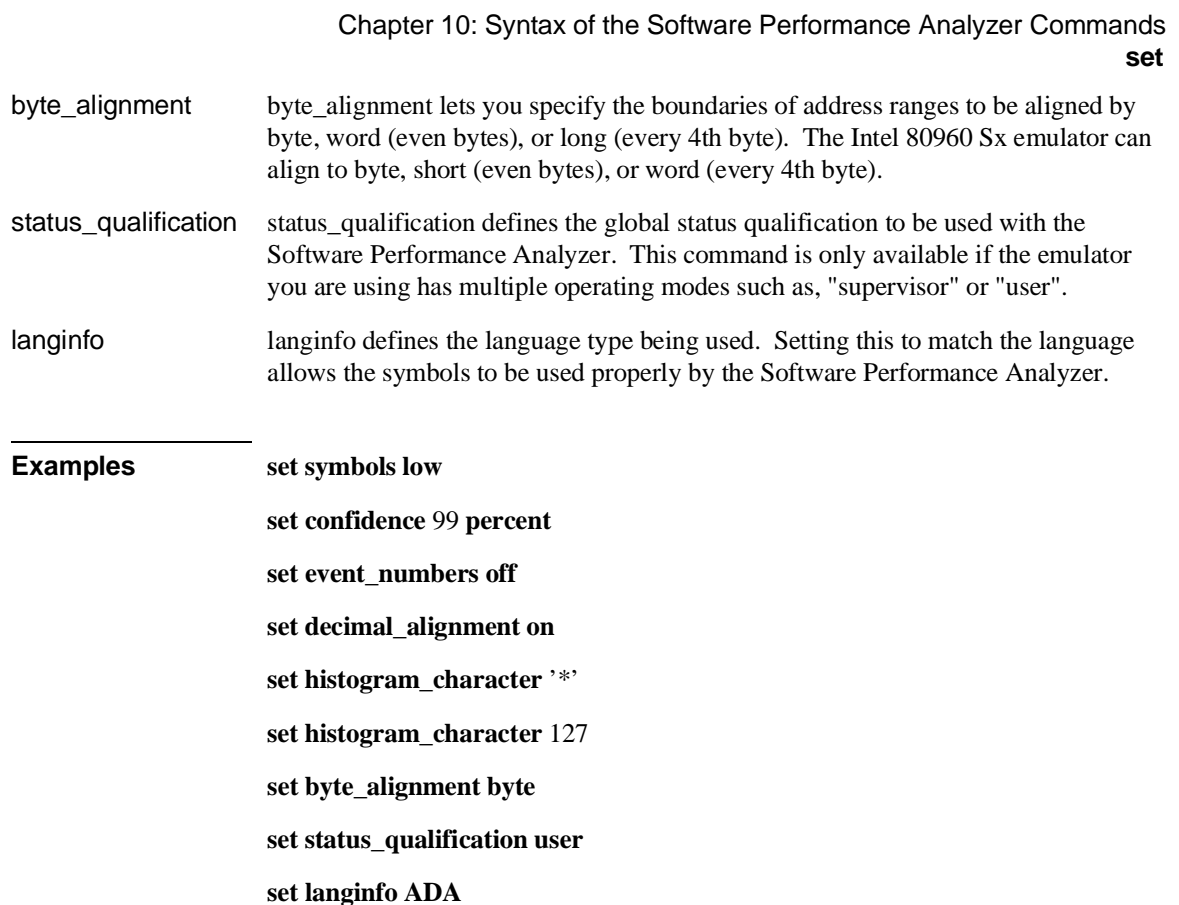

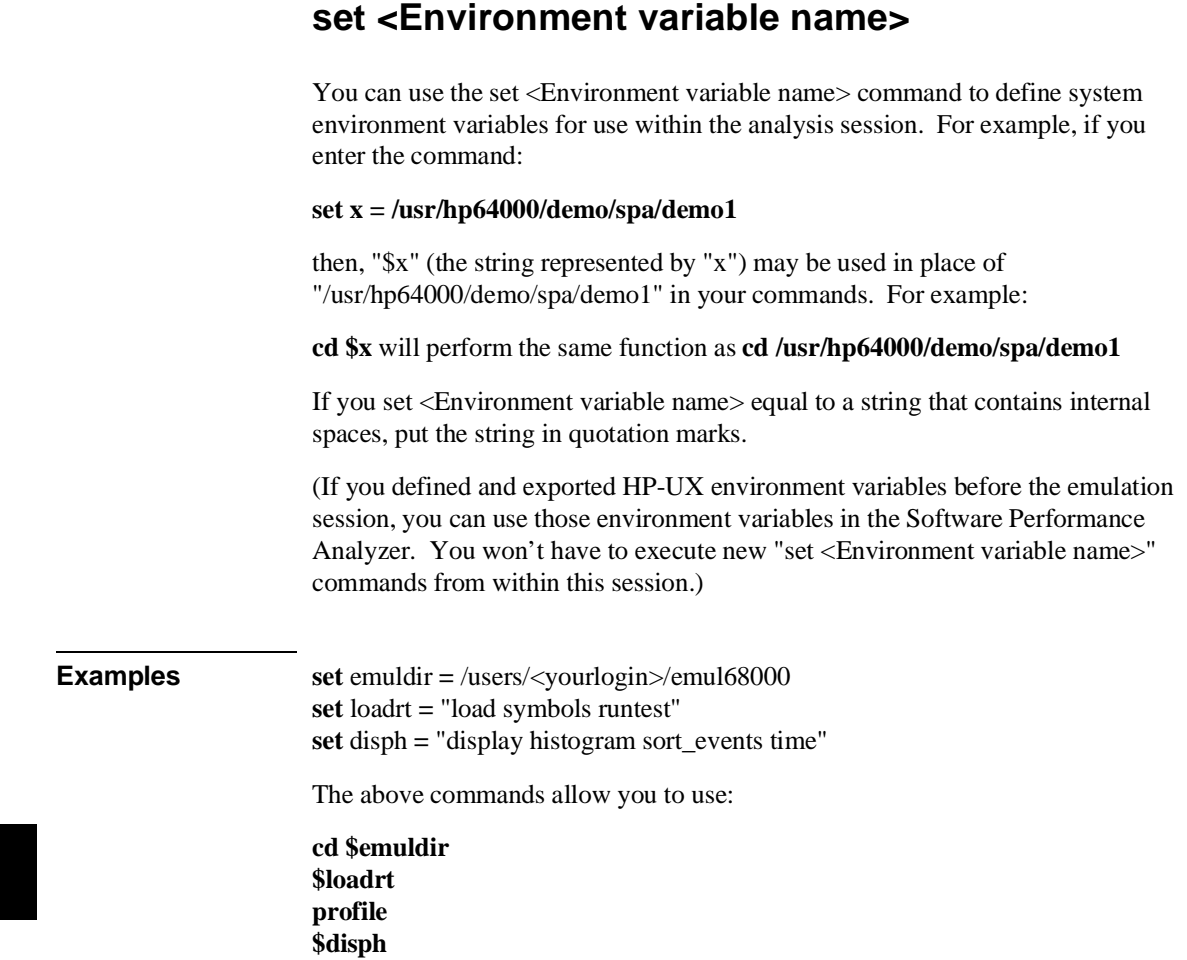

## **setup\_measurement**

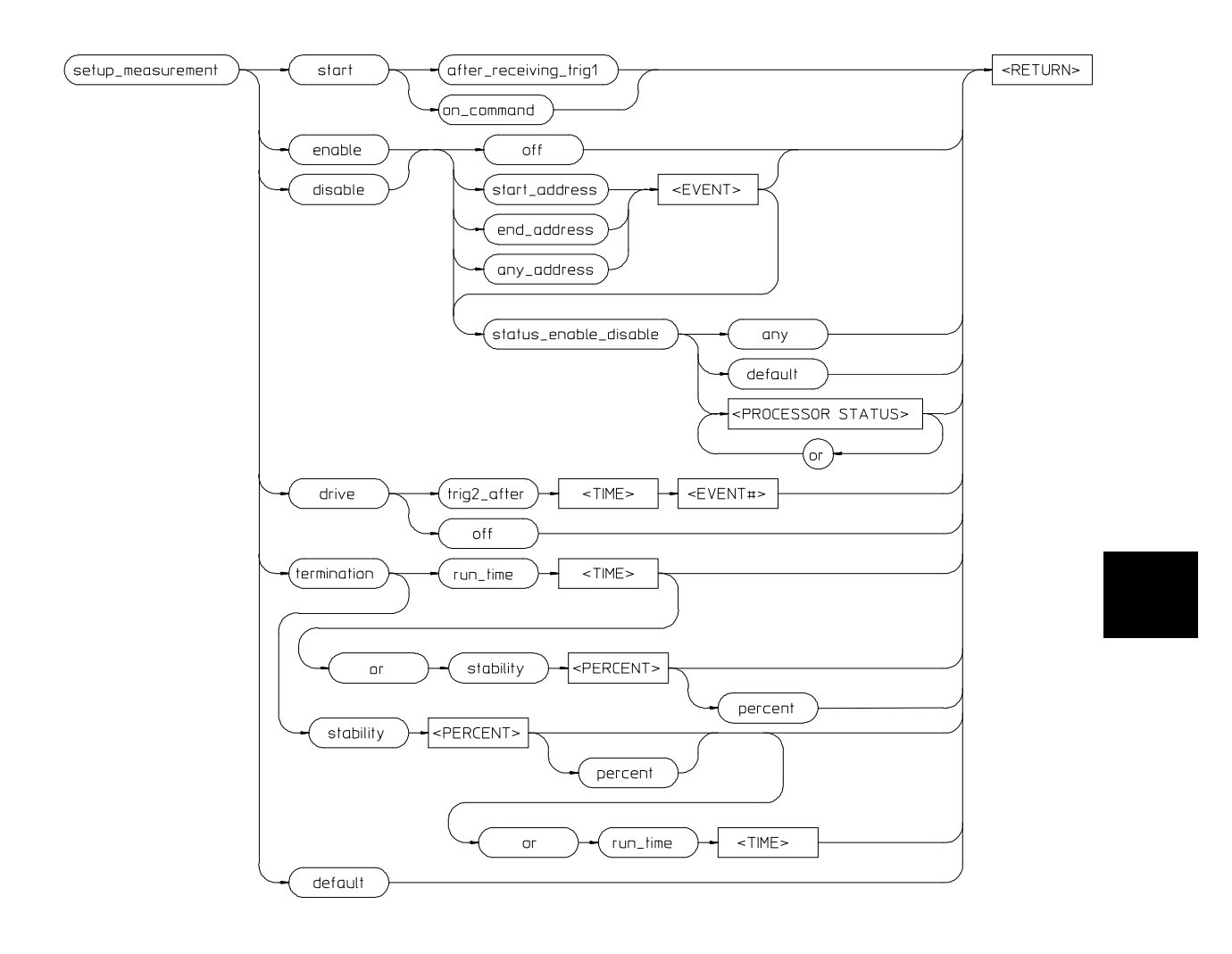

#### Chapter 10: Syntax of the Software Performance Analyzer Commands **setup\_measurement**

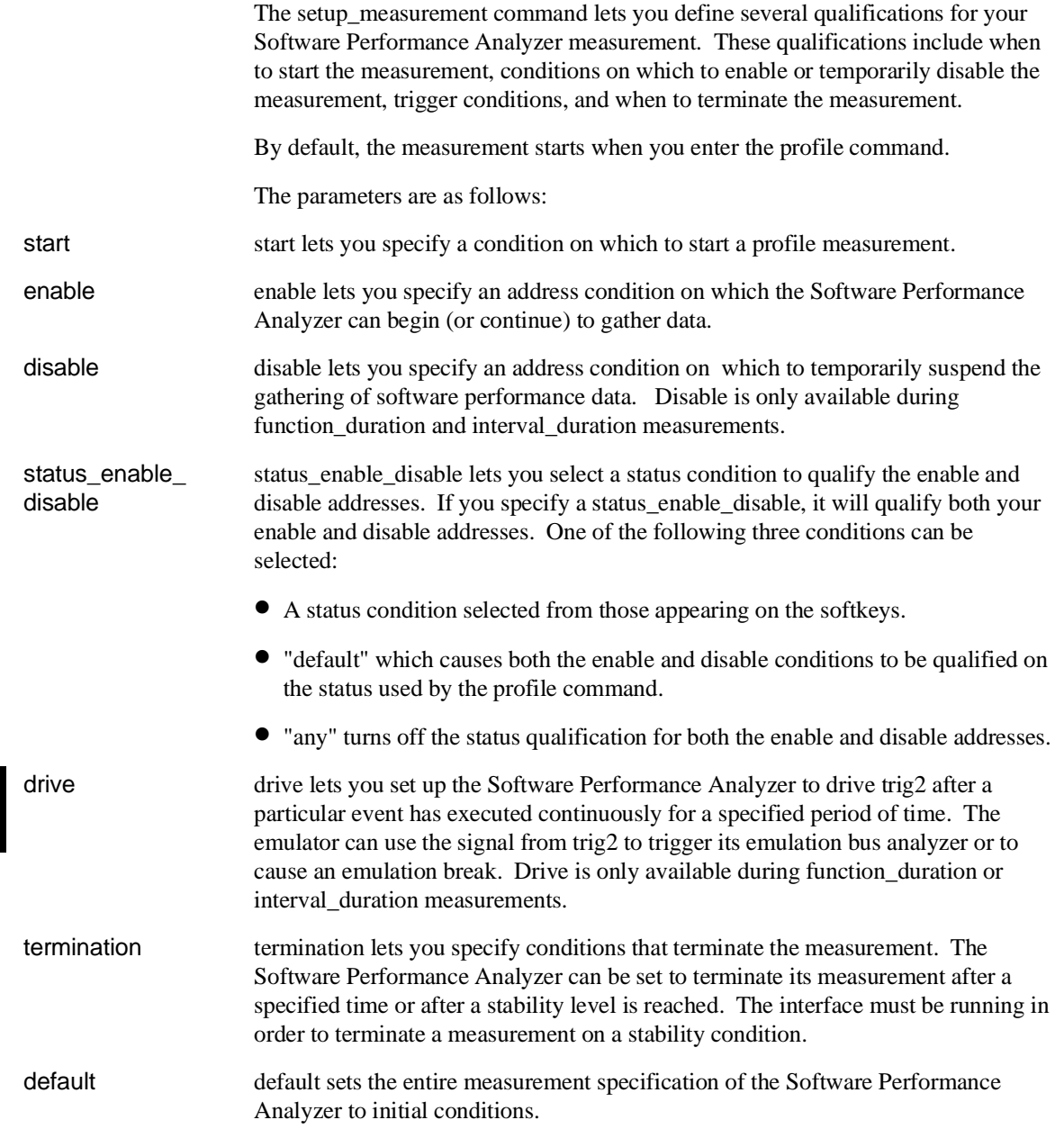

**Examples setup\_measurement start after\_receiving\_trig1 setup\_measurement enable start\_address** main **setup\_measurement disable any\_address wait\_for\_io setup\_measurement termination run\_time** 5 **minutes or stability** 98 **percent setup\_measurement drive trig2\_after** 100 **msec** int\_loop **setup\_measurement default** Chapter 10: Syntax of the Software Performance Analyzer Commands **setup\_measurement** Chapter 10: Syntax of the Software Performance Analyzer Commands **stop\_profile**

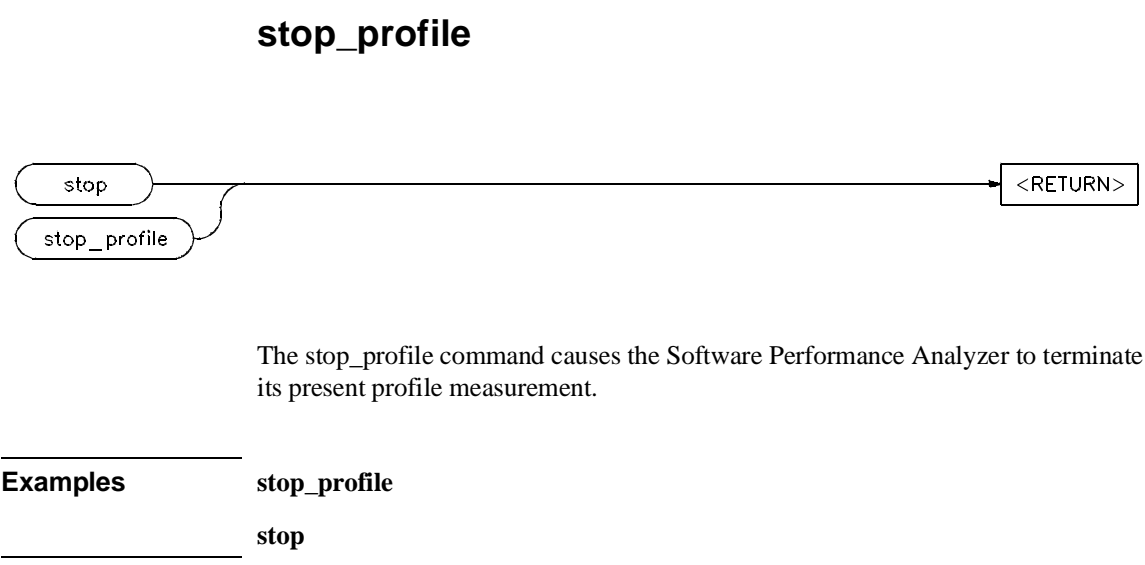

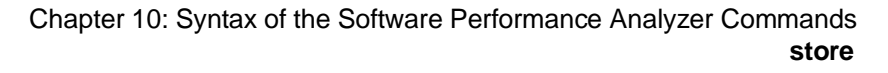

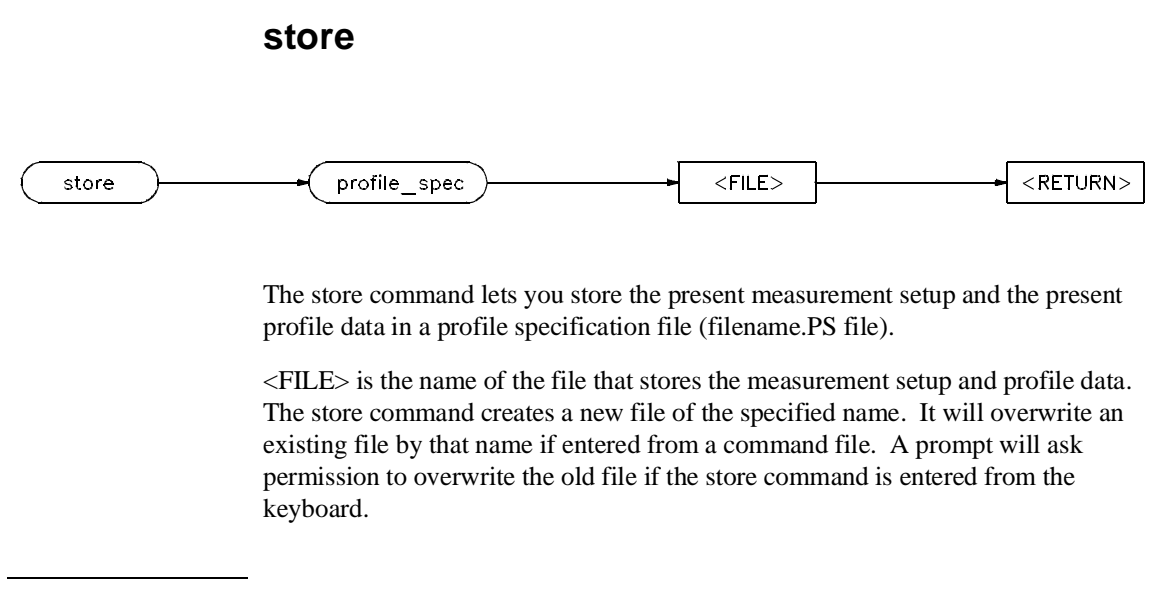

**Examples store profile\_spec** myprofile

# **symbol\_offset**

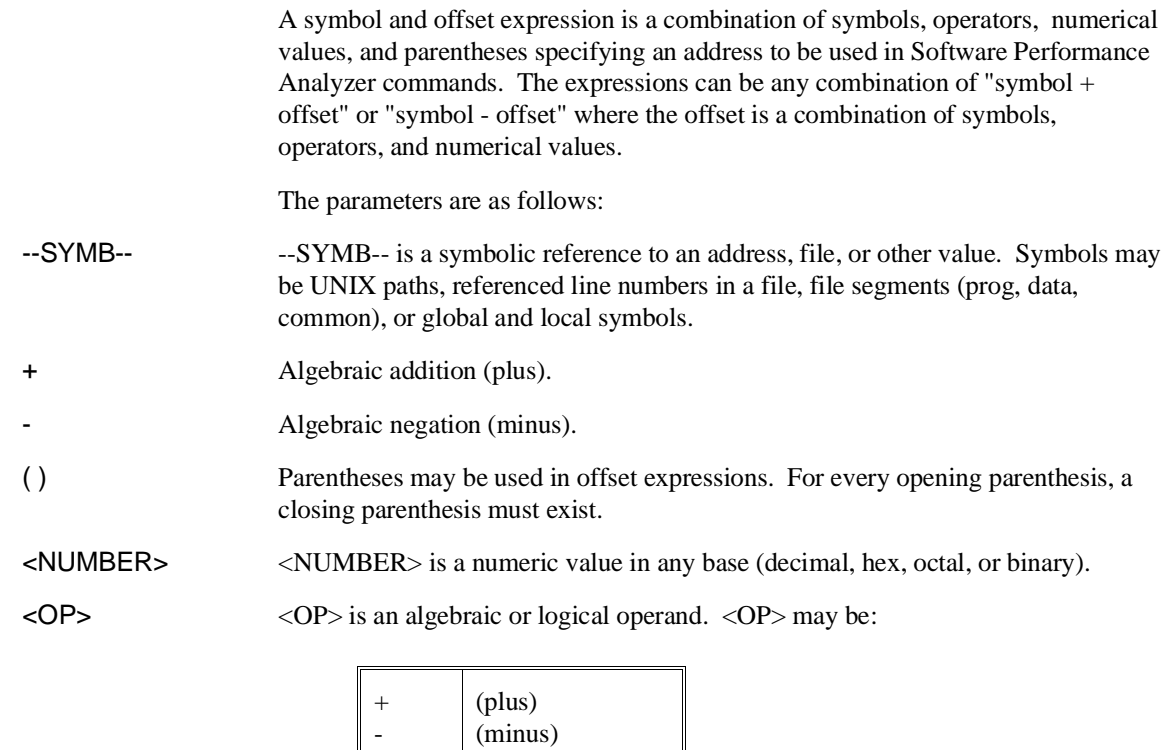

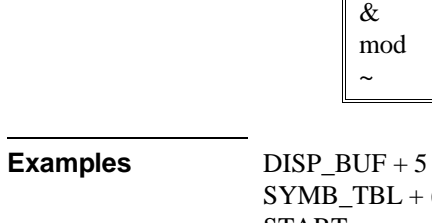

/ \* |

 $+$  (OFFSET  $/$  2) START myfile.S: line 30 file1.c:PROCEDURE.LOCAL\_VAR - (2 \* 100h + 20h)

(divide) (multiply) (logical OR) (logical AND) (modulo) (logical NOT)
### **--SYMB--**

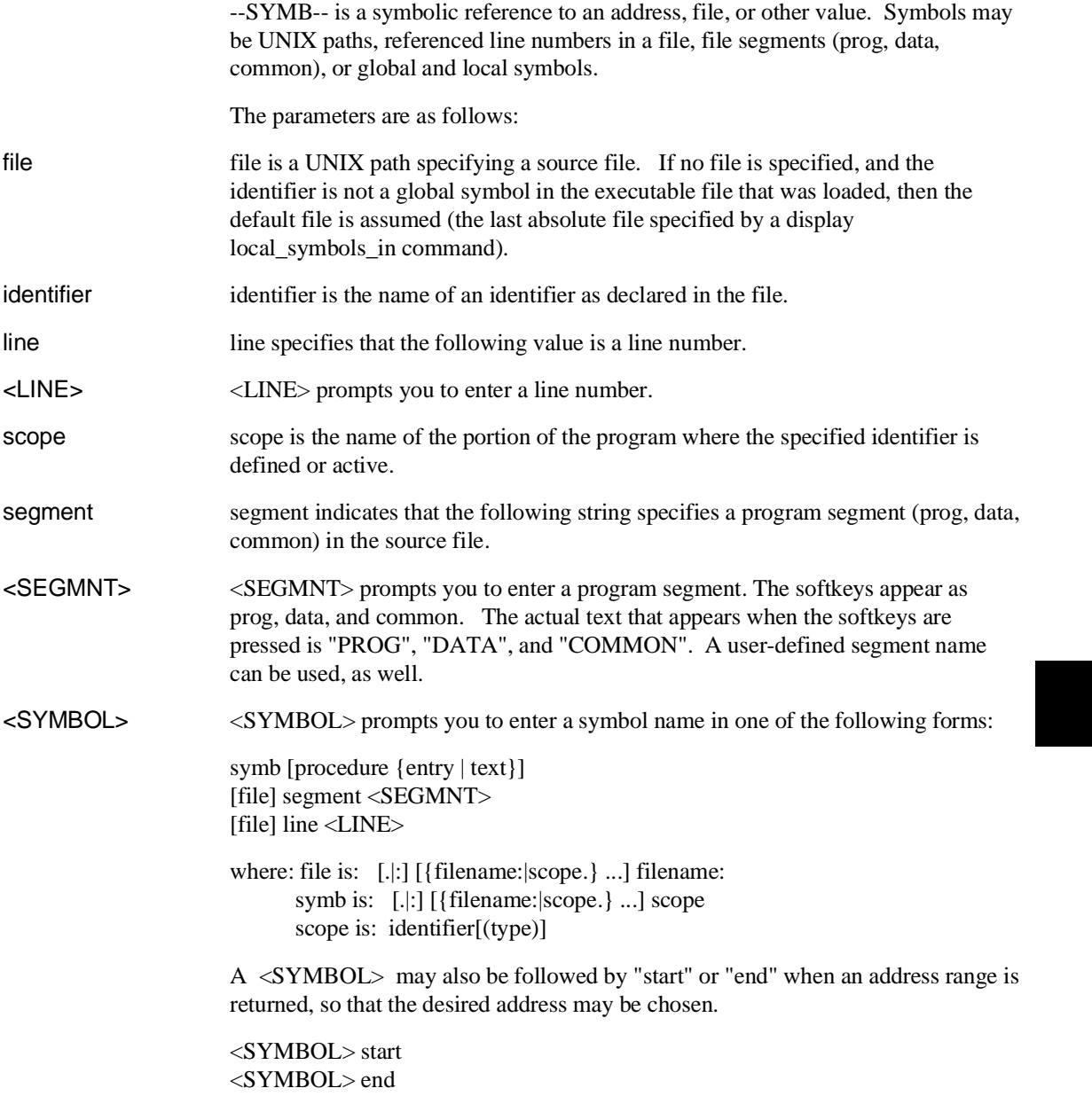

#### Chapter 10: Syntax of the Software Performance Analyzer Commands **--SYMB--**

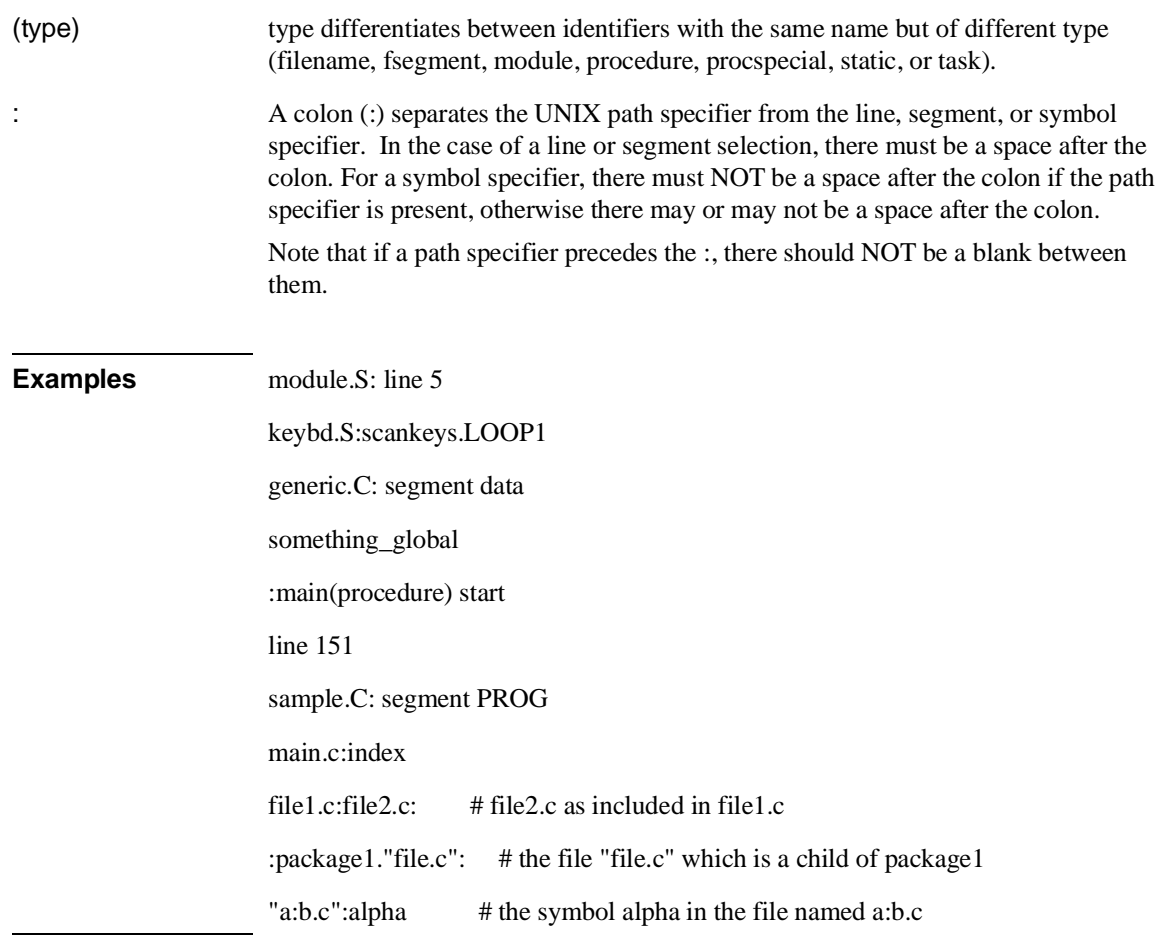

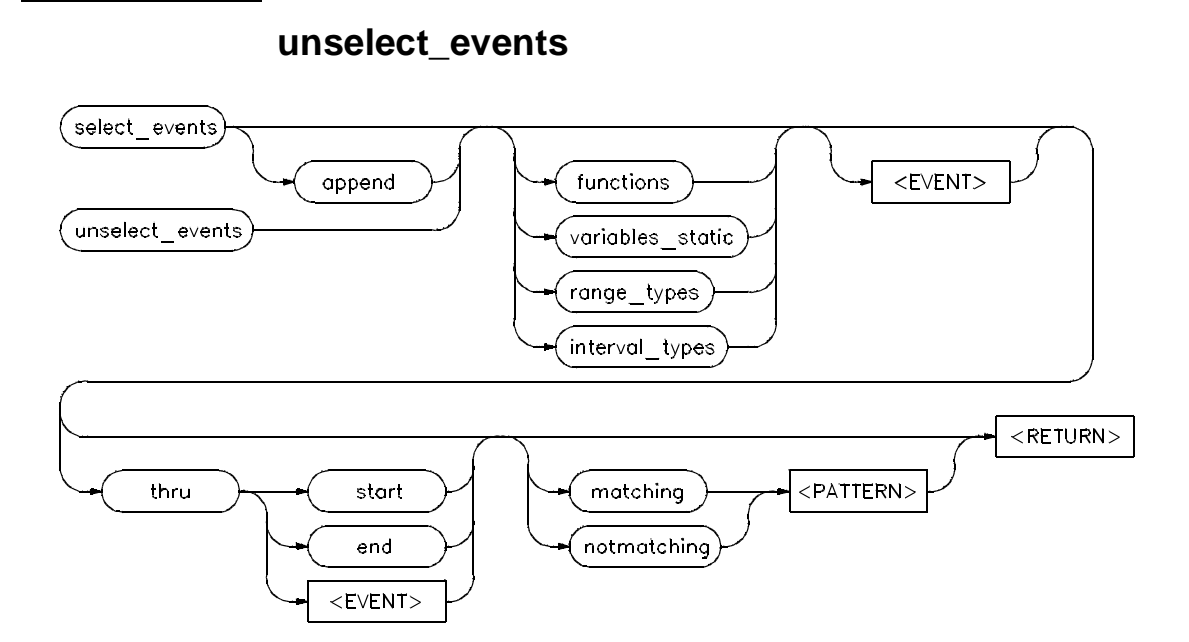

The unselect\_events command lets you unselect events from a Software Performance Analyzer measurement. You can identify the events to be unselected by specifying an event type, a range of event numbers, or the event names. When events are unselected, they are removed from the current measurement results, and will not be part of a future measurement. Unselected events are still in the "events list" and can be selected again, if desired.

The command "**unselect\_events** <RETURN>" will unselect all events.

The parameters are as follows:

functions functions specifies that only function-type events will be unselected. variables static variables static specifies that only variable-type events will be unselected. range\_types range\_types specifies that only range-type events will be unselected. interval\_types interval\_types specifies that only interval-type events will be unselected. thru thru is used to identify a range of event numbers. All events in the event number range will be unselected. The "thru end" command will unselect all events from the present cursor position thru the end of the display.

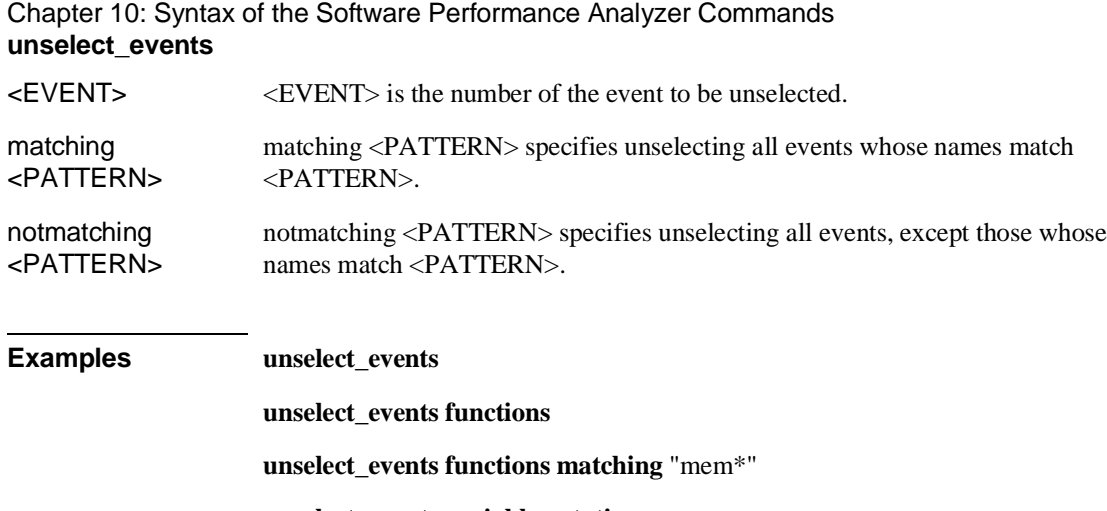

**unselect\_events variables\_static unselect\_events** 10 **thru** 105 **unselect\_events thru start unselect\_events thru end unselect\_events thru** 205

**unselect\_events functions thru** 205 **notmatching** "sru\_\*"

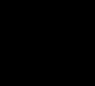

**Error Messages**

### **Error Messages**

This chapter contains descriptions of error mesages that can occur while using the Software Performance Analyzer. The error messages are listed in alphabetical order. Each description includes the cause of the error message and the action you should take to correct the condition.

Note that most error messages are recorded into the error log display. You can view them there, if necessary. Also, the Multiple Event Definition Summary shown in the error log is discussed at the end of this chapter.

### **Software Performance Analyzer Messages**

#### **Address not found**

Cause: This message occurs in emulators that have segment:offset addressing modes. The Software Performance Analyzer could not create a valid address based upon the segment address that it was passed.

Action: Enter a correct segment address.

#### **Address range overlaps event XX; delete overlapped events?**

Cause: You have tried to define a new event whose address overlaps at least the event whose number appears in the message. Other events may also be overlapped by your new event. Do you wish to delete all of the overlapping events?

Action: Answer either yes or no. If you answer yes, the Software Performance Analyzer will delete all of the overlapping events and define your new event. If you answer no, the Software Performance Analyzer will make no changes and will delete your new event definition.

#### **Any\_address is not valid with type 'interval'**

Cause: You tried to set up an enable or disable condition using an interval-type event and selected "any\_address". Interval-type events do not have a range associated with them. The resulting enable specification has been converted to enable on the starting address of the interval type event.

Action: Select either the starting address or ending address of interval-type events when using them in enable and disable specifications.

#### **Cannot find file: /usr/hp64000/inst/emul/64742A/etc/info64708A**

Cause: The software for the Software Performance Analyzer was not properly installed or has been removed.

Action: Reinstall the User Interface Software for the Software Performance Analyzer. Installation is discussed in Chapter 17.

#### **Cannot find file: /usr/hp64000/inst/emul/64708A/tables/confidence**

Cause: The software for the Software Performance Analyzer was not properly installed or has been removed.

Action: Reinstall the User Interface Software for the Software Performance Analyzer. Installation is discussed in Chapter 17.

#### **Cannot initialize performance analyzer**

Cause: The Software Performance Analyzer cannot be initialized properly.

Action: Try repowering the HP64700 emulation system.

#### **Cannot start multiple performance analyzer windows**

Cause: You have tried to start the Software Performance Analyzer when it is already running in another window on your screen. The Software Performance Analyzer can only have one active window to an emulator at a time.

Action: Find the original window and close it, or execute "end release\_system" to restart the emulation system.

#### **Command not allowed while a measurement is in process**

Cause: You have tried to enter a command that cannot be executed while a measurement is in process.

Action: Stop the Software Performance Analyzer measurement. Then the command can be executed.

#### **Defined XX (of XXX) events; display error\_log for details**

Cause: This is an information message that appears when defining multiple events. It indicates the number of events that were defined from the total number of possible events (functions and static variables) found in the source file.

#### **Deleted XX events incompatible with current symbol database**

Cause: This is an informational message about the number of events that had to be deleted after the profile command was entered. These events had to be deleted because the loading of a new symbol database made them invalid. They are invalid because either:

- There are no symbols in the database for these events.
- They now have addresses that overlap other events.
- They now are trivial functions (functions whose starting and ending addresses are aligned to the same identical address).

#### **Disable event not valid, address overlaps enable**

Cause: Your disable and enable events have overlapping addresses. Disable and enable events cannot have overlapping addresses. Both events must have unique addresses or address ranges.

Action: Redefine either your enable event or your disable event so that both events have unique addresses or address ranges.

#### **Disable event not valid with activity measurements**

Cause: You tried to run an activity measurement that had a disable event as part of its specification. Disable events cannot be used in activity measurements. Disable events can only be used in function-duration and interval-duration measurements.

Action: Remove the disable event from your activity measurement specification.

#### **Disable not available without a valid enable**

Cause: The enable event is not valid. Therefore, the disable event is not available.

Action: Correct your definition of the enable event. This will make the disable feature available.

#### **Disable shares addresses with event XX**

Cause: The disable event and the selected event named in this message have identical or overlapping addresses. The disable event must have addresses that are different from all of the events that are to be measured.

Action: Redefine the disable event or unselect the event whose addresses overlap the disable event. Then make the measurement.

#### **Enable and Disable events cannot be profiled**

Cause: You tried to include your enable and/or disable event in the profile measurement. Enable and disable events cannot be selected to be included in the current profile measurement.

Action: Unselect the enable and disable events. Then make your measurement.

#### **Enable shares addresses with event XX**

Cause: The enable event and the selected event named in this message have identical or overlapping addresses. The enable event must have addresses that are different from all of the events that are to be measured.

Action: Redefine the enable event or unselect the event whose addresses overlap the enable event. Then make the measurement.

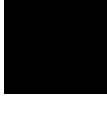

#### **Event does not exist**

Cause: You have not correctly spelled the event name, or have entered an event number that does not exist.

Action: Check the name and number of your event on the events list display. An event name can be up to 40 characters long and may start with an underscore "\_". It might be easier to use the event number instead of the event name.

#### **Event name is invalid**

Cause: You are trying to define an invalid name for an event.

Action: Enter a valid event name in your definition. Valid event names consist of alphanumeric characters and begin with an alpha character or underscore "\_".

#### **Event number does not exist**

Cause: You entered an event number that does not exist. No events have been defined for the event number you entered.

Action: Check the number of your event on the events list display. Then enter the correct number in your command.

#### **Event number is invalid (1 thru 1000)**

Cause: You are trying to enter an event number that is not between 1 and 1000.

Action: Make sure you define events whose numbers are between 1 and 1000.

#### **Event rate overflow**

Cause: The defined events are coming in too fast or have come in too fast at some point during the measurement. This has not allowed time for the Software Performance Analyzer to capture them and perform its calculations. Some function durations are lost.

Action: Select fewer functions to measure in the present measurement. Refer to Chapter 6 for a detailed discussion about the event rate overflow condition.

#### **Event rate underflow**

Cause: The defined events are coming in too slowly for the Function Duration measurement. Some function durations are lost. Function entry or exit points must occur at a rate of at least 1 every 1.25 second.

Action: Select a function that is executed at least once every second and include it in the measured functions. A second solution is to define interval events to represent the functions you want to measure and use the interval duration measurement mode. Event rate underflow will not occur in interval duration measurements. Refer to Chapter 6 for a detailed discussion about the event rate underflow condition.

#### **XX events incompatible with new symbol database**

Cause: This is an informational message about the number of events that will have to be deleted when the profile command is entered. These events will have to be deleted because the loading of a new symbol database makes them invalid. They are invalid because either:

- There are no symbols in the database for these events.
- They now have addresses that overlap other events.
- They now are trivial functions (functions whose starting and ending addresses are aligned to the same identical address).

#### **File could not be opened**

Cause: File could not be opened for read or write.

Action: Check your permissions on the file.

#### **File not found**

Cause: File or path to file does not exist.

Action: Check the spelling in your command.

#### **Function is trivial and cannot be measured**

Cause: You are trying to measure a function that is too short for the Software Performance Analyzer to measure. In many cases, the start and end addresses of the function are adjusted and aligned to the same address. This often occurs when a function consists of only a return command.

Action: Make sure the function you are trying to measure is long enough to have unique word or long-word addresses for its start and end addresses.

#### **Function marker start and end addresses are identical**

Cause: The addresses of the function-start and function-end markers were found to be identical. This is an invalid condition.

Action: Check your definition for the symbols that the function should use to define marker addresses. For further information on defining and using markers, refer to Chapter 7.

#### **Function start and end addresses are identical**

Cause: You are trying to measure a function that is too short for the Software Performance Analyzer to measure. In many cases, the start and end addresses of the function are adjusted and aligned to the same address. This often occurs when a function consists of only a return command.

Action: Make sure the function you are trying to measure is long enough to have unique word or long-word addresses for its start and end addresses.

#### **HP64700 I/O error; communications timed out**

Cause: The HP 64700 cardcage has lost communication with your host.

Action: Reconnect the communication channel and/or repower the HP 64700 emulation system.

#### **Interval overlaps event XX: delete overlapped events?**

Cause: You have tried to define a new interval event whose address overlaps at least the event whose number appears in the message. Other events may also be overlapped by your new interval event. Do you wish to delete all of the overlapping events?

Action: Answer either yes or no. If you answer yes, the Software Performance Analyzer will delete all of the overlapping events and define your new event. If you answer no, the Software Performance Analyzer will make no changes and will delete your new event definition.

#### **Invalid syntax in HPSPAADJUST Environment Variable**

Cause: You used incorrect syntax when you tried to export your HPSPAADJUST environment variable.

Action: Export your HPSPAADJUST environment variable using correct syntax. Correct syntax is: HPSPAADJUST="<NO.1> <NO.2>".

Where:

<NO.1> is the number of bytes to adjust forward from the start address of the function.

<NO.2> is the number of bytes to adjust backward from the end of the function.

Typical HPSPAADJUST values are "2 0" for 68000, 68010, 68302, 6833x, and 68340; and "6 2" for 68020 and 68030. Refer to Chapter 7 for complete information about using HPSPAADJUST.

#### **Invalid syntax in HPSPAMARKERS Environment Variable**

Cause: You tried to export a specification for HPSPAMARKERS using incorrect syntax.

Action: Export your HPSPAMARKERS environment variable using correct syntax. The correct syntax for an HPSPAMARKERS specification is either: HPSPAMARKERS="no", or HPSPAMARKERS="yes start\_prefix[+offset] end\_prefix[+offset]".

#### Where:

start\_prefix is the prefix to be added to a function name to create the name of the variable that is written when the function is entered.

end\_prefix is the prefix to be added to a function name to create the name of the variable that is written when the function exits.

[+offset] is an optional number of bytes to adjust from the variable address.

A typical HPSPAMARKERS value for some MRI compilers is: "yes  $r_{-}$   $r_{-}$   $r_{+}$   $r_{+}$ 

#### **Limit of 10 expanded events exceeded, only 10 are now expanded**

Cause: A new measurement found that more than 10 events were expanded.

Action: There is nothing you need to do. The display will automatically unexpand all events after the first 10 expanded events.

#### **Limit of 10 expanded events reached, unexpand other events**

Cause: You tried to expand an event when you already have 10 events expanded. Only 10 events can be expanded at one time.

Action: Unexpand one or more events before trying to expand this new event.

#### **Loaded symbol data base**

Cause: This information message tells you that a symbol database has been loaded.

#### **Measurement complete - stable**

Cause: Software Performance Analyzer measurement is complete due to a stability-termination condition.

#### **Measurement complete - time**

Cause: Software Performance Analyzer measurement is complete due to a time-termination condition.

#### **Measurement in process**

Cause: Software Performance Analyzer measurement is running.

#### **Measurement spec has changed, unable to store data with spec**

Cause: This is a warning message to indicate that only the specification has been saved and not the data from the last measurement. The measurement specification has been changed and the data associated with the last measurement cannot be saved with the current measurement specification.

Action: Make another measurement and save it before you change any aspect of the measurement specification.

#### **Measurement stopped**

Cause: Software Performance Analyzer measurement has been stopped by the user.

#### **No available event locations**

Cause: You are trying to define more than 1000 events. No more than 1000 events can be defined at one time.

Action: Delete some of the existing events. This will allow resources to define additional events.

#### **No events are valid for this measurement**

Cause: Either you have not defined valid events for this measurement or you have not selected the appropriate type of events for this measurement.

Action: Make sure valid events are defined and selected for the measurement you wish to make. The following list shows measurement types and the events that can be included in the measurements:

- Program Activity Events that represent either functions or ranges.
- Memory and I/O Activity Events that represent either static variables or ranges.
- Function Duration Events that represent functions.
- Interval Duration Events that represent intervals.

#### **No such symbol: <symbol>**

Cause: The symbol <symbol> you entered in your command does not exist.

Action: Check the spelling of the symbol name.

#### **No valid event on selected line**

Cause: You are trying to select a line from the Graphical User Interface that does not have an event.

Action: Select only the event lines when using the popup windows on the histogram, table, and events list displays.

#### **No valid symbol on selected line**

Cause: You are trying to select a line from the global and local symbols display that does not have a valid symbol.

Action: Select only symbol lines when using the popup menu of the global and local symbols display.

#### **Not allowed while a measurement is in process**

Cause: You tried to enter a command for an action that cannot be taken when a measurement is in process.

Action: Stop the measurement. Then you can enter your command.

#### **Not a compatible profile specification file - load aborted**

Cause: The profile specification file is not compatible with the current software version and cannot be loaded. This happens when a more recent profile specification file is loaded into an older version of the Software Performance Analyzer Software.

Action: Reinstall the User Interface Software for the Software Performance Analyzer. Installation is discussed in Chapter 17.

#### **Not a valid profile specification file - load aborted**

Cause: The profile specification file <file.PS> has been corrupted and cannot be loaded.

Action: Delete the file.

#### **Possible 64708A hardware problem, run performance verification**

Action: Try the following sequence:

- **1** Exit the user interface.
- **2** Cycle power on the emulation card cage.
- **3** Restart the emulation system.
- **4** Enter the Software Performance Analyzer.

If the above steps do not solve the problem, try reseating the HP 64708A analyzer card.

If reseating the analyzer card does not solve the problem, and you are sure that all software is properly installed, run the performance verification procedures described in Chapter 17 of this manual.

#### **Profile command sets status\_enable\_disable to default**

Cause: This error message appears when the current selected profile measurement requires that the enable and disable status be changed. This error only occurs with the Intel 80286 emulator when you have requested a status that cannot be measured with the current profile command.

Action: Review your status specification and select one that is appropriate for the profile measurement. The enable and disable status must be of type "exec" for program\_activity and function\_duration measurements. In interval\_duration and memory\_activity measurements, if you have selected "exec" as the measurement status, the enable and disable status must be of type "exec". Otherwise, if you have selected any other measurement status, the enable and disable status can be of any type except "exec".

For Intel 80286 Only:

| <b>Measurement</b> | <b>Measurement Status</b> | <b>Enable and Disable Status</b> |
|--------------------|---------------------------|----------------------------------|
| program_activity   | exec                      | default or exec                  |
| function duration  | exec                      | default or exec                  |
| memory_activity    | exec                      | default or exec                  |
| memory_activity    | any status except exec    | any status except exec           |
| interval duration  | exec                      | default or exec                  |
| interval_duration  | any status except exec    | any status except exec           |
|                    |                           |                                  |

#### **Slow clock**

Cause: The emulator is not sending analysis clocks to the Software Performance Analyzer.

#### **Stack overflow**

Cause: The internal stack of the Software Performance Analyzer is not finding appropriate exit points for the function entry points it has found. This can occur when your emulator is prefetching the starting addresses of measured functions in a manner that is not recognized by the prefetch-correction circuitry of the Software Performance Analyzer.

Action: Make the following checks to correct this problem:

- Make sure your symbol data base is up to date.
- Make sure your functions are defined properly.
- Compile your executable file with the debug (-OG) options; these insert NOP padding between function exits and function entries.
- Select fewer functions for the present measurement.

Refer to Chapter 6 for a detailed discussion about the stack overflow condition.

#### **Symbols not accessible; Symbol database not loaded**

Cause: The symbol database for the executable file is not loaded.

Action: Load the symbol database in order to use the symbols.

#### **Termination condition specified cannot turn off stability**

Cause: You tried to turn off the stability calculation, but the stability calculation is being used as part of the termination condition.

Action: Either remove the termination condition from your specification, or leave the stability calculation turned on.

#### **Time range of 1.0us - 1.0us defaulted to 1.0us - 2.0us**

Cause: You entered a 1.0 usec through 1.0 usec time range. There are several ways you might have done this. This range has been defaulted to 1.0 usec to 2.0 usec.

Action: Remove the defaulted time range and enter the desired time range.

#### **Time range values are identical; defaulted to 1.0us - value**

Cause: You entered identical values for the start and end of the time range. Your specification was defaulted to a range of from 1.0 usec to the value you entered.

Action: Reenter your specification to obtain the desired time range.

#### **Trigger event cannot be a static variable or range**

Cause: You selected a variable or range type event to be the trigger event. A trigger event must be either a function or interval event, depending upon the type of measurement being made.

Action: If making a function duration measurement, select a function event as the trigger event. If making an interval duration measurement, select an interval event as the trigger event.

#### **Trigger event cannot have identical start and end addresses**

Cause: You selected a trigger event that has the same address for both its start address and its end address.

Action: Select a trigger event in an interval duration measurement that has different start and end addresses.

#### **Trigger event cannot match enable or disable events**

Cause: You selected the same event to be a trigger event and either the enable or disable event. The events selected for enable or disable cannot match the trigger event.

Action: Either select another event for an enable or disable event, or select a different trigger event.

#### **Trigger event must be type 'func' for Function Duration**

Cause: You did not select a function type event to be the trigger event in a function duration measurement.

Action: Select a function type event to be the trigger event, or change to an interval duration measurement and select an interval type event to be the trigger event.

#### **Trigger event must be type 'interval' for Interval Duration**

Cause: You did not select an interval type event to be the trigger event in your interval duration measurement.

Action: Select an interval type event to be the trigger event, or change to a function duration measurement and select a function type event to be the trigger event.

#### **Trigger event only valid with Duration measurements**

Cause: You tried to include a trigger event within your specification for an activity measurement. Trigger events cannot be found during activity measurements.

Action: Change to a function-duration or interval-duration measurement to use your trigger event.

#### **Unable to find file for selected event**

Cause: The source file cannot be found for the event you selected in the Graphical User Interface.

#### **Unable to obtain the current task information**

Cause: The Software Performance Analyzer cannot create a valid address based on the current task.

Action: Redefine the event and enter the full address for this event or enter a symbol for this event.

#### **Unrecognized file type - <file>**

Cause: The symbol file you specified is not a symbol file.

Action: Check the spelling of the file name.

#### **User interface "debug" blocked on its own forwarded command**

Cause: The user interface will not accept the command you just entered because it is responding to a previously forwarded command.

Action: Wait until the forwarded command is completed. Then enter your command again.

#### **User interface "debug" or "emul" not running**

Cause: The command you entered cannot be forwarded to either of these interfaces because they are not running.

Action: Start up either a debugger or an emulation interface and enter your command again.

#### **User interface "emul" blocked on its own forwarded command**

Cause: The user interface will not accept the command you just entered because it is responding to a previously forwarded command.

Action: Wait until the forwarded command is completed. Then enter your command again.

#### **Validating defined events (XX of XXX)**

Cause: This is an informational message about how many of the defined events have been validated correctly after a new symbol data base was loaded.

#### **Waiting for enable**

Cause: Software Performance Analyzer measurement is waiting for the occurrence of the enable condition defined in the setup\_measurement command.

#### **Waiting for trigger**

Cause: Software Performance Analyzer measurement is waiting for the trig1 signal to be delivered from the emulation system. Trig1 will be supplied to the Software Performance Analyzer when the emulator finds its trace point (trigger plus delay specification).

#### **Warning: at least one integer truncated to 32 bits**

Cause: This warning occurs when the address value you entered is greater than 32 bits.

Action: Correct the address value to 32 bits.

#### **Warning: emulator is not configured to receive TRIG2**

Cause: This warning appears when the Software Performance Analyzer is set up to drive trig2 and the emulator is not configured to receive trig2.

Action: Modify the configuration of the emulator to receive trig2, either for trace arming, or to cause a break to the emulation monitor.

#### **Warning: trigger timer does not exclude calls**

Cause: This occurs when you are defining a trigger event in a function duration "excluding calls" measurement. It is a reminder that the trigger time will not match the time shown on the excluding\_calls measurement display.

#### **64708A firmware incompatible, update 64708 and 64708S**

Cause: The firmware on the HP 64708A analyzer card has not been properly updated. Run the progflash utility and update both the HP 64708 and HP 64708S. Refer to Chapter 18 for details.

#### **64708A software problem, reload all B1487 software + firmware**

Cause: The software is not communicating properly. Perhaps some part of the software is out of date.

Action: Update to the latest software by reinstalling the HP B1487 product. Make sure that all of the HP B1487 filesets are loaded, including the HP B1487PERF fileset. When the software has been installed, progflash the HP 64708 and HP 64708S firmware onto the HP 64708A analyzer card. Refer to Chapter 18 for details.

## **Error log displays**

The Multiple Event Definition is placed in the error log. This is an informational message.

```
 Multiple Event Definition Summary:
Total Functions : 10
Address Overlaps : ( 0)
Pattern Mismatches: ( 0)
Trivial Functions : ( 0)
New Defined Events: 10
```
The multiple event definition summary reports the results of using the multiple\_events command. The contents are defined as follows:

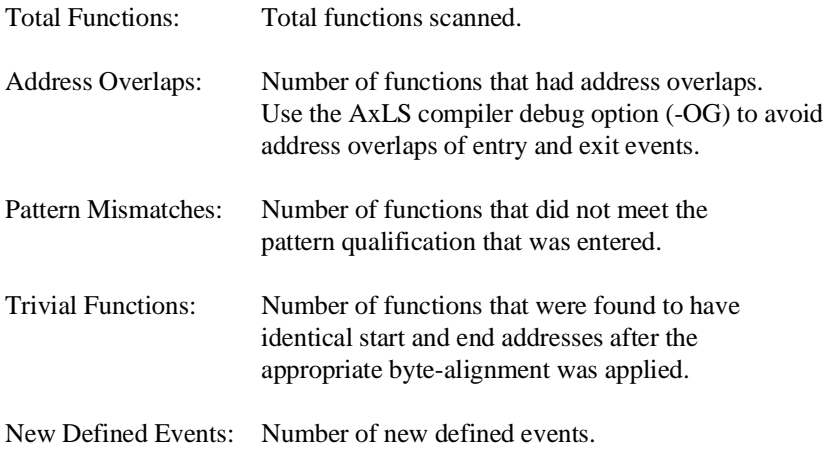

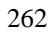

# **12**

# **The Events List**

This chapter discusses the events list. It shows you how to interpret the content of the events list. It also shows you how to create events for the events list, and explains details you should understand when creating events.

This chapter discusses the following:

- How to interpret an Events List.
- Detailed definition of the term, "event".
- How events are used by the Software Performance Analyzer.

### **Interpreting the Events List**

This paragraph discusses the Events List (shown below) used by the Software Performance Analyzer. The events list tells you if an event was (or was not) included in a measurement, and the reason the event was left out of the measurement. This chapter shows how you can make sure a desired event will be included in your measurement.

The event number shows the order in which the associated event was defined.

The symbol beside the event is defined in the table on the next page.

In the case of functions and static variables, the name of the event is the same as the name of the source-file symbol it represents. In the case of ranges and intervals, the name is either the name you specified when you defined the event, or a combination of the symbols or addresses used in defining the event.

Events \*-Function Duration include calls ?-Invalid Type

| Number       | Name                         |                             | Address Range | Type     |
|--------------|------------------------------|-----------------------------|---------------|----------|
| $1 *$        | apply_controller             | $00000C82 - 00000CCE$       |               | func     |
| $2 *$        | apply productions            | $00000B98 - 00000BEG$       |               | func     |
| 3<br>$\star$ | atexit                       | 00001216 - 00001246         |               | func     |
| $4 *$        | 01 calculate_answer          | $00000000 - 00000010$       |               | rec func |
| 5 ?          | 02 calculate answer          | $00000000 - 0000001C$       |               | interval |
| 6?           | count.                       | 00060056 - 00060059         |               | var      |
| 7?           | data                         | $00060376 - 00060379$       |               | var      |
| $8 *$        | clear buffer                 | $000000AD4 - 000000$        |               | rec func |
| $9 *$        | endcommand                   | $00000DB2 - 00000DB2$       |               | func     |
| $11 *$       | format result                | $000000BEB - 00000C10$      |               | func     |
| 12 ?         | request_command_syntax_check | $0000001E - 00000B36$       |               | interval |
| 13 ?         | i <sub>0</sub>               | 0006036E - 00060371         |               | var      |
| $15$ ?       | exec cmd exec cmd            | $0.0062000 - 0.0062000$     |               | interval |
| 16 ?         | utility routines             | 00080000 - 000865FF         |               | range    |
| $17 *$       | main                         | $00000DB4 - 00000E0A$       |               | func     |
|              | 19 ? math library            | $00063000 - 0006744B$ range |               |          |

#### Chapter 12: The Events List **Interpreting the Events List**

### **Interpreting Symbols In The Events List**

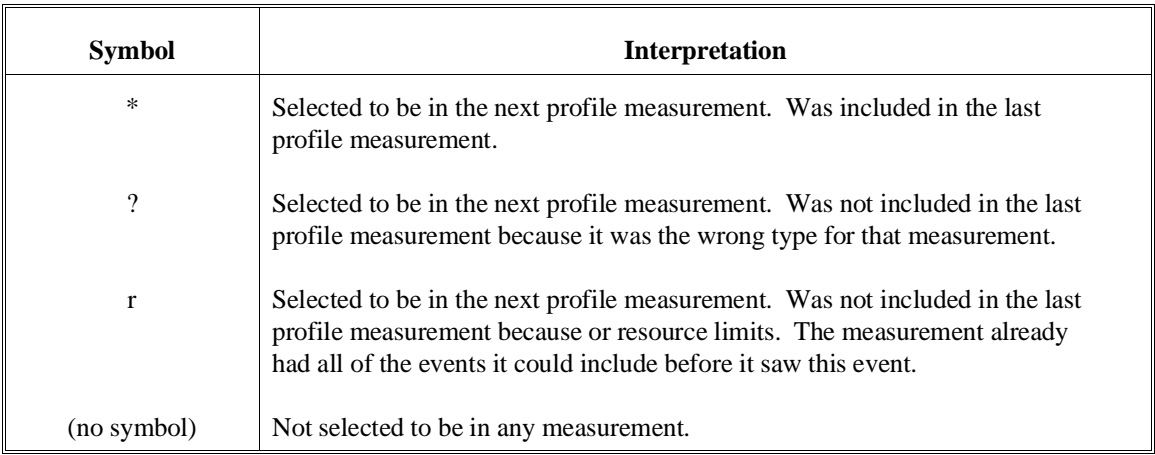

### **Event Types**

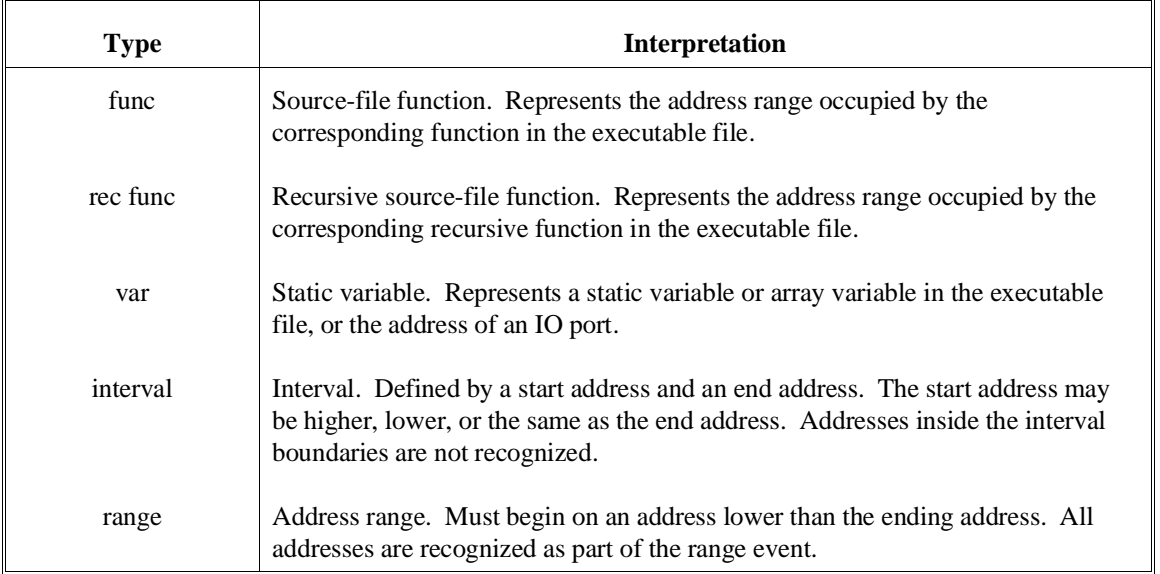

#### Chapter 12: The Events List **What is an event?**

The Address Range is the addresses in the executable file that are represented by the event.

The event types are listed and described in the "Event Types" table.

### **What is an event?**

An event is a name that represents an absolute address or a range of absolute addresses in your executable file. If an event represents the address of a variable, its name will be the same as the name of the variable. If an event represents a function, its name will be the same as the function name.

Through the emulator, the Software Performance Analyzer can access the symbols data base for your absolute file under test and create a list of events whose names and addresses are the same as those in the data base. If you would like to make event definitions of your own, you can define a single event that represents any address or range of addresses (such as an event that represents many source-file functions). You can assign any name you choose to your event. Duplicate names will be made unique by preceding them with a number. The number will appear like: \_01\_NAME, \_02\_NAME, etc.

Note that extremely short functions that have no code associated with them may become aligned so that they have the same starting address and ending address. Such functions cannot be defined. For functions to be defined, they must have different, byte\_aligned, entry and exit addresses.

### **How events are used**

The Software Performance Analyzer uses events in its measurements. It can recognize events that are appropriate for measurements and events that are not. You can select all events in your present events list and then start a measurement. The Software Performance Analyzer will only include appropriate events in the measurement.

If the measurement you start is a "memory\_and\_io\_activity" measurement, the Software Performance Analyzer will read through the events that are selected in the events list and only accept events that represent variables or ranges of code. If you then start a program activity measurement, the Software Performance Analyzer will read through the events list and only accept selected events that represent functions and ranges. If you finally start a measurement of function duration, the Software Performance Analyzer will only accept selected events that represent functions defined in the absolute file under test. If you start an interval\_duration measurement, only events that represent intervals will be accepted.

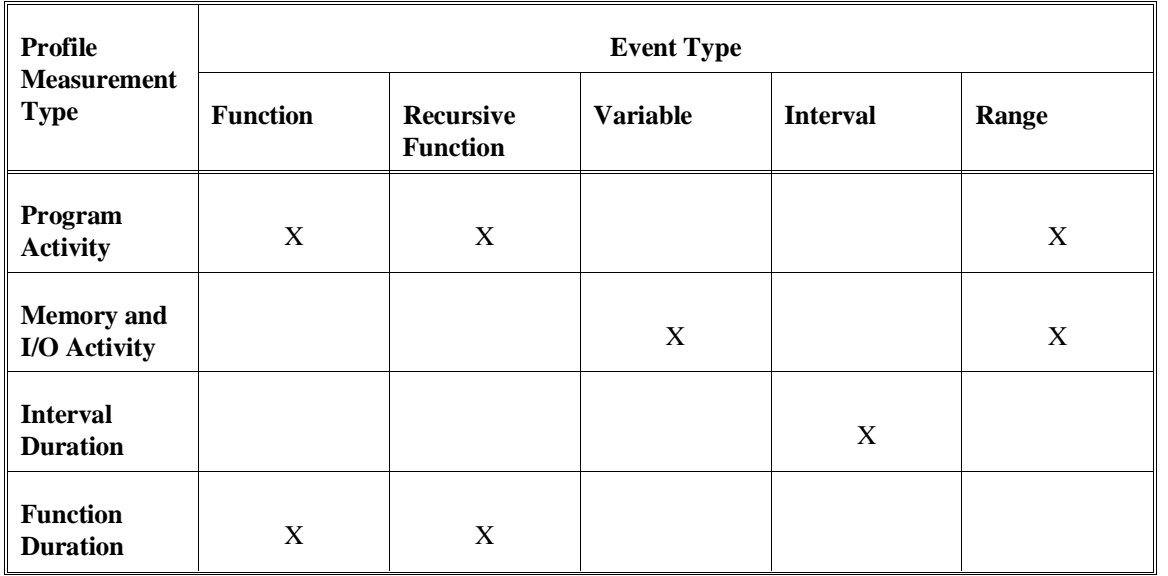

### **The events list when markers are used**

The display below shows the format of an events list whenmarkers are used. The events list contains all of the information that is in an events list without markers, and additionally contains the marker addresses (for example, apply\_controller shows the start and end addresses of the function, and the addresses of its associated start marker and end marker. Note that the apply\_productions\_calculat interval (number 6) was defined as an interval beginning with the start address of apply\_productions, and ending with the start address of calculate\_address. Therefore, the start markers of those two functions are used as the start and end markers of the interval.

For complete details of how to use markers, refer to Chapter 7.

Events \*-Function Duration include calls ?-Invalid Type

|  | Number Name                                                                 | Address Range Type                           | Address Markers   |                   |
|--|-----------------------------------------------------------------------------|----------------------------------------------|-------------------|-------------------|
|  | 1 * apply_controller                                                        | 00000FDE-00001062 func                       | 000600B6 000600B8 |                   |
|  | 2 * apply productions                                                       | 00000E02-00000EA4 func                       | 0006009E 000600A0 |                   |
|  | 3 * calculate answer                                                        | 0000106A-000010F2 func                       | 000600BC 000600BE |                   |
|  | 4 ? count count                                                             | 000600E0-000600E0 interval 000600E0 000600E0 |                   |                   |
|  | 5 ? count                                                                   | 000600E0-000600E3 var                        |                   |                   |
|  | 6 ? apply productions calculat 00000E02-0000106A interval 0006009E 000600BC |                                              |                   |                   |
|  | $7$ ? dma                                                                   | 000603FC-000603FF var                        |                   |                   |
|  | 8 * endcommand                                                              | 00001242-00001260 func                       | 000600D4 000600D6 |                   |
|  | 9 ? errno                                                                   | 00060496-00060499 var                        |                   |                   |
|  | 10 * format result                                                          | 00000EAC-00000EFA range                      |                   |                   |
|  | 11 * get next token                                                         | 00000F70-00000FD6 func                       | 000600B0 000600B2 |                   |
|  | 12 ? i o                                                                    | 000603F8-000603FB var                        |                   |                   |
|  | 13 * initialize                                                             | 00000F02-00000F68 func                       |                   | 000600AA 000600AC |
|  | 14 * input line                                                             | 00000992-000009F6 func                       | 00060056 00060058 |                   |
|  | 15 * lookup token                                                           | 00000CD0-00000D36 func                       | 0006008C 0006008E |                   |
|  | $16 * \text{main}$                                                          | 00001268-000012EC func                       | 000600DA 000600DC |                   |
|  | 17 ? mask value                                                             | 000600E4-000600E7 var                        |                   |                   |

# **13**

## **Interpreting Tables, Histograms, and Measurement Specifications**

This chapter discusses the displays of measurement results presented by the Software Performance Analyzer. It shows how to interpret each of the displays. Chapter 13: Interpreting Tables, Histograms, and Measurement Specifications **Interpreting a Table**

The contents of this chapter discuss detailed information for:

- Interpreting a Table display.
- Interpreting a Histogram display.
- Interpreting a Measurement Specification display.

### **Interpreting a Table**

This paragraph discusses the table displays of the Software Performance Analyzer. Each column on the table display is explained. Two table displays are shown for measurements made by the Software Performance Analyzer: one to show the results of an activity measurement and the other to show the results of a duration measurement. Their contents are different.

A table of activity measurement results is shown and described below:

- Run Time shows how long your measurement has run.
- Stability is an indication of how well the Software Performance Analyzer has characterized the measurement. In a pure sense, it is a measure of the average of standard deviation error tolerances subtracted from 100%.

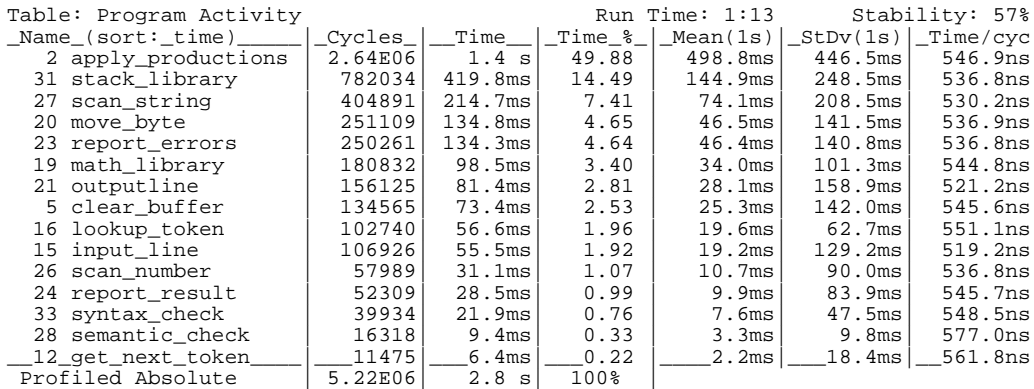

#### Chapter 13: Interpreting Tables, Histograms, and Measurement Specifications **Interpreting a Table**

- Cycles is the number of cycles recorded for the associated event.
- Time is the total time of all cycles recorded for the event.
- Time % is an expression of the time recorded for this event as a percent of the profiled time.
- Mean(1s) shows the average amount of execution time that is used by the associated event during any given second of program execution.
- StDv(1s) is the variation between 2.5 ms samples of event activity scaled to 1 second.
- Time/cyc is the average time required to complete one bus cycle for the associated event.
- Profiled time is the amount of time that has been completely profiled in making the activity measurement. If you were to have 1 second of profiled time, this would indicate that an equivalent of execution time has been completely dissected into all of the specified address ranges, functions, or variables included in the measurement.

A table of duration measurement results is shown and described below:

- Run Time shows how long your measurement has run.
- Stability is an indication of how well the Software Performance Analyzer characterized the measurement. In a pure sense, it is a measure of the average of standard deviation error tolerances subtracted from 100%.

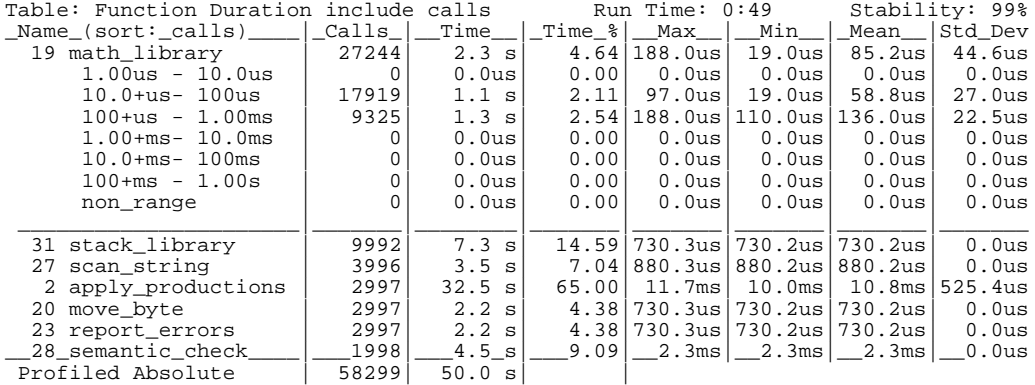

#### Chapter 13: Interpreting Tables, Histograms, and Measurement Specifications **Interpreting a Table**

- Calls is the number of times the associated event was called during the measurement.
- Time is the total time of all executions of the associated event.
- Time % shows what percent of profiled time was recorded for the associated event.
- Max shows the longest single duration measured during any execution of the event.
- Min shows the shortest single duration measured during any execution of the event.
- Mean shows the average time for one execution of the event.
- Std Dev is the variation between executions of the event (the value of one standard deviation of the event).
- Expanded events show greater detail. Each time range under an expanded event shows information about the executions of the event that were completed within the time range.
- Profiled time is the amount of time that has been completely profiled in making the measurement. In duration measurements, this is typically equivalent to the run time.

### **Interpreting a Histogram**

The following paragraphs discuss the content of the histogram display (shown below), which shows the results of a Software Performance Analyzer measurement. The example histogram shows values of time recorded during the measurement. You can also obtain histograms that show values of cycles (for activity measurements), and calls (for duration measurements).

- Run Time shows how long your measurement has run.
- Stability is an indication of how well the Software Performance Analyzer characterized the measurement. In a pure sense, it is a measure of the average of standard deviation error tolerances subtracted from 100%.
- Time shows the total amount of time recorded for the associated event.
- % is an expression of the time recorded for this event as a percent of the profiled time.
- 0% thru 100% shows graphic bars to represent the amount of time used by the associated event, compared with the amounts of time used by the other events.

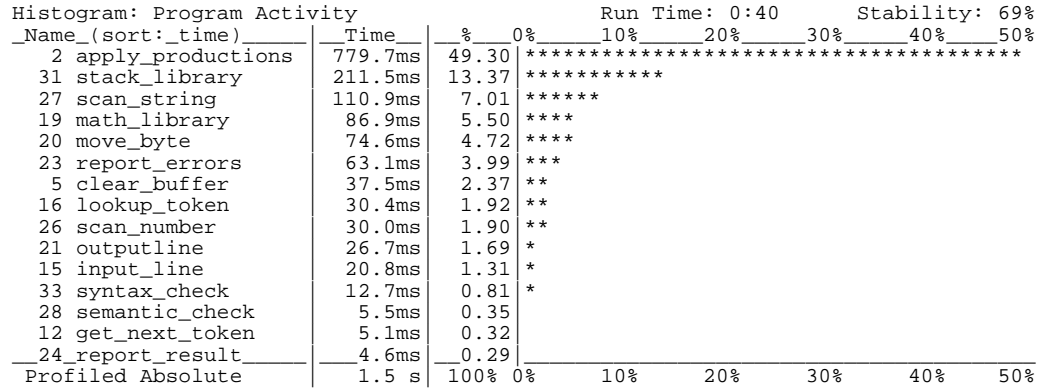

### **Interpreting a Measurement Specification**

The following paragraph discusses the content of the measurement setup (shown below) of the Software Performance Analyzer. The measurement setup below contains more information than the default measurement setup. Each element of information in a measurement setup is discussed below.

The measurement specification display shows the following:

- The name of the symbol file for the present program under test.
- The default measurement type (measurement performed by pressing "profile" alone.
- Condition that starts the measurement in the Software Performance Analyzer.
- Event that enables the Software Performance Analyzer to collect data.
- Event that temporarily disables the collection of data.
- Trigger generation that occurs after continuous execution of specified event.
- Condition, when achieved, causes measurement to end automatically.
- Whether the default type of output display is histogram or table.

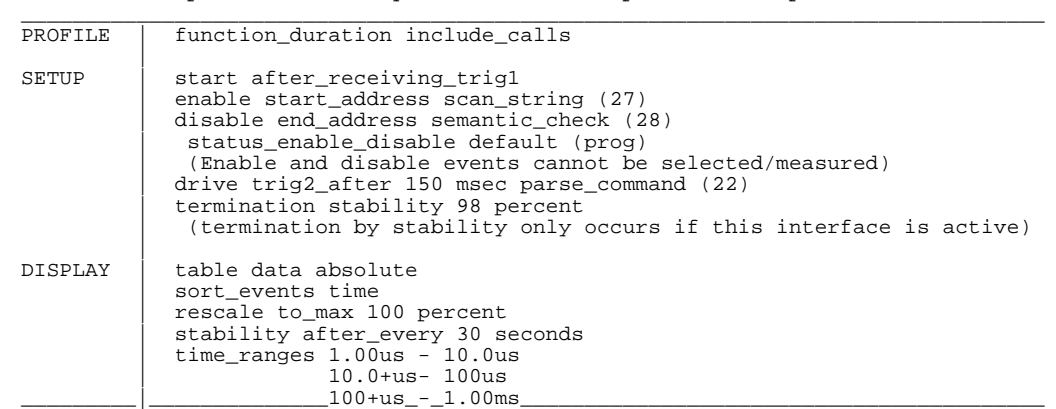

Measurement Specification Symbol File: /usr/hp64000/demo/spa/demo1/runtest.x
Chapter 13: Interpreting Tables, Histograms, and Measurement Specifications **Interpreting a Measurement Specification**

- Whether data is expressed in absolute or relative values.
- The present way events are sorted in tables and histograms.
- The present scale of information on histogram displays.
- An indication of how often the data stability is recalculated.
- The present set of time\_ranges defined. You can use the roll or arrow keys to see all of the time ranges if they are not presently on screen.

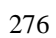

**14**

**Using trig1 and trig2 to Control Measurements with Emulators and Other Analyzers**

#### Chapter 14: Using trig1 and trig2 to Control Measurements with Emulators and Other Analyzers **Trigger lines used by the Software Performance Analyzer**

This chapter discusses the high-speed communication that can be used to enable measurements, trigger measurements, and cause emulation breaks when using the Software Performance Analyzer. The contents of this chapter include:

- Trigger lines used by the Software Performance Analyzer.
- Trigger events reduce the events that can be in a measurement by one.
- Trigger events, how they are handled during activity measurements.
- Restrictions on the event used to generate trig2.
- How trigger operates.

## **Trigger lines used by the Software Performance Analyzer**

The Software Performance Analyzer is designed to use two trigger signals when coordinating measurements with other instruments: trig1, and trig2. These trigger signals are described below:

trig1 is an input to the Software Performance Analyzer. It is a measurement-enable level. You can set the Software Performance Analyzer to hold off its measurement until after it receives trig1. In this way, you can hold off starting your measurement until the instrument generating trig1 (normally the emulation bus analyzer) finds a desired location in state flow, such as the completion of an initialization process.

trig2 is an output from the Software Performance Analyzer. It commands immediate action. You can set the Software Performance Analyzer to generate trig2 during a duration measurement if an event you select executes continuously for too long a period of time. You can set up the emulator to break to its monitor program when it receives trig2, or you can set up the emulation bus analyzer to take a trace of program execution when it receives trig2.

### **Trigger events must be selected**

If you specify trigger generation after an event has executed for some period of time, then the event named in your trigger specification must be selected in the measurement. Therefore, the number of other events that can also be selected in the measurement is reduced by one.

## **Trigger events in activity measurements**

If you have a trigger event specified, and you select an activity measurement (triggering is not possible in activity measurements), your specification will continue to be listed in the measurement setup, but it will not be active.

## **Restrictions on the event used to generate trig2**

- A trigger event for a function\_duration measurement must be a function or recursive function.
- A trigger event for an interval\_duration measurement must be an interval.
- If you are making a measurement that uses an enable and/or disable, the enable and/or disable specifications must use a different event from the one used for the trigger event. You cannot use the same event for both a trigger event and an enable or disable event.
- A trigger event cannot be defined to have the same address for both its start address and its end address.

#### **How trigger operates**

Trigger operation is independent of the duration-measurement mode. The trigger generator operates very much like an interval-duration measurement. The first address of the trigger event will start the trigger counter. If the trigger counter exceeds the time specified for trigger generation before the trigger-event stop-address is found, the trigger will occur. A delay of about 500 ns will occur after the specified time has been reached before the trigger actually appears.

#### **Qualifying the trigger**

The trigger-event start address and stop address will be qualified by the global status specification you use (such as "set status\_qualification user" or "supervisor", as applicable to your target microprocessor). The trigger-event addresses will also be qualified by your interval-duration status specification (such as "profile interval\_duration status prog", or "status data\_read", as applicable to your target microprocessor).

#### **If you trigger on functions that are prefetched**

The trigger event is not corrected for unused prefetches. If the starting address of your trigger event appears in an unused prefetch, the Software Performance Analyzer might begin counting time to generate trig2. The result might be trigger generation before the event has been active. In the same way, if the end address of your trigger event appears in an unused prefetch, the "trig2\_after" specification may never be exceeded because the prefetch of the end address terminates the event time too early.

If prefetching causes problems for the execution of your trigger specification, you can modify your source file to put additional NOP instructions before the entry and exit addresses of the function used by the trigger specification. The NOP instructions will be prefetched instead of the entry and exit addresses.

Another way to solve the above problem takes more work to set up, but avoids the prefetch problem, entirely. Edit your source file to add an instruction that writes to a variable just after the function start, and another instruction that writes to a different variable just before the function end. Then define an interval event that starts at the first variable and ends at the last variable. Perform an interval-duration measurement that is qualified on write transactions, and specify trigger to occur when the duration of your interval event is exceeded.

Chapter 14: Using trig1 and trig2 to Control Measurements with Emulators and Other Analyzers **How trigger operates**

> Refer to the discussion on using markers at the end of Chapter 7 for information that may help you with this last method of overcoming prefetch problems when generating triggers.

#### **If you trigger on the duration of a recursive function**

The trigger counter will record the time during the recursive call string from the first occurrence of the trigger event start address to the first recursive end address (not the last recursive end address). The result will be trigger generation if the period of the recursive call string is long enough to meet your specification, measured from the unused prefetches of the function (if any) to the first recursive end address.

### **If calls are excluded**

The trigger counter is not corrected for the excluding-calls mode. If your measurement mode is "function\_duration exclude\_calls", the trigger counter will continue to run during execution of calls to other events.

#### **If an enable/disable window is used**

If your measurement uses an enable/disable specification, the trigger counter will not run during periods when the Software Performance Analyzer is disabled.

## **15**

## **Hidden Commands of the Software Performance Analyzer**

This chapter lists and describes commands you can use with the Software Performance Analyzer that do not appear on the softkeys. You must type these commands directly on the command line.

#### Chapter 15: Hidden Commands of the Software Performance Analyzer

The following commands do not appear on the softkeys. In cases where it is appropriate, parameters will be offered on the softkeys once you have typed the command on the command line. Commands described in this chapter include:

- cd (change directory)
- pws and cws (print working symbol and change working symbol).
- <!CMD!> (UNIX COMMAND).
- version (to see the software version number on the STATUS line).
- help.
- log\_commands.
- pod\_command.
- $\bullet$  wait.
- forward.

The following hidden commands are emulator commands. They are added as a convenience for the user of the Software Performance Analyzer. The commands are only available if you are running a Graphical User Interface or Debugger Graphical User Interface with software version number 5.00, or higher. Refer to your emulator manual for a complete description:

- $\bullet$  run.
- run from reset.
- run from transfer\_address.
- $\bullet$  reset.
- break.
- modify configuration.

## **Change directory**

You can change your working directory while in a measurement session by typing a **cd** command on the command line. To see your present working directory, type **pwd** on the command line.

## **Working symbol (pws and cws)**

The Symbolic Retrieval Utilities (SRU) handle symbol access within emulation. SRU maintains trees representing the symbol structure and scoping within your program code. You can specify a path in the tree by typing the **cws** (current working symbol) command. After you specify a symbol in this way, other symbol accesses are assumed to be relative to this symbol unless you specify complete paths. You can display the current working symbol on the status line by typing the **pws** (print working symbol) command.

More information about SRU is given in the chapter on SRU in the *Softkey Interface User's Guide/Reference* manual for your emulator/analyzer.

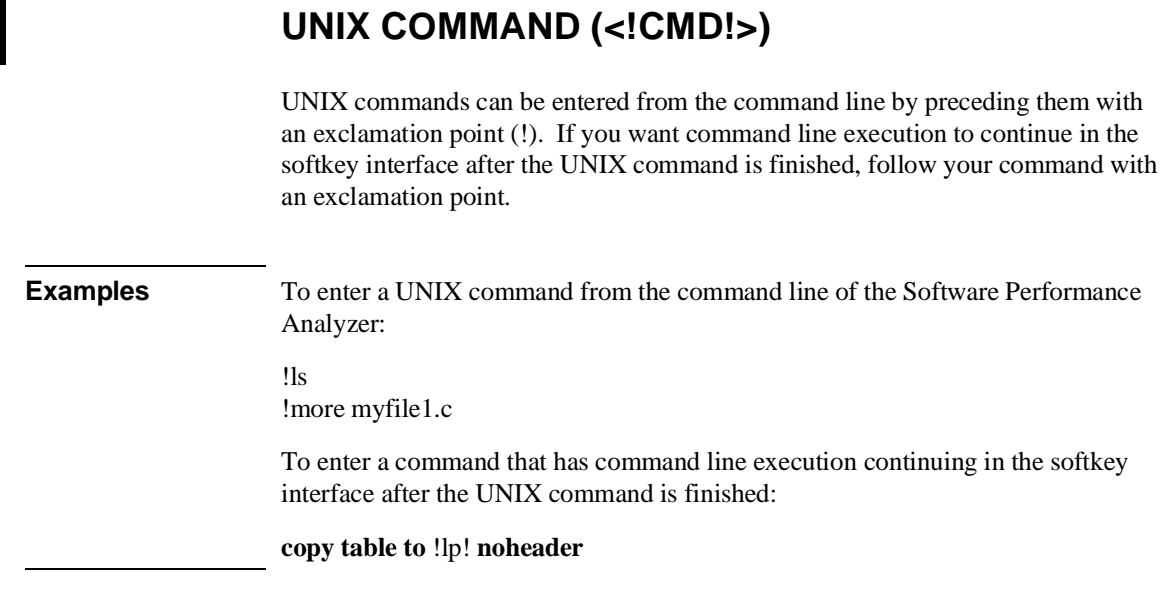

## **Software version**

You can type **version** on the command line to see the software version number and release date of the Software Performance Analyzer. This information will be shown on the STATUS line.

## **help**

When typed on the command line, help displays information about the features of the Software Performance Analyzer. Typing **help** or **?** displays softkey labels that list the options on which you can receive help. When you select an option, the system will list the information to the screen.

You can either press a softkey representing the help file, or type in the name of the help file. If you type in the help file name, make sure you use the complete name. Not all softkey labels have the complete help file names.

The following is a summary of the help files available when you type **help** or **?**:

system\_commands profile define setup display SELECT delete load store renumber copy select unselect set absolute relative sort rescale stability time\_ranges EXPAND end stop enable trigger symbols symbol\_offset

#### Chapter 15: Hidden Commands of the Software Performance Analyzer **help**

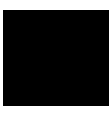

pod\_command wait run break reset modify dur\_act\_distinctions real\_time\_OS prefetch markers I80960

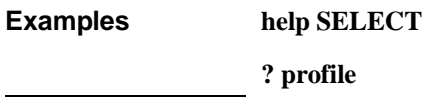

#### Chapter 15: Hidden Commands of the Software Performance Analyzer **log\_commands**

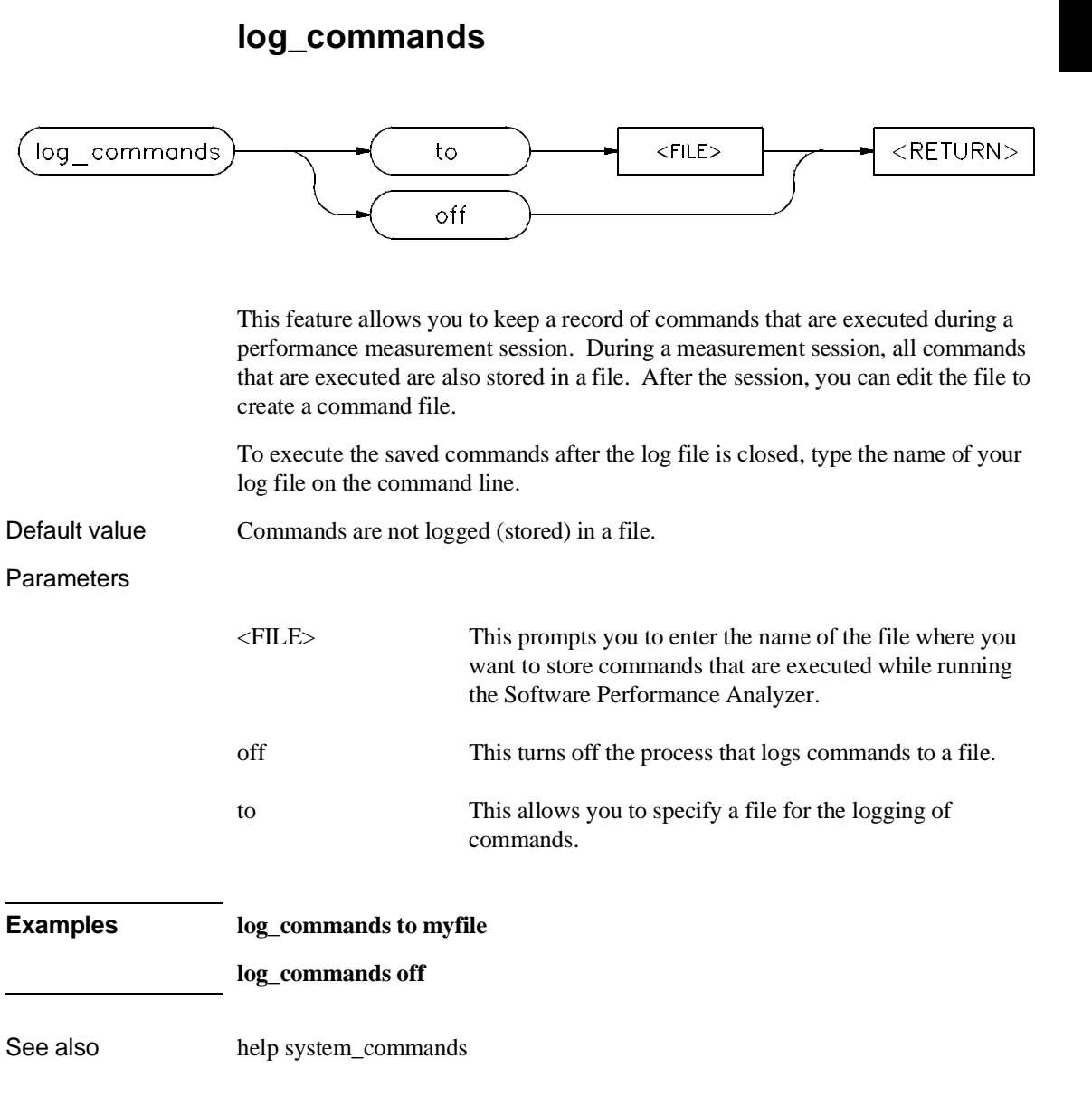

## **pod\_command**

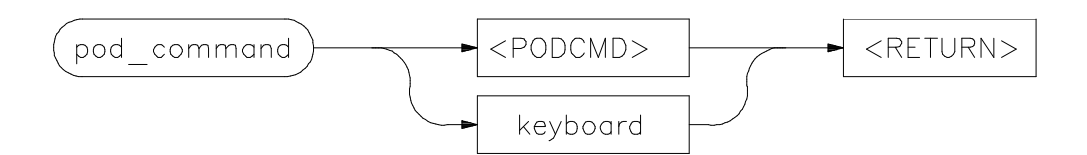

This command lets you control the emulator directly through the Terminal Interface. You can access this interface and enter Terminal Interface commands using **pod\_command**. The options to **pod\_command** allow you to supply one command at a time, or you can select a keyboard mode which gives you interactive access to the Terminal Interface.

Avoid using the following commands while using **pod\_command**:

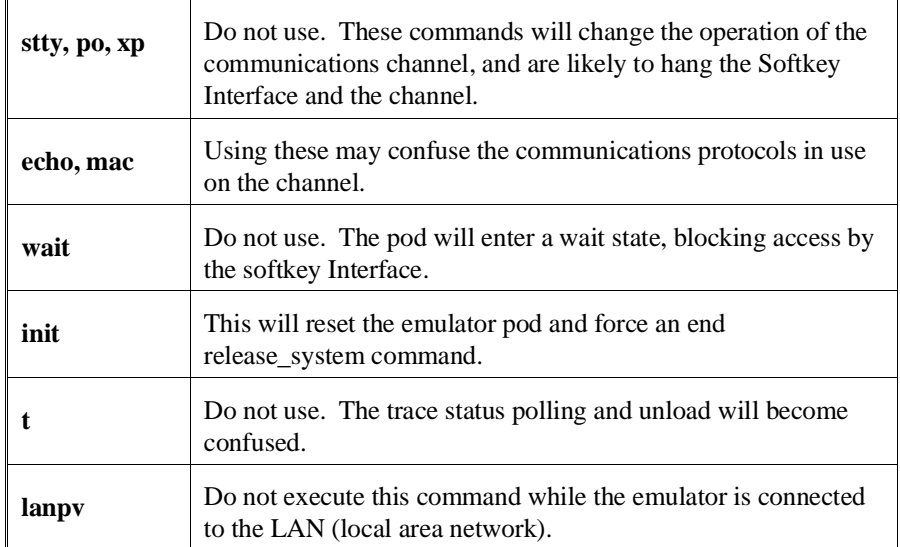

To see the results of a particular **pod\_command** (the information returned by the emulator pod), use **display pod\_command**.

There is no default, but you must specify either a particular Terminal Interface command as a quoted string or enter the **Keyboard** mode.

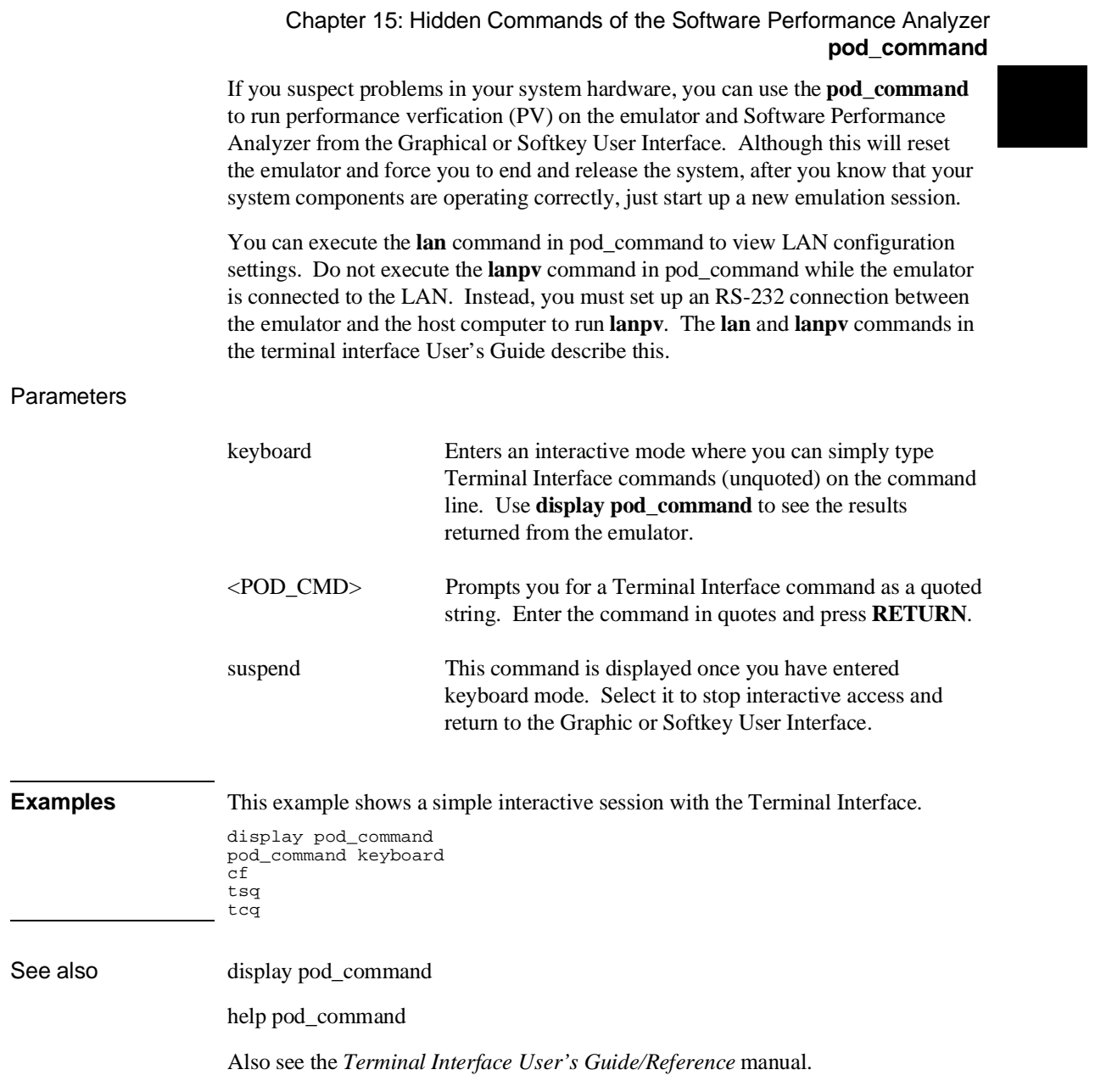

#### Chapter 15: Hidden Commands of the Software Performance Analyzer **wait**

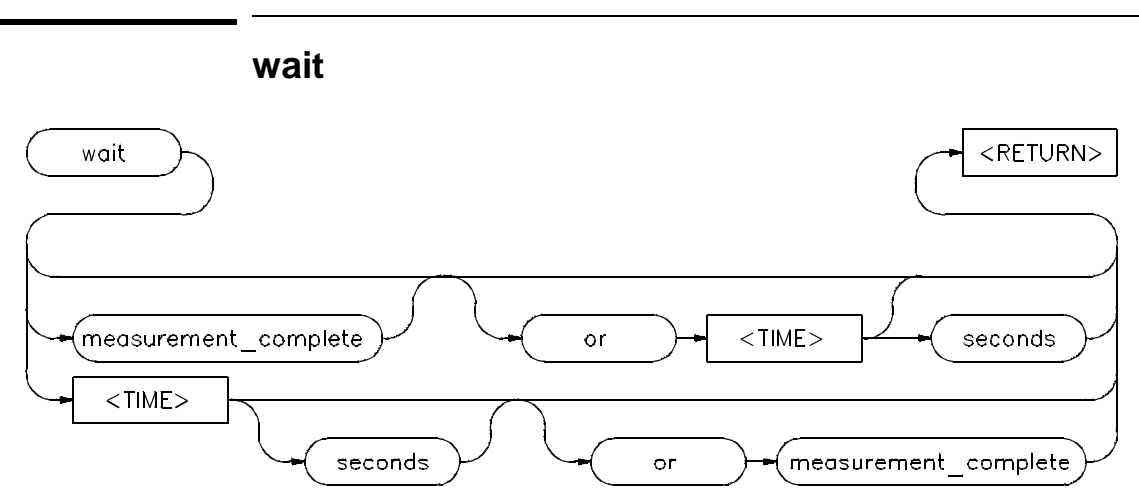

The wait command is a delay command. Delay commands are normally used within command files where they give added flexibility (although delay commands can also be used outside command files). By using delay commands in command files, you can give an emulation system and target processor time to reach some condition or state before bringing in the next command.

The wait command is not shown on the softkeys of the Software Performance Analyzer. Type the command from the keyboard. After you type "wait", the wait command parameters will appear on the softkeys.

**Default Value** Wait for <control> C (SIGINT). The parameters are as follows: measurement\_ complete measurement\_complete causes the system to wait for a measurement in progress to finish before the next command is executed. Note that the Software Performance Analyzer measurement will be complete when the termination condition is found. You can set up the termination condition by using the **setup\_measurement termination** command. <TIME> <TIME> is the number of seconds of delay before accepting the next command.

**Examples wait** wait for <control> C before accepting the next command. Chapter 15: Hidden Commands of the Software Performance Analyzer **wait**

wait 6 wait for <control> C or 6 seconds before accepting the next command.

**wait measurement\_complete** wait for <control> C, or wait for the present measurement to complete. If no measurement is in progress, the wait will be satisfied immediately.

**wait measurement\_complete** wait for <control> C, for the present measurement to complete, or for 20 seconds (whichever occurs first) before accepting the next command.

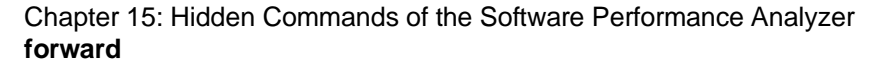

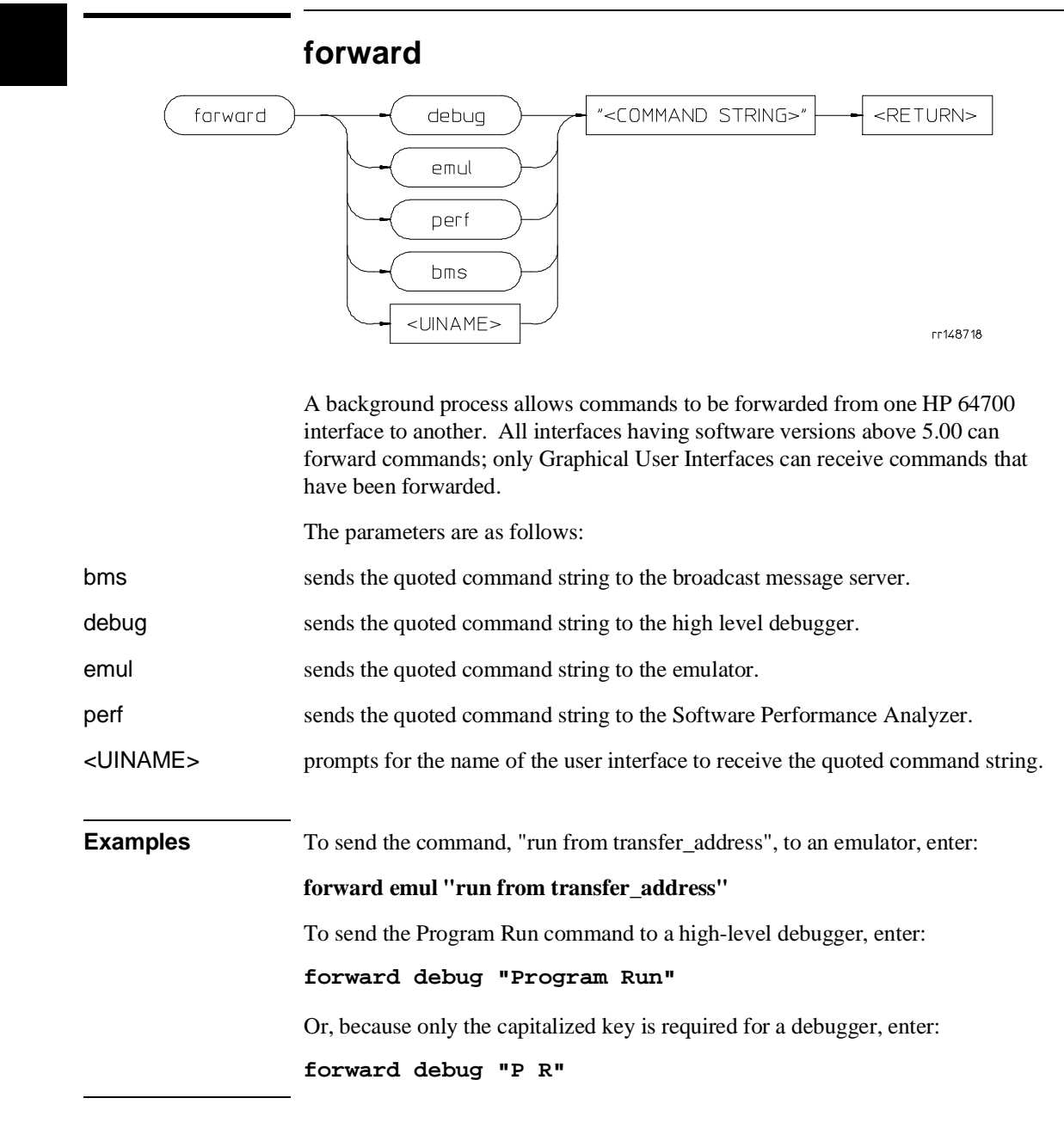

**16**

**Software Performance Analyzer Specifications**

## **Software Performance Analyzer Specifications**

#### **Emulators Supported**

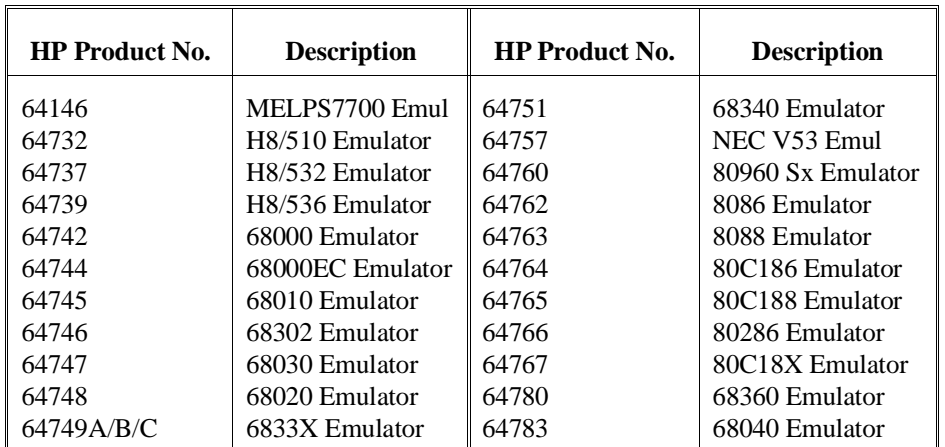

#### **Measurements Available**

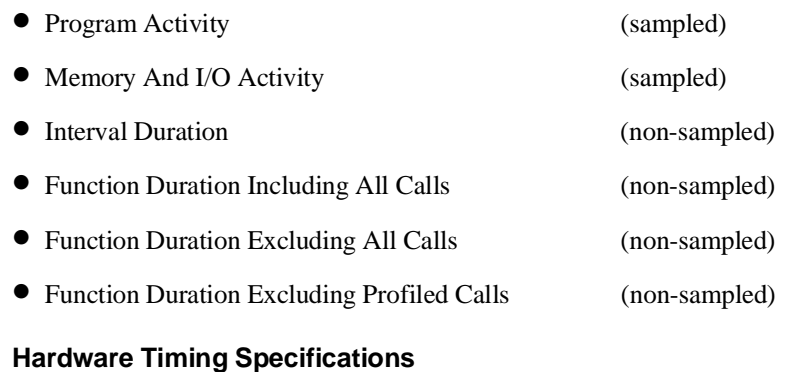

- Maximum Bus Rate: 25 MHz
- Timing Clock Rate: 50 MHz (20 ns)
- Timing resolution:  $+/- 40$  ns
- Maximum Continuous Measurement Time: 24 days

#### Chapter 16: Software Performance Analyzer Specifications **Software Performance Analyzer Specifications**

#### **Trigger Specifications**

- Maximum Measurable Trigger Duration: 2.5 seconds
- Minimum Measurable Trigger Duration: 1 usec
- Trigger Duration Resolution: 500 ns +/- 160 ns
- Emulator Trigger Recognition Delay: 500 ns approx.

#### **Event Specifications**

- Maximum Number of Defined Events: 1000
- Maximum Number of Expanded Events: 10
- Maximum Number of Expanded Time Ranges: 10

#### **Enable/Disable Feature:**

- Enable/Disable Pairs: One
- Enable: Available in all Measurements
- Disable: Available in Interval/Function Duration Measurements

#### **Activity Measurements (sampled):**

- Maximum Number of Measured Events: 254
- Maximum Continuous Event Rate: 25 MHz
- Sampling Period: 2.5 ms per active event
- Scanning Period:  $5.0 \text{ ms} + (2.5 \text{ ms}^* \text{ number of events})$
- Random restart to avoid synchronization with user program under test
- Cannot respond to an enable during first 5 msec after microprocessor transition from reset to running

#### Chapter 16: Software Performance Analyzer Specifications **Software Performance Analyzer Specifications**

**Interval Duration Measurements (real-time data collection; non-sampled):**

- Maximum Number of Measured Events: 84
- Maximum Continuous Event Rate: 80 usec for entry/exit pair [Note 1]
- Minimum Continuous Event Rate: None
- Maximum Number of Events at Burst Rate of 25 MHz: 500 approx.

#### **Function Duration Measurements (real-time data collection; non-sampled):**

- Maximum Number of Measured Events: 84
- Maximum Continuous Event Rate: 100 usec for entry/exit pair [Note 1]
- Minimum Continuous Event Rate: 1.25 sec for entry or exit event
- Maximum Number of Events at Burst Rate of 25 MHz: 500 approx.

**Histogram Types Available:** Time, Calls, Cycles

#### **Table Data Available:**

- Activity: Cumulative Cycles, Cumulative Time, Time %, Mean Time, Stdv Time, Time/Cycle
- Duration: Cumulative Calls, Cumulative Time, Time %, Max Time, Min Time, Mean Time, Stdv Time

#### **Sorting Orders Available:**

Time, Calls, Cycles, Address, Alphabetical, Defined order

#### **Notes:**

[1] Expanded events, or prefetched event entry/exit addresses will reduce the Maximum Continuous Event Rate.

# **Part 5**

**Installation and Service**

#### Part 5

This part of the manual contains the following chapters:

Chapter 17. Installation and service

Chapter 18. Installing/updating Software Performance Analyzer firmware

**Installation and Service**

#### **Equipment supplied**

The Software Performance Analyzer (SPA) package contains

- *Software Performance Analyzer User's Guide* and *Support Services*.
- Software Performance Analyzer media.
- Software Performance Analyzer hosted user interface license.
- Analysis Bus cable.
- Software Performance Analyzer board.

#### **Tools needed**

• Torx T-10 screw driver

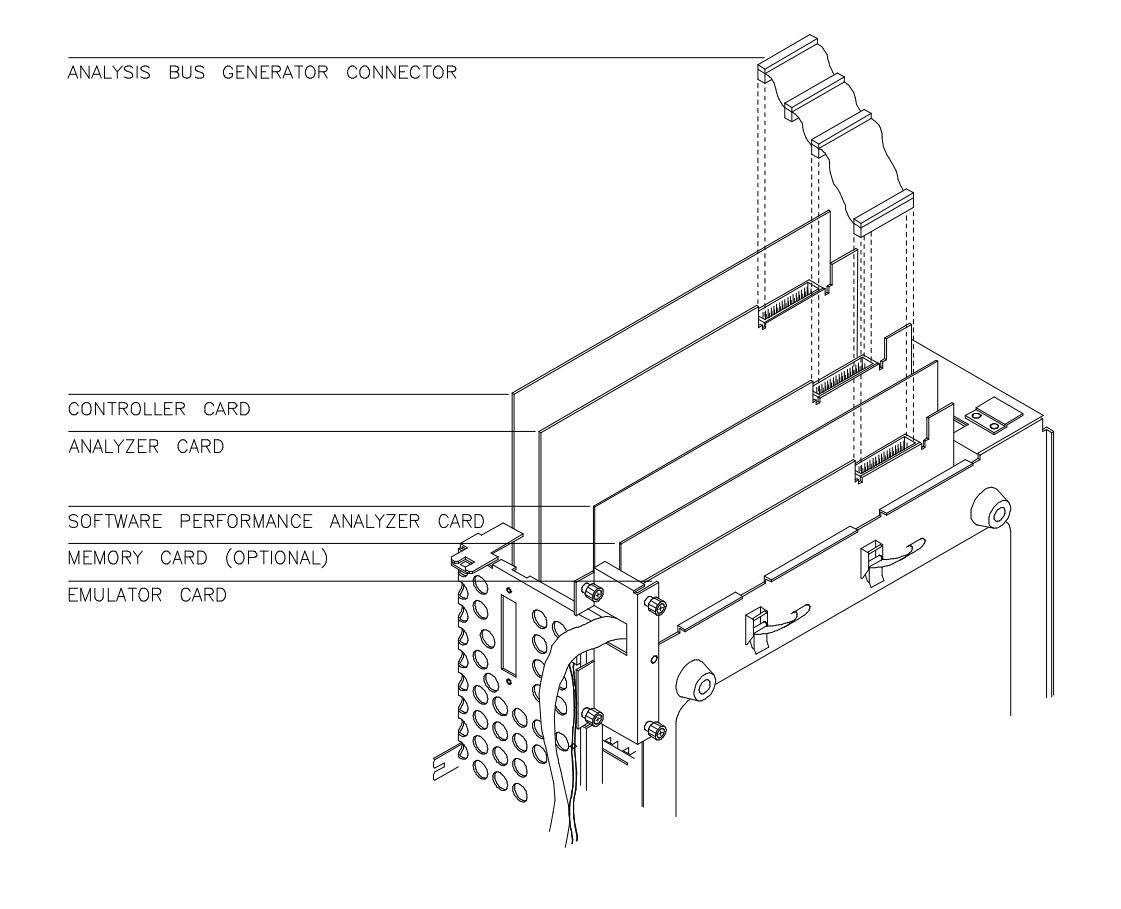

#### **Antistatic precautions**

Computer cards contain electrical components that are easily damaged by small amounts of static electricity. To avoid damage to the emulator cards, follow these guidelines:

- If possible, work at a static-free workstation.
- Handle the parts only by the edges; do not touch components or traces.
- Use a grounding wrist strap that is connected to the computer's chassis.

#### **Installation Considerations**

The Software Performance Analyzer is designed to be used with HP 64700 Series Card Cages that are connected to host computers by way of LAN or RS422. Connecting HP 64700 Series Card Cages to host computers through RS232 is not recommended when running the Software Performance Analyzer. If using an RS232 connection, you may experience long delays in the operation of the user interface. This occurs when the Software Performance Analyzer transfers large amounts of data over the connection.

#### **Installation Overview**

When you order a complete system (an emulator and Software Performance Analyzer in an HP 64700A Card Cage), the Software Performance Analyzer card is preinstalled in the card cage at the factory. The installation procedure in this chapter is provided for users that already have an HP 64700A Card Cage and want to install the Software Performance Analyzer in the card cage.

**Caution** If you already have a modular HP 64700A Card Cage and want to add the Software Performance Analyzer, the HP 64700 Series generic firmware and analyzer firmware may NOT be compatible and the software will indicate incompatibility. In this event, you must purchase a Flash EPROM board to update the firmware. Instructions for installing this board and programming it from a PC or HP 9000 are provided in the *HP 64700A Card Cage Installation/Service* manual.

> After hardware and software installation, run a performance test to verify that the emulator and Software Performance Analyzer are working properly. After you verify performance of the system, you are ready to use the Software Performance Analyzer.

#### Chapter 17: Installation and Service **Before installing the circuit card of the Software Performance Analyzer**

Use this chapter to accomplish:

- hardware/software removal and installation procedures,
- running performance verification,
- ordering parts.

Refer to the *HP 64700 Series Card Cage Installation/Service* manual for:

- information on system configurations,
- installing product software,
- software updates, and ordering parts related to the card cage.

## **Before installing the circuit card of the Software Performance Analyzer**

Before installing the Software Performance Analyzer card, set the master/slave switch to **master.** The slave position is not used. The figure below shows the master/slave switch on the Software Performance Analyzer card.

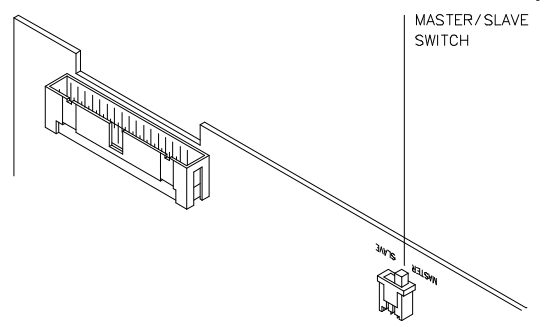

## **To install the circuit card of the Software Performance Analyzer**

- **1** Turn power off.
- **2** Remove the HP 64700A Card Cage top cover.
- **3** Remove the HP 64700A Card Cage side panel.
- **4** Install the Software Performance Analyzer card.
- **5** Connect the analysis bus generator cable as shown in the first figure in this chapter. Note that this step will not be necessary in every system installation. Some installations will have a different version of the cable from the cable shown in the installation figure. Certain other installations will not have this cable at all.
- **6** Replace the HP 64700A Card Cage side panel and top cover.

The table on the following page shows the different configurations when using a Software Performance Analyzer card. Instructions for removing and installing cards into and out of the HP 64700A Card Cage are provided in the *HP 64700A Installation/Service* manual and on the HP 64700A Card Cage label on the bottom of the HP 64700A Card Cage.

#### Chapter 17: Installation and Service **To install the circuit card of the Software Performance Analyzer**

#### **Possible Card Slot Configuration**

• If a Flash EPROM card is NOT required and the emulation subassembly requires only one card, you will have two empty slots.

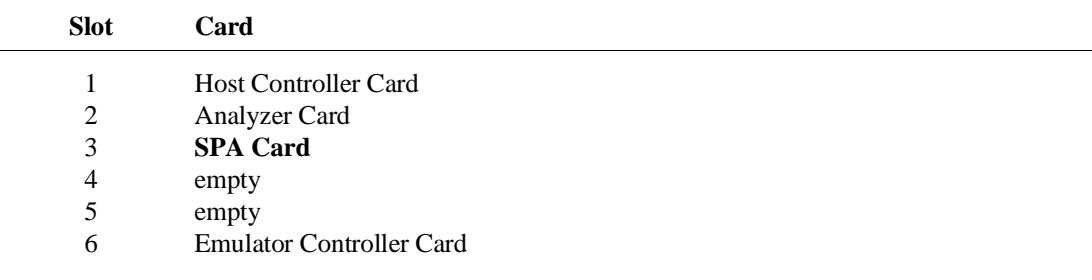

#### • If the emulator sub-assembly uses only one card, and requires a Flash EEPROM card, you will have one empty slot.

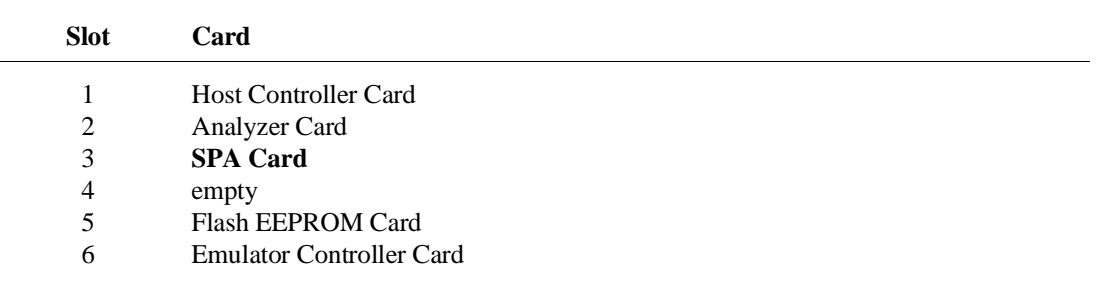

#### • If the emulator requires two cards (Emulator memory and controller), and requires a Flash EPROM card, all available card slots are used.

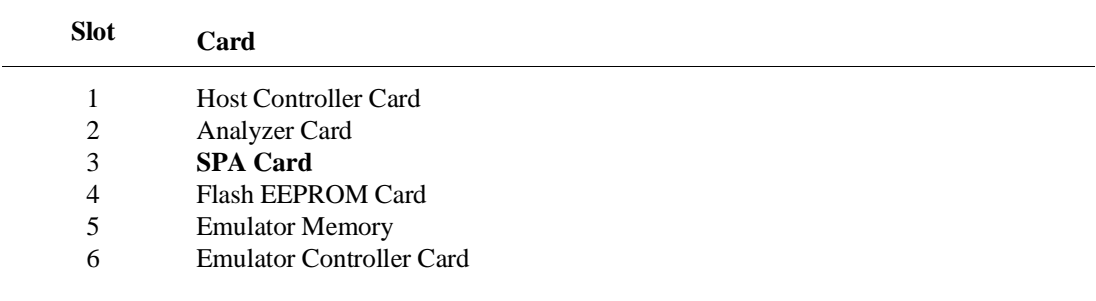

## **To install the software**

The installation of the Software Performance Analyzer should occur after you complete all of the software installation and verification of your emulator. The table below lists most of the emulators that are supported by the Software Performance Analyzer. A complete list of emulators supported by the Software Performance Analyzer is in the Specifications Chapter of this manual.

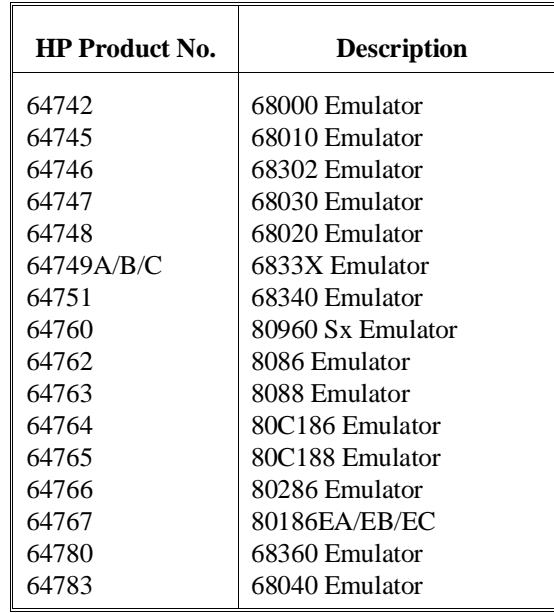

If you intend to use the Software Performance Analyzer Graphical User Interface, you should first install and test the emulation Graphical User Interface. Refer to the "Installing the Software" chapter in the Graphical User Interface User's Guide for complete details.

If you intend to use the Software Performance Analyzer with the Softkey Interface, you should first install and test the emulator's Softkey Interface. Refer to the Softkey Interface Installation Notice supplied with your emulator Softkey Interface documentation. This notice describes what you should do to install and/or update the appropriate Softkey Interface software for your emulation system.

## **To install software on an HP 9000 hosted system**

During the install process, you have some choices about how much you load from the product media. As a general rule, you should load everything from the media because this ensures that you will not miss filesets and therefore have problems with the operation of the software. However, you may not need or want to install certain *partitions* or *filesets* from the product media when installing the Software Performance Analyzer. There are at least two reasons why that is so.

- You may not have the system performance necessary or choose, for some other reason, not to use the Graphical User Interface and instead use the conventional Softkey Interface. If that is the case, then you should exclude the filesets that contain the Graphical User Interface because:
	- **–** You will save about 3.5 megabytes of disk space.
	- **–** The Graphical User Interface is the default interface if you are using X Windows. If you load the Graphical Interface but do not use it, you will have to manually override it each time you begin an emulation session.
- You may not need to install the SPA versions of the AxLS C Cross compiler libraries. Or you may want to include only the SPA version of the AxLS C libraries for the AxLS C Cross compiler you are using. If you are using MRI compiler tools or other language tools, do not include these libraries. These libraries are modified to work more correctly with the Software Performance Analyzer. In particular, they have been compiled with the -OG option to add NOP's between functions to avoid problems with prefetch. At this writing, SPA versions of AxLS C Cross compiler libraries were available for the following four compilers:
	- **–** cc68000
	- **–** cc68020
	- **–** cc68030
	- **–** cc68332

#### **To exclude partitions or filesets** Chapter 17: Installation and Service **To install software on an HP 9000 hosted system**

The following sub-steps assume that you may want to exclude partitions or filesets. Perform the following sub-steps to load the software on your system:

- **1** Become the root user on the system you want to update.
- **2** Make sure the tape's write-protect screw points to SAFE.
- **3** Put the product media into the tape drive that will be the *source device* for the update process.
- **4** Confirm that the tape drive BUSY and PROTECT lights are on. If the PROTECT light is not on, remove the tape and confirm the position of the write-protect screw. If the BUSY light is not on, check that the tape is installed correctly in the drive and that the drive is operating correctly.
- **5** When the BUSY light goes off and stays off, start the update program by entering

#### **/etc/update**

at the HP-UX prompt.

- **6** When the HP-UX update utility Main Menu screen appears, confirm that the source and destination devices are correct for your system. HP recommends that you install the software under the same path where your other HP 64000 software is installed (typically "/"). The Help screen will tell you how to change the source and/or destination devices. Refer to your HP-UX System Administrator documentation if you need more details about how to modify these values.
- **7** Select the choice on the update menu that allows you to view the product partitions.
- **8** Mark "y" beside 64700 SERIES FIRMWARE partition to load the firmware of the Software Performance Analyzer.
- **9** If you plan to install and use the Software Performance Analyzer Graphical User Interface, do the following:
- Mark "y" beside the SOFTWARE ANALYSIS TOOLS partition.
- Skip to sub-step 11 of these instructions.

#### Chapter 17: Installation and Service **To install software on a Sun SPARCsystem**

**10** *If you do not want to install the Graphical User Interface, do the following:*

- Enter the command that lets you View the Filesets that make up the SOFTWARE ANALYSIS TOOLS partition.
- Mark the fileset B1487XUI with "n" to exclude it from installation.
- Mark all other filesets in the partition with "y" to confirm installation.
- Return to the partition screen.
- **11** To prevent installation of the SPA versions of the AxLS C Cross compiler libraries:
- Enter the command that lets you view the filesets that make up the SPA COMPILER LIBRARIES partition.
- Mark each fileset with "y" to include it or "n" to exclude it.
- Return to the partition screen.
- **12** From the partition screen, choose the update utility softkey (named Start Loading) that starts the installation process.

## **To install software on a Sun SPARCsystem**

The tape that contains the Graphical User Interface software to be installed on Sun SPARCsystem workstations may contain several products. Usually, you will want to install all of the products on the tape. However, to save disk space, or for other reasons, you can choose to install selected filesets.

If you intend to use the Softkey Interface instead of the Graphical User Interface, do not install the filesets with ".XUI" suffixes. (If you do not to install the Graphical User Interface, you will not have to use a special command line option to start the Softkey Interface.)

Refer to the *Software Installation Notice* for software installation instructions. After you are done installing the software, look in the manual for your emulator to see how to start the X server and OpenWindows, and how to set the necessary environment variables.
## **To verify installation of the Software Performance Analyzer User Interfaces**

To verify that the Software Performance Analyzer is properly installed, you should be able to execute the sequence of steps in the quick start guide in Chapter 1 of this manual.

### **To verify performance of the Software Performance Analyzer**

- **1** Turn on power.
- **2** Establish communication with the emulator from your host or ASCII terminal.
- **3** Enter: pv n <return>

where **"n"** is the desired number of cycles for running performance verification (pv).

There are different hardware system configurations for the HP 64700 Series system. For information on hardware configurations, refer to the HP 64700A Installation/Service manual. The interface you are using depends on the type of host computer used. The **pv** command is a Terminal Interface command.

• If you are using the Terminal Interface, simply enter the command

#### **pv 1 <return>**

If you are using another interface, you can still run performance verification. You might be using one of two other interfaces, Softkey Interface or PC Interface. You can access Terminal Interface commands (known as pod commands) through the Softkey or PC interface.

#### Chapter 17: Installation and Service **To verify performance of the Software Performance Analyzer**

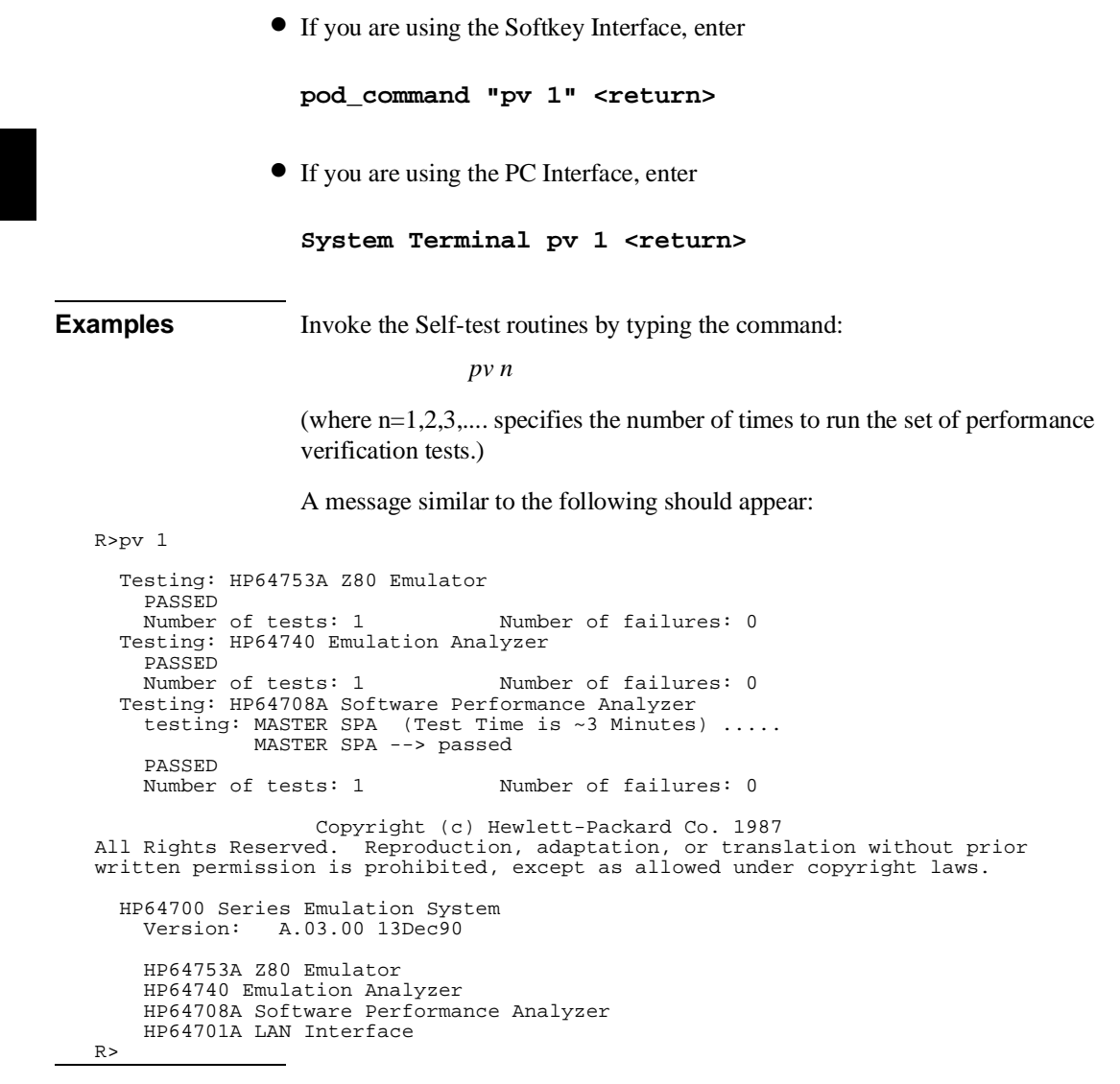

If you have a Software Performance Analyzer failure, you can replace the card through your local Hewlett-Packard representative, and through the Support Materials Organization (SMO)

### **To ensure software compatibility**

There are various sets of firmware resident in the assemblies contained in the HP 64700A Card Cage. The versions of these code modules could change occasionally and it is important to insure that all the versions are compatible between the group of products that you have installed.

There are five assemblies that have firmware in the HP 64700A Card Cage. These assemblies are the:

- Host Controller card
- Emulator card
- Analyzer card
- Software Performance Analyzer card
- Local Area Network card (if present)

By entering the **ver** command, you can determine if you have the correct versions for your system. HP 64700 Series Emulation System software must be version 3.00 or later. A typical display when you enter the **ver** command is shown below.

R>ver

```
 Copyright (c) Hewlett-Packard Co. 1987
   All Rights Reserved. Reproduction, adaptation, or translation without prior
    written permission is prohibited, except as allowed under copyright laws.
      HP64700 Series Emulation System
                      A.03.00 13Dec90
      HP64753A Z80 Emulator
                  A.00.01 25Jan88<br>10 MHz
       Speed:<br>Memory:
                      64 KBytes
HP64740 Emulation Analyzer
Version: A.02.00 29Jun89
      HP64708A Software Performance Analyzer
                       Version: A.05.21 22Nov93
HP64701A LAN Interface
Version: A.00.03 09Apr91
```
#### Chapter 17: Installation and Service **To ensure software compatibility**

If you purchased a complete Emulation/Analysis System from HP, all the products contained in the HP 64700A Card Cage contain compatible firmware at the time of sale. Software compatibility problems can occur when you swap the host controller card, emulator card, analyzer card, or local area network (LAN) card from one HP 64700A Card Cage to another.

For example, you might purchase an emulator subassembly and replace the original emulator subassembly with the one you just purchased. In this case, the host controller may contain a version of firmware that is older than required to operate the new emulator; hence, compatibility problems are caused by a newer emulator needing newer generics. All emulators will work with the latest generics, but you may not have all the features available using old generic firmware. The emulator software will warn you of incompatible software.

The Software Performance Analyzer card, LAN card (if present), and some emulator cards have Flash EPROMs that can be updated with current versions of firmware. Other Products (assemblies) that do not use the Flash EPROM technology can also be updated with the latest firmware by adding a Flash EPROM card that is available from Support Materials Organization (SMO). A Flash EPROM card can be inserted in an available slot in the card cage to override old versions of firmware in products with conventional EPROMs. The HP 64700A Card Cage host controller is already programmed to look for a Flash EPROM card if one is inserted into the card cage.

The latest versions of firmware for the host controller card, analyzer card, and LAN card along with a program called *progflash* are part of the B1471 software for the HP 9000 Workstation, HP 64700 Option 006 software for PCs, and B1471 software for Sun SPARCsystems. Current versions of emulation firmware come with the Softkey Interface software, and on a separate diskette for PC Interface software.

The latest versions of firmware for the Software Performance Analyzer circuit card (HP 64708A) are included within the HP B1487 filesets. A new Software Performance Analyzer card will be programmed with the latest software before it is sent to you. If you need to load updated software on a Software Performance Analyzer card, you will need to progflash both the HP Product Number 64708 and HP Product Number 64708S firmware.

When you load all your new versions of software onto your host computer, you are ready to load the new version of firmware from your host computer to the assemblies that are in the HP 64700A Card Cage.

To load the new firmware, use the *progflash* command. The progflash command displays a list of card cages, and subassemblies in each card cage on your system. From these lists, you can select which product to update. For more information on using the *progflash* command, and updating your HP 64700 Series firmware, refer to the HP 64700 Series Card Cage Installation/Service manual.

## **Parts List**

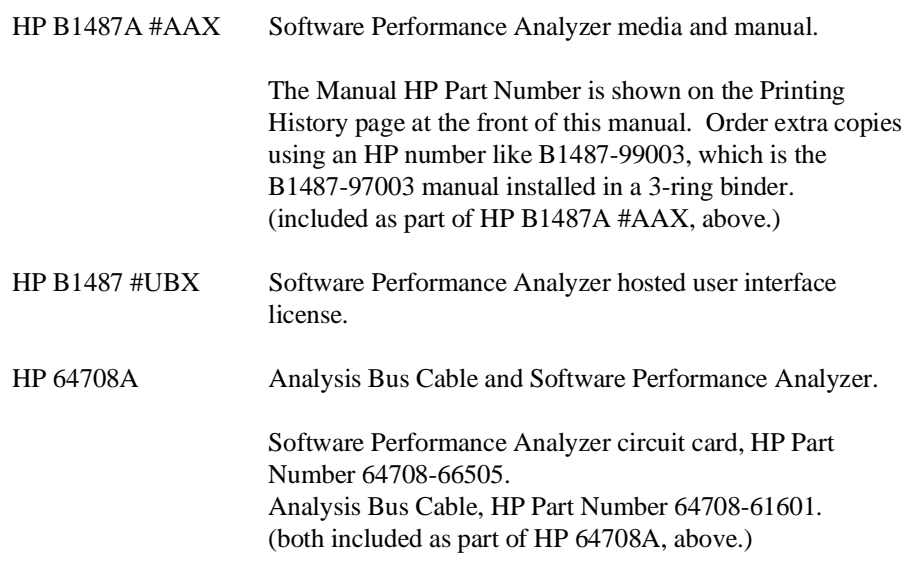

### **What is an Exchange Part?**

Defective parts can be returned to HP for repair in exchange for a rebuilt part. The HP part number for a rebuilt Software Performance Analyzer card is:

64708-69505 Software Performance Analyzer Card - Rebuilt

I

**18**

**Installing/Updating Software Performance Analyzer Firmware**

## **Installing/Updating Software Performance Analyzer Firmware**

The HP 64708 Software Performance Analyzer firmware is included with the interface software, and the program that downloads the Software Performance Analyzer firmware is included with the HP B1471 64700 Operating Environment product.

The Software Performance Analyzer firmware is supplied under two HP Part Numbers: 64708, and 64708S. You must progflash both the 64708 and 64708S firmware at the same time to properly update the software of the Software Performance Analyzer.

Before you can update the Software Performance Analyzer firmware, you must have already installed the HP 64708A Analyzer card into the HP 64700A, connected the HP 64700A to a host computer or LAN, and installed the Software Performance Analyzer interface and HP B1471 software as described in the "Installation and Service" chapter.

This chapter shows you how to:

- Update firmware with the "progflash" command.
- Display current firmware version information.

## **To update Software Performance Analyzer firmware with "progflash"**

• Enter the **progflash -v <emul\_name> <product>** command.

The **progflash** command downloads code from files on the host computer into Flash EPROM memory on the HP 64708A Analyzer card.

The **-v** option (verbose) causes progress status messages to be displayed during operation.

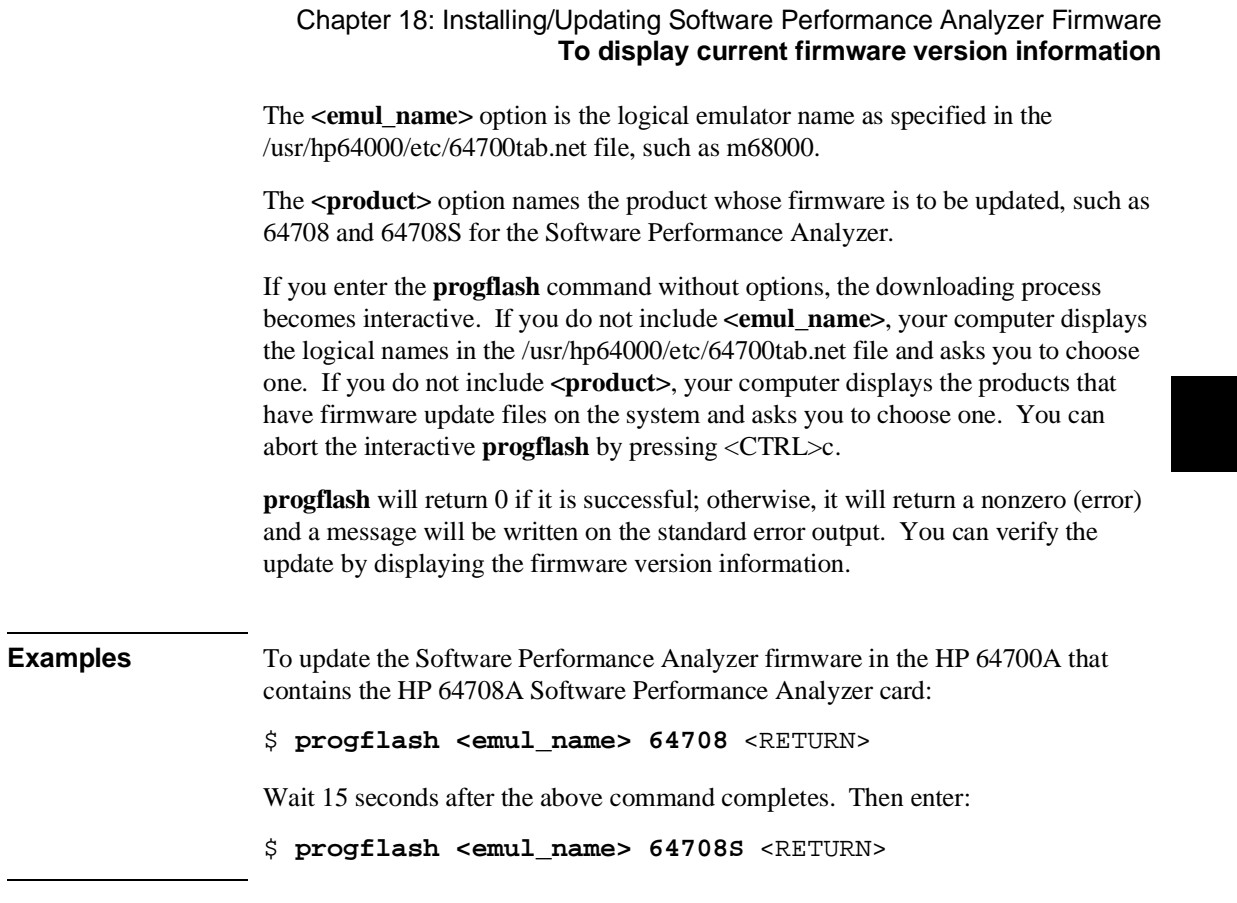

## **To display current firmware version information**

• Use the Terminal Interface **ver** command to view the version information for firmware currently in the HP 64700A.

When using the Graphical User Interface or Softkey Interface, you can enter Terminal Interface commands with the **pod\_command** command. For example:

**display pod\_command** <RETURN> **pod\_command** "ver" <RETURN>

Chapter 18: Installing/Updating Software Performance Analyzer Firmware **If there is a power failure during a firmware update**

**Examples** The Terminal Interface **ver** command displays information similar to:

 Copyright (c) Hewlett-Packard Co. 1987 All Rights Reserved. Reproduction, adaptation, or translation without prior written permission is prohibited, except as allowed under copyright laws. HP64700 Series Emulation System A.03.01 13Mar91 HP64742 Motorola 68000 Emulator Version: A.00.05 17Feb88<br>Speed: 12.5 MHz Speed: 12.5 MHz<br>Memory: 126 Kbyte 126 Kbytes HP64740 Emulation Analyzer Version: A.02.02 13Mar91 HP64708A Software Performance Analyzer Version: A.05.21 22Nov93 HP64701A LAN Interface Version: A.00.04 21Oct91

## **If there is a power failure during a firmware update**

If there is a power glitch during a firmware update, some bits may be lost during the download process, possibly resulting in an HP 64700A that will not boot up.

Repeat the firmware update process.

 $\Box$  If the HP 64700A is connected to the LAN in this situation and you are unable to connect to the HP 64700A after the power glitch, try repeating the firmware update with the HP 64700A connected to an RS-232 or RS-422 interface.

# **Glossary**

**absolute** Absolute information accounts for all time spent making the measurement, or all cycles executed during the measurement, whether or not the time or cycles met the specifications of any of the events selected for the measurement.

If you select "absolute" in a measurement, you'll get an event named "Address Undefined" that represents all ranges that aren't presently assigned to labels in your data base.

The percentages used to identify each of the selected events will be calculated by including the "Address Undefined" event. To exclude the "Address Undefined" event, calculating percentages only on the selected events, select "Relative" instead of "Absolute".

In addition, if you have defined a disable-enable pair for a duration measurement, you will see "Disable Time". This is the amount of time recorded when the Software Performance Analyzer was in the disable state.

**activity** Activity measurements are designed to give you a broad understanding of the time and memory bus cycles required by various segments of your program. They identify the areas of your program that use the most processor bus cycles and take the most time to execute. A single activity measurement can capture information on a large number of events. The Software Performance Analyzer makes two types of activity measurements: memory and io activity, and program\_activity. These measurements are discussed in detail in Chapter 7 in this manual.

**calls** The "Calls" column shows how many times the associated event (function or address range) was called to execute, not the number of calls it made to other events. The "Calls" column might show that a particular routine is called an inordinate number of times, such as finding that a malloc routine is called one million times.

**confidence** Refer to Stability and Confidence.

**cycles** Cycles is a count of bus cycles that fell within the address range of the defined event. The "Cycles" column might show that a particular module is running slowly (a small number of bus cycles executed over a long period of time). This could indicate inefficiencies, such as a routine that goes out to slow memory for information that it could also find in faster memory, such as in a cache.

**defining events** You can define multiple events or single events from the command line. The Software Performance Analyzer processes commands differently, depending on whether you are defining multiple events or single events. These differences are described below.

 defining multiple events: A command that defines multiple events causes the Software Performance Analyzer to look in the symbols data base for the file running in emulation, and define events to represent symbols it finds there. A "define multiple\_events" command can create a set of events to represent functions, static variables, or both. You cannot define multiple events to represent ranges or intervals.

 defining single events: You can define single events to represent functions and static variables. If you do this, the Software Performance Analyzer will obtain the address information from the symbols data base for the file running in emulation, just as it does when defining multiple events. When defining single events, you can also define events to represent ranges and intervals.

Refer to Chapter 12 in this manual for a description of events, and to Chapter 2 for complete details of how to define events.

**disable** when the measurement process is temporarily suspended. Refer to "Enable" for further information.

**disable time** Disable Time is the time during the measurement when the Software Performance Analyzer was not gathering information (between a disable and a new enable) in a duration measurement. Disable Time is only shown if the data is displayed in "Absolute" format.

**duration** Duration measurements measure durations of all selected events during the measurement (unlike activity measurements which sample information for only one event at a time). The Software Performance Analyzer records the number of calls, average execution time, maximum execution time, and the minimum execution time for each event. Two types of duration measurements can be made by the Software Performance Analyzer: interval duration, and function duration. These measurements are discussed in detail in Chapter 7 of this manual.

**enable** When the Software Performance Analyzer is allowed to make a measurement according to its present measurement specification. This occurs after start up or after a disable event was found. You cannot enable (or disable) on an event that is also specified as the trigger event.

**events** Events in the events list represent absolute addresses. An event may represent a single address (such as the address of a variable), or a range of addresses (such as the range occupied by a function). Through the emulator, the Software Performance Analyzer can access the symbols data base for your absolute file under test and create a list of events whose names and addresses are the same as those in the data base. The Software Performance Analyzer uses the events from its events list in its measurements. The Software Performance Analyzer can recognize events that are appropriate for measurements and events that are not appropriate. Refer to Chapter 12 for complete information about events, and to Chapter 2 for instructions on how to define them.

**excluding calls** You can use the "exclude\_calls" command token when making function-duration measurements. Test results will show the execution times and number of calls to the functions in the measurement. The times recorded for each function will exclude time spent executing other functions that were called by the functions. Time spent servicing interrupts will also be excluded from the recorded times for the functions.

#### **Glossary EXPANDED time ranges**

**EXPANDED time ranges** If you specify that you want to expand an event on a histogram and show time ranges of 10 usec, 20 usec, and 40 usec, then the Software Performance Analyzer will show you three time ranges, as follows:

1 - 10 usec

10+ - 20 usec

20+ - 40 usec

The  $+$  sign shown in two of the three time ranges above indicates that the time range begins with times that are slightly longer than the associated number. For example, 10 appears in  $1 - 10$  usec and in  $10 + -20$  usec, above. A time measurement of exactly 10 usec will be recorded in the 1 - 10 usec time range. If the measurement of time is just slightly longer than 10 usec, it will be shown in the 10+ - 20 usec time range.

**functions** Events defined to represent functions will have the same name as the function they represent, except that underscores "\_" will be used to substitute for special characters in the function name. Events that represent functions can be included in measurements of program\_activity and function\_duration.

**function duration** When the Software Performance Analyzer makes a function-duration measurement, it measures the execution time of selected source-file functions. A time measurement will start at the first address of function1 and end at the last address of function1. In function-duration measurements, you can have the Software Performance Analyzer either exclude all time spent in calls to other functions (just measure the time spent executing the code of function1), or include all of the time spent in calls to other functions. If including calls, the time measured in function1 is the time from the start of function1 to the end of function1, regardless of where execution occurs between the start and end points. For further details, refer to Chapter 7 in this manual.

**including calls** You can use "including calls" when making function-duration measurements. Your results will show the total execution time from the function-start address to the function-end address, regardless of where execution may have occurred between the start and end addresses.

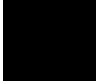

**interval** An interval is any address space defined by a starting address and an ending address. The starting address may have a lower value than the ending address, or it may have a higher value than the ending address. The starting and ending addresses may have the same value. An interval whose starting and ending addresses are the same would be useful if you wanted to measure how often a static variable was accessed for a write transaction. For a detailed discussion of intervals, refer to the paragraph titled, "To define a single event from the keyboard" in Chapter 2.

**interval duration** When the Software Performance Analyzer makes an interval-duration measurement, it measures the time between two points in a program. The measurement starts when the Software Performance Analyzer detects execution of the first address in the interval, and stops when the Software Performance Analyzer detects execution of the last address in the interval. For further details, refer to Chapter 7 in this manual.

**label** Refer to "name" in this glossary.

**markers** Markers are write statements that are instrumented into your code at the start and end of your functions. The Software Performance Analyzer can use markers to make function-duration and interval-duration measurements. When using markers, the duration of a function is measured from the function-start marker to the function-end marker, instead of from the function-start address to the function-end address. Refer to Chapter 7 for a detailed discussion on markers and how to use them.

**max** The Max column in the table display shows the longest duration measured during the present, or most recent, duration measurement. This was the slowest execution of this event.

**mean** The Mean column shows the average execution time of the associated event. The details of how this calculation is made are discussed in Chapter 8.

In activity measurements, the mean is the average execution time of the event during a typical 1-second period of program execution. In other words, in any given 1-second period of execution, the associated event will be executing for the indicated amount of time.

In duration measurements, the mean is the average time spent from entry address to exit address. The duration mean is not obtained by sampling. Therefore, it reflects the sum of all execution times for the function or interval, divided by the number of executions of the function or interval.

**Glossary memory\_and\_io activity**

> **memory\_and\_io activity** This measurement records reads and/or writes to the addresses of variables and I/O ports, or to any addresses within ranges of addresses. Events that represent functions or intervals are not included in this measurement. For complete details, refer to Chapter 7 in this manual.

**min** The Min column shows the shortest duration measured during any execution of the associated event. This was the fastest execution of the associated event.

**name** The name of an event can be 40 or more characters long. Unnamed events will be automatically named by the Software Performance Analyzer.

Most names will be identical to the name of the function or variable that is represented by the event, except that all non-alphanumeric characters will be replaced with underscores '\_'. If an event is a numeric address range, the Software Performance Analyzer will create a name that includes the address range of the event (example: \_1000h\_1010h). A leading underscore will be added to all numeric events. If you want to assign a new name to one of the numeric-named events, or if you want to delete a numeric-named event from your data base, be sure to include the leading underscore in your command, or use the event number.

**non-sampled measurement mode** In the non-sampled mode, (which is used in "duration" measurements), the Software Performance Analyzer compares incoming information with all of the events included in the measurement at the same time.

**pattern filter** This dialog box selection area allows you to specify a UNIX shell-type string to limit the list of events created. For example, to omit most assembler-generated symbols, which usually begin with underscores, set the pattern filter to "Not Matching" and "\_\*". Wild cards can be used in the string  $(*=$ any string; ?=any character; [Ab]=either A or b in this character space.

**plus (+) sign** This is used in time ranges when the Software Performance Analyzer shows that a value is slightly greater than the value indicated. For example, if you specify that you want the Software Performance Analyzer to display a histogram that shows the following time ranges: 10 usec, 20 usec, and 40 usec, then the Software Performance Analyzer will show three time ranges, as follows:

1 - 10 usec 10+ - 20 usec 20+ - 40 usec

The  $+$  sign in your display indicates that the time range begins with a time that is just slightly above the associated number. For example, 10 appears in 1 - 10 and in 10+ - 20 above. A time measurement of exactly 10 usec will be recorded in the 1 - 10 usec time range. If the time is just long enough to exceed the 1 - 10 time range, it will be recorded in the 10+ - 20 usec time range.

**prefetch correction** Prefetch correction occurs when your microprocessor prefetches but does not execute the start or end address of a function or interval the Software Performance Analyzer is trying to measure. Prefetch correction circuitry will attempt to remove prefetched entry and/or exit points when making function duration measurements. Prefetch correction is not used on interval duration measurements.

#### **Glossary profile**

**profile** The "profile" command causes the Software Performance Analyzer to perform a measurement of the same type as was performed last. If your last profile measurement was "profile function\_duration", the Software Performance Analyzer will do a new "profile function\_duration" measurement, by default. If you just entered the Software Performance Analyzer, there is no previous measurement. In this case, a "profile" command will execute the following commands:

#### **define multiple\_events funcs\_and\_vars\_static global notmatching '\_\*'**

#### **profile program\_activity**

The following four types of profiles can be performed by the Software Performance Analyzer:

profile program\_activity: A measurement that looks for instruction execution. Events that represent functions and ranges can be included in this measurement. Events that represent variables or I/O addresses, or events that represent intervals cannot be included in this measurement.

profile memory and io activity [status: read/write/etc.]: A measurement that records reads and writes to variables and I/O ports. Functions and intervals are not included in this measurement.

Profile interval\_duration [status: read/write/etc.]: All events that represent intervals can be included in this measurement. It records time periods between the start and end addresses of the interval. Variables, IO ports, functions, and ranges are not included.

Profile function\_duration [exclude\_calls/include\_calls/exclude\_profiled]: Only events that represent source-file functions can be included in this measurement. No variables, intervals, or user-defined address ranges can be included. If you "exclude\_calls", the Software Performance Analyzer will exclude all time spent in calls to other functions. If you "include\_calls", all time spent in calls to other functions will be recorded as part of the event. If you "exclude\_profiled", only other functions being measured will be excluded.

**profiled calls** This mode of function duration measurement is a compromise between the including-calls and excluding calls measurements. The profiled-calls mode does not record time spent executing code that is already represented by an event that is also being measured. Time spent executing interrupts, and time spent executing code that is not represented by any other event in the measurement is included in the time of the calling event.

**profiled time** Profiled time is the amount of time that has been completely profiled in making the measurement. If you were to have 1 second of profiled time in an activity measurement, this would indicate that an equivalent of execution time has been completely dissected into all of the specified address ranges, functions, or variables included in the measurement. In duration measurements, profiled time is typically equivalent to the run time.

**program activity** This measurement records instruction execution within ranges of addresses. Functions and ranges can be included in this measurement. Events that represent variables or I/O addresses, or events that represent intervals cannot be included in this measurement. For complete details about this measurement, refer to Chapter 7 in this manual.

**range** A range is a range of addresses. The beginning address has a value that is lower than the ending address. During an activity measurement, the range increases its time count when any address within its boundaries is accessed, as long as sampling is in progress for the range event.

**recursive functions** If a function is recursive, be sure you define it as "recursive" when you create an event for it. Otherwise the results you get for this event may only include a portion of its activity. The Software Performance Analyzer has prefetch correction that allows it to ignore unused prefetches of addresses when it is collecting information about a function. All of the recursive calls could be treated as prefetched entries of a non-recursive function, and the recursive exits could be treated as prefetched exits. This will cause the measurement to be made from the first occurrence of the function entry address to the last occurrence of the function exit address. When a function is identified as recursive, the prefetch correction is turned off. This allows all entries and exits to be recorded. Although, if some of these entries and exits are prefetched, the results of the time duration of a recursive function could be inaccurate. Refer to Chapter 7 for a detailed discussion.

**relative** Relative measurement results show all time spent executing the selected events, or all cycles executed within the selected events. Relative does not account for time spent or cycles found that were outside the specifications of the events that were included in the measurement.

The percentages shown in a histogram or table display will be calculated as though all execution during the measurement met the specifications of one of the events included in the measurement. To obtain percentages that include executions in addresses that were outside the specifications of the events included in the measurement, use "Absolute" instead of "Relative".

#### **Glossary sampled measurement mode**

**sampled measurement mode** Sampling techniques (which are used for activity measurements) allow the Software Performance Analyzer to include up to 254 events in a single measurement. Sampling measurements are done by looking for incoming activity that matches one event at a time. For example, the Software Performance Analyzer may look for activity that meets the specification of event1 for one sample period (approximately 2.5 ms). Any activity that meets the specification of event1 will be recorded. Activity that does not match event1 will be ignored (even if it meets the specification of some other event). After the sample period, the Software Performance Analyzer stops looking for activity that matches event1 and starts looking for activity that matches event2. The Software Performance Analyzer continues to cycle through the selected events in the events list, increasing the total sample time for each event, until the measurement ends.

**sorting** Events can be sorted by time, calls, cycles, address ranges, event names, or event numbers. The display will reflect the results of the last sorting command.

If the display was sorted by time, calls, or cycles, and you start a new measurement, the display will indicate that the new sort may be invalid. This is indicated by a question mark '?' beside the term "sort" in a column heading, such as, "(sort? time)".

When the measurement is halted, the measurement results will automatically be resorted according to the present sort specification.

If you exit the Software Performance Analyzer and then reenter later, the Software Performance Analyzer will show the content of its memory sorted according to the specification in force at the time you exited.

**software performance analysis** The Software Performance Analyzer helps a designer understand the execution of the software modules in the absolute file. Software Performance Analyzer measurements may be taken when a designer needs to answer questions, such as:

"Why does it take so long to execute my program?"

"Which module or modules are taking extra-long times to execute?"

Once the modules are identified that are slowing down the performance of the system, the designer can analyze the source files of those offending modules and correct their problems so they run faster.

**stability and confidence** Stability is an indication of how well the Software Performance Analyzer has characterized the measurement. Stability in a pure sense is a measure of the average of standard deviation error tolerances subtracted from 100%. The longer you let a measurement run, the greater will be the stability of its measurement results. Some measurements will become stable quickly. Others may take a longer period of time to become stable.

The Software Performance Analyzer lets you specify that its measurement must run until its captured data reaches a desired stability. The Software Performance Analyzer will stop the measurement when it has run long enough to give you the stability you specify. Use a command such as:

#### **setup\_measurement termination stability 95 percent**.

The "display stability ..." command lets you to specify how often the Software Performance Analyzer recalculates its stability during a measurement. You can also turn off the stability calculation (as long as you do not have your termination condition based on stability). If you specify a termination condition based on stability and the stability calculation is turned off, the Software Performance Analyzer will turn it on.

Note that it may take the Software Performance Analyzer up to 2.0 seconds to calculate stability because of the length of time required to unload all of the data.

In addition to the data, your selection of the confidence factor also affects stability. The confidence factor defines the level of confidence that the Software Performance Analyzer must attain in the stability of the measurement. The default confidence for a Software Performance Analyzer measurement is 95%. If you specify that the Software Performance Analyzer terminate its measurement when its data reaches 85% stability, then the measurement will continue until the Software Performance Analyzer is 95% confident that its data has reached at least 85% stability.

Setting the confidence to a higher percentage will require the Software Performance Analyzer to gather data for a longer period of time. Setting the confidence to a lower percentage will allow the Software Performance Analyzer to reach its stability specification more quickly.

#### **Glossary standard deviation**

You can set any desired confidence to be met by the data captured by the Software Performance Analyzer. Your measurement will continue to run until the Software Performance Analyzer has captured information that meets the confidence and stability you set. Setting the following values of confidence may yield the associated values of stability for equal periods of measurement time:

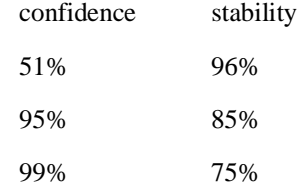

You can interpret the above relationship as: the Software Performance Analyzer is only 51% confident that its present measurement data has 96% stability, but it is 99% confident that its data has 75% stability.

**standard deviation** The Standard Deviation column shows a measure of the variation of the time measurements from the average time measured. It is equal to the root mean square of the individual deviations from the average.

If the display shows Mean=23.3ms, and StdDev=2.89 ms, this means the average measurement falls between 26.19 ms and 20.49 ms (23.3+/-2.89 ms).

The method of calculating standard deviation is discussed in Chapter 8.

**static variables** A static variable is a fixed location statically allocated variable within your source file. An event that represents a static variable may show a single address or a range of addresses (the range occupied by an array variable, for example). Measurements of memory\_and\_io\_activity are made to record information about static variables.

**symbolic filter** This dialog box selection area allows you to specify a limit to the scope of the symbols used to create new events. You can type the name of any valid symbol in the text entry field. You can type two or more symbols at a time by using commas (e.g. module1, module2). The default value "<ROOT>" means search the entire symbol database.

**tags** See markers.

**time** The time column shows the length of time spent executing code within a defined event. You might find "time" useful if an event normally completes in a few milliseconds, but on rare occasions, it takes several hundred milliseconds to complete. You could trigger a trace if execution of this event should ever exceed some normal execution time. Then your trace might show why these rare executions are taking such a long time. Your trace could answer the question, "What is the routine doing when it takes so long to execute?"

The Time column shows the total time spent executing this event (all executions added together took the amount of time shown). The Time% column shows how much of the total execution time met the specification of the associated event. For additional information, refer to EXPANDED time ranges in this glossary.

**trigger** Triggers can be generated by the Software Performance Analyzer when making an interval duration or function duration measurement. Trigger generation does not affect the measurement being made by the Software Performance Analyzer. It is simply an added output that can be used by the emulator or other analyzers during a measurement. The emulator can be set up to break to its monitor when the trigger occurs. An analyzer can be set up to perform a measurement when the trigger occurs.

There are three rules that apply to triggers generated by the Software Performance Analyzer:

RULE 1: The event that is used as the trigger event must be appropriate for the measurement. If making a function\_duration measurement, the event must be a function event. If making an interval\_duration measurement, the event must be an inverval event.

RULE 2: The trigger event must be selected for the measurement. If you unselect the event that is specified as the trigger event, the Software Performance Analyzer will automatically reselect it.

RULE 3: Trigger events cannot also be used in enable or disable specifications.

In interval duration measurements, trigger events have the same status as the inverval duration measurement. For example, if your command was: **profile inverval\_duration status data\_write**

then your trigger event will only be recognized if it is a write transaction.

Note that the trigger command always calculates its interval as an include\_calls time (even if the present measurement is function\_duration exclude\_calls). In addition, the trigger command is not corrected for prefetch conditions. Prefetch correction is discussed in detail in Chapter 7.

#### Glossary **undefined addresses**

**undefined addresses** If you select "absolute" for your display of measurement results, the Software Performance Analyzer will add an event named "Undefined Addresses". This event represents all addresses that aren't presently represented by any events in the measurement. The Software Performance Analyzer always records information for the "Undefined Addresses" event so that it can be displayed if you request measurement results in absolute values.

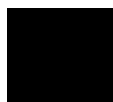

68040, measurement difficulties, **164** 80960 Sx, measurement difficulties, **163 A** absolute, glossary definition of, **321** action keys defined to delete low-usage events, **101** line in Graphical User Interface, **183** to run command files, **102** to run profile measurements, **100** defining multiple lines of, **102** how to define, **99** active events, obtaining an events list of, **84** activity measured after an enable condition, **50-51**

measurement example, **138** measurement table, how to interpret, **80** measurement, how analyzer makes it, **135-137** measurement, how it is affected by monitor, **139** measurement, how it is affected by reset, **139** measurements, how delay affects them, **139** measurements, how they are affected by prefetches, **148** of program measurement, **63-64** glossary definition of, **321** align decimal points in table or histogram, **85** analysis affected by cache, **147** analyzer did not save data with profile specification, **114** analyzer specifications, **296** analyzer won't make a measurement, **112** analyzer won't turn on, **111** appearance of Graphical User Interface, help, **93** APPLY used in Recall dialog box, **103** asterisk '\*' interpretation in events list, **265**

automatic events creation at profile start, **10-11**

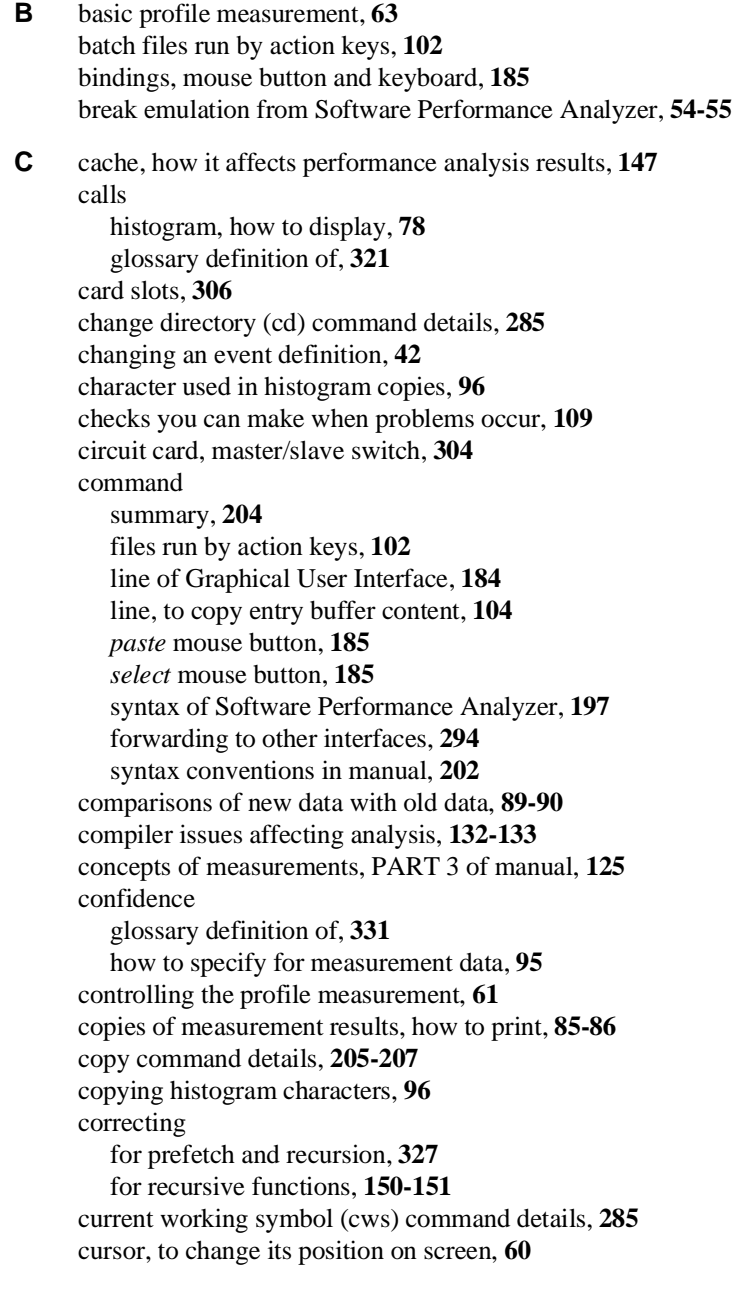

cycles histogram, how to display, **78** information, how it is useful, **144** glossary definition of, **322 D** data not saved with profile specification, **114** data, to specify confidence in, **95** decimal points, to align in table or histogram, **85** define action key to delete low usage events, **101** define command details, **208-212** Define Events dialog box, **187** Define Single Event dialog box, **188** defining events, glossary definition of, **322** multiple events, glossary definition of, **322** multiple lines of action keys, **102** range events, **38** single events from the keyboard, **37-41** single events, glossary definition of, **322** definitions of terms in glossary, **321-334** delay of measurement start with trig1, **53** how it affects activity measurements, **139** how it affects duration measurements, **146** delete events, how to, **49** delete\_events command details, **213-214** deleting partitions or filesets, **309** demonstration markers used in MC68040 and MC68030, **26** program used in Chapter 1, **7** destination directory for installation, **309** details of activity measurements, **135-137** deviation (standard) how it is calculated, **173** dialog box Define Events, **187** Define Single Event, **188** File Selection, **186** Profile, **190** Select Events, **189** Setup Enable and Disable, **192**

dialog box (continued) Setup Trig2, **193** Time Ranges, **191** directory, source and destination for install, **309** disable time glossary definition of, **322** when it appears in display, **146** disable, glossary definition of, **322** disable/enable used with duration measurements, **146** window control on measurement, **52** display area of Graphical User Interface, **183** command details, **215-219** freezes often during measurement, **119** histogram, interpretation of, **273** measurement specification, interpretation of, **274-275** stability, how and why to turn it off, **94** table, interpretation of, **270-272** updated in small blocks during measurement, **119** window covered by help screen, **124** Drive TRIG2 on Range Min, **57-58** duration measurement problems solved using markers, **155-162** table, how to interpret, **81-82** enable/disable window, **52** how it is affected by delay, **146** using disable/enable, **146** creating time ranges, **72-73** how it is affected by monitor, **146** how it is affected by prefetch, **148** how it is affected by reset, **145** how it is made, **141-143** duration of functions profile measurement, **66-67** duration of intervals profile measurement, **68-69** duration, glossary definition of, **323**

```
E edit of source file in Graphical User Interface, 93
    editing an event definition, 42
    emul700 command, 8
    emulation
       break from Software Performance Analyzer, 54-55
       bus analyzer triggered by trig2, 56
       monitor, how it affects activity measurements, 139
       monitor, how it affects duration measurements, 146
    emulator
       installing/updating firmware, 318
       startup for demonstration program, 8
       status, how to define additional status, 140
       preparing for performance measurement, 32
    emulators supported, 296
    enable
       and trigger, order of precedence, 146
       used an with activity measurement, 50-51
       glossary definition of, 323
    enable/disable
       used with duration measurements, 146
       window control on measurement, 52
    end command details, 220-221
    ending a measurement after a period of time, 59
    entry buffer
       line in Graphical User Interface, 183
       copying content to command line, 104
       entering information strings, 103
    error log display, 262
    error messages, 244
    event
       definition, how to modify, 42
       names, getting more space for, 97
       numbers, to turn on and off, 97
       runs too long, causing emulation break, 54-55
       runs too long, triggers state trace, 56
       symbols, interpretation of, 265
       types, table of, 265
       definition of, 266
```
Events Display popup menu, **194** events list interpretation, **264-265** details of how to use it, **263** events used to generate triggers, rules for, **279** with low usage, action keys to delete, **101** a method to find the most active, **84** defining single events from keyboard, **37-41** different ways to delete them, **49** glossary definition of, **323** have them automatically defined, **34** how they are checked at profile start, **10-11** how they are used in measurements, **267** how to define, **33** how to define for a class of symbols, **33** how to fetch on selected boundaries, **44** how to select for a measurement, **45-47** how to sort them on the display, **83** how to unselect for a measurement, **48** rules when assigning a name, **43** types that you can define, **33** will they be included in measurement, **134** example of an activity measurement, **138** example program instrumented with markers, **158** exchange part, **315** excluding calls measurement example, **142** excluding partitions or filesets, **309** excluding profiled calls measurement example, **142** excluding\_calls, glossary definition of, **323** expand time ranges, creating your own set, **72-73** EXPAND used to see time range details, **19-20** expanded displays, how they are composed, **145** time range used to generate trig2, **57-58** EXPANDED time ranges, glossary definition of, **324** expanding an event to see time range details, **70-71**

**F** fetching events on non-standard boundaries, **44** file (source) edit in Graphical User Interface, **93** file filter, **186** File Selection dialog box, **186** filesets, **308** firmware installing/updating on the emulator, **318** version, **319** forwarding commands to other interfaces, **294** func-type event, what it means, **265** function duration measurements details of, **142** how these use an internal stack, **143** problems solved using markers, **155-162** profile measurement, **66-67** function duration, glossary definition of, **324** function or variable, how analyzer identifies the type, **134** functions, glossary definition of, **324** functions, recursive, how they affect measurements, **150-151 G** getting started procedure, **3** Global Symbols Display popup menu, **196** glossary of terms, **321-334** Graphical User Interface defining action keys, **99** general help, **92** general information, **181** how to start it, **32 H** help

command details, **287-288** screens cover display window, **124** screens for Graphical User Interface, **92** screens for performance measurements, **91** histogram character, how to select, **96** contents incorrect, **112-113** display, interpretation of, **273** of calls, how to interpret, **16-17** of cycles or calls, how to display, **78** of times measured, how to display, **77**

histogram (continued) updated in small blocks during measurement, **119** how to change the scale, **79** how to control, **75** how to print a copy, **85-86** Histogram/Table Display popup menu, **195** hold off measurement start with trig1, **53** HP 9000 hosted system, software installation, **308-309** HP Marker Preprocessor, **159** HPSPAADJUST general information, **152** format of command, **153** HPSPAMARKERS format of command, **160 I** I/O ports measured in a profile, **65** including calls measurement example, **142** glossary definition of, **324** information -helpfor performance profiles, **91** on graphical user interface, **92** information, how to place in entry buffer, **103** installation instructions, **301-315** overview, **303** software, **307** software on HP 9000 hosted system, **308-309** software on Sun SPARCsystem, **310** Software Performance Analyzer, **305-306** setting switch before installation, **304** updating emulator firmware, **318** Interfaces forwarding commands to other interfaces, **294** Graphical User, **181** User Softkey, **180** interpretation of histogram of measurement results, **273** table of measurement results, **270-272**

interval duration, glossary definition of, **325** duration measurement details, **68-69, 141** duration measurements, how they use markers, **162** duration prefetch correction, **149** glossary definition of, **325** interval-type event, what it means, **265** measurement in demonstration chapter, **21-22** measurement problems solved by using markers, **155-162** introduction to Software Performance Analyzer, **3 K** keyboard bindings, **185** keys defining action keys, **99** profile measurements run by action keys, **100 L** list, details of how to use the events list, **263** load command details, **222** profile specification to set up analyzer, **89-90** Local Symbols Display popup menu, **196** log\_commands command details, **289 M** making measurements, PART 2 of this manual, **27** markers advantages of using, **155** conditions to meet before you can use them, **155** defined, **155-162** demonstration use for MC68040 and MC68030, **26** example program instrumented with markers, **158** format of marker names, **156** glossary definition of, **325** how MRI compilers support them, **161** how SPA makes its measurements using them, **162** how to tell SPA to use them, **160** not for excluding all calls measurements, **162** qualifying status of, **162** to overcome enabled cache and prefetching, **155-162** typical measurement example, **156** used by enable/disable feature, **162**

> used in interval-duration measurements, **162** using the HP Marker Preprocessor, **159**

Index

master/slave switch, **304** max, glossary definition of, **325** MC68040 and MC68030, demonstration using markers, **26** mean and standard deviation may be misleading, **174** Mean(1s) in table, what it means, **80** mean, how it is calculated by the analyzer, **172** measurement concepts, PART 3 of manual, **125** coordination with trig1 and trig2, **278** ends when stability is reached, **59** example of an activity measurement, **138** histogram, interpretation of, **273** how activity is affected by reset, **139** how activity measurements are affected by delay, **139** how activity measurements are done, **135-137** how duration measurements are affected by delay, **146** how duration measurements are affected by monitor, **146** how duration measurements are affected by reset, **145** how duration measurements are made, **141-143** how they are affected by prefetches, **148-149** how to control a profile, **61** how to stop it, **74** not made by analyzer, **112** qualified on processor status, **60** run by action keys, **100** specification, interpretation of, **274-275** specifications, **296** table, interpretation of, **270-272** the most simple profile, **63** types and the events they include, **134** measurement difficulties multi-byte return instructions, **166** unique to the 80960 Sx, **163** unique to the MC68040, **164** memory\_and\_io activity, detailed description, **137** menu bar of Graphical User Interface, **182** menu selection slow in Graphical User Interface, **124** messages, error and status, **244**

microprocessors supported, **296** min, glossary definition of, **326** modifying an event definition, **42** monitor how it affects activity measurements, **139** how it affects duration measurements, **146** mouse button bindings, **185** mouse buttons, **185** multi-byte return instructions, **166** multiple event definition in error log, **262 N** name, glossary definition of, **326** naming an event, **43** no symbols in symbol data base, **111**

non-sampled measurement mode, glossary definition of, **326** —NORMAL— key, **203** number of software version, how to see it, **92** numbers of events, turning them on and off, **97**

**O** operation of Graphical User Interface, help, **93** overview of Software Performance Analyzer, **4-6**

**P** PART 1, Quick Start Guide, **1** PART 2, making measurements, **27** PART 3, measurement concepts, **125** PART 4, reference, **177** PART 5, installation and service, **299** partitions, **308** parts list, **315** *paste* mouse button, **185** pattern filter, **187** pattern filter, glossary definition of, **326** percent of execution time in duration table, **81** of time in an activity table, **80** performance analysis affected by cache, **147** analyzer won't turn on, **111** problems solved by analyzer, **130-131** verification, **311-312**

performance measurement specifications, **296** how it is affected by prefetch, **148-149** how it is made, **129** plus  $(+)$  sign beside number in time range, **74** glossary definition of, **327** pod\_command command details, **290-291** popup menu Events Display, **194** Global (or Local) Symbols Display, **196** Histogram/Table Display, **195** power failure during firmware update, **320** prefetch correction designed in duration measurements, **149** glossary definition of, **327** how prefetches affect measurements, **148-149** overcome prefetch in 68360, 68020, and 68030, **154** steps you can take to correct, **152-154** preparing emulator for performance measurement, **32** preparing program for analysis, **132-133** preprocessor, HP Marker Preprocessor, **159** print working symbol (pws) command details, **285** printing copies of measurement results, **85-86** problem software modules, how you might find them, **144** problems analyzer won't make a measurement, **112** analyzer won't turn on, **111** data not saved with profile specification, **114** display freezes during measurement, **119** display update done in small blocks, **119** help screen covers display window, **124** measurement results incorrect, **112-113** slow drag-thru menu selection, **124** symbols are not loaded, **111** Time% column totals more than 100%, **121-122** XSigServe runs after session exit, **124** things to check, **109** that are solved by performance analyzer, **130-131**
process XSigServe runs after exit of session, **124** processors supported, **296** profile command details, **223-225** what happens when you enter it, **10-11** Profile dialog box, **190** profile function\_duration measurement, **66-67** interval\_duration measurement, **68-69** profile measurement help screens, **91** how to control it, **61** how to stop it, **74** the most simple case, **63** run by action keys, **100** memory\_and\_io\_activity measurement, **65** program\_activity measurement, **63-64** profile, glossary definition of, **328** profiled calls, glossary definition of, **328** profiled time, glossary definition of, **329** progflash, **318** command, **314** example, **319** program activity glossary definition of, **329** measurement, **63-64** measurement details, **135** program example instrumented with markers, **158** program used in Chapter 1 demonstration, **7** pulldown menus how they map to the command line, **198** in Graphical User Interface, **182** *pushbutton select* mouse button, **185 Q** qualify a measurement on processor status, **60** question '?' interpretation in events list, **265** quick start

demonstration of interval measurement, **21-22** guide, **3**

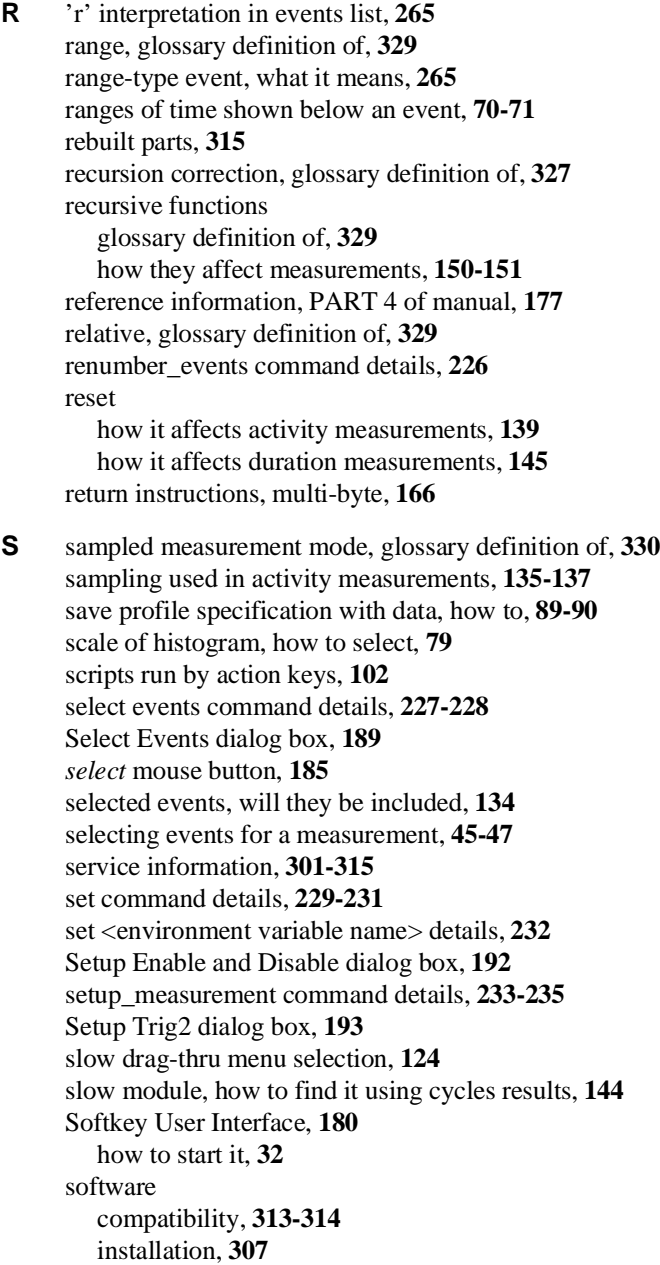

software performance analysis preparing your program for, **132-133** glossary definition of, **330** won't turn on, **111** Software Performance Analyzer at a glance, **4-6** command syntax, **197** hidden commands, **283** how it works, **129** triggers state trace, **56** software version command details, **286** how to see the version number, **92** sort events definitions, what that means, **83** sort the events on display, how to, **83** sorting, glossary definition of, **330** source directory for installation, **309** source file edit in graphical user interface, **93** specification, measure specification interpretation of, **274-275** specifications, **296** specify confidence in stability of data, **95** stability display, how and why to turn it off, **94** used to end a measurement, **59** glossary definition of, **331** what it means, how it is calculated, **175-176** stack used for function-duration measurements, **143** standard deviation and mean, may be misleading, **174** how it is calculated, **173** when it is large, **174** start of measurement delayed with trig1, **53** starting emulator for demonstration program, **8** procedure for the new user, **3** the software performance analyzer, **32** static variables, glossary definition of, **332**

status defining additional status, **140** line of Graphical User Interface, **183** of processor used to qualify measurement, **60** steps for creating events when profile starts, **10-11** stop\_profile command details, **236** stopping the present profile measurement, **74** store command details, **237** profile specification with data, how to, **89-90** strings, how to place in entry buffer, **103** summary of commands, **204** Sun SPARCsystem, software installation, **310** supported emulators, **296** --SYMB-- command details, **239-240** symbol\_offset command details, **238** symbolic filter, glossary definition of, **332** symbols are not loaded, **111** with events (\*, ?, r) interpretation, **265** selecting a class to be represented by events, **33** Symbols Display popup menu, **196** syntax command conventions in manual, **202** conventions, **202** copy command details, **205-207** current working symbol (cws) command details, **285** define command details, **208-212** delete\_events command details, **213-214** display command details, **215-219** end command details, **220-221** help command details, **287-288** load command details, **222** log\_commands command details, **289** of analyzer commands, **197** pod\_command command details, **290-291** print working symbol (pws) command details, **285** profile command details, **223-225** renumber\_events command details, **226** select\_events command details, **227-228**

syntax (continued) set command details, **229-231** store command details, **237** --SYMB-- command details, **239-240** symbol\_offset command details, **238** set <environment variable name>, **232-236, 285-286** unselect\_events command details, **241-242** version command details, **286** wait command details, **292-293** working symbol (pws and cws) command details, **285**

#### **T** table

contents incorrect, **112-113** display, how to interpret, **13, 270-272** from duration measurement, how to interpret, **81-82** how to print a copy, **85-86** of time and calls, how to interpret, **81-82** of time and cycles, how to interpret, **80** updated in small blocks during measurement, **119** tables and histograms, how to control, **75** terms in the glossary, **321-334** test program for Chapter 1 demonstration, **7** test results, how good are they, **171** Time% column totals more than 100%, **121-122** time periods histogram, how to display, **77** time range creating your own set, **72-73** (expanded), triggering on, **57-58** details in expanded displays, **145** numbers and command examples, **74** shown under an event, **70-71** Time Ranges dialog box, **191** time used to end a measurement, **59** time, glossary definition of, **333** trig1 and trig2, how to use them, **278** trig1 used to hold off measurement start, **53** definition of, **278**

Index

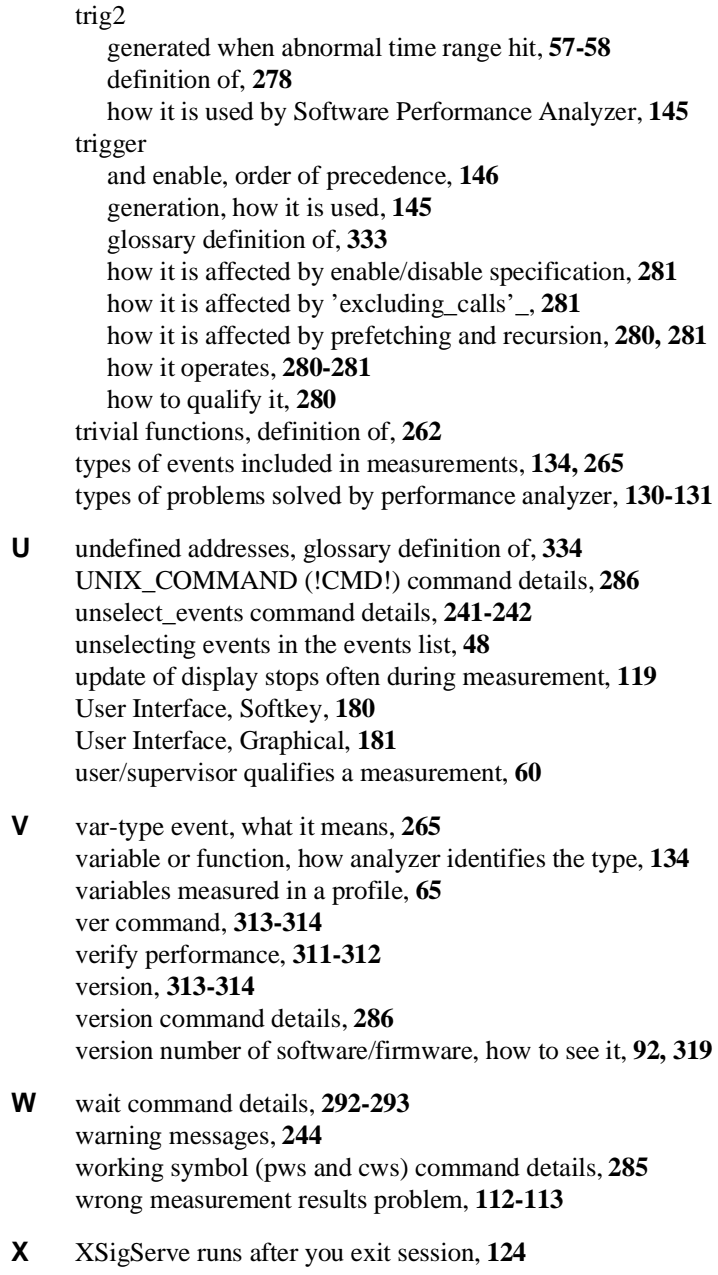

# **Certification and Warranty**

## **Certification**

Hewlett-Packard Company certifies that this product met its published specifications at the time of shipment from the factory. Hewlett-Packard further certifies that its calibration measurements are traceable to the United States National Bureau of Standards, to the extent allowed by the Bureau's calibration facility, and to the calibration facilities of other International Standards Organization members.

## **Warranty**

This Hewlett-Packard system product is warranted against defects in materials and workmanship for a period of 90 days from date of installation. During the warranty period, HP will, at its option, either repair or replace products which prove to be defective.

Warranty service of this product will be performed at Buyer's facility at no charge within HP service travel areas. Outside HP service travel areas, warranty service will be performed at Buyer's facility only upon HP's prior agreement and Buyer shall pay HP's round trip travel expenses. In all other cases, products must be returned to a service facility designated by HP.

For products returned to HP for warranty service, Buyer shall prepay shipping charges to HP and HP shall pay shipping charges to return the product to Buyer. However, Buyer shall pay all shipping charges, duties, and taxes for products returned to HP from another country. HP warrants that its software and firmware designated by HP for use with an instrument will execute its programming instructions when properly installed on that instrument. HP does not warrant that the operation of the instrument, or software, or firmware will be uninterrupted or error free.

#### **Limitation of Warranty**

The foregoing warranty shall not apply to defects resulting from improper or inadequate maintenance by Buyer, Buyer-supplied software or interfacing, unauthorized modification or misuse, operation outside of the environment specifications for the product, or improper site preparation or maintenance.

**No other warranty is expressed or implied. HP specifically disclaims the implied warranties of merchantability and fitness for a particular purpose.**

#### **Exclusive Remedies**

**The remedies provided herein are buyer's sole and exclusive remedies. HP shall not be liable for any direct, indirect, special, incidental, or consequential damages, whether based on contract, tort, or any other legal theory.**

Product maintenance agreements and other customer assistance agreements are available for Hewlett-Packard products.

For any assistance, contact your nearest Hewlett-Packard Sales and Service Office.

## **Safety**

## **Summary of Safe Procedures**

The following general safety precautions must be observed during all phases of operation, service, and repair of this instrument. Failure to comply with these precautions or with specific warnings elsewhere in this manual violates safety standards of design, manufacture, and intended use of the instrument. Hewlett-Packard Company assumes no liability for the customer's failure to comply with these requirements.

#### **Ground The Instrument**

To minimize shock hazard, the instrument chassis and cabinet must be connected to an electrical ground. The instrument is equipped with a three-conductor ac power cable. The power cable must either be plugged into an approved three-contact electrical outlet. The power jack and mating plug of the power cable meet International Electrotechnical Commission (IEC) safety standards.

#### **Do Not Operate In An Explosive Atmosphere**

Do not operate the instrument in the presence of flammable gases or fumes. Operation of any electrical instrument in such an environment constitutes a definite safety hazard.

#### **Keep Away From Live Circuits**

Operating personnel must not remove instrument covers. Component replacement and internal adjustments must be made by qualified maintenance personnel. Do not replace components with the power cable connected. Under certain conditions, dangerous voltages may exist even with the power cable removed. To avoid injuries, always disconnect power and discharge circuits before touching them.

#### **Designed to Meet Requirements of IEC Publication 348**

This apparatus has been designed and tested in accordance with IEC Publication 348, safety requirements for electronic measuring apparatus, and has been supplied in a safe condition. The present instruction manual contains some information and warnings which have to be followed by the user to ensure safe operation and to retain the apparatus in safe condition.

#### **Do Not Service Or Adjust Alone**

Do not attempt internal service or adjustment unless another person, capable of rendering first aid and resuscitation, is present.

#### **Do Not Substitute Parts Or Modify Instrument**

Because of the danger of introducing additional hazards, do not install substitute parts or perform any unauthorized modification of the instrument. Return the instrument to a Hewlett-Packard Sales and Service Office for service and repair to ensure that safety features are maintained.

### **Dangerous Procedure Warnings**

Warnings, such as the example below, precede potentially dangerous procedures throughout this manual. Instructions contained in the warnings must be followed.

**Warning** Dangerous voltages, capable of causing death, are present in this instrument. Use extreme caution when handling, testing, and adjusting.

### **Safety Symbols Used In Manuals**

The following is a list of general definitions of safety symbols used on equipment or in manuals:

Instruction manual symbol: the product is marked with this symbol when it is necessary for the user to refer to the instruction manual in order to protect against damage to the instrument.

Hot Surface. This symbol means the part or surface is hot and should not be touched.

Indicates dangerous voltage (terminals fed from the interior by voltage exceeding 1000 volts must be marked with this symbol).

Protective conductor terminal. For protection against electrical shock in case of a fault. Used with field wiring terminals to indicate the terminal which must be connected to ground before operating the equipment.

Low-noise or noiseless, clean ground (earth) terminal. Used for a signal common, as well as providing protection against electrical shock in case of a fault. A terminal marked with this symbol must be connected to ground in the manner described in the installation (operating) manual before operating the equipment.

rame or chassis terminal. A connection to the frame (chassis) of the equipment hich normally includes all exposed metal structures.

- Alternating current (power line).
- Direct current (power line).
- Alternating or direct current (power line).

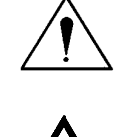

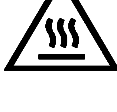

 $\left(\rightleftharpoons\right)$ 

**OR** 

**OR** 

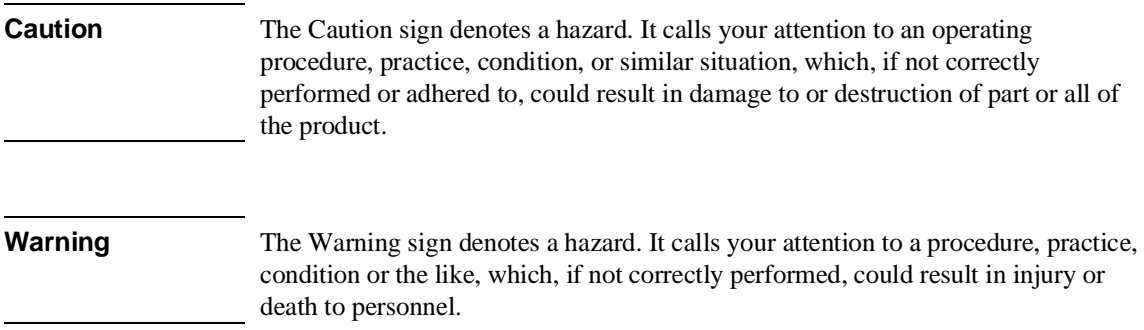